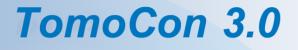

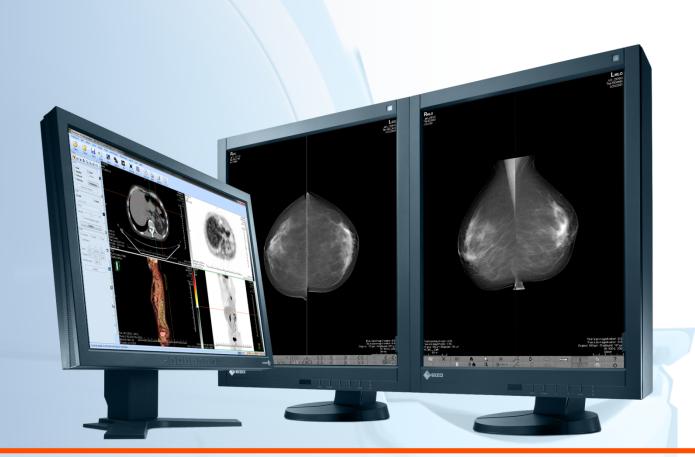

User's Manual

# **TatraMed**

# TomoCon 3.0 Workstation TomoCon 3.0 Viewer TomoCon 3.0 Lite

#### **User's Manual**

Version 3.0.17 January 10, 2012

#### © Copyright 2000 – 2012 TatraMed spol. s r.o.

All rights reserved. No part of this manual may be reproduced or transmitted in any form whatsoever, including photocopying and recording without written permission of the copyright holder: TatraMed spol. s r.o., Líščie údolie 7, 841 04 Bratislava, Slovak Republic.

TomoCon<sup>®</sup> is registered trademark of TatraMed spol. s r.o. All other product and company names mentioned within this manual may be the trademarks of their respective owners.

All patient names used in this manual are fictitious.

#### TomoCon PACS

 TatraMed spol. s r.o., Líščie údolie 7, 841 04 Bratislava, Slovak Republic

 Tel.: +421 (2) 60202301
 Info@tatramed.sk

 Fax: +421 (2) 60202352
 www.tatramed.sk

# Table of Contents

| 1 | Gene      | ral note                                         |    |
|---|-----------|--------------------------------------------------|----|
|   | 1.1 Inter | nded use                                         |    |
|   | 1.2 Tom   | noCon PACS client applications                   |    |
|   | 1.3 Med   | lical device class and CE mark                   |    |
|   | 1.4 Safe  | ety precautions                                  |    |
|   | 1.4.1     | Network security requirements                    |    |
| 2 | Getti     | ng started                                       |    |
|   |           | alling and uninstalling TomoCon                  |    |
|   | 2.1.1     | System installation requirements                 |    |
|   | 2.1.2     | Installing TomoCon                               |    |
|   | 2.1.3     | Uninstalling TomoCon                             |    |
|   | 2.1.4     | License administration                           |    |
|   | 2.1.5     | TomoCon Workstation licenses                     |    |
|   | 2.1.6     | Installation verification                        |    |
|   | 2.2 Star  | ting TomoCon                                     |    |
|   | 2.3 Log   | ging in to TomoCon                               | 17 |
| 3 | Using     | g TomoCon                                        |    |
|   | 3.1 Wor   | king area                                        |    |
|   | 3.1.1     | Working area layout                              |    |
|   | 3.1.2     | Organizing your layouts                          |    |
|   | 3.1.3     | Current view                                     |    |
|   | 3.2 Too   | ls panel                                         |    |
|   | 3.2.1     | Navigating through the tools panel               |    |
|   | 3.2.2     | Quick access toolbar                             |    |
|   | 3.3 Thu   | mbnails palette                                  |    |
|   | 3.3.1     | Working with thumbnails palette                  |    |
|   | 3.3.2     | Filtering images with measurements and key notes |    |
|   | 3.4 Mai   | n menu                                           |    |
|   | 3.5 Mai   | n toolbar                                        |    |
|   | 3.6 Stat  | us bar                                           |    |
|   | 3.6.1     | Scope panel                                      |    |
|   | 3.7 Coo   | rdinate space                                    |    |
|   | 3.7.1     | Current point                                    |    |
|   | 3.7.2     | The limits of accuracy in measurements           |    |
| 4 | Settin    | ng up the application                            |    |

| 4.  | 1     | General options                                  |    |
|-----|-------|--------------------------------------------------|----|
|     | 4.1.1 | Application language                             | 40 |
|     | 4.1.2 |                                                  |    |
|     | 4.1.3 | 5 m                                              |    |
|     | 4.1.4 |                                                  |    |
|     | 4.1.5 |                                                  |    |
|     | 4.1.6 | 6 ROI options                                    | 43 |
| 4.2 | 2     | Modality options                                 | 44 |
| 4.  | 3     | View texts                                       | 45 |
| 4.4 | 4     | Colors options                                   | 47 |
| 4.: | 5     | Keyboard shortcuts                               | 47 |
| 4.0 | 6     | Quick access toolbar                             | 49 |
| 4.′ | 7     | Monitors                                         | 50 |
| 4.8 | 8     | Mammography                                      | 52 |
| 4.9 | 9     | Mammography workflows                            | 54 |
| 4.  | 10    | DICOM options                                    | 54 |
|     | 4.10. | .1 Local studies properties                      | 55 |
|     | 4.10. | .2 Database maintenance                          | 55 |
|     | 4.10. | .3 Studies worklist                              | 56 |
|     | 4.10. | .4 DICOM receiver settings                       | 56 |
|     | 4.10. | .5 Remote DICOM devices                          | 56 |
| 5   | S     | Studies management                               | 58 |
| 5.  | 1     | Studies list                                     | 59 |
| 5.2 | 2     | Search and filter studies                        | 60 |
|     | 5.2.1 |                                                  |    |
|     | 5.2.2 |                                                  |    |
|     | 5.2.3 | 5                                                |    |
|     | 5.2.4 | DICOMDIR                                         | 66 |
| 5.  | 3     | Auto fetch prior studies                         | 67 |
| 5.4 | 4     | Open study                                       | 68 |
| 5.: | 5     | Closing and saving a study                       | 69 |
| 5.0 | 6     | Sending a study to an external device            | 71 |
| 5.  | 7     | Monitoring and controlling the send/receive jobs |    |
|     | 5.7.1 |                                                  |    |
|     | 5.7.2 | 2 Jobs notification                              | 74 |
| 5.8 | 8     | Patients worklist                                |    |
|     | 5.8.1 | 8                                                |    |
|     | 5.8.2 | 2. Reviewing a worklist                          | 77 |

| 6 | View              | ing images                                                | 79  |
|---|-------------------|-----------------------------------------------------------|-----|
|   | 6.1 Disp          | play image in view                                        | 79  |
|   | 6.2 Ima           | ge sequence                                               |     |
|   | 6.3 Seri          | es synchronization                                        |     |
|   | 6.4 Play          | multi-frame images                                        |     |
| 7 | Mani              | pulating images                                           |     |
|   | 7.1 Win           | dow and level manipulations                               |     |
|   | 7.1.1             | Window/level tool                                         |     |
|   | 7.1.2             | Window/level adjustment mode                              |     |
|   | 7.1.3             | Palette graduation type                                   |     |
|   | 7.1.4             | VOI LUT                                                   |     |
|   | 7.1.5             | Presets                                                   |     |
|   | 7.1.6             | Inverting color palette                                   |     |
|   | 7.1.7             | Adjusting Window/level using the mouse                    |     |
|   |                   | ming an image                                             |     |
|   | 7.2.1             | Zoom tool                                                 |     |
|   | 7.2.2             | Zooming with the mouse                                    |     |
|   | 7.2.3<br>7.2.4    | Moving with mouse<br>Magnifying glass                     |     |
|   |                   |                                                           |     |
|   |                   | ge filters                                                |     |
|   | 7.4 DSA<br>7.4.1  | A - Digital Subtraction Angiography<br>Automatic DSA mode |     |
|   | 7.4.1             | Manual DSA mode                                           |     |
|   |                   |                                                           |     |
|   | 7.5 Cutl<br>7.5.1 | ines<br>Hide cutlines                                     |     |
|   | 7.5.2             | Auto mode                                                 |     |
|   |                   | Printing cutlines                                         |     |
|   |                   | image notes                                               |     |
|   | 7.6.1             | Adding key image note                                     |     |
|   | 7.6.2             | Reviewing and editing a key image note                    |     |
|   | 7.6.3             | Loading and saving key image note                         |     |
|   | 7.7 Exp           | orting images                                             | 104 |
|   | 7.7.1             | Export of images                                          |     |
|   | 7.7.2             | Exporting images to AVI format video file                 |     |
|   | 7.8 Add           | ing and removing images of series                         |     |
| 8 |                   | ing protocols                                             |     |

|    | 8.1  | Apply a hanging protocol                      |  |
|----|------|-----------------------------------------------|--|
|    | 8.2  | Importing and exporting of hanging protocols  |  |
|    | 8.3  | Creating and modifying a hanging protocol     |  |
|    | 8.3  |                                               |  |
|    | 8.3  | 3.2 Identification of criteria and properties |  |
| 9  |      | Annotations and measurements                  |  |
|    | 9.1  | Label editing                                 |  |
|    | 9.2  | Text annotations                              |  |
|    | 9.3  | Marker annotations                            |  |
|    | 9.4  | Distance                                      |  |
|    | 9.5  | Distances and angle                           |  |
|    | 9.6  | Probe                                         |  |
|    | 9.7  | Density spot                                  |  |
|    | 9.8  | Density profile                               |  |
|    | 9.9  | Ellipse                                       |  |
|    | 9.10 | Rectangle                                     |  |
|    | 9.11 | Free area                                     |  |
|    | 9.12 | Cobb angle                                    |  |
|    | 9.13 | Calibration                                   |  |
|    | 9.14 | Hide / show annotations                       |  |
|    | 9.15 | Discard annotations                           |  |
|    | 9.16 | List of annotations                           |  |
| 1( | )    | Contouring the patient – create ROIs          |  |
|    | 10.1 | Creating new ROIs                             |  |
|    | 10.2 | Selecting ROI and contour                     |  |
|    | 10.3 | Saving ROIs                                   |  |
|    | 10.4 | Deleting ROI                                  |  |
|    | 10.5 | ROI administration                            |  |
|    | 10.  | 0.5.1 Copying an ROI                          |  |
|    |      | 0.5.2 Simplify ROI                            |  |
|    |      | 0.5.3 Resampling an ROI                       |  |
|    |      | 0.5.4 Smoothing an ROI                        |  |
|    |      | 0.5.5 ROI algebra                             |  |
|    | 10.  | Export an ROI to a DXF or VTK file            |  |

| 10.6       | Accepting and deleting a contour       | 136 |
|------------|----------------------------------------|-----|
| 10.7       | Editing ROI properties                 | 138 |
| 10.8       | Editing contours using drawing tools   |     |
| 10.        | 5                                      |     |
|            | 8.2 Polygon drawing tool               |     |
| 10.        | 6                                      |     |
| 10.        | 6 6                                    |     |
| 10.        | 8                                      |     |
| 10.<br>10. | 6 6                                    |     |
| 10.<br>10. | 5 5                                    |     |
|            |                                        |     |
| 11         | MPR - Multi Planar Reformatting        |     |
| 11.1       | Arbitrary MPR                          |     |
| 11.2       | Online MPR                             |     |
| 11.3       | Interactive moving and rotating        | 152 |
| 11.4       | Exporting MPR to series                | 153 |
| 12         | MIP - Maximum Intensity Projection     | 155 |
| 13         | DRR Reprojection                       | 156 |
| 14         | Multi-modality fusion                  | 157 |
| 14.1       | Creating a multi-modality image fusion |     |
| 14.2       | Fusion method                          |     |
| 14.3       | Exporting fusion to a series           | 160 |
| 15         | Three-Dimensional Visualization        | 161 |
| 15.1       | Rotation, spatial orientation          | 162 |
| 15.2       | Cropping volume of interest            | 163 |
| 15.3       | Moving MPR plane                       |     |
| 15.4       | Volume rendering                       |     |
| 15.        |                                        |     |
| 15.        | 4.2 Volume rendering settings          | 166 |
| 15.        | 4.3 Creating and using color presets   | 167 |
| 16         | Registrations                          | 172 |
| 16.1       | Defining registration                  |     |
| 16.        |                                        |     |
| 16.        | 1.2 Patient-related (CA-CP)            | 173 |
| 16.        | 5                                      |     |
| 16.        |                                        |     |
| 16.        | 1.5 Manual                             | 175 |

| 16.  | 1.6   | MIR                                              | 177 |
|------|-------|--------------------------------------------------|-----|
| 17   | Print | images                                           | 179 |
| 17.1 | Mic   | rosoft Windows printer                           | 179 |
| 17.2 | DIC   | OM printer                                       |     |
| 17.  | 2.1   | DICOM print working area                         | 181 |
| 17.  | 2.2   | DICOM print Thumbnail palette                    | 181 |
| 17.  | 2.3   | DICOM print menu                                 |     |
| 17.  | 2.4   | DICOM print standard toolbar                     |     |
| 17.  | 2.5   | DICOM print status bar                           |     |
| 17.  | 2.6   | DICOM printer installation                       |     |
| 17.  | 2.7   | Setting up DICOM print interface properties      |     |
| 17.  | 2.8   | Editing images                                   |     |
|      | 2.9   | Images for print                                 |     |
|      | 2.10  | Editing and moving films                         |     |
| 17.  | 2.11  | Monitoring and controlling the print process     | 186 |
| 18   | ECG   | /HD                                              |     |
| 18.1 | Nav   | igating through opened ECG/HD waveforms          |     |
| 18.2 | View  | wing and diagnostics of ECG/HD                   |     |
| 18.  | 2.1   | Status bar                                       | 189 |
| 18.  | 2.2   | Customizing displayed channels and time interval | 190 |
| 18.  | 2.3   | Time cursor in ECG/HD                            |     |
| 18.  | 2.4   | Marker measurement in ECG/HD                     | 191 |
| 19   | Touc  | h screen mode                                    | 193 |
| 19.1 | Ope   | n a patient study                                | 194 |
| 19.2 | Clos  | se a patient study                               | 194 |
| 19.3 | Win   | dow, level, shape settings                       | 195 |
| 19.4 | Mov   | ve and zoom images                               | 196 |
| 19.5 | Woi   | king area layout                                 | 196 |
| 19.6 | Play  | v multi-frame images                             | 196 |
| 20   | Repo  | rts                                              |     |
| 20.1 | Crea  | ating a new template                             |     |
| 20.2 | Crea  | ating a new report                               |     |
| 20.3 | View  | wing a report                                    |     |
| 20.4 |       | ing a report                                     |     |
| 20.5 |       | ing a report                                     |     |
| 20.6 |       | eting a report                                   |     |
| 21   | Study | y anonymization                                  |     |

| 22   | Crea   | ate a new patient study/series          |  |
|------|--------|-----------------------------------------|--|
| 23   | Arcl   | hive images on a CD                     |  |
| 24   | Man    | nmography mode                          |  |
| 24.1 |        | rting mammography mode                  |  |
| 24.2 |        | immography workspace                    |  |
| 24   | 4.2.1  | Working area                            |  |
| 24.3 | Op     | ening a patient study                   |  |
| 24   | 4.3.1  | Currently selected patient study        |  |
| 24.4 | Clo    | osing and saving a patient study        |  |
| 24.5 | Dis    | splaying images                         |  |
| 24.6 | Air    | gap suppression in view                 |  |
| 24.7 | Ha     | nging protocols                         |  |
| 24   | 4.7.1  | Applying a hanging protocol             |  |
| 24   | 4.7.2  | Predefined hanging protocols            |  |
| 24   | 4.7.3  | Customize hanging protocols             |  |
| 24   | 1.7.4  | Overview                                |  |
| 24   | 4.7.5  | Image iterator                          |  |
| 24.8 | Wo     | orkflows                                |  |
| 24   | 4.8.1  | Applying a workflow                     |  |
| 24   | 4.8.2  | Workflow properties                     |  |
| 24.9 | Ima    | age navigator                           |  |
| 24   | 4.9.1  | Opening and closing the image navigator |  |
| 24   | 4.9.2  | Studies list in the image navigator     |  |
| 24   | 4.9.3  | Screen layouts in the image navigator   |  |
| 24   | 4.9.4  | Image order                             |  |
| 24.1 | 0 Ma   | inipulating images                      |  |
|      | 4.10.1 | Window and level manipulations          |  |
| 24   | 4.10.2 | Zooming an image                        |  |
| 24   | 4.10.3 | Magnifying glass                        |  |
| 24.1 | 1 Ima  | age roaming                             |  |
|      | 4.11.1 |                                         |  |
| 24.1 | 2 Me   | easurements                             |  |
| 25   | Quio   | ck support                              |  |
| 26   |        | tact                                    |  |
| 20   |        |                                         |  |

# 1 General note

#### 1.1 Intended use

TomoCon PACS is a PACS system designed to be used for patient image data storage, handling, transfer, visualization and diagnostics. The system enables DICOM data import and export and the visualization of stored images for diagnostic purposes.

# 1.2 TomoCon PACS client applications

The TomoCon 3.0 Workstation, TomoCon 3.0 Viewer and TomoCon 3.0 Lite (hereinafter referred to as TomoCon) are the client applications of the TomoCon PACS system. All three client applications provide the same basic functionality (as described in the section above). The applications also provide advanced functionality that varies depending on the license. Where appropriate, the user is advised of divergence from the basic functionality.

#### 1.3 Medical device class and CE mark

TomoCon PACS has been classified as a Class IIb medical device, according to Directive MDD 93/42/EEC as amended by Directive 2007/47/EC and has been certified as such. Written declaration of conformity is available on request (see 26 Contact).

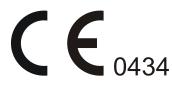

### 1.4 Safety precautions

The TomoCon user interface is written in English and therefore knowledge of English on an adequate level is required.

The software runs on Microsoft Windows XP, Windows Vista or Windows 7 and thus good knowledge of the used operation system is recommended.

Solid understanding of the installation instructions in this documentation (see 2.1.2 Installing TomoCon) is mandatory before installing TomoCon for clinical usage. Thorough comprehension of the entire user manual is required prior to the clinical use of TomoCon.

Diagnosing users should be aware that certain views may display interpolated data. Interpolated data, although based on the original data set, may give the appearance of healthy tissue in situations in which pathology, which is smaller than the scanning resolution, may be present. Occasionally, interpolated data may also include image artifacts, which should not be interpreted as actual pathology.

The TomoCon system saves images along with personal patient information (when saving to the local database and when exporting from TomoCon). It is important to protect this data from access by unauthorized persons.

#### 1.4.1 Network security requirements

It is strictly recommended to use TomoCon only within a secured network environment. It is assumed that a secured network environment includes the following, at the very minimum:

- Firewall or router safeguards to ensure that only approved external hosts have network access to TomoCon.
- Firewall or router safeguards to ensure that TomoCon has network access only to approved external hosts.
- Any network communication with external hosts outside the local secured network uses appropriately secure network channels (e.g. Virtual Private Network (VPN)).

# 2 Getting started

# 2.1 Installing and uninstalling TomoCon

#### 2.1.1 System installation requirements

TomoCon requires following hardware and software as minimal configuration (recommendations are in parenthesis):

#### 2.1.1.1 Hardware requirements

- CPU Pentium 4, 2.5 GHz
- Memory 2 GB
- CD-ROM
- Hard Disk 250 MB free disk space for software installation (at least 50 GB for patient image data)
- **Display** 19" color monitor (two monitors with dual-head graphics adapter, 3D-accelerated graphics adapter)

The mammography mode in TomoCon assumes the resolution of the monitors connected to the workstation is at least 3Mpx (recommended are two portrait-oriented mammography monitors, both with the same resolution, min. 3Mpx).

#### 2.1.1.2 Additional hardware recommendation

- Printer port or USB port for attaching hardware protection dongle
- **Network port** for data acquisition, connection to PACS systems
- Backup system based on magnetic tape, CD-R or HD media

#### 2.1.1.3 Software requirements

TomoCon Workstation:

- **Operating System** Microsoft Windows XP SP3, Windows Vista SP2, Windows 7
- Microsoft Internet Explorer version 6.0 or higher

TomoCon Viewer, TomoCon Lite:

- **Operating System** Microsoft Windows XP SP3, Windows Vista SP2, Windows 7
- Microsoft Internet Explorer version 6.0 or higher

# 2.1.2 Installing TomoCon

To install TomoCon, proceed as follows:

- 1. Insert the installation CD into the drive. A window should soon be displayed automatically, allowing you to select TomoCon for installation. If the window is displayed, proceed to step 3. If it is not displayed, go to step 2.
- Run SETUP.EXE from the installation CD by double-clicking the 'My Computer' icon on your desktop, then double-clicking the icon of your CD-ROM drive ('D' for example), and finally double-clicking the 'Setup' or 'Setup.exe' executable file.
- 3. Follow the instructions provided by the TomoCon setup program.

### 2.1.3 Uninstalling TomoCon

To uninstall TomoCon in the Microsoft Windows XP operating system proceed as follows:

- Click the Microsoft Windows Start button.
- Go to Settings, Control Panel and launch Add/Remove Programs. From the list of currently installed programs, select TomoCon and push the Change/Remove.

To uninstall TomoCon in the Microsoft Windows Vista or 7 operating systems proceed as follows:

- Click Microsoft Windows Start button.
- Go to **Control Panel** and launch **Uninstall a program**. From the list of currently installed programs, select **TomoCon** and push the **Uninstall**.

# 2.1.4 License administration

License administration is an application for managing the licenses for the TomoCon Workstation. It can be launched from the TomoCon Start Menu or from the Licenses dialog in the TomoCon Workstation.

|                           | License administration     TomoCon Workstation licen     Get information about installed license |            | ACENCE<br>-India Baser and<br>Baser | ×                       |
|---------------------------|--------------------------------------------------------------------------------------------------|------------|-------------------------------------|-------------------------|
| Valid TC WS license       | License name                                                                                     | License ID | Expiration date                     |                         |
|                           | TomoCon Workstation 3.0.18                                                                       | 7E4E08B5   |                                     | Valid license for TC WS |
| Invalid license for TC WS | <ul> <li>Mutual Information Registration</li> </ul>                                              | 7E4E08B5   | 01.01.2012 -                        |                         |
|                           | Add Remove U                                                                                     | 7F0AD 1D4  | 05.01.2011                          |                         |

Figure 1 – License administration

The TomoCon Workstation provides the following licenses which can be installed or removed using the License administration application:

- TomoCon Workstation version
- MIR Mutual Information Registration license (see 16.1.6 MIR)
- Extended Volume Rendering license (see 15.4 Volume rendering)
- License for saving RT structures in DICOM format (RTSTRUCT Export)

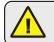

After installing a license for RT structures, all studies containing RT structures must be resaved (opened in TomoCon and saved again).

 Advanced Contouring license for contouring using advanced Bolus and Margin tools (see 10.8.7 ROI margin drawing tool and 10.8.8 Bolus ROI defining drawing tool). This license includes the license for saving RT structures in the DICOM format.

To install licenses in the TomoCon Workstation, proceed as follows:

- 1. Start License administration application. In order to start this application launch the License administration program from the start menu localization TomoCon 3.0 Workstation or push the License administration... button in the License dialog in the running TomoCon application.
- 2. To install licenses from a file, push the **Add** button and select the license file in the displayed **Open file** dialog. Each license file is generated for a hardware key that has to be inserted into your USB port when the license file is installed. New licenses are installed only if the license file is valid for the connected USB hardware key.
- 3. A license file can include one or more license types. All licenses are installed automatically. Previously installed licenses which are not included in this file are removed for this hardware key.
- 4. To update TomoCon licenses for all currently connected hardware keys, push the **Update** button in the License administration tool. The licenses are then

downloaded automatically via the Internet (as long as you are connected) and then installed.

- 5. To remove an installed license from the TomoCon Workstation, select the required license from the list and push the **Remove** button in the License administration tool.
- 6. All changes of the licenses will be applied automatically in the TomoCon Workstation after restart.

#### 2.1.5 TomoCon Workstation licenses

To view all licenses installed in the TomoCon Workstation, proceed as follows:

- Select the Licenses... item in the Help menu.
- The Licenses dialog (see Figure 2) listing the installed licenses will be displayed.

To install new licenses, push the **License administration...** button and follow the steps outlined in the previous section.

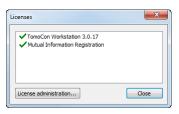

Figure 2 – Licenses dialog

#### 2.1.6 Installation verification

To verify the installation process of the TomoCon Viewer or TomoCon Workstation, proceed as follows:

- 1. Install the application.
- 2. Check whether the icon of the application has been placed on the Microsoft Windows desktop.
- 3. Check whether the application shortcut is included in the Microsoft Windows **Start** menu:
  - TomoCon Viewer: Start / Programs / TomoCon 3.0 Viewer / TomoCon Viewer
  - TomoCon Workstation: Start / Programs / TomoCon 3.0 Workstation / TomoCon Workstation
- 4. Launch the application and carry out the following steps in TomoCon.

- If the application is being installed for the first time (it is not an upgrade), the **Select TomoCon 3.0 Language** dialog will be displayed. Select the language and push the **OK** button.
- If the DICOM receiver is not properly configured, the warning message "Could not start DICOM receiver" will be displayed. The reason could be that the TomoCon DICOM receive port is being used by another application. Push the **OK** button.
- Check whether the main application window is displayed.
- Select the **About...** item in the **Help** menu. The TomoCon **About box** will be displayed.
- Check whether the build number in the displayed **About box** is 3.0.17.

# 2.2 Starting TomoCon

To start TomoCon, click the Microsoft Windows **Start** button and go to **Programs**, **TomoCon 3.0** and finally **TomoCon**.

The optional start-up parameters are as follows:

- /t to start TomoCon in the touch screen mode (see 19 Touch screen mode).
- /m or -m to start the TomoCon mammography mode (see 24 Mammography mode).

To start TomoCon Workstation you have to plug valid hardware key HASP in your USB drive. It is not possible to start TomoCon Workstation without valid HASP key. When any problem with HASP in TomoCon is occurred, it will inform you by one of the following error message:

- **TomoCon workstation license is not valid** The HASP is not compatible with the version of TomoCon and it is necessary to update it using License administration application (see 2.1.4 License administration).
- **HASP not found** Make sure that you actually inserted the HASP hardware key into the USB drive. If you have, it is necessary to contact TatraMed customer support (see 26 Contact); the problem could be one of the following:
  - HASP is probably mechanically damaged.
  - $\circ$   $\,$  The battery in your time HASP is low and the key must be changed.

# 2.3 Logging in to TomoCon

The TomoCon application provides you with the following access authorization possibilities:

- Non-authorized access; TomoCon can be launched on any logged-on computer.
- Authorized access with user name and password; the user needs to enter his/her user name and password into the Log On to TomoCon dialog (see Figure 3) and then push the OK button in order to start the application.

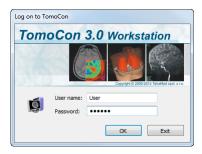

Figure 3 – Log On to TomoCon dialog

# 3 Using TomoCon

The TomoCon consists of the following parts (see Figure 4):

- Working area (see 3.1 Working area)
- Tools panel (see 3.2 Tools panel)
- Thumbnail palette (see 3.3 Thumbnails palette)
- Main menu (see 3.4 Main menu)
- Toolbars (see 3.5 Main toolbar)
- Status bar (see 3.6 Status bar)

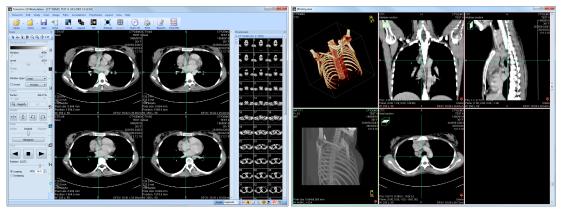

**Figure 4 – Application TomoCon** 

#### 3.1 Working area

Working area an area for visualization and diagnostics of patient data (displays images of examination, MPR, 3D, etc.). Main working area is bound to main application window. If you want to expand existing working area, you can anytime create new independent working area with variable size and place it on next free monitor. You can create new working area with a click on the **Create new working area** item in the **View** menu. New working area will be automatically created and placed on the first free monitor.

#### 3.1.1 Working area layout

A newly created working area consists of one segment, which covers the whole working area and can be divided into views. Segment is a defined part of working area with resizable bounds and it can be divided into other smaller segments. After having created a new working area, you can divide it into the desired layout by dividing segments and defining views layout for each of from them (by default the segment contains one view). You can also change the existing layout anytime by resizing or deleting segments, which have been defined previously. This way you can create all kinds of layouts for your viewing and diagnosing.

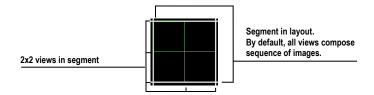

Figure 5 – Four views in segment

TomoCon allows you define a requested layout in simple and quick way by using the tools docked in the **Define layout** tool in the tools panel. **Define layout** tool (see Figure 6) is initially docked in the tools panel in the third tab. You can get to it at any time by clicking the tab with **u** icon. All these functions are also available over the **Layout** system menu.

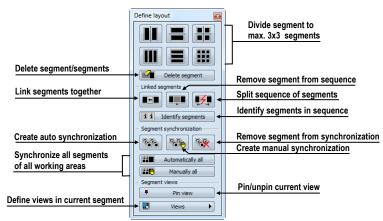

Figure 6 – Define layout tool

To divide an existing segment into other smaller segments (see Figure 7a):

- 1. Select the requested type of division from the **Define layout** tool.
- 2. Click with the left mouse button on the segment, which you want to divide.

Segments are divided by thick moveable separation lines. Size of each segment can be simply modified by dragging and moving them with the mouse cursor.

To resize adjacent segments (see Figure 7b):

- 1. Move the mouse cursor on the boundary (separation) line, which you want to move.
- 2. Press the left mouse button, move the line to the requested place and release the mouse button.

To remove existed segment/segments (see Figure 7c):

- 1. Click on the **Delete segments** button in the **Define layout** tool.
- 2. Move mouse cursor on segment/segments, which you want to delete (the segment/segments will be marked with white color) and click with left mouse button.

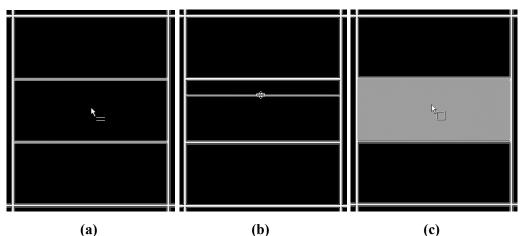

Figure 7 – Definition of segments in working area, divide segment (a), move bound of segment (b), delete segment (c)

When you have defined layout of segments in working area, you can change layouts of their views. Each new segment has one default view, which covers whole area of the segment. At any time, you can change this and define new views layout with up to 8x8 views in one segment.

To define layout views in segment (see Figure 8):

- 1. Click with left mouse button into the selected segment.
- 2. Click on the Views button in the Segment views part of the Define layout tool or click on the Views button in the main toolbar of TomoCon.
- 3. Select requested layout of views in grid, which has been displayed.

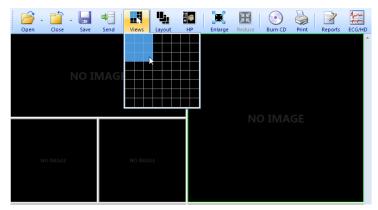

Figure 8 – Definition of views for segment

### 3.1.2 Organizing your layouts

When you have finished the creation of working areas and segment definition on each of them, you can save the whole layout in application for next use. Application allows you to manage your layouts in the following lists and use any from them:

- **Recent layouts -** list of four last used layouts.
- **Favorite layouts** list of favorite layouts (any saved layout can be added into or removed from this list with **Layouts manager**).
- **Others layouts** list of others layouts, which is not in favorites list. From this list you can move any layout to **Favorite layouts** list.

#### 3.1.2.1 Save layout

To save current layout of application:

- 1. Click on the Add layout... item in Layout menu.
- 2. Enter new layout name in the **Add layout** dialog (see Figure 9), which will be displayed.
- 3. Press the Add button.

| and the second |        |   |        |
|----------------|--------|---|--------|
| Layout name:   | Layout | • | Add    |
|                |        | ſ | Cancel |

Figure 9 – Add layout dialog

Current layout with entered name will be automatically added to particular list of layouts (**Others layouts**). If you want to rewrite some layout, which has been already saved, enter the name of this layout (or select it from already defined layouts list, which is displayed after pressing the button  $\checkmark$ , see Figure 10) and press the **Add** button to confirm.

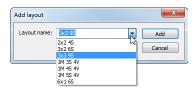

Figure 10 – Overwrite already defined layout

#### 3.1.2.2 Load layout

To load any saved layout from selected list:

1. Click on the **Layout** item in main toolbar or on the **Favorite**, **Recent** or **Others** button in the **Layouts** tool of the tools panel (see Figure 11).

| Favorite   | • |
|------------|---|
| Recent     | • |
| <br>Others | • |

Figure 11 – Layouts tool

Click with left mouse button on the requested layout in window (see Figure 12), which will be displayed. Selected layout will be automatically loaded to application.

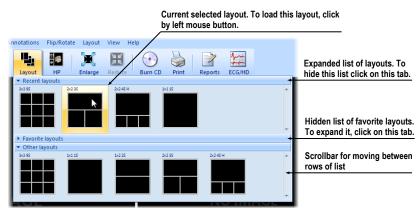

Figure 12 – Layouts list

# 3.1.2.3 Layouts manager

Layouts manager allows you to change base properties of already saved layouts with **Layouts manager** dialog (see Figure 13). In this dialog, which will be displayed, when you click on **Layouts manager...** item in **Layout** menu, you can delete (**Delete** button), or rename (**Rename** button) selected layout and move it from/to list of favorite layouts (**Favorite** check box).

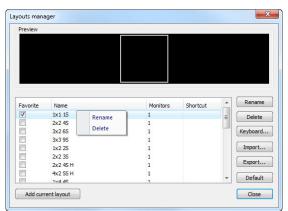

Figure 13 – Layouts manager dialog

#### 3.1.3 Current view

Current view is the most recently selected view from all existed working areas, which you have selected by clicking with any mouse button. When you select one view and make it current, all actions, which you will perform, will be applied just to this view.

To change current view, move mouse cursor to another view and click with any mouse button (see Figure 14). Current view is outlined with a colored frame according to the TomoCon settings (you can change the color of the frame, see 4.4 Colors options).

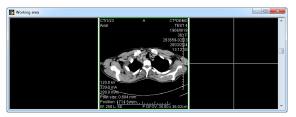

Figure 14 – Working area

### 3.2 Tools panel

The tools panel contains the main tools to view and diagnose loaded images in TomoCon. It is highly configurable and you can easily move its parts around and even hide/show them altogether. This panel can be useful for maximizing your actual working area.

You can place it to any position on the screen in floating state or dock it to the left or right side of the main workspace. The panel is docked on the left side by default.

To undock a panel into the floating position using the drag and drop method, drag the panel's title bar (see Figure 15a) and move the panel to a new position on the screen. Then release the mouse button on requested position.

To undock a panel into the last floating position, click with right mouse button on the tools panel title bar. Then select the **Floating** item in displayed context menu (see Figure 15b).

To dock tools panel to last docked position, move mouse cursor on the tools panel title bar and click with right mouse button. Then select the **Docking** item in displayed context menu (see Figure 15b).

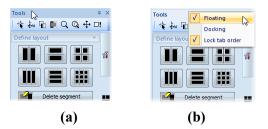

Figure 15 – Tools panel undocking, by drag and drop method (a), by context menu (b)

To dock tools panel to a new dock position, drag the panel's title bar and move the panel. While moving the tools panel, docking navigators is will be displayed in the application window. Each navigator shows an available docking position for the panel. When the mouse cursor hovers over any docking navigator, a new docking position for the tools panel will be displayed (see Figure 16). To dock the panel on the displayed place, just release the mouse button while the cursor is placed over the navigator.

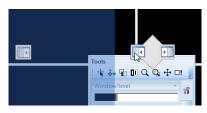

Figure 16 – Docking tools panel to left TomoCon's side

In addition, to maximize your workspace you can hide the whole tools panel permanently or turn on auto hide mode of docked tools panel, when the tools panel will be represented by thin bar on the particular side of TomoCon.

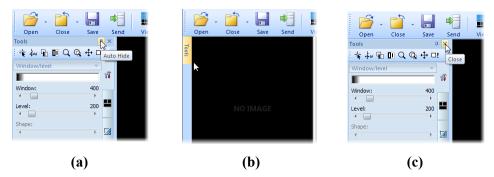

Figure 17 – Turn on auto hide mode of the Tools panel (a), display hidden panel (b), close the Tools panel (c)

To activate auto hide mode, click with left mouse button on icon  $\mathbf{P}$  placed in the right corner of tools panel title bar (see Figure 17a). When the mouse cursor is moved over bar (see Figure 17b), the tools panel will be automatically displayed and you can use any docked tool in the panel. When the mouse cursor is moved outside displayed tools panel, it will be automatically hidden.

To hide tools panel click on icon  $\ge$  placed in the right corner of tools panel title bar (see Figure 17c). The tools panel will be whole hidden and it can be displayed by clicking the **Tools panel** item in the **View** main menu.

### 3.2.1 Navigating through the tools panel

The tools panel (see Figure 18) is a very simple topmost dialog, composed from three parts. The first part is a quick access toolbar and the second one is a title bar. The third, main part consists of a selected group of tools for viewing the images and diagnosing using them. The main part is divided into simply labeled sections for easy tool selection and one section for thumbnail palette. Each section is organized as a separate tab page with docked tools in specified arrangement.

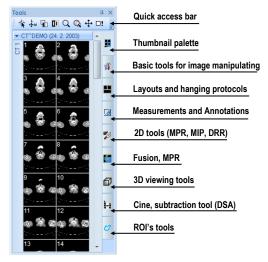

Figure 18 – Tools panel

The Tools panel can be customized to display the tools you use most often. Order of docked tools can be rearranged in each page and each tool can be individually hidden or undocked from tools panel. The tools are separated by title bars with tool's titles in the left-top corner.

To collapse or display the selected docked tool in the tools panel, click on its title bar (see Figure 19a) or use the tools panel's context menu (see Figure 19b). To display the context menu, click on any tab page in the tools panel with the right mouse button.

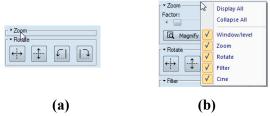

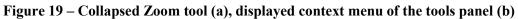

To undock selected tool from tools panel use the drag and drop method. Press the left mouse button on the tool's title bar, tool will be displayed as only empty frame (see Figure 20a), and drag it to a new position on the screen. Then release the mouse button on requested position. Undocked tool will be automatically changed to floating

tool dialog and content of tools panel will be automatically rearranged (see Figure 20b).

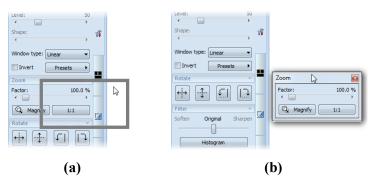

Figure 20 – Undocking Zoom tool (a), undocked Zoom tool (b)

To dock a tool to the tools panel, press the left mouse button on the tool dialog's title bar, drag it to the tools panel on a preferred position (see Figure 21a) and release the mouse button. The tool window will be automatically docked to the tab page where it belongs to (see Figure 21b).

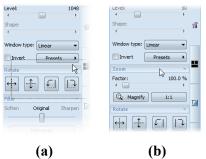

Figure 21 – Docking Zoom tool in tools panel (a), docked Zoom tool (b)

#### 3.2.2 Quick access toolbar

The Quick access toolbar is a customizable toolbar initially docked in the top of the tools panel, which contains a set of commands that are independent of the tool or menu that is currently displayed. You can move the Quick access toolbar from initially docked location in tools panel to any floating position or dock it to any side of application window. If you don't want the Quick access toolbar to be displayed in its current location, you can move it to the other location by drag and drop method at any time.

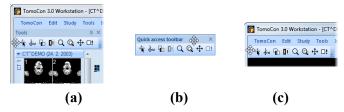

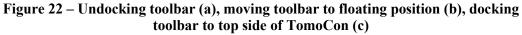

To undock Quick access toolbar from tools panel, press the left mouse button on the icon in Quick access toolbar (see Figure 22a) and drag it to a new position on the screen (see Figure 22b, c). Then release the mouse button on requested position.

Quick access toolbar is fully customizable toolbar, which allows you to add or remove buttons that represent commands in TomoCon at any time. You can add or remove a command in the Quick access toolbar by **TomoCon options** dialog, which will be directly displayed after pressing  $\vec{r}$  icon in this toolbar and selecting the **Add or remove commands...** item in displayed context menu (see Figure 23).

| ₩ | ŧ⊌  | q    | 01  | Q     | Q   | ÷    | □! | Ţ |
|---|-----|------|-----|-------|-----|------|----|---|
|   | Add | or r | emo | ve co | omm | ands |    | 2 |

**Figure 23 – Displaying TomoCon options dialog for add/remove commands** To add or remove command to/from **Quick access toolbar** by **TomoCon options** dialog see 4.6 Quick access toolbar.

# 3.3 Thumbnails palette

The thumbnails palette is a powerful navigation tool (see Figure 27) that enables you to select images to be displayed in the working area. It always contains the images of all opened studies displayed as thumbnail previews. The thumbnails palette may be resized and docked inside the application border although it can also float and be placed anywhere on the screen. When starting the application, the thumbnails palette is docked in the tools panel by default.

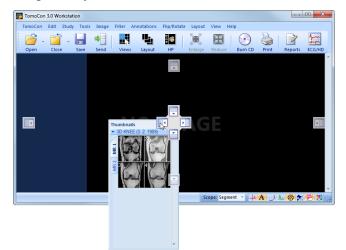

Figure 24 – Docking thumbnails palette to left side of TomoCon

To dock a thumbnails palette to the left side of the application window, proceed as follows:

1. Drag the title bar of the thumbnails panel, moving the panel over the displayed docking navigators. Each navigator represents a possible docking position.

- 2. Move the panel over the left docking navigator **I**. A new docking position for the thumbnails palette will be displayed in translucent blue (see Figure 24).
- 3. Release the mouse button.

To dock a thumbnails palette to the tools panel using the drag and drop method, proceed as follows:

- 1. Press and hold down the left mouse button on the title bar of the thumbnails panel and drag the panel over the tools panel.
- 2. A special docking navigator 🛄 will be displayed over the tools panel (see Figure 25a).
- 3. Move the thumbnails palette over the navigator . A new docking position for the thumbnails palette will be displayed in translucent blue (see Figure 25a).
- 4. Release the mouse button to dock the thumbnail palette (see Figure 25b).

Alternatively, the thumbnail context menu can be used as follows:

- 1. Right-click the title bar of the thumbnails panel.
- 2. Select the **Dock into Tools panel** item in the displayed context menu of the thumbnails bar (see Figure 25c).

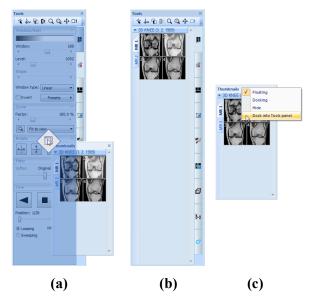

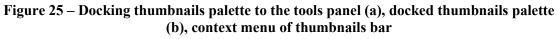

To undock a thumbnails palette from the tools panel using the drag and drop method, proceed as follows:

1. Press and hold down the left mouse button on the thumbnails panel tab with the **1** icon (see Figure 25b) and drag the panel outside the tools panel.

2. The thumbnails palette will be immediately undocked from the tools panel and you can place it in any desired position. To complete the undocking process, release the mouse button.

Alternatively, the context menu of the Tools panel can be used as follows:

- 1. Right-click the active thumbnail tab in the Tools panel.
- 2. Select the **Undock thumbnail** item in the displayed context menu (see Figure 26).
- 3. The thumbnail bar will be undocked from the Tools panel and immediately moved to the last undocked position.

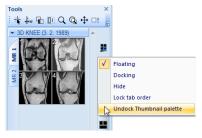

Figure 26 – Undock thumbnail bar from Tools panel by context menu

# 3.3.1 Working with thumbnails palette

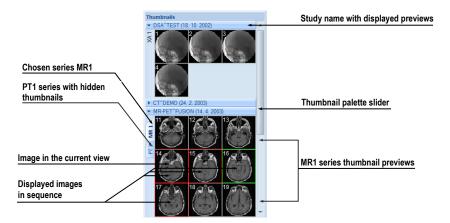

Figure 27 – Thumbnails palette (Tabbed mode)

Each study is displayed in the thumbnails palette (see Figure 27) as a tab with the patient name and examination date (the date of study creation), as long as the date is available. Under the tabs are reduced images of the series displayed according to the selected series representation type for the study in the thumbnails palette. Selection of the representation type is possible using the thumbnails palette context menu (which opens by right-clicking the selected study in the thumbnails palette and selecting the **Show series** item).

The thumbnails palette supports three different series representation types for the study:

- **Tabbed mode**; the selection of the series for which thumbnails are to be displayed is made by pushing the button with the series name in the list of series. Only one series from the study can be displayed at one time (see Figure 28a).
- All separated; the thumbnails of all series of the study are displayed at one time, sorted according to series (see Figure 28b).
- All in one; the reduced thumbnails of all series of the study are displayed at one time, one after another without division into series (see Figure 29).

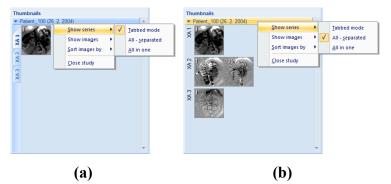

Figure 28 – Displaying series in Tabbed mode (a), All – separated (b)

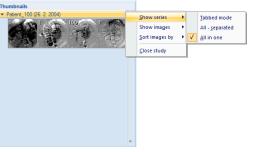

Figure 29 – Displaying series in All – in one mode

Similar to the selection of the series representation type in the thumbnails palette, it is also possible to select the image representation type in the series. Selection of the image representation type is possible using the thumbnails palette context menu and selecting the **Show images** item (see Figure 30). The thumbnails palette supports the following image representation types for the series:

- Show all images all images of each series of the selected study are displayed.
- 1 image out of the selected number specifies the image interval of each series of the selected study to be displayed.

- One image only the first image of each series of the selected study is displayed.
- First, middle and last the first, middle and last image of each series of the selected study is displayed.

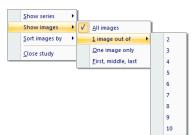

Figure 30 – Context menu for selection of the image representation type

Additionally, image thumbnails from the selected study can be sorted in the Thumbnails palette by selecting the **Sort images by** item in the context menu (see **Figure 31**):

- Index number as opened in TomoCon
- Instance number the instance number value in DICOM data
- Image position the image sorted by position
- Reverse sort mode

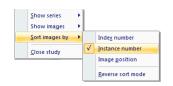

Figure 31 – Context menu for sorting images

The tabs with opened patient studies can be displayed/hidden by moving the mouse cursor over the patient's name and clicking the selected study. When the triangle arrow in front of the patient name points to the name, the thumbnails are displayed; when the triangle arrow points downward, the thumbnails are hidden although the reduced thumbnail images can be seen (see Figure 27).

**NOTE!** When only one patient study is opened in TomoCon, the thumbnails are always visible and it is not possible to hide them.

When opening a new patient study in TomoCon, all existing studies in TomoCon are automatically hidden and the first series of the new patient is displayed. Use the scrollbar on the right side of the thumbnails palette to select from the series (thumbnails) that could not be viewed on the screen.

#### 3.3.2 Filtering images with measurements and key notes

The TomoCon thumbnails palette offers a special image filter for quick identification of defined measurements or key notes in the images. It allows you to display only images or MPRs containing one or more measurement(s) or key note(s). When a study contains a measurement (in an MPR or image) or a key note (only in an image), the study header displayed in the thumbnail palette contains the orange filter check box in the right-hand corner (see Figure 32).

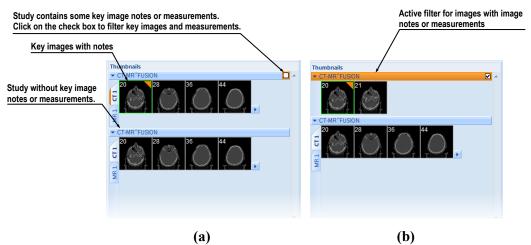

Figure 32 – Measurements and key image notes in thumbnails palette, (a) filter for key images is disabled, (b) filter for key images is activated

To filter images with key notes or measurements, proceed as follows:

- 1. Click the check box in the right-hand corner of the study header (see Figure 32 a).
- Only the images with measurements or key notes are displayed (see Figure 32 b).

#### 3.4 Main menu

All TomoCon functionality and features are accessible in the main menu. The main menu provides direct access to all functions for viewing and examining images. As with a typical Microsoft Windows application, the items in the main menu are logically grouped into submenus. The main menu consists of the following submenus:

 TomoCon – the main application submenu for defining the application settings and printing (image data printing on a Microsoft Windows printer, DICOM printer, logging into and out of the application or closing it); see Figure 33.

| Application settings  | Tor | noCon                |        | Print patient data on a |
|-----------------------|-----|----------------------|--------|-------------------------|
| Print patient data    | -   | Options              |        | MS Windows printer      |
| on a DICOM printer    | - 5 | Print<br>DICOM print | Ctrl+P |                         |
|                       |     | Logout user          | 4      | Logout current user     |
| Close the application | -   | Exit                 | Alt+F4 |                         |

Figure 33 – TomoCon menu

• Edit – the clipboard operations with images in the current view and the selected ROI contour, see Figure 34.

| Undo contour operation              | Edi          | t                           |         |                              |
|-------------------------------------|--------------|-----------------------------|---------|------------------------------|
|                                     | ► <b>v</b> ŋ | Undo                        | Ctrl+Z  |                              |
| Redo contour operation              | υ            | Redo                        | Ctrl+Y  | Copy selected contour        |
| Cut current selected contour        | v            | Cut                         | Ctrl+X  | or image in current          |
|                                     | n<br>Da      | Сору                        | Ctrl+C  | view to clipboard            |
| Paste contour from clipboard        | -            | Paste                       | Ctrl+V  | Paste contour from clipboard |
| Paste contour from clipboard to all |              | Paste contour floating      | Ctrl+F+ | and allow to move it in view |
| slices in series from current view  |              | Paste contour to all images | curri s |                              |
|                                     |              | ruste contour to an images  |         |                              |

Figure 34 – Edit menu

• **Study** – patient study operations containing the functions for opening/closing/saving studies, anonymizing and burning studies onto a CD, exporting images and creating/viewing structured reports (see Figure 35).

| Open selected DICOM studies<br>after retrieving them from an<br>external data source or open<br>them from the source or open | Stu | Jdy                         |         |                                              |
|----------------------------------------------------------------------------------------------------|-----|-----------------------------|---------|----------------------------------------------|
| them from the Local Studies                                                                                                  | • 6 |                             | Ctrl+O  | Save modified DICOM studies to Local studies |
| Close/send opened DICOM studies                                                                                              | •   | <u>C</u> lose               | Ctrl+S◀ |                                              |
| Creates a new series in a                                                                                                    | •   | Send Anonymize study        |         | Anonymize opened studies                     |
| new or an existing study                                                                                                    | *   | Create <u>n</u> ew series   | 1       | Export selected patient image (or            |
| Create a video file from a multi-frame<br>image or a series of patient images                                                |     | E <u>x</u> port images      | 4       | series of images) into bitmap files          |
| intege of a series of patient integes                                                                                        | •   | Export as AVI <u>v</u> ideo |         | Archive DICOM study and burn a CD            |
| View and edit structured reports                                                                                             |     | Reports                     | -       |                                              |
|                                                                                                    | 1   |                             | •       | Display ECG/HD waveforms                     |
| play information about the current study                                                                                     | *   | Study <u>i</u> nfo          |         |                                              |

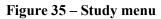

• **Tools** – the tools for image data handling such as windowing/zooming, 3D viewing, reconstructed viewing (MPR, MIP), subtraction (DSA), creating regions of interests and registrations, defining multi-modal registrations and launching the touch screen and mammography mode (see Figure 36).

| Create and modify ROI          | Too   | 1                                        | 1                                 |
|--------------------------------|-------|------------------------------------------|-----------------------------------|
| MIP creation                   |       | ROIs<br>MPR                              | MPR creation                      |
|                                | a,    | MI <u>P</u><br>Image fusion <del>•</del> | Image fusion of registered series |
| Three-dimensional viewing      | 0     | 3D view                                  | DRR creation                      |
| Window/level manipulations     |       | <u>D</u> RR                              | 2                                 |
| Multi-frame images<br>playback | Q     | <u>W</u> indow/level<br>Zoom             | Zooming of the current view       |
| Make registration between      | ►li-a | <u>C</u> ine<br>DSA                      | DSA viewing of XA images          |
| series of patient image data   | •     | Registrations                            | <b>.</b>                          |
| Start the mammography mode     |       | Touch screen mode                        | Start the touch screen mode       |

Figure 36 – Tools menu

• **Image** – the viewing and handling of images. It contains a comprehensive group of functions for windowing and zooming images in a view, creating shutters and reading raw DICOM data of images (see Figure 37).

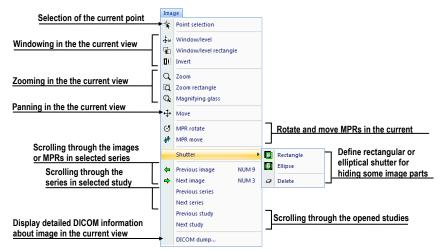

Figure 37 – Image menu

• Filter – the filters for image softening or sharpening in the current view (see Figure 38).

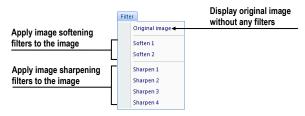

Figure 38 – Filter menu

• **Annotations** – the function for annotation management in TomoCon. It allows you to create each type of annotation or measurement in the current view and to remove or edit selected annotation (see Figure 39).

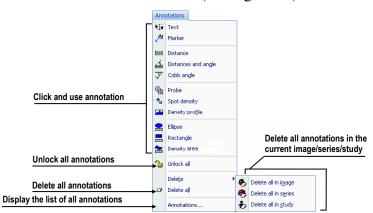

Figure 39 – Annotations menu

• Flip/Rotate – flipping and rotating the image in the current view (see Figure 40).

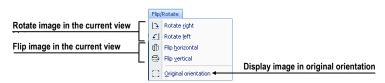

Figure 40 – Flip/ Rotate menu

• Layout – the functions for managing layouts and hanging protocols in TomoCon, such as creating a layout or hanging protocol, defining sequences or synchronizations, etc. (see Figure 41).

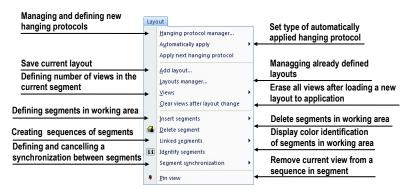

Figure 41 – Layout menu

• View – displaying/hiding toolbars, image descriptions, cutlines, changing the current view size, deleting views, creating new working areas or thumbnails palettes and changing the alignment of the images in the views (see Figure 42).

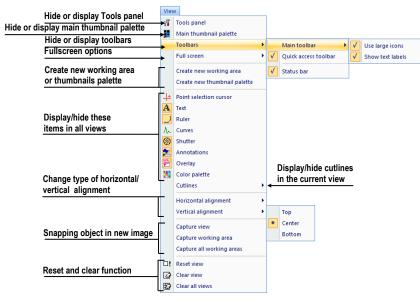

Figure 42 – View menu

• **Help** – displaying the application version, installing licenses and browsing the electronic version of the user's manual (see Figure 43).

| Help | 2                     |    |
|------|-----------------------|----|
| 0    | User's <u>m</u> anual | F1 |
| •    | QuickSupport          |    |
|      | Licenses              |    |
|      | <u>A</u> bout         |    |

Figure 43 – Help menu

# 3.5 Main toolbar

TomoCon allows you to use the main toolbar (also called the **Standard** toolbar) buttons for frequently performed tasks. The main functions for viewing images in TomoCon are grouped in the main toolbar (see Figure 44), which is always visible and can be positioned at any side of the application window.

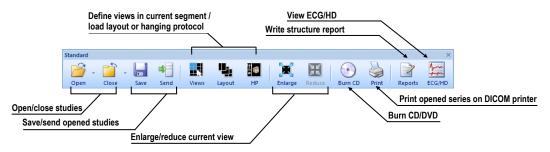

Figure 44 – Standard bar (big version)

To customize the visibility of the main toolbar (the button icon and text) in TomoCon, use the **View/ Toolbar/ Main toolbar** submenu of the application menu (see Figure 45).

| Main toolbar | V                                                                                                    | Use large icons  |
|--------------|----------------------------------------------------------------------------------------------------|------------------|
|              | <ul> <li>Image: A start of the start of the start of</li></ul> | Show text labels |

Figure 45 – Sub-menu for customize the visibility of main toolbar

# 3.6 Status bar

The Status bar (see Figure 46) is a horizontal bar at the bottom of the application window which displays the visibility toolbar, the scope panel and the progress of selected current task in TomoCon. By default, it is visible, but TomoCon allows you to hide it.

To hide/show the Status bar, uncheck/check the **Status bar** item in **View/Toolbars** sub-menu of application menu.

The main parts of the Status bar are located on its right side:

- **Scope panel** (see 3.6.1 Scope panel) for defining the scope of changes performed in the current view.
- Visibility toolbar, which allows you to show/hide selected objects (texts, curves, overlays, measurements) in all views of TomoCon.

In the case, the TomoCon application is receiving or sending studies through queue management, the count of reaming studies for transfers will be displayed on the left side of the Status bar by icon  $\clubsuit$  or  $\clubsuit$ .

Moreover, if the TomoCon application is printing selected studies on a DICOM printer, the actual state of these printing tasks will be displayed on the left side of the Status bar by icon B.

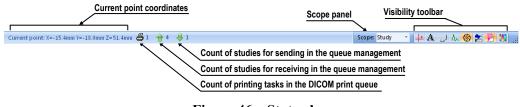

Figure 46 – Status bar

### 3.6.1 Scope panel

When adjusting your images, sometimes you might want to change just one image in the working area. Other time you might want to change all the images in a series or study at once. To do this, you can use the **Scope** panel (see Figure 47), which is permanently available on the right side of the **Status bar**.

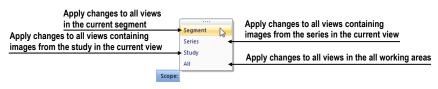

Figure 47 – Scope panel

### 3.7 Coordinate space

To be able to display the image position in the patient coordinate space, a transformation between the images and the actual patient has to be defined.

Once the transformation has been defined, it is possible to calculate the corresponding [x, y, z] position in the patient's body.

The orientations used in TomoCon are Anterior, Posterior, Left, Right, Head and Feet.

The TomoCon coordinate system is as follows:

- +x axis points to the **R** (the right side of the patient, direction left-to-right)
- +y axis points to the A (the front side of the patient, direction back-to-front)
- +z axis points to the **H** (the top of the patient, direction feet-to-head)

The coordinates are displayed in millimeters; the angles are displayed in degrees.

### 3.7.1 Current point

After clicking in an image with the point selection mode activated, the global current point of TomoCon is automatically calculated and is displayed as a red cross in the current view. When the image in the current view has image transformation defined, the current point is calculated as the 3D point in the current series and is displayed with the red cross in all views related to the current view in TomoCon (see Figure 48).

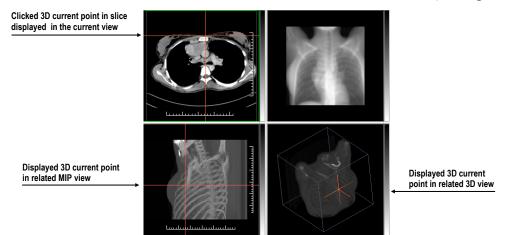

Figure 48 – Displayed 3D current point in TomoCon

### 3.7.2 The limits of accuracy in measurements

The image pixel size affects the precision of all measurements (the larger the pixel size, the lower the measurement precision).

In 2D measurements, the precision is a function of the pixel size:

$$D = D_m \pm \sqrt{2} \cdot P_s$$

Where D is distance,  $D_m$  is the measured distance and  $P_s$  is the pixel size.

$$S = S_m \pm 4 \cdot \sqrt{S_m} \cdot P_s$$

Where S is area,  $S_m$  is the measured area and  $P_s$  is the pixel size.

# 4 Setting up the application

The TomoCon application provides you with access to many of your settings through the **TomoCon options** dialog. It allows you to customize the application according to your preferences and offers categories of options (TomoCon general settings, shortcuts, modality settings, display features, etc.).

To display the **TomoCon options** dialog, select the **Options...** item in the **TomoCon** submenu of the application menu (see 3.4 Main menu).

The **TomoCon options** dialog (see Figure 49) consists of two main parts. The left side displays the category names while the right side displays the options available in the selected category. The options of the selected category that have a similar task or functionality are categorized under a heading on the right side.

| TomoCon options       |                                  | ×        |
|-----------------------|----------------------------------|----------|
| General               | User interface options           | <b>^</b> |
| Modality              | Language: English 🗸              |          |
| View texts            | Application look: Blue           |          |
| Colors                | UI/Text size: System default -   |          |
| Keyboard shortcuts    | UI/Text preview: Text size       |          |
| Quick access toolbar  |                                  |          |
| Monitors              | View options                     |          |
| Mammography           | Always apply DSA                 |          |
| Mammography workflows | Z Allow single-shot measurements |          |
| DICOM                 | Allow select image by click      |          |
|                       | First click only activates view  |          |
|                       | Enable 10-bit grayscale          |          |
|                       | Mouse options                    |          |
|                       | Left mouse button action: Stack  | -        |
|                       | OK Can                           | icel     |

Figure 49 – TomoCon options dialog

The **TomoCon options** dialog (see Figure 49) allows you to set up options for the following categories:

- **General** for setting up the general application options (see 4.1 General options)
- **Modality** for defining modality-dependent settings (see 4.2 Modality options)
- View Texts for displaying/hiding text types in views (see 4.3 View texts )
- **Colors** for setting the color of the objects displayed in the TomoCon views (see 4.4 Colors options)
- **Keyboard shortcuts** for the creation of shortcuts (see 4.5 Keyboard shortcuts)
- **Quick access toolbar** for configuring buttons in the Quick access bar (see 4.6 Quick access toolbar)

- Monitors for calibrating monitors (see 4.7 Monitors)
- **Mammography** for configuring the settings of the mammography mode (see 4.8 Mammography)
- **Mammography workflows** for defining mammography workflows (see 4.9 Mammography workflows)
- **DICOM** for defining the DICOM settings of TomoCon (see 4.10 DICOM options)

### 4.1 General options

### 4.1.1 Application language

TomoCon enables you to choose the application language by selecting one of the options in the **User interface options** section on the **General** tab of the **TomoCon options** dialog (see Figure 50). The language automatically changes following application restart.

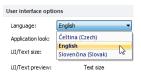

Figure 50 – User interface options section of the General tab

### 4.1.2 Application look

You can customize the appearance of the TomoCon application according to your own requirements. TomoCon allows you to fully change the interface so that it corresponds to other used Microsoft Windows applications. You can change the user interface in the User interface options section on the General tab of the TomoCon options dialog (see Figure 51).

| User interface optic | ons                      |
|----------------------|--------------------------|
| Language:            | English 👻                |
| Application look:    | Blue 👻                   |
| UI/Text size:        | Blue<br>Dark             |
| UI/Text preview:     | Silver                   |
|                      | Aqua                     |
|                      | Visual Studio.NET 2005 😼 |
|                      | Office 2003              |
|                      | Office XP                |

Figure 51 – User interface options section of the General tab

### 4.1.3 Scaling application fonts and dialogs

The TomoCon application is designed to work with monitors with all resolutions currently in use. The application can work with resolution starting from 1024x768 up to multi-monitor systems with high resolution. Especially when using monitors with high resolution, you may wish to adjust the size of all fonts in order to make the application more easily readable. Alternatively, you could simply choose to create more space for viewing on a small monitor. To change the size of the fonts used in all windows (dialog boxes, menus, etc.) in TomoCon, change the scale degree of the TomoCon GUI in the User interface options section on the General tab of the TomoCon options dialog (see Figure 52).

| Iser interface optic | ons                                                        |
|----------------------|------------------------------------------------------------|
| Language:            | English 👻                                                  |
| Application look:    | Blue 👻                                                     |
| UI/Text size:        | System default 🔹                                           |
| UI/Text preview:     | System default<br>Normal<br>Medium<br>Large<br>Extra large |

Figure 52 – User interface options section of General tab

In order to change the scale of fonts used in TomoCon, click the combo box (see Figure 52). The list of all possible font sizes is then displayed, ordered according to size starting with the smallest. Click the desired size. A preview of the selected size is then automatically displayed underneath the combo box (**Text preview**). In order to apply the new user interface scale, it is necessary to restart TomoCon.

### 4.1.4 View options

The following are the possible application settings for views in the displayed working areas that can be set up in the **View options** section on the **General** tab of the **TomoCon options** dialog (see Figure 53):

- Turn on/off DSA mode automatic activation (Always apply DSA) as long as the image in the current view contains DICOM structure for DSA.
- Allow single-shot measurements when the process of measurement definition in the current view is complete, the current view mode (with the selected measurement type) is automatically turned off.
- Turn on/off the option of image selection in the current view by clicking the image in the thumbnails palette (Allow select image by click).
- First click only activates a view after clicking in an inactive view, the view only becomes active. When clicking in an inactive view when this check box is not selected, the view becomes active and the selected action is carried out in it immediately.

• Turn on/off 10-bit grayscale (Enable 10-bit grayscale) – this allows you to see more detail in views when doing diagnostic work with very dark and very light images.

| View     | options                         |
|----------|---------------------------------|
|          | Always apply DSA                |
| 1        | Allow single-shot measurements  |
| 1        | Allow select image by click     |
| <b>v</b> | First click only activates view |
|          | Enable 10-bit grayscale         |

Figure 53 – View options section of the General tab

### 4.1.5 Mouse options

All TomoCon functions are designed to make maximum possible use of the standard mouse buttons. The application allows you to customize the use of the mouse by mapping predefined actions for selected mouse buttons as well as the scrolling wheel. These actions will then be active anytime you press the mouse button, without the need to activate it in any way. The mapping process is very simple and is carried out in the **Mouse options** section on the **General** tab of the **TomoCon options** dialog (see Figure 54).

| Mouse options                    |                               |
|----------------------------------|-------------------------------|
| Left mouse button action:        | Stack 💌                       |
| Middle mouse button action:      | Move 🔻                        |
| Right mouse button action:       | Window/level 👻                |
| Left button double-click action: | Enlarge/reduce current view 💌 |
| Mouse wheel behavior:            | Combined scrolling            |

Figure 54 - Mouse options part in General category

After mapping a predefined action, the following mouse button behavior will be retained:

The left mouse button is by default used to:

- Select items (a study, image in the thumbnails palette, current view, etc.).
- Click (a button, menu item, etc.).
- Carry out a primary action (window/level, zoom, etc.). A primary action is actually a selected action in the current view; it is activated by pressing the left mouse button. When you release the left mouse button, the primary action is deactivated.

The **right mouse button** is by default used to:

- Display the context menu of the current view in the working area.
- Display the context menu of any window (tools panel, thumbnails palette, etc.).
- Select a group of images in a thumbnails palette.

To map a predefined action for the left mouse button, click the **Left mouse button action** combo box (see Figure 55). The list of all possible actions is then displayed. Click the required action. To cancel a mapping, select the --**No action--** item in the list.

| Mouse options                    |                           |  |  |  |
|----------------------------------|---------------------------|--|--|--|
| Left mouse button action:        | Stack 🗸                   |  |  |  |
| Middle mouse button action:      | No action<br>Move         |  |  |  |
| Right mouse button action:       | Zoom                      |  |  |  |
| Left button double-click action: | Rotate 45<br>Window/level |  |  |  |
| Mouse wheel behavior:            | Window/level rectangle    |  |  |  |
|                                  | Magnifying glass<br>Stack |  |  |  |

Figure 55 – Selection of left mouse button action

To define the behavior of double-clicking the left mouse button in a current view, select the item from the list of predefined functions (see Figure 56) in the **Left button double-click action** combo box. To cancel mapping for the left mouse button double-click, select the –**No action**– item.

|                                           | Mouse options                    |                               |                                                   |
|-------------------------------------------|----------------------------------|-------------------------------|---------------------------------------------------|
|                                           | Left mouse button action:        | Stack 🔹                       |                                                   |
|                                           | Middle mouse button action:      | Move •                        |                                                   |
|                                           | Right mouse button action:       | Window/level 👻                | Double mouse click on the selected view, which    |
| Double mouse click on the selected view   | Left button double-click action: | Enlarge/reduce current view 💌 | displays an image, will start or stop playback of |
| enlarge view over the whole working area  | Mouse wheel behaviour:           | No action                     | multi-frame image in the active view.             |
| or reduce enlarged view to original size. |                                  | Start/stop cine loop          |                                                   |

Figure 56 – Mapping action for left mouse double-click

To define the scrolling behavior of the mouse, click the **Mouse wheel behavior** combo box (see Figure 57). The list of all possible scrolling types is then displayed in which you click the desired behavior.

- Scroll by images moving the images within the series in the current view backwards and forwards.
- Scroll by frames moving the images of the multi-frame image in the current view backwards and forwards (the function is not available for single images).
- **Combine scrolling** moving the single and multi-frame images in the current view within the series backwards and forwards.

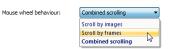

Figure 57 - Mouse wheel behaviour combo box

### 4.1.6 ROI options

The TomoCon application allows you to set up the number of vertices of the currently defined ROI in the **ROI options** section on the **General** tab of the **TomoCon options** 

dialog (see Figure 58). These settings will be applied only when drawing ROIs in TomoCon.

To simplify the contour of an ROI to the maximum of "x"points after editing, select the **Always reduce the number of vertices in a contour after editing** option (where "x" is the "**Max. number of vertices in contour**" value that can be entered).

| ROI options                            |                            |
|----------------------------------------|----------------------------|
| Always reduce the number of vertices   | in a contour after editing |
| Maximal number of vertices in contour: | 200                        |

Figure 58 – ROI options part in the General category

### 4.2 Modality options

The **Modality** tab of the **TomoCon options** dialog (see Figure 59) is used to set up the properties for each individual modality type:

| TomoCon options       |                                                                                                    | ×         |  |  |  |  |  |
|-----------------------|----------------------------------------------------------------------------------------------------|-----------|--|--|--|--|--|
| General               | Modaity: CT 🔹                                                                                                    |           |  |  |  |  |  |
| View texts            | Cine and image displaying options                                                                                                    |           |  |  |  |  |  |
| Colors                | Default frame rate for cine: 25.0                                                                                                    |           |  |  |  |  |  |
| Keyboard shortcuts    | Use image frame rate for cine                                                                                                    |           |  |  |  |  |  |
|                       | Enable supersampling                                                                                                    |           |  |  |  |  |  |
| Quick access toolbar  | Image interpolation mode: Bilinear                                                                                                    |           |  |  |  |  |  |
| Monitors              |                                                                                                    |           |  |  |  |  |  |
| Mammography           | Window/level options:                                                                                                    |           |  |  |  |  |  |
| Mammography workflows | Color map:                                                                                                    |           |  |  |  |  |  |
| DICOM                 | Window type: Linear -                                                                                                    |           |  |  |  |  |  |
|                       | Adjustment type: WL 🔻                                                                                                    |           |  |  |  |  |  |
|                       | Default shape:                                                                                                    |           |  |  |  |  |  |
|                       | ✓ Automatic background air suppression                                                                                                |           |  |  |  |  |  |
|                       | Automatic background all suppression     Smart invert                                                                                 |           |  |  |  |  |  |
|                       | -                                                                                                    |           |  |  |  |  |  |
|                       | Window/level presets                                                                                                    |           |  |  |  |  |  |
|                       | Key Preset Window Level Shape 🔺 Add                                                                                                   |           |  |  |  |  |  |
|                       | F4 Abdomen 350 40 0 Edit                                                                                                    |           |  |  |  |  |  |
|                       | F5 Bone 1000 200 0                                                                                                    |           |  |  |  |  |  |
|                       | Brain         80         40         0         E         Delete           F7         Foramen magnum         1200         250         0 |           |  |  |  |  |  |
|                       | Larynx 180 80 0                                                                                                    |           |  |  |  |  |  |
|                       | F2 Lung 1250 -500 0                                                                                                    |           |  |  |  |  |  |
|                       | F3 Mediastinum 400 50 0                                                                                                    |           |  |  |  |  |  |
|                       | F6 Os petrosum 1800 250 0 👻                                                                                                    |           |  |  |  |  |  |
|                       |                                                                                                    |           |  |  |  |  |  |
|                       |                                                                                                    | OK Cancel |  |  |  |  |  |

Figure 59 – Modality tab of the TomoCon options dialog

It is possible to set up the following properties for each modality:

- Cine and image displaying options:
  - defining the default Cine frame rate (Default frame rate, Use image frame rate)
  - **Image interpolation mode** specifying the bitmap interpolation mode for image data visualization: **None**, **Bilinear**, **Bicubic**
  - turning on/off the supersampling function in views (Enable supersampling)
- Window/level options:

- selecting the Color map palette for the selected modality
- adjusting the grayscale type (Adjustment type)
- selecting the palette gradation type (Window type and Default shape)
- checking the **Automatic background air suppression** check box in order to set the color of the area with air always in black (although the window level changes)
- checking the **Smart invert** check box in order to set the color of the area with air always in black in the inverted view
- Window/level presets containing user-defined window, level and shape combinations for each modality used in image grayscale settings these combinations can be assigned to the F2 to F9 keyboard function keys as accelerators.

New presets can be added by pushing the **Add** button. A combination chosen from the **Window/level presets** list can be deleted by pushing the **Delete** button or edited by pushing the **Edit** button. Pushing the **Edit** button opens the **Window/Level preset** dialog (see Figure 60) in which you can make the changes.

| Key: Preset | Wind | ow: Lev | el: Sha | pe: |
|-------------|------|---------|---------|-----|
| F5 V Bone   | 100  | 0 20    | 0 0     |     |

Figure 60 – The Window/level preset dialog

### 4.3 View texts

The TomoCon application provides you with a pre-configured set of texts, which are fully user-adjustable, displayed in each view type (see Figure 61). It is also possible for you to define your own texts to be displayed along with the predefined texts in the views.

| General               | Image view 🔹                                                  | Fon | t Apply                                  |         |                |                                | Default |
|-----------------------|---------------------------------------------------------------|-----|------------------------------------------|---------|----------------|--------------------------------|---------|
| Modality              | Unused:                                                       |     |                                          |         |                |                                |         |
| View texts            | Series number<br>Study ID                                     | ^   | Image identification<br>Orientation      |         | Patie          | tution name<br>nt name         |         |
| Colors                | Study description<br>Referring physician                      | E   | Series description<br>Body part examined |         | Patie<br>Birth | date                           |         |
| Keyboard shortcuts    | Performing physician<br>Operators name<br>Study date and time |     | Contrast/bolus agent                     |         |                | nt age and sex<br>ssion number |         |
| Quick access toolbar  | Patient comments<br>Patient position                          |     | Modality specific                        |         |                | enrico                         |         |
| Monitors              | Image number<br>Frame number                                  |     | Pixel size<br>Image position             |         | Zoom           |                                |         |
| Mammography           | Acquisition date and time<br>Window, level and preset name    |     | Gantry/Detector tilt<br>Window and level |         | DFO            | /                              |         |
| Mammography workflows | Transformation type                                           | *   |                                          |         |                |                                |         |
| DICOM                 | New Edit                                                      |     | Show orientation on: 🔽 Left              |         | 7 Top          | Bottom                         |         |
|                       |                                                               |     | Show ruler on: Left                      | 🔽 Right | Top            | Bottom                         |         |

Figure 61 – TomoCon setup dialog, the View texts tab

To define displayed texts in views, go to the **View texts** tab of the **TomoCon options** dialog (see Figure 61). Here you can select a view type to be adjusted and define the required view texts to be displayed. Four identical rectangular areas represent the four view corners and contain the descriptive texts to be displayed in the corresponding corner. The fifth rectangular area on the left side contains unused texts. The texts can be moved between the five areas by dragging and dropping. To change the currently used font for all view texts, push the **Font** button.

You can define special types of displayed view text information such as position and ruler. The check boxes at the bottom (see Figure 62) enable you to display the ruler and the position at the left, right, top and bottom of the view. The ruler and the position are designed to enhance the identification of the displayed image.

| Show orientation on | : 🔽 Left | 🔽 Right | 🔽 Тор | V Bottom |
|---------------------|----------|---------|-------|----------|
| Show ruler on:      | 🔽 Left   | 📃 Right | Тор   | Bottom   |

Figure 62 – Defining ruler and position

To apply the changes carried out on the **View texts** tab, push the **Apply** button. To restore the default view texts, push the **Default** button.

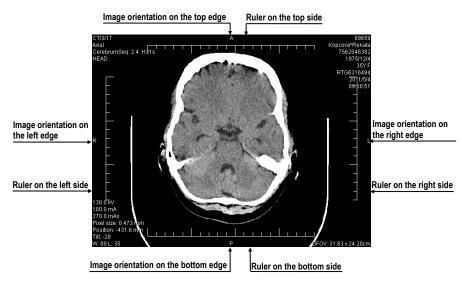

Figure 63 – Displayed view texts in view

To define your own texts to be displayed in a view, push the **New...** button in the dialog. The **Custom view text** dialog (see Figure 64) is then displayed in which you can select a particular DICOM element for display and assign a description to it. To confirm your new text, push the **OK** button and the text will automatically be added to the predefined texts on the **View texts** tab.

| Name:   | Text                 |
|---------|----------------------|
| Format: | \$ Value description |
| DICOM   | tag                  |
| Group:  | Element:             |

Figure 64 – Custom view text dialog

### 4.4 Colors options

The default colors of certain displayed objects in TomoCon can be changed on the **Colors** tab of the **TomoCon options** dialog (see Figure 65).

| TomoCon options                                                                                                    |                                                                                                    | ×                                               |
|----------------------------------------------------------------------------------------------------|----------------------------------------------------------------------------------------------------|-------------------------------------------------|
| General<br>Modality<br>View texts<br>Colors<br>Keyboard shortcuts<br>Quick access toolbar<br>Monitors<br>Mammography<br>Mammography<br>DICOM | Background     Cropping cube     Cruyres     Cutine     Edited ROI line     Marmong anhy     Marmong anhy     Marmong anhy     Marmong anhy     Gastroned border     Ifield of time indicator     Inage border     Image border     Image border     Image border     Image border     Image border     Sector     Sach and     Sopece     Standard     Overlay     Pont selection cursor     Text     View frame     View frame     View frame     Sopece     Standard     Verlay     Pont selection cursor     Text     View frame     View frame     View frame     View frame     View frame     Sopece     Standard     View frame     View frame | Settings<br>Color Default<br>Solid •<br>Preview |
|                                                                                                    |                                                                                                    | OK Cancel                                       |

Figure 65 – The Colors tab of the TomoCon options dialog

To change the color of a selected object, push the **Color** button or click the color box in the **Settings** section that corresponds to the object. A dialog then opens containing the default color palette or a user-created palette. A preview of the object with the changed color is displayed in the **Preview** frame.

To restore the default color of the selected object, push the **Default** button.

# 4.5 Keyboard shortcuts

Keyboard shortcuts allow you carry out tasks by pressing a simple key combination. This method can often be much faster than using the mouse. TomoCon provides you with predefined shortcuts and accelerator keys for many tasks and of course allows you to define your own shortcuts for all tasks you would like to have carried out. A complete list of the predefined shortcuts appears in the table below.

| Shortcut description | Shortcut |
|----------------------|----------|
| Open TomoCon manual  | F1       |

| Quit the application                                    | Alt+F4           |
|---------------------------------------------------------|------------------|
| Open patient study                                      | Ctrl+O           |
| Save currently opened studies                           | Ctrl+S           |
| Close currently opened studies                          | Ctrl+F4          |
| Next image                                              | Page Down, Num 3 |
| Previous image                                          | Page Up, Num 9   |
| Insert new series into selected study                   | Ctrl+N           |
| Copy selected image to clipboard                        | Ctrl+C           |
| Select all images from series (DICOM print interface)   | Ctrl+A           |
| Deselect all images from series (DICOM print interface) | Ctrl+D           |
| Invert selection (DICOM print interface)                | Ctrl+I           |
| Show working area for DICOM print interface             | Ctrl+P           |

TomoCon allows you to define your own shortcuts using keyboard shortcuts management on the well-arranged **Keyboard shortcuts** tab of the **TomoCon options** dialog (see Figure 66).

| TomoCon options                                                                                     |                                                                                                    |                                                                                                    | ×                           |
|----------------------------------------------------------------------------------------------------|----------------------------------------------------------------------------------------------------|----------------------------------------------------------------------------------------------------|-----------------------------|
| TomoCon options General Modality View texts Colors Keyboard shortcuts Quick access toolbar Monitors | Command groups:<br>all<br>- Application<br>- DECM Print<br>- Study<br>- Tools<br>- NOI<br>- 30<br>- Montmography | Commands in group Study:<br>Commands in group Study:<br>Open next study from worklat<br>Open next new<br>Save<br>Save | Î                           |
| Mammography<br>Mammography workflows<br>DICOM                                                       | Image Assigned keyboard shortcut(s):     Ctrl+S      Description:     Save currently opened studies              |                                                                                                    | Add<br>Remove<br>Remove all |
|                                                                                                    | Default                                                                                                    |                                                                                                    | OK Cancel                   |

Figure 66 – Keyboard shortcuts tab of the TomoCon options dialog

To create your own shortcut on the Keyboard shortcuts tab, proceed as follows:

- 1. Browse through the **Command groups** in the list on the left-hand side of the dialog. To find out which commands belong to a particular group, click the group and browse through the list on the right.
- 2. When you find a command (in the list of commands on the right) for which you would like to create a shortcut, select the command and push the Add... button.
- 3. The **Define shortcut keys** dialog is then displayed (see Figure 67) in which you press the key or key combination for your shortcut. The key or key combination that was pressed appears in the **Pressed key(s)** box.
- 4. If you want to add the entered shortcut, push the **Apply** button.

5. If you want to add multiple shortcuts, push the Assign button. The first shortcut will be assigned to the command and you can then define a new one in the Pressed key(s) box. Repeat the steps for each shortcut you want to define. After you finish defining the shortcuts, push the Apply button.

| Define shortcut key | - Open selected patient study of | or series | ×      |
|---------------------|----------------------------------|-----------|--------|
| Assigned key(s):    | Ctrl+O                           | •         | Remove |
| Pressed key(s):     | U                                | x         | Assign |
| Currently used:     |                                  | •         |        |
|                     |                                  | Apply     | Cancel |

#### Figure 67 – Define shortcut keys dialog

To remove a keyboard shortcut in the Shortcut keys dialog, proceed as follows:

- Find the command group to which the shortcut (to be removed) belongs in the list on the left-hand side of the dialog (see Figure 66).
- Select the specific command (to be removed) in the command list on the righthand side of the dialog.
- Push the **Remove** button.

The **Remove all** button removes all defined and predefined keyboard shortcuts in TomoCon.

The **Default** button restores all predefined keyboard shortcuts. The shortcuts you have previously assigned will be removed.

### 4.6 Quick access toolbar

The **Quick access toolbar** is a customizable toolbar that allows you to add or remove buttons that represent commands in the TomoCon application.

To add a command to the **Quick access toolbar** in the displayed **TomoCon options** dialog, proceed as follows:

- 1. Select the command in the list of **Available commands**. The selected item will be highlighted in blue.
- 2. Click a previously added command in the **Customize Quick access toolbar** list; this defines the position for inserting the new command.
- 3. Push the Add >> button (see Figure 68).
- 4. The new command will be inserted after the selected command in the **Customize Quick access toolbar** list.

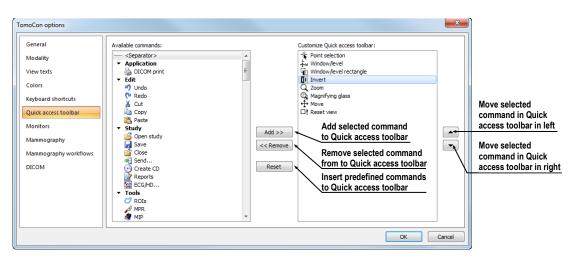

Figure 68 – Configuring the Quick access toolbar

To remove a command from the Quick access toolbar in the displayed **TomoCon options** dialog, select the command in the **Customize Quick access toolbar** list and push the **<< Remove** button. The removed command will be moved to the list of **Available commands**.

To change the order of the commands in the Quick access toolbar, use the  $\blacktriangle$  and  $\checkmark$  buttons. Select the required command in the **Customize Quick access toolbar** list and move it upward with the  $\checkmark$  button or downward with the  $\checkmark$  button.

### 4.7 Monitors

The **Monitors** tab (see Figure 69) allows you to calibrate any monitor connected to your station by defining the physical dimensions of its display area. Calibration is the first and necessary step in setting up the actual size viewing mode in TomoCon (see 7.2 Zooming an image). This mode allows you to view images in their actual size on the calibrated monitor. This means, for example, that 10x10 cm of a displayed image measures 10x10 cm on the calibrated monitor.

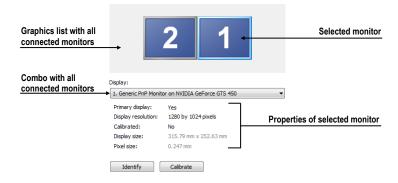

**Figure 69 – Monitor settings** 

To calibrate all connected monitors in TomoCon on the **Monitors** tab, proceed as follows:

- 1. Select the required monitor in the preview frame and push the **Calibrate** button. For assistance, you can use the identify function to identify the order of the connected monitors by pushing the **Identify** button.
- 2. The **Full screen calibration** dialog is then displayed on the selected monitor (see Figure 70).
- 3. Calibrate the ruler displayed in the dialog with an actual measuring device (ruler). Place the cursor over the ruler on the monitor and press and hold down the left mouse button to adjust the scale until it equals the exact distance measured by the actual ruler. To minimize the measurement deviation, choose the longest distance for the calibration.

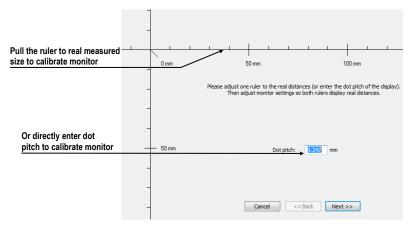

Figure 70 – Monitor calibration

- 4. Push the Next button.
- 5. Verify the calculated calibration size with your actual measuring device (ruler) and push the **Finish** button (see Figure 71).

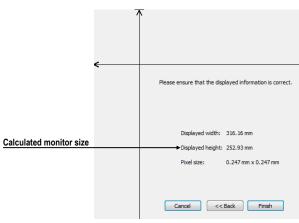

Figure 71 – Monitor calibration verification

## 4.8 Mammography

The **Mammography** tab of the **TomoCon options** dialog (see Figure 73) allows you to set up the main properties of the user interface, views and image roaming in the mammography mode, as described below.

- User interface options:
  - The **Application look** combo box allows you to fully change the mammography interface so that it corresponds to other used Microsoft Windows applications.
  - The **UI/Text size** combo box allows you to change the font scale used for all windows (dialogs, menus, etc.) in the mammography mode.
- View options:
  - The **First click only activates view** check box if checked, after clicking in an inactive mammography view, the view only becomes active; if not checked, the view becomes active and the selected action is carried out in it immediately.
  - The **Show checkered border when the entire image is not displayed** check box – if checked and the image in the mammography view is zoomed out of the view's size, the image is partially bordered with a dashed line to indicate which part of the image is displayed outside of the view (see Figure 72).

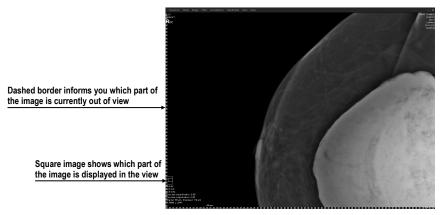

Figure 72 – Active checkered border

- The Relative spreading of window/level changes in views check box

   if checked along with the Scope all check box, the percentage change of the window/level value in the current view is relatively applied to the other views.
- Mammography preferences:

- The Start Mammography automatically when mammography study is loaded check box if checked, the mammography study is opened in the mammography mode.
- The **Display Close study dialog when mammography study is being closed** check box – if checked, the **Close study** dialog is displayed to confirm study closing when attempting to close a study.
- The **Display "For processing" images** check box if checked, the "raw" data (not data adjusted for screening or diagnosis) is displayed in the mammography mode.
- The **Reverse ACR image display (dorsal hanging)** check box if checked, the image is displayed in dorsal orientation.
- The **Reverse view order (ML on left)** check box if checked, the ML images are placed at the first positions in the image navigator.
- Image roaming zoom mode:
  - The **Pixel for pixel** radio button if selected, each image is displayed so that one pixel in the display corresponds to one image pixel.
  - The **Right size zoom** radio button if selected, the images are displayed so that the largest image of the study fits into the view size and the rest of the images are displayed in the same physical size. The magnifying factor can be modified by changing the parameter in the edit box located to the right of the radio button.
  - $\circ$  The **Exclude empty area from the image roaming** check box if checked and the image contains areas only with air, then these areas are skipped when image roaming is being used.

| User interface optio | ns                                                 |     |
|----------------------|----------------------------------------------------|-----|
| Application look:    | Dark                                               |     |
| UI/Text size:        | Same as in main application window 🔻               |     |
| UI/Text preview:     | Text size                                          |     |
| View options         |                                                    |     |
| First click only a   | ctivates view                                      |     |
| V Show checkered     | d border when the entire image is not displayed    |     |
| Relative spread      | ing of window/level changes in views               |     |
| Mammography pre      | ferences                                           |     |
| 📝 Start Mammogra     | aphy automatically when mammography study is load  | ed  |
| 👿 Display Close st   | udy dialog when the mammography study is being clo | sed |
| Display "For pro     | cessing" images                                    |     |
| Reverse ACR im       | nage display (dorsal hanging)                      |     |
| Reverse view of      | rder (ML on left)                                  |     |
| Image roaming zoo    | om mode                                            |     |
| Pixel for pixel      |                                                    |     |
| Right size zoom      | 1.5                                                |     |
| Exclude empty a      | area from the image roaming                        |     |

Figure 73 – The Mammography tab of the TomoCon options dialog

# 4.9 Mammography workflows

The **Mammography workflows** tab of the **TomoCon options** dialog enables the configuration of workflows of hanging protocols that are applicable in the mammography mode. For a detailed description of the configuration process, see 24.8 Workflows.

# 4.10 DICOM options

| TomoCon options      |                  |                     |                      |               |             |          |    | ×          |
|----------------------|------------------|---------------------|----------------------|---------------|-------------|----------|----|------------|
| General              | Local studies    | options             |                      |               |             |          |    |            |
| Modality             | Local studies    | folder: þ:          | \TomoCon PACS\To     | omoCon\DIC    | МС          |          |    |            |
| View texts           | Maximal user     | d capacity: 10      | 1000 MB              |               |             |          |    |            |
| Colors               | V Delete lea     | ast recently used   | studies when the c   | apacity is ex | ceeded      |          |    |            |
| Keyboard shortcuts   | Database         | maintenance         |                      |               |             |          |    |            |
| Quick access toolbar | Studies workli   | ist                 |                      |               |             |          |    |            |
| Monitors             | 🗸 Automati       | cally retrieve stud | dy added to worklis  | t from remot  | e DICOM dev | ice      |    |            |
| Mammography          | 🔽 Automati       | cally add newly re  | eceived studies to v | vorklist      |             |          |    |            |
| Mammography work     | lows Local DICOM | receiver settings   |                      |               |             |          |    |            |
| DICOM                | AE title:        | TOMOCON             |                      |               |             |          |    |            |
|                      | Listen port:     | 104                 |                      |               |             |          |    |            |
|                      | Remote DICO      | V devices           |                      |               |             |          |    |            |
|                      | Description      |                     | Hostr                |               | Port        | AE title |    | Add device |
|                      | Description      |                     | pacs                 | hame          | 104         | PACS     |    | Add group  |
|                      |                  |                     |                      |               |             |          |    |            |
|                      |                  |                     |                      |               |             |          |    | Delete     |
|                      |                  |                     |                      |               |             |          |    | Configure  |
|                      |                  |                     |                      |               |             |          |    | Verify     |
|                      |                  |                     |                      |               |             |          |    | Move up    |
|                      |                  |                     |                      |               |             |          |    | Move down  |
|                      |                  |                     |                      |               |             |          | ОК | Cancel     |
|                      |                  |                     |                      |               |             |          |    |            |

Figure 74 – DICOM tab in the TomoCon options dialog

The following settings of the DICOM receiver and DICOM local studies in TomoCon are available through the **DICOM** tab of the **TomoCon Options** dialog (see Figure 74):

- Local studies options the local studies folder properties (see 4.10.1 Local studies properties)
- **Database maintenance** tools for compacting and rebuilding the database of local studies (see 4.10.2 Database maintenance)
- **Studies worklist** the settings of the patient worklist containing the studies important for the user (see 4.10.3 Studies worklist)
- **DICOM receiver settings** the settings for receiving DICOM data in TomoCon (see 4.10.4 DICOM receiver settings)
- **Remote DICOM devices** the external devices settings for DICOM data exchange (see 4.10.5 Remote DICOM devices ).

### 4.10.1 Local studies properties

It is possible to define a folder and its options for local studies in TomoCon in the **Local studies options** section of the **DICOM** tab (see Figure 75).

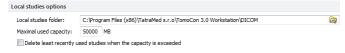

#### Figure 75 – Local studies options section of the DICOM tab

To define a local studies folder, click the  $\Box$  icon. The **Browse for folder** dialog then opens in which you can define a new local studies folder. This option is inaccessible when a study is open in TomoCon.

If the **Delete least recently used studies when the capacity is exceeded** option is checked, the local saved data size in the local studies folder cannot exceed the entered **Maximal used capacity**. The least recently used studies in the local studies folder causing this size to be exceeded are automatically deleted.

### 4.10.2 Database maintenance

The TomoCon local studies database is uniquely designed for maximum performance and stability when working with all stored studies on your local hard disk. At times however, a problem can occur in this database when working with it. For example, the local studies folder can increase in size beyond the hardware limit causing certain files to become corrupted or deleted or causing the TomoCon application to shut down improperly. In such cases, the studies become no longer readable. To solve this problem, TomoCon provides you with compact and repair functions for the local studies database (called database maintenance). To display the **Database maintenance** dialog (see Figure 76) that contains these functions, push the **Database maintenance** button in the **Local studies options** section.

| Database maintenance                          |
|-----------------------------------------------|
| Compact and analyze database Rebuild database |
| OK Cancel                                     |

Figure 76 – Database maintenance

To avoid the generation of excess amounts of wasted space in the local studies in TomoCon, select the **Compact and analyze database** option and then push the **OK** button in the **Database maintenance** dialog. The progress dialog will be displayed and the database will be optimized.

To repair a damaged database, select the **Rebuild database** option and push the **OK** button in the **Database maintenance** dialog. The progress dialog will then be displayed and the database will be recreated.

### 4.10.3 Studies worklist

You can use the worklist of selected studies from the local studies or any remote DICOM device to be examined in TomoCon. This list is accessible in the **Search** studies dialog.

You can manage the worklist manually or you can check the **Automatically add newly received studies to worklist** check box on the **DICOM** tab of the **TomoCon options** dialog (see 5.8 Patients worklist). If this option is checked, all retrieved studies in TomoCon are automatically added to the worklist.

If you want to improve the performance of working with the studies in the worklist, TomoCon allows you to activate the automatic download of each study added to the worklist which has not yet been added to the local studies. To activate this function, check the **Automatically retrieve study added to worklist from remote DICOM device** check box.

| Studies worklist                                                          |  |
|---------------------------------------------------------------------------|--|
| V Automatically retrieve study added to worklist from remote DICOM device |  |
| Automatically add newly received studies to worklist                      |  |

Figure 77 – Studies worklist section of the DICOM options tab

### 4.10.4 DICOM receiver settings

TomoCon contains a local DICOM receiver that automatically saves received patient data to the Local studies. It is possible to set the following properties in the TomoCon options dialog (see Figure 78):

- AE Title the TomoCon application title to be used for DICOM connection
- Listen port a port for receiving DICOM connection and DICOM data

| Local DICOM re | ocal DICOM receiver settings |  |  |
|----------------|------------------------------|--|--|
| AE title:      | TOMOCON                      |  |  |
| Listen port:   | 104                          |  |  |
|                |                              |  |  |

Figure 78 - Local DICOM receiver settings section of the DICOM tab

### 4.10.5 Remote DICOM devices

Each remote DICOM device configured in TomoCon (PACS, modality, etc.) is represented by a separate tab in the **Search studies** dialog. On each tab, you can search and download the DICOM studies directly from the relevant DICOM device. In addition, you can group multiple DICOM devices into one DICOM group, which is also represented by one tab in the **Search studies** dialog.

| Description  | Hostname | Port | AE title | Add de  |
|--------------|----------|------|----------|---------|
| PACS studies | pacs     | 104  | PACS     | Add gr  |
| pacs1        | pacs     | 104  | PACS     | Dele    |
| PACS2        | pacs     | 104  | PACS     | Configu |
|              |          |      |          | Verit   |
|              |          |      |          | Move    |

#### Figure 79 – Remote DICOM devices section of the DICOM options tab

To manage the DICOM devices and their groups, go to the **Remote DICOM devices** section on the **DICOM** tab of the **TomoCon options** dialog (see Figure 79) where you can carry out the following operations:

- To add a new DICOM group, push the **Add group** button. Enter the group name into the edit box and confirm with the **OK** button.
- To add a new DICOM device as a separate item, push the **Add device** button. The **Device configuration** dialog (Figure 80) is then displayed. Fill in the fields and push the **OK** button to confirm.

| Device config                  | uration X                                      |
|--------------------------------|------------------------------------------------|
| Description:                   | PACS studies                                   |
| Hostname:                      | pacs                                           |
| AE title:                      | PACS                                           |
| Port:                          | 104                                            |
| DICOM ser<br>Query/<br>Store S | retrieve SCU                                   |
| Character                      | options<br>on PACS server<br>set: ISO-IR 192 - |
|                                | OK Cancel                                      |

Figure 80 – Device configuration dialog

- To add a new DICOM device as a part of a defined group, select the group in the list and push the Add device button. The Device configuration dialog (Figure 80) is then displayed. Fill in the fields and push the OK button to confirm.
- To modify a group or a DICOM device, push the **Configure...** button. The **Device configuration** dialog is then displayed in which you can modify the information concerning a group or device (see Figure 80).
- To verify the connection to the configured DICOM peer, push the **Verify** button.
- To change the order of the configured devices and groups and to move devices into/from groups, use the **Move up** and **Move down** buttons.

# **5** Studies management

For the management of DICOM studies, the TomoCon application provides the **Search studies** dialog (see Figure 81) containing comprehensive management tools for all studies stored in TomoCon, on remote DICOM devices and on CD/DVD data discs. TomoCon also makes it possible to send images and their reports and measurements to the other DICOM devices, to burn CD/DVD discs and to manage the worklists of studies.

To display the **Search studies** dialog, click the **Open** icon in the main TomoCon toolbar or select the **Open study...** item in the **Study** main menu (see 3.4 Main menu).

| Referring physician:         Study description:         Auto-fetch prior studies:         Deabled           Clocal studies         PACS studies         Differ         Auto-fetch prior studies:         Deabled           Patient ID         Patient name         Sex         Date of birth         Status         Study date         Study date | Filter <u>S</u> earch <u>T</u> oday <u>Y</u> esterday | Patient name:                  |                | sex: Date of birth | AU      | DG ECG                         | ES IO<br>GM IV<br>HC KO<br>HD IS | US MR    | OCT PR<br>OP PT<br>OPT PX<br>OT RES | RF<br>RG<br>SM |
|----------------------------------------------------------------------------------------------------|-------------------------------------------------------|--------------------------------|----------------|--------------------|---------|--------------------------------|----------------------------------|----------|-------------------------------------|----------------|
| Patient D         Patient name         Sex         Date of birth         Status         ▼         Study date         Study time         Study D         Modality           B         TEST 34         Prior1         F         21.12.1965 Read         10.10.2010 09:14.40         27         MG           B         TEST 34         Prior1         F         21.12.1965 Seen         1.10.2010 09:14.40         27         MG           B         TEST 34         Prior1         F         2.1.12.1965 Seen         1.10.2010 09:14.40         27         MG           B         TEST 34         Prior1         F         2.1.12.1965 Seen         1.0.2010 09:14.40         27         MG           B         TEST 12         USVEMO         New         1         US         1         US           B         TEST 54         TEST*ROI         0         11.1.2010 New         12.4010 09:20:58         1         OT           B         TEST 24         TEST*PATEINT         0         1.1.2004 New         15.2044 12:000         1         MR           B         TEST 24         TEST*PATEINT         0         1.1.2004 New         4.2.2005 16:42:58         1         OT           B         TEST 24         TEST 41:11<                                                                                                    | <u>C</u> lear filter                                  | Referring physician:           | Study descript | 1011:              | Auto-fe | etch prior studies:            | isabled                          |          | •                                   |                |
| B         TEST 34         Prior10         F         21.12.1965 Read         10.10.2010 09:14.40         27         MG           B         TEST 34         Prior1         F         21.12.1965 Seen         1.10.2010 09:14.40         27         MG           B         TEST 34         Prior1         F         21.12.1965 Seen         1.10.2010 09:14.40         27         MG           B         TEST 35         JD KNEE         M         Read         3.2.1989 09:26:18         2         MR           B         TEST 12         US/OBMO         New         1         US         1         US           B         TEST 54         TEST 50.4LE         0         11.11.2010 New         12.11.2010 09:42:20         1         OT           B         TEST 54         TEST FARTENT         0         11.2004 New         12.2010 09:42:20         1         OT           B         TEST 54         TEST FARTENT         0         11.2004 New         42.2005 16:42:58         1         OT           B         TEST 28         TEST FMETOGRAM         0         11.12004 New         42.2005 16:42:58         1         OT           B         TEST 28         Subtencton fusion*Teat         0         19.2009 New                                                                                                    | Scal studies                                          | 🔔 PACS studies 🧐 DICOMDIR      |                |                    |         |                                |                                  |          |                                     |                |
| B         TEST 34         Priori         F         21.12.1965 Seen         1.10.2010 09:14.40         27         MG           B         RSNA2         3D KNEE         M         Read         3.2.1969 09:14.40         27         MG           B         TEST 12         USYDEMO         New         1         US         US           B         TEST 12         USYDEMO         New         24.8.2040 09:258         1         XA           B         TEST 29         TEST*PACALE         0         11.1.2001 New         24.8.2040 09:258         1         XA           B         TEST 29         TEST*PATENT         0         1.5.2004 New         12.1.2009 09:42:20         1         OT           B         TEST 24         Test*InduletaHeader         0         1.1.2004 New         4.6.2006 16:42:58         1         OT           B         TEST 23         TEST Takent 23         F         1.1.1000 New         4.2.2005 16:42:58         1           B         TEST 23         TEST Takent 23         F         1.1.1000 New         4.2.2009 17:47:11         XA           B         TEST 23         TEST Takent 23         F         1.1.1000 New         4.2.2005 16:42:53         1           B                                                                                                    | Patient ID                                            | Patient name                   | Sex            | Date of birth      | Status  | <ul> <li>Study date</li> </ul> | Study time                       | Study ID | Modality                            |                |
| B         RSIA-2         3D KNEE         M         Read         3.2 1989 09:2618         2         MR           B         TEST 12         USY0EMO         New         1         US           B         TEST 12         USY0EMO         New         1         US           B         TEST 15         USY0EMO         0         1.1.2001 New         24.8.2004 09:2058         2         MR           B         TEST 52         TEST*ROI         0         1.1.1.2010 New         12.1.2010 42:20         1         OT           B         TEST 5         TEST*ROI         0         1.1.2004 New         4.8.2004 12:2000         1         MR           B         TEST 5         TEST*NETTENT         0         1.1.2004 New         4.8.2006 16:42:50         1         OT           B         TEST 1         Test*NetTestreate         0         1.1.2004 New         4.8.2006 16:42:50         1         OT           B         TEST 1         Test*NetTestreate         0         1.1.2004 New         4.8.2006 16:42:50         1         OT           B         TEST 23         TEst 7a NetMicro 123         F         1.1.1900 New         9.2009 12:0000         1         OT           B <t< td=""><td>TEST 34     ■</td><td>Prior10</td><td>F</td><td>21. 12. 1965</td><td>Read</td><td>10. 10. 2010</td><td>09:14:40</td><td>27</td><td>MG</td><td></td></t<>                                            | TEST 34     ■                                         | Prior10                        | F              | 21. 12. 1965       | Read    | 10. 10. 2010                   | 09:14:40                         | 27       | MG                                  |                |
| B         TEST 12         US/DEMO         New         1         US           B         TEST 15         TEST*SCALE         0         1.1.2001 New         12.1.2010 094229         1         OT           B         TEST 15         TEST*ADI         0         1.1.1.2010 New         12.11.2010 094229         1         OT           B         TEST 5         TEST*ADI         0         11.11.2010 New         12.11.2010 094229         1         OT           B         TEST 4         TEST*APATENT         0         1.1.2004 New         16.2006 164258         1         OT           B         TEST 24         TEST*HISTOGRAM         0         1.1.2004 New         4.2.2005 164258         1         OT           B         TEST 24         TEST*Adreat         0         1.1.2004 New         4.2.2005 164258         1         PT           B         TEST 25         Subraction fusion*Test         0         1.9.2006 New         9.2006 02516 425         1         PT           B         TEST 4         Padding/Nater*Test         0         1.7.5.2011 New         9.2006 02516 41         MR,OT           B         TEST 6         MAR-E*T*USION         M         11.1.12 1952 Seen         14.2002 192244         MA </td <td></td> <td>Prior1</td> <td>F</td> <td>21. 12. 1965</td> <td>Seen</td> <td>1. 10. 2010</td> <td>09:14:40</td> <td>27</td> <td>MG</td> <td></td>                    |                                                       | Prior1                         | F              | 21. 12. 1965       | Seen    | 1. 10. 2010                    | 09:14:40                         | 27       | MG                                  |                |
| B         TEST 15         TEST*SCALE         O         1.1.2001 New         24.8.2044 09:20:58         1         XA           IB         TEST*PROI         O         11.1.2010 New         12.11.2010 49:20:58         1         OT           IB         TEST*PROI         O         11.1.2010 New         12.11.2010 49:20:58         1         OT           IB         TEST*PROI         O         1.1.2010 New         12.11.2010 49:20:01         MR           IB         TEST*PATENT         O         1.5.2004 New         4.6.2006 14:25:80         1         OT           IB         TEST*PATENT         O         1.1.2004 New         4.6.2006 14:25:80         1         OT           IE         TEST*PATENT         O         1.1.2004 New         4.2.2005 16:42:58         1         OT           IE         TEST*PATENT         O         1.1.2004 New         4.2.2005 16:42:58         1         PT           IE         TEST*D         TEST*PAIent*23         F         1.1.1900 New         9.2009 12:0000         1         OT           IE         TEST*3         Subdraction fusion*Test         O         17.5.2011 Seen         18.5.2011 4:05:32         1         MG,OT           IE         TEST*6         <                                                                                                    | RSNA2                                                 | 3D KNEE                        | м              |                    | Read    | 3. 2. 1989                     | 09:26:18                         | 2        | MR                                  |                |
| B         TEST 29         TEST 701         O         11.11.2010 New         12.11.2010 09.42:20         1         OT           B         TEST 5         TEST 740TENT         O         1.5.2004 New         1.5.2004 120000         1         MR           B         TEST 5         TEST 740TENT         O         1.5.2004 New         4.6.2006 16.42:58         1         OT           B         TEST 28         TEST 740TENT         O         1.1.2004 New         4.6.2006 16.42:58         1         OT           B         TEST 28         TEST 74150706AM         O         1.1.2004 New         4.2.2005 16.42:58         1         A           B         TEST 73         TEST Patient 23         F         1.1.1900 New         9.3.2006 08:16:18         1         PT           B         TEST 5         Subtraction fusionTest         O         1.9.2009 New         1.9.2009 120000         1         OT           B         TEST 5         Buding/Marchentest         O         1.7.2011 New         1.2.2011 14.0532         1         MR.OT           B         TEST 6         MR-PT*FUSION         M         11.1.1.21952 Seen         1.4.2002 132.244         XA           B         TEST 14         Database*Test         M <td></td> <td>US^DEMO</td> <td></td> <td></td> <td>New</td> <td></td> <td></td> <td>1</td> <td>US</td> <td></td>                                                   |                                                       | US^DEMO                        |                |                    | New     |                                |                                  | 1        | US                                  |                |
| B         TEST 5         TEST*PATEINT         0         1.5.2004 New         1.5.2004 12.0000         1         MR           B         TEST 4         Test*NetNolteAlHeader         0         1.1.2004 New         24.6.2006 16.4258         1         OT           B         TEST 4         Test*NetNolteAlHeader         0         1.1.2004 New         27.11.2009 17.47.11         XA           B         TEST 24         TEST*METORGAM         0         1.1.2004 New         27.2005 16.42.58         1           B         TEST 25         TEST 74 Strateint 23         F         1.1.1.900 New         8.3.2006 06.161.8         1         PT           B         TEST 25         Subtraction fusion*Test         0         1.9.2009 New         1.9.2009 12.00.00         1         OT           B         TEST 30         Padimy/abue*Test         0         1.7.5.2011 Seen         18.5.2011 46.053.2         1         MG,OT           B         TEST 13         DSA DENIO         M         11.1.2.1952 Seen         1.4.2002 132.244         1         XA           B         TEST 13         DSA DENIO         F         23.11.199 Seen         3.2.2040 60.20.53         1         XA           B         TEST 44         Database*Test         <                                                                                                    | ⊞ TEST 15                                             | TEST^SCALE                     | 0              | 1. 1. 2001         | New     | 24. 8. 2004                    | 09:20:58                         | 1        | XA                                  |                |
| B         TEST 24         Test*MoldetaHeader         O         1.1.2004 New         4.6.2006 16.42:58         1         OT           IB         TEST 24         TEST*NETOGRAM         O         1.1.2004 New         27.11.2009 TAY11         1         XA           IB         TEST 1         Test*Area         O         1.1.2004 New         42.2005 16.42:58         1         P           IB         TEST 1         Test*Area         O         1.1.2004 New         42.2005 16.42:58         1         P           IB         TEST 23         TEST Patient 23         F         1.1.1900 New         9.2009 01:00.01         OT         0         0         1         P         0         1.5.201 New         1.9.2009 12:00.00         1         OT           IB         TEST 3         PaddingValue*Test         O         1.7.5.201 New         1.9.2009 12:00.00         1         OT           IB         TEST 6         MR-PT*Fest         O         1.7.5.201 New         1.8.2021 14:05.32         1         MR,PT           IB         TEST 6         MR-PT*FUSION         M         11.1.1949 Seen         3.2.2040 18:20.53         1         XA           IB         TEST 14         OSADEMO         F         2.3.11.1949 Seen </td <td>E TEST 29</td> <td>TEST^ROI</td> <td>0</td> <td>11. 11. 2010</td> <td>New</td> <td>12. 11. 2010</td> <td>09:42:20</td> <td>1</td> <td>от</td> <td></td>  | E TEST 29                                             | TEST^ROI                       | 0              | 11. 11. 2010       | New     | 12. 11. 2010                   | 09:42:20                         | 1        | от                                  |                |
| B         TEST 28         TEST*HISTOGRAM         0         1.1.2001 New         27.11.209 17.47.11         1         XA           B         TEST 23         TEST 11         Test Area         0         1.1.2004 New         27.11.209 17.47.11         1         XA           B         TEST 23         TEST 74/rea         0         1.1.2004 New         4.2.2005 164258         1         PT           B         TEST 23         TEST Patient 23         F         1.1.1900 New         9.3.2006 08.1618         1         PT           B         TEST 25         Subtraction fusion/Test         0         1.9.2009 New         1.9.2009 120.000         1         OT           B         TEST 5         Subtraction fusion/Test         0         1.7.5.2011 Seen         18.5.2011 4.053.2         1         MG,OT           B         TEST 6         MCR.PET/FUSION         M         11.2.1952 Seen         1.4.2002 192.244         1         XA           B         TEST 13         DSA DENIO         F         2.3.11.1949 Seen         3.3.2040 682.053         1         XA           B         TEST 41         Detabase/Test         0         17.5.2011 New         18.5.2011 14.0532         1         OT           B         TEST                                                                                                    | TEST 5     ■                                          | TEST^PATIENT                   | 0              | 1.5.2004           | New     | 1. 5. 2004                     | 12:00:00                         | 1        | MR                                  |                |
| B         TEST 11         Test <sup>A</sup> Area         O         1.1.2004 New         4.2.2005 16.42.58         1           IB         TEST 723         TEST Faberin 23         F         1.1.2004 New         9.3.2006 06.161.8         1         PT           IB         TEST 23         Stubracion fusion <sup>T</sup> Test         0         1.9.2000 New         9.2009 12.0000         1         OT           IB         TEST 30         Padimy/alue <sup>4</sup> Test         0         1.7.5.2011 Seen         18.5.2011 4.2053.2         1         MG.OT           IB         TEST 6         MR-PT <sup>F</sup> /FUSON         M         11.1.2.1952 Seen         1.4.2002 1322.44         XA           IB         TEST 13         DSA DENO         F         2.3.11.1949 Seen         3.2.204 06.205.3         1         XA           IB         TEST 4         Detabase <sup>4</sup> Test         0         17.5.2011 New         18.5.2011 14:05.22         1         OT           IB         TEST 4         Cr10EMO         F         2.9.1 96.0562         1         CT                                                                                                    | TEST 24                                               | Test*NoMetaHeader              | 0              | 1. 1. 2004         | New     | 4. 6. 2006                     | 16:42:58                         | 1        | от                                  |                |
| B         TEST 23         TEST 23         FE         1.1.1900 New         9.3.2060 08:16:18         1         PT           B         TEST 25         Subtraction fusion/Test         0         1.9.2009 New         1.9.2009 08:16:18         1         OT           B         TEST 25         Subtraction fusion/Test         0         1.9.2009 New         1.9.2009 02:10         1         OT           B         TEST 36         MARPT*Fest         0         1.7.5.2011 Seen         14.2.2003 02:19         1         MR.PT           B         TEST 6         MR-PT*FUSION         M         11.1.2.1952 Seen         1.4.2.002 13:22:44         XA           B         TEST 13         DSA.DEMO         F         2.3.11990 Seen         3.2.2004 02:53         1         XA           B         TEST 41         Database*Test         0         17.5.2011 New         18.5.2011 14:05:32         1         OT           B         TEST 41         Database*Test         0         17.5.2011 New         18.5.2011 14:05:32         1         OT                                                                                                    | E TEST 28                                             | TEST^HISTOGRAM                 | 0              | 1. 1. 2001         | New     | 27. 11. 2009                   | 17:47:11                         | 1        | XA                                  |                |
| IB         TEST 25         Subtraction fusion*Test         O         1.9.2009 New         1.9.2009 12:00:00         1         OT           (B)         TEST 30         Paddinylabe*Test         O         1.7.5.2011 Seen         13.5.2011 4:05:32         1         MG,OT           (B)         TEST 30         MAP.ETY*USION         M         11.12.1952 Seen         14.4.2003 0925:19         1         MR,PT           (B)         TEST 3         HORAK*TEST         M         21.3.1936 Seen         1.4.2002 1322:44         1         XA           (B)         TEST 3         DSA.DENO         F         23.1.1.1949 Seen         3.2.094 082053         1         XA           (B)         TEST 4         Database*Test         O         17.5.2011 New         18.5.2011 14:0532         1         OT           (B)         TEST 4         CT*DEMO         F         19.9.1965         24.2003 13:12:10         1         CT                                                                                                    | E TEST 11                                             | Test <sup>*</sup> Area         | 0              | 1. 1. 2004         | New     | 4. 2. 2005                     | 16:42:58                         | 1        |                                     |                |
| B         TEST 30         PaddmgValue*Test         O         17.5.2011 Seen         18.5.2011 14:05:32         1         MG_OT           IB         TEST 6         MR-PT*VIJSION         M         11.12.1952 Seen         14.4.2005 02:19         1         MR_PT           IB         TEST 6         MORAK*TEST         M         2.1.31936 Seen         1.4.4.2002 13:22:44         XA           IB         TEST 13         DSA DENIO         F         23.11.1949 Seen         3.2.2040 02:53         1         XA           IB         TEST 13         DSA DENIO         F         23.11.1949 Seen         3.2.2040 02:53         1         XA           IB         TEST 41         Database*Test         O         17.5.2011 New         18.5.2011 14:05:32         1         OT           IB         TEST 4         CT*DEMO         F         19.9.1966 Seen         24.2.2005 13:12:10         1         CT                                                                                                    | TEST 23                                               | TEST Patient 23                | F              | 1. 1. 1900         | New     | 9. 3. 2006                     | 08:16:18                         | 1        | PT                                  |                |
| B         TEST 6         MR-PET*FUSION         M         11.12.1952 Seen         14.4.2003 09:25:19         1         MR.PT           B         TEST 8         HORAKYTEST         M         21.3.1995 Seen         1.4.2002 13:22:44         1         XA           B         TEST 13         DSA DEMO         F         23.11.1949 Seen         3.2004 08:053         1         XA           B         TEST 41         Database/Test         0         17.5.2011 New         18.5.2011 14:0532         1         OT           B         TEST 4         C1*DEMO         F         19.9.1966 Seen         24.2.2003 13:12:10         1         CT                                                                                                    | TEST 25                                               | Subtraction fusion/Test        | 0              | 1.9.2009           | New     | 1. 9. 2009                     | 12:00:00                         | 1        | от                                  |                |
| ID         TEST 8         HORAK*TEST         M         21.3.1938 Seen         1.4.2002 13.22.44         1         XA           ID         TEST 13         DSA DENIO         F         23.11.1949 Seen         3.3.2040 02053         1         XA           ID         TEST 41         Database*Test         O         17.5.2011 New         18.5.2011 14:0532         1         OT           ID         TEST 4         C1*DEMO         F         19.9.1960 Seen         24.2.2003 312120         1         CT                                                                                                    | E TEST 30                                             | PaddingValue <sup>A</sup> Test | 0              | 17. 5. 2011        | Seen    | 18. 5. 2011                    | 14:05:32                         | 1        | MG,OT                               |                |
| ID         TEST 13         DSA.DEMO         F         23.11.1949 Seen         3.3.2040 02053         1         XA           ID         TEST 41         DatabaseTest         0         17.5.2011 New         18.5.2011 14.0552         1         OT           ID         TEST 44         Cr10EMO         F         19.9.1666 Seen         24.2.2005 131210         1         CT                                                                                                    | TEST 6     TEST 6                                     | MR-PET^FUSION                  | м              | 11. 12. 1952       | Seen    | 14. 4. 2003                    | 09:25:19                         | 1        | MR,PT                               |                |
|                                                                                                    | TEST 8                                                | HORAK*TEST                     | м              | 21. 3. 1936        | Seen    | 1.4.2002                       | 13:22:44                         | 1        | XA                                  |                |
| TEST 4 CT^DEMO F 19.9.1966 Seen 24.2.2003 13:12:10 1 CT                                                                                                    | TEST 13                                               | DSA DEMO                       | F              | 23. 11. 1949       | Seen    | 3. 3. 2004                     | 08:20:53                         | 1        | XA                                  |                |
|                                                                                                    | ⊞ TEST 41                                             | Database^Test                  | 0              | 17. 5. 2011        | New     | 18. 5. 2011                    | 14:05:32                         | 1        | от                                  |                |
| •                                                                                                    |                                                       | CT^DEMO                        | F              | 19. 9. 1966        | Seen    | 24. 2. 2003                    | 13:12:10                         | 1        | СТ                                  |                |
|                                                                                                    | •                                                     |                                | "              |                    |         |                                |                                  |          |                                     |                |
| Delete Send Create CD 2121/10000 MB Lock/Ur                                                                                                    | Delete                                                | Send Create CD                 |                |                    |         |                                |                                  | 212      | 1/10000 MB                          | Lock/Uni       |

Figure 81 – Main parts of Search studies dialog

The Search studies dialog contains the following main parts:

- The filtering section for defining the filtering conditions for searching studies (see 5.2 Search and filter studies).
- A tab enabling quick access to important studies the patient worklist (see 5.8 Patients worklist).
- A tab for monitoring sent and received studies (see 5.7 Monitoring and controlling the send/receive jobs).

• Tabs for configurable DICOM devices, including a tab for local studies of TomoCon and DICOMDIR. Each device is represented by a separate tab on which TomoCon displays the searched studies (see 5.1 Studies list).

### 5.1 Studies list

The studies list displays the basic information concerning searched studies in a wellarranged manner. The studies in the list are sorted according to the selected study parameter. The order of the studies can be changed by clicking the header of the column in which the selected parameter is displayed. The order of the displayed columns in the list can be rearranged by dragging and dropping.

|       |            | <b>v</b>          |     |                      |        |                |            |          |          |   |
|-------|------------|-------------------|-----|----------------------|--------|----------------|------------|----------|----------|---|
|       | Patient ID | Patient name      | Sex | Patie Date of ebirth | Status | <br>Study date | Study time | Study ID | Modality |   |
| ±     | TEST 12    | US^DEMO           |     |                      | New    |                |            | 1        | US       |   |
| Ξ     | TEST 17    | TEST^VIEW         |     |                      | New    |                |            |          | XA       |   |
| ±     | TEST 15    | TEST^SCALE        | 0   | 1. 1. 2001           | New    | 24. 8. 2004    | 09:20:58   | 1        | XA       |   |
| ±     | TEST 29    | TEST^ROI          | 0   | 11. 11. 2010         | New    | 12. 11. 2010   | 09:42:20   | 1        | от       | E |
| ±     | TEST 5     | TEST^PATIENT      | 0   | 1. 5. 2004           | New    | 1. 5. 2004     | 12:00:00   | 1        | MR       |   |
| ±     | TEST 24    | Test^NoMetaHeader | 0   | 1. 1. 2004           | New    | 4. 6. 2006     | 16:42:58   | 1        | от       |   |
| ±     | TEST 28    | TEST^HISTOGRAM    | 0   | 1. 1. 2001           | New    | 27. 11. 2009   | 17:47:11   | 1        | XA       |   |
| ±     | TEST 11    | Test^Area         | 0   | 1. 1. 2004           | New    | 4. 2. 2005     | 16:42:58   | 1        |          |   |
| Ð     | TEST 23    | TEST Patient 23   | F   | 1. 1. 1900           | New    | 9. 3. 2006     | 08:16:18   | 1        | PT       |   |
| Ŧ     | TEST 22    | TEST Patient 22   |     |                      | New    |                |            |          | СТ       |   |
| $\pm$ | TEST 21    | TEST Patient 21   |     | 1. 1. 1900           | New    |                |            |          | СТ       |   |
|       |            |                   |     |                      |        |                |            |          |          |   |

**Figure 82 – Rearranging columns in the Search studies dialog by dragging and dropping** Each study is displayed as a one separate row by default but for each study it is possible to unfold a list of series by clicking on the  $\boxplus$  symbol. Then the sub-list of series with their main properties (series date, time, description, images count, etc.) is displayed (see Figure 83). The study series list can be folded by clicking on the  $\blacksquare$  symbol.

|                          |   | <u>-</u>   |      | olumns can be rea          | inungeu, |               |             |   |              |            |          |          |  |
|--------------------------|---|------------|------|----------------------------|----------|---------------|-------------|---|--------------|------------|----------|----------|--|
|                          |   | Patient ID | Pat  | ient name                  | Sex      | Date of birth | Status      | • | Study date   | Study time | Study ID | Modality |  |
|                          | Œ | TEST 33    | Pres | entation, Processing       | F        | 1. 1. 1964    | Seen        |   | 13. 1. 2011  | 08:23:12   |          | MG       |  |
| lick to the +- to expand | Œ | TEST 39    | PR 1 | est                        | F        | 19. 11. 1956  | Seen        |   | 22. 9. 2011  | 08:45:05   | PMG      | MG,PR    |  |
| r collect study series   | Œ | TEST 37    | PR 1 | est                        | F        |               | Seen        |   | 15. 10. 2010 | 09:14:40   | 37       | MG,PR    |  |
| collect study series     |   | TEST 31    | PR 1 | est                        | F        |               | Seen        |   | 15. 10. 2010 | 09:14:40   | 31       | OT,PR    |  |
|                          |   | Series num | her  | Series description         |          | Series date   | Series time |   | Modality     | Images     |          |          |  |
|                          |   | 1          |      |                            |          | 15, 10, 2010  | 09:17:52    |   | DT           | 4          |          |          |  |
|                          |   | 2          |      | PR for OT series (WL and   | VOILUT)  |               |             | P | R            | 4          |          |          |  |
| Study series             |   | 3          |      | PR for OT series (shutter  | )        |               |             | P | R            | 4          |          |          |  |
| olday series             |   | ▶ 4        |      | PR for OT series (rotation | )        |               |             | P | R            | 4          |          |          |  |
|                          | Œ | TEST 30    | Pad  | dingValue^Test             | 0        | 17. 5. 2011   | Seen        |   | 18. 5. 2011  | 14:05:32   | 1        | MG,OT    |  |
|                          | Ŧ | TEST 35    | Ove  | rview2                     | F        | 1. 1. 1901    | Seen        |   | 9. 12. 2005  | 10:42:00   | 009002   | MG       |  |
|                          | Œ | TEST 6     | MR-  | PET^FUSION                 | м        | 11. 12. 1952  | Seen        |   | 14. 4. 2003  | 09:25:19   | 1        | MR,PT    |  |
|                          | ± | TEST 36    | Mar  | nmo^Test                   | F        | 27. 7. 2011   | Seen        |   | 27. 7. 2011  | 15:50:58   |          | MG       |  |
|                          | + | TEST 2     | Las  | t name^First name          | M        | 1. 11. 2003   | Seen        |   | 1. 11. 2003  | 12:00:00   |          | CT       |  |
|                          | + | TEST 8     | HOP  | AK^TEST                    | М        | 21. 3. 1936   | Seen        |   | 1. 4. 2002   | 13:22:44   | 1        | XA       |  |
|                          |   |            |      |                            |          |               |             |   |              |            |          |          |  |

Figure 83 – Expanding study details in the Search studies dialog

Prior studies are displayed (if they exist) in a tree view for the selected study along with the series of the base study (see Figure 84). You can also expand the series of each prior study by clicking the  $\boxplus$  symbol.

| Patient ID     | Patient name       | Sex | Date of birth | Status      | • | Study date  | Study time | Study ID | Modality |
|----------------|--------------------|-----|---------------|-------------|---|-------------|------------|----------|----------|
| MMG 73488/11   | MMG 73488          | F   | 1. 1. 1964    | Seen        |   | 13. 1. 2011 | 08:23:12   | PMG      | MG       |
| - MMG 73488/11 | MMG 73488          | F   | 1. 1. 1964    | Seen        |   | 13. 1. 2011 | 08:23:12   | PMG      | MG       |
| Series number  | Series description |     | Series date   | Series time |   | Modality    | Images     |          |          |
| 71011100       | L CC               |     | 13. 1. 2011   | 08:23:12    |   | MG          | 1          |          |          |
| 71012100       | L MLO              |     | 13. 1. 2011   | 08:23:12    |   | MG          | 1          |          |          |
| 71021100       | RCC                |     | 13. 1. 2011   | 08:23:12    |   | MG          | 1          |          |          |
| 71022100       | R MLO              |     | 13. 1. 2011   | 08:23:12    |   | MG          | 1          |          |          |
| - MMG 73488/11 | MMG 73488          | F   | 1. 1. 1964    | New         |   | 20. 1. 2009 | 08:23:12   | PMG      | MG       |
| - MMG 73488/11 | MMG 73488          | F   | 1. 1. 1964    | New         |   | 15. 1. 2008 | 08:23:12   | PMG      | MG       |
|                |                    |     |               |             |   |             |            |          |          |

Figure 84 – Study with 2 priors

The list of searched studies allows you to define the information you want to display. By right-clicking the study list header, the context menu with the column names (see Figure 87) is displayed. You can select, using check marks, which columns you want to have displayed.

|                | Patient name    | Sex | Date of birth | Stat | Patient ID          |                  | Study time | Study ID | Modality |  |
|----------------|-----------------|-----|---------------|------|---------------------|------------------|------------|----------|----------|--|
| MMG 73898/     | MMG 73898       | F   | 1. 1. 1961    | Read |                     | graphy           | 09:24:42   | 2024910  | MG       |  |
| MMG 73444/     | MMG 73444       | F   | 1. 1. 1943    | Rea  | Patient name        | g - Conventional | 09:06:36   | PMG      | MG,OT    |  |
| TEST 17        | TEST*VIEW       |     |               | New  | Sex                 |                  |            |          | XA       |  |
| TEST 15        | TEST*SCALE      | 0   | 1. 1. 2001    | New  | Date of birth       |                  | 09:20:58   | 1        | XA       |  |
| TEST 29        | TEST*ROI        | 0   | 11. 11. 2010  | New  | / Status            |                  | 09:42:20   | 1        | от       |  |
|                | TEST*PATIENT    | 0   | 1. 5. 2004    | New  | Study date          |                  | 12:00:00   | 1        | MR       |  |
|                | TEST^HISTOGRAM  | 0   | 1. 1. 2001    | New  |                     |                  | 17:47:11   | 1        | XA       |  |
|                | Test^Area       | 0   | 1. 1. 2004    |      |                     |                  | 16:42:58   | 1        |          |  |
|                | TEST Patient 23 | F   | 1. 1. 1900    | New  | 13                  |                  | 08:16:18   | 1        | PT       |  |
|                | TEST Patient 21 |     | 1. 1. 1900    | New  | Study ID            |                  |            |          | СТ       |  |
| <b>TEST 19</b> | TEST Patient 19 |     |               | New  | / Modality          |                  |            |          | CT,MR    |  |
| TEST 18        | TEST Patient 18 |     |               | New  | Accession No.       |                  |            |          | XA       |  |
|                | PRTest          | 0   |               | New  | Referring physician |                  | 11:05:45   | 32       | ES,PR    |  |
| TEST 34        | Prior2          | F   | 21. 12. 1965  | New  | Study UID           |                  | 09:14:40   | 27       | MG       |  |
| TEST 34        | Prior10         | F   | 21. 12. 1965  |      | Study OID           |                  | 09:14:40   | 27       | MG       |  |
|                | PR Test         | F   |               | New  |                     |                  | 09:14:40   | 37       | MG,PR    |  |
|                |                 | F   |               | New  |                     |                  | 09:14:40   | 31       |          |  |

Figure 85 – Right-clicking the study header to select displayed and hidden columns

### 5.2 Search and filter studies

The TomoCon application allows the search of patient studies archived in any DICOM-compatible data storage. Each configured storage in the **Search studies** dialog is displayed as a separate tab with its own list of searched studies (see Figure 86).

To display the studies of configured storage in the **Search studies** dialog in TomoCon, click the tab with the storage name, define the filtering conditions and push the **Search** button. TomoCon enables work with the following three types of DICOM storage:

- Local studies (see 5.2.1 Local studies)
- DICOM media (CD, HD, etc.) (see 5.2.4 DICOMDIR)
- External device with DICOM protocol (see 5.2.3 External DICOM storage)

| Local studies 🔇 | PACS studies 🚭 grou | ip1 🧐 DICON | IDIR          |            |           |
|-----------------|---------------------|-------------|---------------|------------|-----------|
| Patient ID      | Patient name        | Sex         | Date of birth | Study date | Study tim |
|                 |                     |             |               |            |           |

Figure 86 – DICOM storages tabs

When searching a study from any type of data source (except DICOMDIR), only the studies meeting the filtering conditions are displayed. Through the selection of the filtering conditions defined in the **Search studies** dialog, you can display only those studies you actually need.

To specify the search parameters, define the required information in the upper part of the **Search studies** dialog (see Figure 87) and then push the **Search** button to start the search process.

TomoCon provides the following parameters for criteria specification:

- Patient name, Accession number, Patient ID
- Examination date: Today, Yesterday, From To
- Date of birth, Sex
- Modality (All Modalities, Select a modality)

| Search studies - 51                                          | studies found                                            |                                                                              |                                    |  |
|--------------------------------------------------------------|----------------------------------------------------------|------------------------------------------------------------------------------|------------------------------------|--|
| Search<br><u>Search</u><br><u>Today</u><br><u>Y</u> esterday | Patient name:  From:  28. 12. 2011  Referring physician: | Accession number: Patient ID:<br>Patient sex: Date of birth:<br>2011 V Any V |                                    |  |
| <u>C</u> lear filter                                         |                                                          |                                                                              | Auto-fetch prior studies: Disabled |  |

Figure 87 – Search section of the Search studies dialog

In addition, it is possible to search studies according to the main parameters of the selected study (see Figure 88) in the **Search studies** dialog. The search parameter is defined in the **Search by** item in the context menu of the selected study. To display the context menu, right-click the selected study. After you select a parameter, the search process in the currently selected storage starts automatically.

|            | Patient ID | Patient name            | Sex | Date of birth | Status | Y | Study time    | Study ID | Modality     | Description                   |
|------------|------------|-------------------------|-----|---------------|--------|---|---------------|----------|--------------|-------------------------------|
| ±          | TEST 12    | US^DEMO                 |     |               | New    |   |               | 1        | US           |                               |
| ±          | TEST 13    | DSA DEMO                | F   | 23. 11. 1949  | Seen   |   | 08:20:53      | 1        | XA           |                               |
| 🔒 🗉        | TEST 14    | Caesar^Gaius Iulius     | м   |               | New    |   |               |          | SR           | Structured Reporting Templa   |
| <u>∩</u> 🗉 | TEST 15    | TEST^SCALE              | 0   | 1. 1. 2001    | New    | _ | 09:20:58      | 1        | XA           |                               |
| Đ          | TEST 16    | DSA^TEST                |     |               | Seen   |   | Search by     |          | Patient ID   |                               |
| ±          | TEST 17    | TEST^VIEW               |     |               | New    |   |               |          | Patient nam  | e                             |
| ±          | TEST 18    | TEST Patient 18         |     |               | New    |   | Add to workli | st       |              |                               |
| 6 ⊞        | TEST 19    | TEST Patient 19         |     |               | New    |   | Send          |          | Patient date |                               |
| ŧ          | TEST 2     | Last name^First name    | м   | 1. 11. 2003   | Seen   |   | Delete        |          | Accession n  | umber                         |
| ±          | TEST 20    | TEST Patient 20         |     |               | New    |   | Lock/Unlock   |          | Study date   |                               |
| ±          | TEST 21    | TEST Patient 21         |     | 1. 1. 1900    | New    |   |               |          |              |                               |
| ±          | TEST 22    | TEST Patient 22         |     |               | New    |   | Status        |          | Search in    | •                             |
| ±          | TEST 23    | TEST Patient 23         | F   | 1. 1. 1900    | New    |   | Properties    |          | PT           | test SUV                      |
| ŧ          | TEST 24    | Test^NoMetaHeader       | 0   | 1. 1. 2004    | New    |   | 10.42.00      |          | от           |                               |
| ±          | TEST 25    | Subtraction fusion*Test | 0   | 1. 9. 2009    | New    |   | 12:00:00      | 1        | от           | Test of the subtraction fusio |
| $\pm$      | TEST 26    | Waveform + Annots       | м   | 2. 1. 1944    | Seen   |   | 10:05:45      | 43288    | ECG,HD       |                               |
|            |            |                         |     |               |        |   |               |          |              |                               |

Figure 88 – Searching studies according to a selected study parameter

Searching according to the properties of the currently selected study can also be carried out in other storages. To choose another DICOM storage for searching, select the **Search in** item in the context menu of the selected study (see Figure 89).

| Patient ID | Patient name            | Sex | Date of birth | Status | -   | Study date     | Study time | Study ID       | Modalit |
|------------|-------------------------|-----|---------------|--------|-----|----------------|------------|----------------|---------|
| EST 27     | Volume Rendering        |     |               | New    |     |                |            |                | СТ      |
| TEST 12    | US^DEMO                 |     |               | Seen   |     |                |            | 1              | US      |
| TEST 17    | TEST*VIEW               |     |               | New    |     |                |            |                | XA      |
| TEST 15    | TEST^SCALE              | 0   | 1. 1. 2001    | New    |     | 24. 8. 2004    | 09:20:58   | 1              | XA      |
| TEST 29    | TEST^ROI                | 0   | 11. 11. 2010  | New    |     | 12. 11. 2010   | 09:42:20   | 1              | от      |
| TEST 5     | TEST^PATIENT            | 0   |               |        |     | 4 5 0004       | 40.00.00   | 1              | MR      |
| TEST 24    | Test^NoMetaHeader       | 0   | Search by     | •      | Pat | tient ID       |            | 1              | от      |
| EST 28     | TEST^HISTOGRAM          | 0   | Add to wo     | rklict | Pat | tient name     |            | 1              | XA      |
| EST 23     | TEST Patient 23         | F   |               |        | Pat | ient date of b | irth       | 1              | PT      |
| EST 22     | TEST Patient 22         |     | Send          |        | Ac  | ression numb   |            |                | СТ      |
| TEST 21    | TEST Patient 21         |     | Delete        |        |     |                | "          |                | СТ      |
| EST 20     | TEST Patient 20         |     | Lock/Unio     | ck     | Stu | idy date       |            |                | MR,XA   |
| TEST 19    | TEST Patient 19         |     | Status        | •      | Sea | arch in        | )          | Current device | CT,MR   |
| TEST 18    | TEST Patient 18         |     |               |        |     |                |            |                | XA      |
| EST 25     | Subtraction fusion*Test | 0   | Properties    |        |     | 1. 9. 2009     | 12:00:00   | Local studies  | ОТ      |
| EST 32     | PRTest                  | 0   |               | New    |     | 10. 10. 2003   | 11:05:45   | PACS studies   | ES,PR   |
| EST 39     | PR Test                 | F   | 19. 11. 1956  | S Seen |     | 22. 9. 2011    | 08:45:05   | group1         | MG,PR   |
| EST 37     | PR Test                 | F   |               | Read   |     | 15. 10. 2010   | 09:14:40   | groups         | MG,PR   |

Figure 89 – Searching in a specific storage

### 5.2.1 Local studies

The TomoCon application saves all opened/retrieved DICOM data on the local DICOM storage on the local workstation. This storage is called "Local studies" and it is represented in the **Search studies** dialog by the **Local studies** tab (see Figure 90). In addition to storing studies in the Local studies of TomoCon, you can also export and send studies from it to external storages or medias including additional stored measurements and reports.

| Filter |      | Pat                | ient n           | ame:                         | Accession      | number: Patient I | D: r      |         |                   |            |          |                       |
|--------|------|--------------------|------------------|------------------------------|----------------|-------------------|-----------|---------|-------------------|------------|----------|-----------------------|
|        | ea   | rch                | PLATE II         |                              |                |                   |           | Allm    | odalities         | OC ES      |          | IG OCT PR RF          |
|        | Tod  | iay 📃              | From:            | To:                          | Patie          | nt sex: Date of   | birth:    | BDU     |                   |            |          | IG OCI PR RF          |
| Ye     | ste  | rday 27            | 12. 2            | 2011 - 27. 12. 20            |                |                   |           | BI      |                   | CG HC      |          | IS OPT PX SM          |
|        |      | Ret                | ferring          | physician:                   | Study desc     | ription:          | [         | BMD     | DM B              | PS 📃 HD    | LS N     | M OT RESP SR          |
| g      | ar   | filter             |                  |                              |                |                   | 4         | Auto-fe | tch prior studies | : Disabled |          | •                     |
|        |      |                    |                  |                              |                |                   |           |         |                   |            |          |                       |
| ما     | al   | studies 🎲 P/       | ACS st           | udies 🧐 DICOMDIF             | L              |                   |           |         |                   |            |          |                       |
|        |      |                    |                  | *                            |                |                   |           |         |                   |            |          |                       |
|        |      | Patient ID         |                  | ient name                    | Sex            | Date of birth     | Status    | •       | Study time        | Study ID   | Modality | Description           |
| 1 4    |      | TEST 11<br>TEST 23 |                  | t^Area<br>T Patient 23       | O              | 1. 1. 2004        |           |         | 16:42:58 08:16:18 | 1          |          |                       |
|        |      | TEST 23            |                  | T Patient 23<br>T Patient 22 |                | 1. 1. 1900        | New       |         | 00:10:10          | Search b   | y 🔸      | Patient ID            |
|        | Гr   | *                  |                  |                              |                |                   |           | _       |                   | Add to w   | orklint  | Patient name          |
|        |      | Series number      |                  | Series description           |                | Series date       | Series ti | me      | Modalit           | Send       |          | Patient date of birth |
|        | 4    | 1                  | Medical findings |                              |                |                   |           |         | СТ                | Delete     |          | Study date            |
|        | l    |                    |                  |                              |                |                   |           |         |                   | Lock/Unl   | ock      | Search in             |
|        |      | TEST 21            |                  | T Patient 21                 | 1. 1. 1900 New |                   |           |         |                   | Status 🕨   |          |                       |
| 1      | 21   | TEST 20            | TES              | T Patient 20                 |                |                   | New       |         |                   | Propertie  | s        |                       |
|        |      | Series number      | r                | Series description           |                | Series date       | Series ti | me      | Modality-         |            | ayva     |                       |
|        |      | 1                  |                  |                              |                |                   |           |         | XA                | 4          |          |                       |
|        | Ч    | 1                  |                  | COR T2                       |                |                   |           |         | MR                | 4          |          |                       |
|        |      | 2                  |                  | SAG 3D                       |                |                   |           |         | MR                | 1          |          |                       |
|        |      | TEST 19            | TES              | T Patient 19                 |                |                   | New       |         |                   |            | CT.MR    |                       |
| 1      |      | TEST 18            | TES              | T Patient 18                 |                |                   | New       |         |                   |            | XA       |                       |
| •      |      |                    |                  |                              |                |                   |           |         |                   |            |          |                       |
|        | lele | te                 | Send             | Create CD                    |                | _                 |           |         |                   |            |          | 2378/10000 MB Lock/Ur |
|        |      |                    |                  |                              |                |                   |           |         |                   |            |          |                       |

Figure 90 – Search studies dialog, the Local studies tab

The **Locals studies** tab supports the following operations with each selected study in the list:

- Opening a study in TomoCon by pushing the **Open study** button.
- Locking a study against automatic deletion; by pushing the Lock/Unlock button, the study becomes locked against automatic deletion.
- Sending a study to an external PACS server; a selected study can be sent to a configured external DICOM storage by pushing the **Send** button.
- Deleting a selected study by pushing the **Delete** button.
- Burning a study on CD; pushing the **Create CD** button opens the **Create CD** dialog (see 23 Archive images on a CD) in which you can add a selected study to the list of studies ready for burning.
- Defining and searching by study status (see 5.2.2 Study status).

If you are receiving/sending a study from/to your local studies storage and the job runs on the foreground, it is possible to move it to the **Queue management** (background) by checking the **Move to Queue** check box (see Figure 91). Consequently, the receive/send job will be moved to the **Receive/Send** queue and you can continue working with TomoCon.

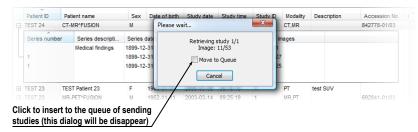

Figure 91 – Search studies dialog; receiving a study from a remote device to the Local studies

### 5.2.2 Study status

Each study stored in the local studies has its own defined status for identifying the current viewing and diagnosing status in the TomoCon application. It is thus possible to identify a new study which has not been opened in TomoCon and to identify a viewed, read and reported study in the local studies of TomoCon. The current study status is displayed in the **Status** column of the list of local studies (see 5.2.1 Local studies). The **Search studies** dialog allows you to filter studies according to this status.

|       | Patient ID | Patient name      | Sex | Date of birth | Status | • | Study date   | Study time | Study ID | Modalit |
|-------|------------|-------------------|-----|---------------|--------|---|--------------|------------|----------|---------|
| $\pm$ | TEST 27    | Volume Rendering  |     |               | New    |   | (all)        |            |          | СТ      |
| $\pm$ | TEST 12    | US^DEMO           |     |               | Seen   | - |              |            | 1        | US      |
| $\pm$ | TEST 17    | TEST*VIEW         |     |               | New    |   | (custom)     | _          |          | XA      |
| •     | TEST 15    | TEST^SCALE        | 0   | 1. 1. 2001    | New    |   | New          | 20:58      | 1        | XA      |
| $\pm$ | TEST 29    | TEST^ROI          | 0   | 11. 11. 2010  | New    |   | Read         | 42:20      | 1        | OT      |
| ±     | TEST 5     | TEST^PATIENT      | 0   | 1. 5. 2004    | Seen   |   | Seen         | 00:00      | 1        | MR      |
| +     | TEST 24    | Test^NoMetaHeader | 0   | 1. 1. 2004    | New    | _ | 4.0.2000     | 10.42:58   | 1        | ОТ      |
| +     | TEST 28    | TEST^HISTOGRAM    | 0   | 1. 1. 2001    | New    |   | 27. 11. 2009 | 17:47:11   | 1        | XA      |
| +     | TEST 23    | TEST Patient 23   | F   | 1. 1. 1900    | New    |   | 9. 3. 2006   | 08:16:18   | 1        | PT      |
| $\pm$ | TEST 22    | TEST Patient 22   |     |               | Seen   |   |              |            |          | СТ      |
| +     | TEST 21    | TEST Patient 21   |     | 1. 1. 1900    | Seen   |   |              |            |          | СТ      |
| $\pm$ | TEST 20    | TEST Patient 20   |     |               | New    |   |              |            |          | MR,XA   |
|       | TEST 19    | TEST Patient 19   |     |               | Seen   |   |              |            |          | CT,MR   |

Figure 92 – Filtering by study status in the local studies

To filter studies on the **Local studies** tab, click the icon in the **Status** column header and then select the required filter status in the displayed menu (see Figure 93).

The automatically associated status of each new saved study on the local studies storage is called **New**. When a study in the **New** status is viewed in TomoCon, its status automatically changes to **Read** or **Seen** (according to the study closing process). In addition to automatic change, you can also manually set each type of study status according to the currently performed diagnosing steps.

To manually change a study status, select the **Status** item in the context menu of the selected study and choose the required status from the displayed menu (see Figure 93).

| Patient ID          | Patient name                       | Sex      | Date of bir | th  | Status *    | Study date   | Study time | Study ID | Modalit |
|---------------------|------------------------------------|----------|-------------|-----|-------------|--------------|------------|----------|---------|
| TEST 5              | TEST^PATIENT                       | 0        | 1. 5. 20    | 004 | Seen        | 1. 5. 2004   | 12:00:00   | 1        | MR      |
| TEST 24             | Test^NoMetaHeader                  | Search b | w •         | 04  | New         | 4.6.2006     | 16:42:58   | 1        | OT      |
| TEST 28             | TEST^HISTOGRAM                     | Jearente |             | 01  | New         | 27. 11. 2009 | 17:47:11   | 1        | XA      |
| TEST 23             | TEST Patient 23                    | Add to v | vorklist    | 00  | New         | 9. 3. 2006   | 08:16:18   | 1        | PT      |
| TEST 22             | TEST Patient 22                    | Send     |             |     | Seen        |              |            |          | СТ      |
| TEST 21             | TEST Patient 21                    | Delete   |             | 00  | Seen        |              |            |          | СТ      |
| IEST 20             | TEST Patient 20                    |          |             |     | New         |              |            |          | MR,XA   |
| TEST 19             | TEST Patient 19                    | Lock/Un  | lock        | L   | Seen        |              |            |          | CT,MR   |
| TEST 18             | TEST Patient 18                    | Status   | •           |     | No status   | I            |            |          | XA      |
| TEST 25             | Subtraction fusion <sup>*</sup> Te |          |             |     | New         | 1. 9. 2009   | 12:00:00   | 1        | OT      |
| TEST 32             | PRTest                             | Properti | es          |     | Seen        | 10. 10. 2003 | 11:05:45   | 32       | ES,PR   |
| TEST 39             | PR Test                            | F        | 19, 11, 19  |     |             | 22. 9. 2011  | 08:45:05   | PMG      | MG,PR   |
| TEST 37     TEST 37 | PR Test                            | F        |             |     | Read        | 15. 10. 2010 | 09:14:40   | 37       | MG,PR   |
| TEST 31             | PR Test                            | F        |             |     | Approved    | 15. 10. 2010 | 09:14:40   | 31       | OT,PR   |
| 1111                | Patient_248                        | F        | 1, 1, 19    |     | Reported    | 18. 12. 2001 | 11:47:23   | 1        | MR      |
| TEST 30             | PaddingValue*Test                  | 0        | 17. 5. 20   |     | Transcribed | 18. 5. 2011  | 14:05:32   | 1        | MG,OT   |
| +                   | OBELIX                             |          |             | _   |             | 21. 4. 2004  | 12:00:00   | 1        | CT      |
| TEST 6              | MR-PET^FUSION                      | M        | 11, 12, 19  | 952 | Seen        | 14. 4. 2003  | 09:25:19   | 1        | MR,PT   |

Figure 93 – Setting study status

### 5.2.3 External DICOM storage

As a radiologist, you are able to work with a study only if it is stored in your Local studies. On the other hand, patient studies are usually generated by modality devices and are stored in the DICOM format in remote storages – PACS servers. Therefore, prior to working with any patient study stored remotely, it is necessary to retrieve it into your Local studies first.

The TomoCon Workstation allows you to connect to any standard external DICOM storage (a PACS server, modality, etc.), to search for required patient studies and to retrieve them to your Local studies in TomoCon. By default, the TomoCon

Workstation is pre-configured so that it is possible to communicate with your TomoCon PACS server immediately without any additional adjustment. This storage is represented in the **Search studies** dialog by the PACS studies tab.

Additionally, TomoCon allows you to configure a number of external DICOM storages from which you can retrieve studies into your Local studies. The **Search studies** dialog contains a separate tab for each properly configured DICOM storage (see Figure 94).

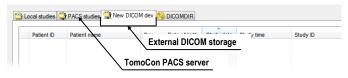

Figure 94 – New configured external DICOM storage

It is possible to merge multiple external DICOM storages into named groups. In this case, the tab in the **Search studies** dialog represents the entire group of configured external DICOM devices (see Figure 95). The search process of the studies is carried out step by step on all storages in the group. During this process, it is possible to exclude duplicate searched studies. To do so, check the **Hide duplicate studies** check box. In order to configure groups of external DICOM devices, go to the **DICOM** tab of the **TomoCon options** dialog (see 4.10 DICOM options).

| Patient ID | Patient name | Froup of external DICOM storag |
|------------|--------------|--------------------------------|
|------------|--------------|--------------------------------|

Figure 95 – Group of external DICOM devices

To retrieve a study, open a study or add a study to the worklist from a PACS server, activate the corresponding tab in the **Search studies** tab and carry out the following steps:

• Set the filter and push the **Search** button. You may be asked to provide your authorization (the valid user name and password) in the **PACS Login** dialog (see Figure 96).

| PACS studies | login 📃 🗙 |
|--------------|-----------|
| User name:   | your_name |
| Password:    | •••••     |
|              | OK Cancel |

Figure 96 – PACS studies login dialog

- The studies stored on the server that meet the filtering conditions will be included in the list.
- Select the study from the list and carry out one of the following operations:

- Push the **Retrieve** button to only store the study in the local studies.
- Push the **Open study** button to store the study in the local studies and open it in TomoCon.
- Push the **Add to worklist** button to add the study to the patient worklist (see Figure 108).

| Filter   |                            | Patient name:            | Acce  | ssion number:   | Patient ID:  |                   | All modalities |            |                                                   |
|----------|----------------------------|--------------------------|-------|-----------------|--------------|-------------------|----------------|------------|---------------------------------------------------|
|          | Search                     |                          |       |                 | TEST*        |                   |                | DOC        | ES IO MG OCT PR RF                                |
|          | Today                      | From: To:                |       | Patient sex:    | Date of birt |                   | BDUS 🔽 CT      | DX         | GM IVUS MR OP PT RG                               |
|          | <u>r</u> esterday          | 29. 12. 2011 - 29. 12. 2 | 011 - | Any 🔻           |              |                   | BI 📃 DG        | ECG        | HC KO MS OPT PX SM                                |
| _        |                            | Referring physician:     | Stud  | ly description: |              |                   | BMD 📃 DM       | EPS        | HD LS NM OT RESP SR                               |
| <b>(</b> | clear filter               |                          |       |                 |              | Aut               | o-fetch prior  | studies: A | Il priors 👻                                       |
| _        |                            |                          |       |                 |              |                   |                |            | <b>N - - - - - - - - - -</b>                      |
| à.,      | a a a la atra atra atra di | PACS studies 😭 PACS_1    |       |                 | MDID         |                   |                |            | Retrieve also all prior st                        |
| <u> </u> | ocal studies               | PACS Studies             | Y PAL | S_2  🥹 DICC     | MDIR         |                   |                |            | · · · · · · · · · · · · · · · · · · ·             |
|          | Patient ID                 | Patient name             | Sex   | Date of         | Study date   | Study time        | Study ID       | Modality   | Study UID                                         |
| ŧ        | 1                          | T3C Demo Patient         |       |                 | 1. 1. 2006   |                   | 1              | СТ         | 1.3.6.1.4.1.20468.2.5.1.9313383567144292668148555 |
| ۰        | 20050929-2                 | DemoMatch_brain^^^^      | м     |                 | 8. 9. 2004   | 08:01:19          | 1: T.C.        | ст         | 1.3.6.1.4.1.2452.1.1.10000.20040908102129.1       |
| Ð        | 283659                     | CT^DEMO                  | F     | 19. 9. 1966     | 24. 2. 2003  | 13:12:10          | 1              | CT,SR      | 1.2.826.0.1.3680043.2.440.2.5.1.14494193540338089 |
| Đ        | ААААА                      | AnonymCT^DEMOs ROIs      | F     | 19. 9. 1966     | 24. 2. 2003  | 13:12:10          | 1              | СТ         | 1.3.6.1.4.1.20468.2.5.1.733065525931158113530966  |
| Ð        | 1                          | _CT_PT_DEMO              | F     |                 |              |                   | 660            | СТ         | 1.3.6.1.4.1.20468.2.5.1.1142651467889025223116000 |
| ٠        | TM-0000CT                  | _CT - DEMO               | F     |                 | 1. 1. 2008   | 12:00:00          | 123456         | СТ         | 1.3.6.1.4.1.20468.2.5.1.627559793203315987516617  |
| Đ        | 00011                      | 8BIT CT DEMO             | F     | 19. 9. 1966     | 24. 3. 2004  | 16:49:26          | 00329          | СТ         | 1.2.826.0.1.3680043.2.440.2.1.0.3.329             |
|          |                            |                          |       |                 |              |                   |                |            |                                                   |
|          |                            |                          | III   |                 |              |                   | _              |            |                                                   |
|          |                            | Retrieve the sele        | cted  | studies t       | o the Lo     | cal stud          | ies            |            |                                                   |
|          | Retrieve                   |                          |       |                 |              |                   |                |            |                                                   |
|          |                            |                          |       |                 |              |                   |                |            |                                                   |
| C        | Open study                 | Add to worklist          |       |                 |              |                   |                |            | Opt                                               |
|          | R.                         | <u> </u>                 |       |                 |              |                   |                |            |                                                   |
|          |                            |                          |       |                 |              |                   |                |            |                                                   |
|          |                            | 🔪 Ad                     | d the | selected        | d studies    | s to the <b>v</b> | vorkist        |            |                                                   |
|          |                            |                          |       |                 |              |                   |                | _          |                                                   |

#### Figure 97 – Retrieving studies from the PACS server to the Local studies

The selected study is always retrieved or opened along with its prior studies according to the option selected in the **Auto-fetch prior studies** combo box (see 5.3 Auto fetch prior studies).

### 5.2.4 DICOMDIR

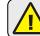

This functionality is available only in TomoCon Workstation.

Any data stored in the DICOM format, whether on CD, HD or a shared network server directory, can be accessed using the **DICOMDIR** tab of the **Search studies** dialog in the TomoCon application (see Figure 98).

To find DICOM studies using the DICOMDIR tab, proceed as follows:

- 1. Push the **Search** button.
- 2. In the **Browse for Folder** dialog that is displayed, you can define the path to the searched folder (in which the DICOM data is stored). Alternatively, you can select the folder from the drop-down menu, which is displayed by clicking the arrow button next to the **Search** button.
- 3. TomoCon attempts to find the DICOMDIR file that contains the information concerning the DICOM files stored in the folder. If the file is not found,

TomoCon attempts to scan the folder specified for DICOM images (you will be asked to confirm this step).

4. All DICOM files found in the specified folder (or defined in the DICOMDIR file) are displayed in the studies list.

| B         20060929-2         DemoMatch_brain <sup>AAAA</sup> M         24.8.2004 07.43.24         MR         1.2.752.24.5.1663996696.200408240730.2648798           B         DEMO         DEMO/IMAGE         O         9.4.2001 14.21.49         US         1.2.410.200001.1.9900.1.20010409142122589           B         DEMO         DEMO, DEMO, DEMO         O         1.1.1900         26.8.2002 14/60.26         OT         1.2.804.114118.2.2002082.145100.2376683898.1           B         TM-0000MG         AnonymizedMG_DEMO         F         23.5.2008         MG         1.3.61.4.1.20468.2.5.1.38631947604124056516813114451645828           B         TM-0000MG         _MRDEMO         M         15.10.2009 07.24:17         MR         1.3.61.4.1.20468.2.5.1.3923798973846763133919897317809844                                                                                                    | Filte |            | R_3 21. 11<br>R_2 ian: | . 2011 🔻  | Patient sex:<br>Any v<br>description: | Patient ID:<br>Date of birt | h:          |          | L         DOC         ES         IO         MG         OCT         PR         RF         TC           L         DX         GM         IVUS         MR         OP         PT         RG         UUS           G         ECG         HC         KO         MS         OPT         PX         SM         XA |
|----------------------------------------------------------------------------------------------------|-------|------------|------------------------|-----------|---------------------------------------|-----------------------------|-------------|----------|----------------------------------------------------------------------------------------------------|
| Bit 485093         US^DEMO         1.2.826.0.1.3680043.2.440.2.5.1.13706211156887001159           Bit 387657         DX*DEMO         M         DX         1.2.826.0.1.3680043.2.440.2.5.1.13706211156887001159           Bit 20050929-2         DemoMatch_brain <sup>MAAA</sup> M         1.6.2006 (F53.30)         OT         1.3.61.4.1.2452.6.3982060921.265618076.432146069.42114609           Bit 20050929-2         DemoMatch_brain <sup>MAAA</sup> M         2.4.8.2004 07.43.24         MR         1.2.472.6382605092.1265618076.432146069.42114609           Bit 20050929-2         DemoMatch_brain <sup>MAAA</sup> M         2.4.8.2004 07.43.24         MR         1.2.472.20001.4221.25269           Bit DEMO         DEMO/IMAGE         O         9.4.2001 1421.149         US         1.2.410.200001.19900.12001409142122699           Bit DEMO         DEMO, DEMO         O         1.1.1900         2.6.8.2002         14.6.363         OT         1.2.402.200141421.25269           Bit TM-0000MR         MR-DEMO         F         2.3.5.2008         MG         1.3.61.41.20482.5.1.13033968167015546081758953492.41766           Bit TM-0000MR         MR-DEMO         M         15.1.02009 07.24:17         MR         1.3.61.41.204682.5.1.13033968167015546081758953492.41766           Bit TM-0000MR         MG_DEMO         F         2.3.5.2001         MG         1.3.61.41.204682.5.1.8 | 1     |            | PACS                   | _1 🙀 PAC: | s_2 🧐 Dico                            |                             |             | R tab    |                                                                                                    |
| B)         485093         US^DEMO         I         28200.13680043.2.440.2.5.113706211156887001159           B)         387657         DX^DEMO         M         DX         I         2.826.0.13680043.2.440.2.5.113706211156887001159           B)         20050929-2         DemoMatch_brain <sup>MAAA</sup> M         1.6.2006 (F533.00)         OT         1.3.61.4.1242.6.39820609212656180078.32149684.542149694           B)         20050929-2         DemoMatch_brain <sup>MAAA</sup> M         2.4.6.2004 07.43:24         MR         1.2.752.24.5 (F633996696 20040624073) 2648798           B)         DEMO         DEMO/IMAGE         O         9.4.2001 14:2149         US         1.2.402.200101490.1222699           B)         DEMO         DEMO         DEMO         DEMO         DEMO         DEMO         1.1.1900 26.6. 2002 14:45.036         OT         1.2.402.2001482.1418.2.20020826.45100.2376683898.1           B)         TM-0000MR         MR-DEMO         F         2.3.5.2008         MG         1.3.61.4.1.2048.2.5.1.13033968167015564081758955492.41766           B)         TM-0000MR         MR-DEMO         F         2.3.5.2001         MG         1.3.61.4.1.20468.2.5.1.1303396816701554091758955492.41766           B)         TM-0000MR         MG_DEMO         F         2.3.5.2001         MG         1.3.61.4.1.20468.2.5.1.82                                        |       | Patient ID | Patient name           | Sex       | Date of                               | Study date                  | Study time  | Modality | Study LIID                                                                                                    |
| B         20060929-2         DemoMatch_brain <sup>MAAA</sup> M         1.6.2006 15.33.00         OT         1.3.6.1.4.1.2452.6.3982266092.1285518079.432149645.42114609           B         20050929-2         DemoMatch_brain <sup>MAAA</sup> M         2.4.8.2004 07/3.24         MR         1.2.752.24.5.1683996666.2004092.40730.2648798           B         DEMO         DEMO         DEMO         O         9.4.2001 14:21:49         US         1.2.410.2000.1.0910.12001409142122589           B         DEMO         DEMO         DEMO         O         1.1.1900         28.5.2002         44.50.36         OT         1.2.401.2000.1.2001.409142122589           B         DEMO         DEMO         DEMO         O         1.1.1900         28.5.2002         44.50.36         OT         1.2.401.201402028.145100.2376603398.1           B         TM-0000MG         AnonymizedMG_DEMO         F         23.5.2008         MG         1.3.6.1.4.1.20482.5.1.3033961967015440617450451861311144516458202           B         TM-0000MG         MG_DEMO         F         23.5.2001         MG         1.3.6.1.4.1.20468.2.5.1.1303396196701546408175989548421766           B         TM-0000MG         MG_DEMO         F         23.5.2001         MG         1.3.6.1.4.1.20468.2.5.1.13033961967317800944           B         C_T_TPT_DEMO                                                             | Œ     |            |                        |           | Date et al                            | 0.00, 00.0                  | 0.000 0.000 |          |                                                                                                    |
| B         20056929-2         DemoMatch_brain <sup>MAAA</sup> M         24.8.2004 07.43.24         MR         1.2.752.24.5.1683995696.200408240730.2648798           B         DEMO         DEMO/IMAGE         O         9.4.2001 14/21.149         US         1.2.410.200001.19900.1.200140412122699           B         DEMO         DEMO         DEMO         DEMO         DEMO         DIA         D         9.4.2001 14/21.149         US         1.2.410.200001.19900.1.2001406142122699           B         DEMO         DEMO                                                                                                    | G     | 387657     | DX^DEMO                | м         |                                       |                             |             | DX       | 1.2.826.0.1.3680043.2.440.2.5.1.10417482778003675987                                                                                                    |
| B)         DEMO         DEMO         DEMO         DEMO         DEMO         DEMO         DEMO         0         9.4.2001         14.21.49         US         1.2.410.20000.1.20010409142122589           B)         DEMO         DEMO, DEMO         O         1.1.1900         26.8.2002         14.50.36         OT         1.2.804.114118.2.20020826.145100.2376683898.1           B)         TM-0000MR         AnonymizedMG_DEMO         F         23.5.2008         MG         1.3.8.1.4.120482.5.1.38031947804124056518613114451645228           B)         TM-0000MR         MR-DEMO         F         23.5.2008         MG         1.3.6.1.4.1.20468.2.5.1.300339691670155406176839459241766           B)         TM-0000MR         G,DEMO         F         23.5.2001         MG         1.3.6.1.4.1.20468.2.5.1.300339691670155406176839459241760094           B)                                                                                                    |       | 20050929-2 | DemoMatch_brain^^^^    | м         |                                       | 1. 6. 2006                  | 15:33:00    | от       | 1.3.6.1.4.1.2452.6.3982266092.1285518079.432149645.4211460947                                                                                                    |
| B)         DEMO         DEMO, DEMO, DEMO, DEMO         O         1.1.1900         26.8.2002 14:50:36         OT         1.2.804.114118.2.20020826.145100.2376683898.1           B)         TM-0000MG         Anonymized/MG_DEMO         F         23.5.2008         MG         1.3.6.1.4.120482.5.1.3883194780142405651661311445164522           B)         TM-0000MG         _MR-DEMO         M         15.10.2009 07:24:17         MR         1.3.6.1.4.120482.5.1.31339616701654608175893549421766           B)         TM-0000MG         _MR-DEMO         F         23.5.2001         MG         1.3.6.1.4.120482.5.1.120482.5.1.33391993731919937317800084           B)         _CT_PT_DEMO         F         13.2.003         14.11.2007 09:19:24         IO, T         1.3.6.1.4.120482.5.1.513678937346789333919937317800084           B)         67531@DLC         2^DemoX-ray**A         F         19.3.2003         14.11.2007 09:19:24         IO, T         1.3.6.1.4.126730.9.1.67531.0.67531                                                                                                    |       | 20050929-2 | DemoMatch_brain^^^^    | м         |                                       | 24. 8. 2004                 | 07:43:24    | MR       | 1.2.752.24.5.1663995696.200408240730.2648798                                                                                                    |
| B         TM-0000MG         AnonymizedMG_DEMO         F         23.5.2008         MG         1.3.6.1.4.1.20488.2.5.1.36831947804124056618613114451645828           B         TM-0000MR         LMR-DEMO         M         15.10.2009 07.24:17         MR         1.3.6.1.4.1.20488.2.5.1.3033991670155460817893549241766           B         TM-0000MG         MG_DEMO         F         23.5.2001         MG         1.3.6.1.4.1.20488.2.5.1.13033991697317800984           B         C_T_PT_DEMO         F         23.5.2001         MG         1.3.6.1.4.1.20488.2.5.1.132652311600039749889340           B         67531@DIC         2 <sup>D</sup> DemoX-ray <sup>AAA</sup> I9.3.2003         14.11.2007 09.19.24         IO,OT         1.3.6.1.4.1.20570.9.1.1.67531.0.67531                                                                                                    | l œ   | DEMO       | DEMO^IMAGE             | 0         |                                       | 9. 4. 2001                  | 14:21:49    | US       | 1.2.410.200001.1.9900.1.20010409142122589                                                                                                    |
| B         TM-0000MR         MR-DEMO         M         15. 10. 2009 07.24:17         MR         1.3.6.1.4.1.20488.2.5.1.313396916701554608175893549241766           B         TM-0000MG         MG_DEMO         F         23. 5. 2001         MG         1.3.6.1.4.1.20488.2.5.1.82367899738467631333919897317800984           B         1         CT_PT_DEMO         F         CT,PT         1.3.6.1.4.1.20468.2.5.1.11426514678890252231160003974988940           B         67531@DIC         2*DemoX-ray***         19.3.2003         14.11.2007 09:19:24         IO,OT         1.3.6.1.4.1.25790.9.1.1.67531.0.67531                                                                                                    | l œ   | DEMO       | DEMO, DEMO             | 0         | 1. 1. 1900                            | 26. 8. 2002                 | 14:50:36    | от       | 1.2.804.114118.2.20020826.145100.2376683898.1                                                                                                    |
| B         TM-0000MG         MG_DEMO         F         23. 5. 2001         MG         1.3.6.1.4.1.20488.2.5.1.82367899738467631333919897317800884           B         1         _CT_PT_DEMO         F         23. 5. 2001         MG         1.3.6.1.4.1.20488.2.5.1.11426514678890252231160003974988940           B         67531@DIC         2*DemoX-ray***         19. 3. 2003         14. 11. 2007         09:19:24         IO,OT         1.3.6.1.4.1.25790.9.1.1.67531.0.67531                                                                                                    | l œ   | TM-0000MG  | AnonymizedMG_DEMO      | F         |                                       | 23. 5. 2008                 |             | MG       | 1.3.6.1.4.1.20468.2.5.1.38631947804124056518613114451645828493                                                                                                    |
| Image: 1         CT_PT_DEMO         F         CT_PT         1.3.6.1.4.1.20488.2.5.1.11426514678890252231160003974988940           Image: 1         CT_PT         1.3.6.1.4.1.20488.2.5.1.11426514678890252231160003974988940         Image: 1         Image: 1         Image: 2         Image: 1         Image: 1                      | l œ   | TM-0000MR  | _MR-DEMO               | м         |                                       | 15. 10. 2009                | 07:24:17    | MR       | 1.3.6.1.4.1.20468.2.5.1.1301339691670155460817589354924176610.                                                                                                    |
| <i>B</i> 67531@DIC 2*DemoX-ray***               19. 3. 2003               14. 11. 2007 09:19:24               IO,OT               1.3.6.1.4.1.25790.9.1.1.67531.0.67531                                                                                                    | œ     | TM-0000MG  | _MG_DEMO               | F         |                                       | 23. 5. 2001                 |             | MG       | 1.3.6.1.4.1.20468.2.5.1.82367899738467631333919897317800984460                                                                                                    |
|                                                                                                    |       | 9 1        | _CT_PT_DEMO            | F         |                                       |                             |             | CT,PT    | 1.3.6.1.4.1.20468.2.5.1.1142651467889025223116000397498894026.                                                                                                    |
| Potriove the selected studies to the Local studies                                                                                                    | œ     | 67531@DIC  | 2^DemoX-ray^^^         |           | 19. 3. 2003                           | 14. 11. 2007                | 09:19:24    | IO,OT    | 1.3.6.1.4.1.25790.9.1.1.67531.0.67531                                                                                                    |
|                                                                                                    |       | Retrieve   | Retrieve the sele      | cted stu  | dies to th                            | e Local s                   | tudies      |          | Options.                                                                                                    |

Figure 98 – DICOMDIR in the Search studies dialog

### 5.3 Auto fetch prior studies

The TomoCon application allows using auto-fetching of prior studies for a selected study in the **Search studies** dialog when the following operations are carried out:

- the study is opened
- the study is added to the worklist (see Figure 99)
- the study is retrieved from the remote DICOM device

| Pa   | atient ID     | Patient name     | Sex         | Date of birth | Study date  | Study time | Study ID | Modality |  |
|------|---------------|------------------|-------------|---------------|-------------|------------|----------|----------|--|
| 9 MN | IG 73488/11   | MMG 73488        | F           | 1. 1. 1964    | 13. 1. 2011 | 08:23:12   | PMG      | MG       |  |
| -Q   | MMG 73488/11  | MMG 73488        | F           | 1. 1. 1964    | 13. 1. 2011 | 08:23:12   | PMG      | MG       |  |
|      | Series number | Series descripti | Series date | Series time   | Modality    | Images     |          |          |  |
|      | 71011100      | L CC             | 13. 1. 2011 | 08:23:12      | MG          | 1          |          |          |  |
|      | 71012100      | L MLO            | 13. 1. 2011 | 08:23:12      | MG          | 1          |          |          |  |
|      | 71021100      | R CC             | 13. 1. 2011 | 08:23:12      | MG          | 1          |          |          |  |
|      | 71022100      | R MLO            | 13. 1. 2011 | 08:23:12      | MG          | 1          |          |          |  |
| -±   | MMG 73488/11  | MMG 73488        | F           | 1. 1. 1964    | 20. 1. 2009 | 10:25:23   | PMG      | MG       |  |
|      | MMG 73488/11  | MMG 73488        | F           | 1. 1. 1964    | 15. 1. 2008 | 13:45:28   | PMG      | MG       |  |
|      |               |                  |             |               |             |            |          |          |  |

Figure 99 – Study in the worklist with 2 priors

This functionality makes it possible to work with the study and its priors as an entire package. To define auto-fetch of prior studies, click the **Auto-fetch prior studies** combo box in the filtering section of the **Search studies** dialog. The list of the timing and numerical criteria are displayed (see Figure 100) in which you can select the studies that are to be considered as priors.

|          | (esterday    | 29. 12. 2011 💌 29. 12. 20<br>Referring physician: |     | Any v<br>y description: |        |   | BI C<br>BMD C<br>Auto-fetch pr | OM 📃 EPS   |                                 |       |         |                              |
|----------|--------------|---------------------------------------------------|-----|-------------------------|--------|---|--------------------------------|------------|---------------------------------|-------|---------|------------------------------|
| <u>ن</u> | ocal studies | PACS studies 😣 DICOMDIR                           |     |                         |        |   |                                |            | Disabled<br>1 prior<br>2 priors |       |         |                              |
|          | Patient ID   | Patient name                                      | Sex | Date of birth           | Status | • | Study date                     | Study time | 3 priors<br>All priors          | 2     |         | ption                        |
| ÷        | TEST 39      | PR Test                                           | F   | 19. 11. 1956            | Seen   |   | 22. 9. 2011                    | 08:45:05   | Last week                       | *0    |         | d Screening - Conventional 2 |
| $\pm$    | TEST 38      | PixelSize^Test                                    | F   | 27. 7. 2011             | Seen   |   | 27. 7. 2011                    | 15:50:58   | Last month                      |       |         |                              |
| ±        | TEST 36      | Mammo*Test                                        | F   | 27. 7. 2011             | Seen   |   | 27. 7. 2011                    | 15:50:58   | Last 6 month                    | IS    |         |                              |
| ±        | TEST 30      | PaddingValue <sup>^</sup> Test                    | 0   | 17. 5. 2011             | Seen   |   | 18. 5. 2011                    | 14:05:32   | Last year                       | -     |         | 1                            |
| ±        | TEST 33      | Presentation, Processing                          | F   | 1. 1. 1964              | Seen   |   | 13. 1. 2011                    | 08:23:12   | Last 2 years                    |       |         | 2                            |
| ±        | TEST 37      | PR Test                                           | F   |                         | Read   |   | 15. 10. 2010                   | 09:14:40   | 37                              | MG,PR | -       | 1                            |
| ±        | TEST 34      | Prior10                                           | F   | 21. 12. 1965            | Seen   |   | 10. 10. 2010                   | 09:14:40   | 27                              | MG    |         |                              |
| ±        | TEST 34      | Prior2                                            | F   | 21. 12. 1965            | Seen   |   | 2. 10. 2010                    | 09:14:40   | 27                              | MG    |         |                              |
| ±        | TEST 34      | Prior1                                            | F   | 21. 12. 1965            | Seen   |   | 1. 10. 2010                    | 09:14:40   | 27                              | MG    |         |                              |
| $\pm$    | TEST 39      | All view positions and modif                      | .F  |                         | Seen   |   | 29. 10. 2009                   | 07:49:26   | 111111111                       | MG    | Screen  | ning-Bilateral Mammography 1 |
|          | TEST 35      | Overview2                                         | F   | 1. 1. 1901              | Seen   |   | 9. 12. 2005                    | 10:42:00   | 009002                          | MG    | Test Ap | oplication of single scrambl |

Figure 100 – Selecting Auto-fetch prior criteria

# 5.4 Open study

To open a study in TomoCon using the **Search studies** dialog, select the required tab (storage), click the row of the study (see Figure 101) and push the **Open study** button or double-click the row. The study immediately opens with all of its series. If the study is stored on a storage other than the local studies, the study is firstly downloaded in the local studies.

To open only a certain series of a selected study, expand the study (by clicking the  $\blacksquare$  symbol), select the series you want to open and push the **Open study** button.

|   | Patient ID   | Patient name                        | Sex         | Date of birth  | Status      | Study time | Study ID | Modality | Description |
|---|--------------|-------------------------------------|-------------|----------------|-------------|------------|----------|----------|-------------|
|   | TEST 1       | DSA^DEMO                            | М           | 3. 10. 1972 F  | Read        | 09:10:10   |          | XA       |             |
|   | TEST 16      | DSA^TEST                            |             | 5              | Seen        |            |          | XA       |             |
| I | TEST 2       | Last name^First name                | М           | 1. 11. 2003 \$ | Seen        | 12:00:00   |          | СТ       |             |
| l | TEST 36      | Mammo <sup>A</sup> Test             | F           | 27. 7. 2011 9  | Seen        | 15:50:58   |          | MG       |             |
|   | Series numbe | er Series description               |             | Series date    | Series time | Modality   | Im       | ages     |             |
|   |              | Medical findings                    |             |                |             | MG         | 1        | -        |             |
|   | 1            | Test <sup>^</sup> VOI LUT, single c | hoice, scra | 27. 7. 2011    | 16:12:28    | MG         | 2        |          |             |
|   | 2            | Sigmoid VOI                         |             | 27. 7. 2011    | 16:12:28    | MG         | 1        |          |             |
|   | 3            | Linear VOI                          |             | 27. 7. 2011    | 16:12:28    | MG         | 1        |          |             |
|   | 4            | ruler                               |             | 27. 7. 2011    | 16:12:28    | MG         | 4        |          |             |
|   | 5            | unspecified Laterality              |             | 27. 7. 2011    | 16:12:28    | MG         | 1        |          |             |
|   | 6            | undefined Chest wall                |             | 27. 7. 2011    | 16:12:28    | MG         | 2        |          |             |
|   | 7            | different View position             | IS          | 27. 7. 2011    | 16:12:28    | MG         | 5        |          |             |
|   | TEST 38      | PixelSize^Test                      | F           | 7. 7. 2011     | New         | 15:50:58   |          | MG       |             |
|   | TEST 33      | Presentation, Processing            | F           | 1. 1. 1964 9   | Seen        | 08:23:12   |          | MG       |             |
|   | TEST 18      | TEST Patient 18                     |             |                | New         |            |          | XA       |             |

Figure 101 – Expanded series of a selected study

The list of studies in the **Search studies** dialog allows the selection of multiple studies and series that you can open all at one time. By pressing the **Ctrl** button, you can select and deselect multiple studies (see Figure 102) or series; by pressing the **Shift** button, you can select a group of studies.

|   | Patient ID  | Pa   | tient name               | Sex        | Date of birth | Status      | 1 | Study time | Study ID | Modality | Description |  |
|---|-------------|------|--------------------------|------------|---------------|-------------|---|------------|----------|----------|-------------|--|
| 9 | TEST 1      | DS/  | A^DEMO                   | м          | 3. 10. 1972   | Read        | 0 | 9:10:10    |          | XA       |             |  |
| Ð | TEST 16     | DS/  | A^TEST                   |            |               | Seen        |   |            |          | XA       |             |  |
| 9 | TEST 2      | Las  | t name^First name        | м          | 1. 11. 2003   | Seen        | 1 | 2:00:00    |          | СТ       |             |  |
| 9 | TEST 36     | Mar  | nmo^Test                 | F          | 27. 7. 2011   | Seen        | 1 | 5:50:58    |          | MG       |             |  |
|   | Series numb | er   | Series description       |            | Series date   | Series time |   | Modality   | Ima      | ages     |             |  |
|   |             |      | Medical findings         |            |               |             |   | MG         | 1        |          |             |  |
|   | 1           |      | Test^VOI LUT, single ch  | oice, scra | . 27. 7. 2011 | 16:12:28    |   | MG         | 2        |          |             |  |
|   | 2           |      | Sigmoid VOI              |            | 27. 7. 2011   | 16:12:28    |   | MG         | 1        |          |             |  |
|   | 3           |      | Linear VOI               |            | 27. 7. 2011   | 16:12:28    |   | MG         | 1        |          |             |  |
|   | 4           |      | ruler                    |            | 27. 7. 2011   | 16:12:28    |   | MG         | 4        |          |             |  |
|   | 5           |      | unspecified Laterality   |            | 27. 7. 2011   | 16:12:28    |   | MG         | 1        |          |             |  |
|   | 6           |      | undefined Chest wall     |            | 27. 7. 2011   | 16:12:28    |   | MG         | 2        |          |             |  |
|   | 7           |      | different View positions |            | 27. 7. 2011   | 16:12:28    |   | MG         | 5        |          |             |  |
| Đ | TEST 38     | Pixe | elSize^Test              | F          | 27. 7. 2011   | New         | 1 | 5:50:58    |          | MG       |             |  |
| ŧ | TEST 33     | Pre  | sentation, Processing    | F          | 1. 1. 1964    | Seen        | 0 | 8:23:12    |          | MG       |             |  |
| E | TEST 18     | TES  | T Patient 18             |            |               | New         |   |            |          | XA       |             |  |

Figure 102 – Multi selection of studies and series

# 5.5 Closing and saving a study

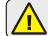

The saving functionality is not available in TomoCon Lite.

Usually, the final step in the viewing and diagnosing process with opened study images in TomoCon is to save your changes and to close the viewed patient study. While TomoCon is running, you can save and close all opened studies in one step or you can save and close only one particular study. When TomoCon is being closed, the closing of all studies is initiated automatically.

To close all opened studies, use one of the following methods:

- Push the **Close** button in the main toolbar (see Figure 103a).
- Expand the **Close** button in the main toolbar and select the **Close all studies** item in the drop-down menu (see Figure 103b).
- Select the Study/Close item in the main menu (see Figure 103c).

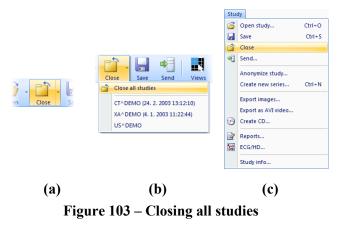

To close only one study, use one of the following methods:

- Expand the **Close** button in the main toolbar and select the item containing the name of the study in the drop-down menu (see Figure 104 a).
- Right-click any image in the thumbnails palette of the study to be closed and then select the **Close study** item in the thumbnail palette context menu (see Figure 104 b).

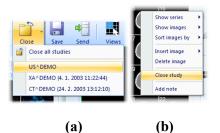

Figure 104 – Closing the selected study

Before a study is closed, the changes you have made to the study images during the viewing and diagnosing process can be saved. TomoCon allows you to save the changes to the various objects (e.g. measurements, ROIs, correlations, reports, key notes and waveforms). These objects are saved in a DICOM-compatible format. As a result, all changes you save can be uploaded to a PACS server and consequently retrieved and opened in another TomoCon workstation.

If none of the studies to be closed have been changed, all the studies are immediately closed. If changes have been made to any of the objects mentioned above, a confirmation dialog containing the question "Do you want to save the changes?" is displayed (see Figure 105).

| TomoCon 3.0                      |
|----------------------------------|
| Do you want to save the changes? |
| Yes No Cancel                    |

Figure 105 – Change confirmation dialog when saving a study

If you push the **Cancel** button, neither saving nor closing will be carried out. If you push the **No** button, the study will be closed without the saving of any of the changes. If you push the **Yes** button, all changes will be saved (on your local storage) and the study will be closed.

When changes are being saved, the **Please wait...** dialog is displayed (see Figure 106) in which you can monitor the progress of the saving process.

| Please wait |             | × |
|-------------|-------------|---|
|             | Saving ROIs |   |
|             |             |   |
|             | Cancel      |   |

#### Figure 106 – The Please wait... dialog when saving the changes

You can of course save your changes as you work without closing the studies. This is advisable in order to safeguard against the loss of your work that could occur due to a variety of reasons (power loss, etc.). To save all changes in all opened studies immediately without closing them, use one of the following options (see Figure 107):

- Push the **Save** button in the main toolbar (see Figure 107 a).
- Select the **Study/Save** item in the main menu (see Figure 107 b).

|                        | Stu     | Open study          | Ctrl+O |
|------------------------|---------|---------------------|--------|
|                        |         |                     |        |
|                        |         | Save                | Ctrl+S |
|                        | <b></b> | Close               |        |
|                        | -       | Send                |        |
|                        |         | Anonymize study     |        |
| ` - <mark>     </mark> |         | Create new series   | Ctrl+N |
| save Sen               |         | Export images       |        |
|                        |         | Export as AVI video |        |
|                        | $\odot$ | Create CD           |        |
|                        |         | Reports             |        |
|                        | 88      | ECG/HD              |        |
|                        |         | Study info          |        |

Figure 107 – Saving changes without closing a study

### 5.6 Sending a study to an external device

Patient data can be sent over the network to any PACS server or another DICOM data storage device. On the **Local studies** tab of the **Search studies** dialog, select the study and push the **Send** button. If multiple remote devices are available and defined, the **Select remote device** dialog (see Figure 108) is displayed in which you specify the target device. Select the desired remote device and push the **OK** button. The study will be sent. To define the DICOM data source, go to the **TomoCon options** dialog (see 4.10.5 Remote DICOM devices ).

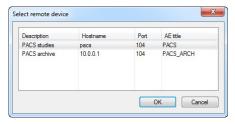

Figure 108 – Select remote device dialog

# 5.7 Monitoring and controlling the send/receive jobs

It is extremely appropriate and practical to have the possibility to work with numbers of simultaneous jobs when dealing with network traffic. Sending/receiving numerous studies to/from various PACS systems would be a very inconvenient process if such a network-related process could start only after the previous one had been completed. For this reason, the TomoCon application provides a mechanism to control and manage numerous sending and receiving jobs on the very intuitive **Received/sent studies** tab of the **Search studies** dialog.

The **Received/sent studies** tab contains the list of all processing jobs during the current TomoCon session. The list is divided into two tab pages – the first, the **Received studies** tab, displays all receiving/received jobs and the second, the **Sent studies** tab, displays all sending/sent jobs. Each list on the tabs displays the main pieces of information concerning received/sent studies (see Figure 109) such as the current job status, the destination or source, the progress, the time at which the job started, the last access time and basic information about the study (the patient ID and name, study date, accession number and UID).

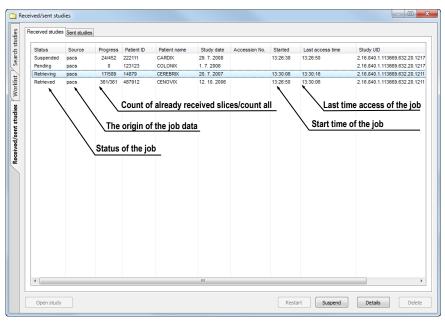

Figure 109 – Received studies tab

## 5.7.1 Managing receiving/sending jobs

The **Received studies** and **Sent studies** lists provide the controls for active and passive jobs management. These controls allow you to control the receiving/sending process of the studies or to obtain more precise information concerning the studies.

To manage a receiving job in the **Received studies** list, you can select from the following operations (see Figure 110):

- Suspending an active job (by pushing the **Suspend** button).
- Restarting a job from the suspended status (by pushing the **Restart** button).
- Deleting a job if it is not in the receiving status (by pushing the **Delete** button).
- Displaying detailed information concerning a job (by pushing the **Details** button).
- Opening a study in TomoCon if its job is already in the received status (by pushing the **Open study** button).

| <          | 4                              |
|------------|--------------------------------|
| Open study | Restart Suspend Details Delete |

#### Figure 110 – Manage buttons on the Received studies tab

To manage a sending job in the **Sent studies** list, you can select from the following operations (see Figure 111):

- Suspending an active job (by pushing the **Suspend** button).
- Restarting a job from the suspended status (by pushing the **Restart** button).
- Continuing with a job from the suspended status (by pushing the **Continue** button).
- Deleting a job if it is not in the sending status (by pushing the **Delete** button).
- Displaying detailed information concerning a job (by pushing the **Details** button).

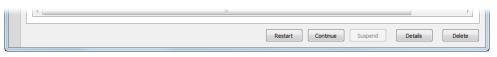

Figure 111 – Manage part of the Sent studies tab

Pushing the **Details** button (or double-clicking an item in list) opens the **Task details** dialog (see Figure 112) which displays detailed information concerning the selected job (the status information, patient/study information and task information). It also contains a list of the proceeding images.

|                                                                                                    |                            | The current      | job's statu  |
|----------------------------------------------------------------------------------------------------|----------------------------|------------------|--------------|
| Status information                                                                                                    |                            | The basic in     | formation    |
| Status: Retrieving                                                                                                    |                            | about the p      | atient/study |
| Patient/study information                                                                                                    | Task information           | <b>T</b> 1 1 1 1 |              |
| Patient ID: 14879                                                                                                    | Source: pacs               | The basic in     |              |
| Patient name: CEREBRIX                                                                                                    | Progress: 71/589           | about the ta     | isk          |
| Study date: 20. 7. 2007                                                                                                    | Start time: 10:13:10       |                  |              |
| Accession no.: 0                                                                                                    | Last access time: 10:13:56 |                  |              |
| Study UID: 2.16.840.1.113669.632.20.1211.10000502993                                                                                                    |                            |                  |              |
| SOP instance UID                                                                                                    | Error message              |                  |              |
| 1.3.12.2.1107.5.2.31.30222.30000007072005313478100000580                                                                                                    | Succeed                    | The list of      | the elreed   |
| 1.3.12.2.1107.5.2.31.30222.30000007072005313478100000581                                                                                                    | Succeed                    | The list of      |              |
| 1.3.12.2.1107.5.2.31.30222.30000007072005313478100000582                                                                                                    | Succeed                    | proceeded        | l images     |
| 1.3.12.2.1107.5.2.31.30222.30000007072005313478100000583                                                                                                    | Succeed                    |                  |              |
|                                                                                                    | Succeed                    |                  |              |
| 1.3.12.2.1107.5.2.31.30222.30000007072005313478100000584                                                                                                    |                            |                  |              |
| 1.3.12.2.1107.5.2.31.30222.30000007072005313478100000585                                                                                                    | Succeed                    |                  |              |
| 1.3.12.2.1107.5.2.31.30222.30000007072005313478100000585<br>1.3.12.2.1107.5.2.31.30222.30000007072005313478100000586                                                             | Succeed                    |                  |              |
| 1.3.12.2.1107.5.2.31.30222.30000007072005313478100000585<br>1.3.12.2.1107.5.2.31.30222.30000007072005313478100000586<br>1.3.12.2.1107.5.2.31.30222.30000007072005313478100000587 | Succeed<br>Succeed         | -                |              |
| 1.3.12.2.1107.5.2.31.30222.30000007072005313478100000585<br>1.3.12.2.1107.5.2.31.30222.30000007072005313478100000586                                                             | Succeed                    |                  |              |

Figure 112 – The Task details dialog displaying detailed information concerning a job and study

# 5.7.2 Jobs notification

The TomoCon application also provides you with notification concerning running jobs without having to open the **Search studies** dialog. If an unfinished job (receiving or sending) exists, the TomoCon status bar displays the corresponding icon as well as the total number of jobs currently running. If you move the cursor to these locations, a tool tip containing information about the jobs is displayed (see Figure 113).

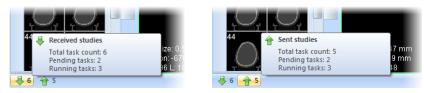

Figure 113 – Tool tips containing information about currently running jobs

If you attempt to exit the TomoCon application when there are any unfinished sending/receiving jobs still running, a message dialog is displayed (see Figure 114). You can then decide whether to cancel the job(s) and exit TomoCon or to wait until the process is complete.

| TomoCon 3 | 3.0                                                                                        | x |
|-----------|--------------------------------------------------------------------------------------------|---|
| <b></b>   | Some tasks are active or not done yet.<br>Do you wish to cancel them and exit application? |   |
|           | Yes No                                                                                     |   |

Figure 114 – When attempting to exit TomoCon, you can cancel any running jobs or wait until the process is complete

## 5.8 Patients worklist

When you need to load a patient study into TomoCon, you can do so directly by selecting the particular study from the configured DICOM peer or local studies or by browsing the pre-prepared patient worklist, which contains the studies designated for viewing in TomoCon. The patient worklist is the list from you can sequentially open prepared patient studies. Studies can be added to the patient worklist manually, by selecting from an arbitrary source (local studies, DICOM peer), or automatically, when a new study is received in TomoCon.

To display the patient worklist, go to the **Worklist** tab of the **Search studies** dialog. To display the **Search studies** dialog, see 5 Studies management. The patient worklist tab contains the list of the studies queued in the worklist and all tools for managing the content of the worklist (see Figure 115).

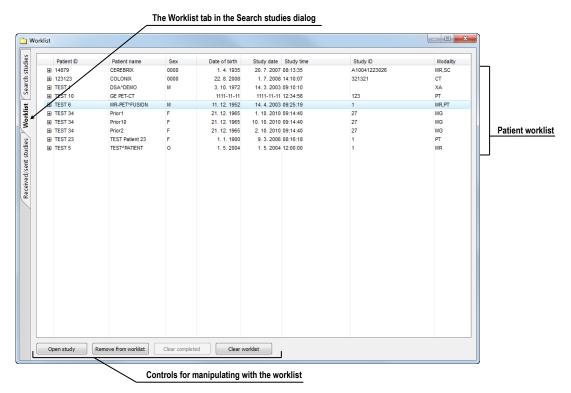

Figure 115 – The Worklist tab of the Search studies dialog

This studies list is the same as the studies list on the **Search studies** tab. The main rows in the list represent the studies (see Figure 116). When a study is expanded, the list of its content is displayed in a tree-like structure. It contains either the series list of the study itself or, if prior studies exist, it contains a list of the priors along with their content. The priors are ordered according to study date and time.

| /                                          |          |                                      |                                                                                        |                                                                   |                                                                |                            |                       |
|--------------------------------------------|----------|--------------------------------------|----------------------------------------------------------------------------------------|-------------------------------------------------------------------|----------------------------------------------------------------|----------------------------|-----------------------|
| <u> </u>                                   | low r    | epresents                            | patient ii                                                                             | the wo                                                            | rklist (with                                                   | out priors)                |                       |
| lent ID                                    | Patient  | name                                 | Study date                                                                             | Study time                                                        | e Modality                                                     |                            |                       |
|                                            | 1ANIX    | - name                               |                                                                                        | 5 12:00:00                                                        | CT                                                             |                            |                       |
| s number                                   | 5        | eries description                    | Series dat                                                                             |                                                                   | eries time                                                     | Modality                   | Images                |
| 3                                          |          | eries description                    | Series day                                                                             |                                                                   | iches une                                                      | CT                         | 1                     |
| ,<br>,                                     | SA       | NS I.V.                              |                                                                                        |                                                                   |                                                                | ст                         | 48                    |
| 2                                          | AN       | IGIO CT                              |                                                                                        |                                                                   |                                                                | ст                         | 460                   |
| 3                                          | AV       | EC I.V.                              |                                                                                        |                                                                   |                                                                | СТ                         | 48                    |
|                                            |          |                                      |                                                                                        | Patient                                                           | study with                                                     | priors is ord              | lered according       |
|                                            | Prior 10 |                                      | 10. 10. 201.                                                                           |                                                                   | 119                                                            |                            |                       |
| EST 34 P                                   | Prior 10 |                                      | 10. 10. 2010                                                                           | 09:14:40                                                          | MG                                                             |                            |                       |
| eries numb                                 | er       | Series descripti                     | ion Series                                                                             | date                                                              | Series time                                                    | Modality                   | Images                |
| $\sim$                                     |          |                                      |                                                                                        |                                                                   |                                                                |                            |                       |
| $\mathbf{X}$                               |          |                                      | 10. 10.                                                                                | 2010                                                              | 09:17:52                                                       | MG                         | 6                     |
|                                            | Prior 2  |                                      | 10. 10.<br>2. 10. 2010                                                                 |                                                                   | 09:17:52<br>MG                                                 | MG                         | 6                     |
| $\backslash$                               |          | Series descripti                     | 2. 10. 2010                                                                            | 09:14:40                                                          |                                                                | MG<br>Modality             | 6<br>Images           |
| EST 34 P<br>Geries numb                    |          | Series descripti                     | 2. 10. 2010                                                                            | 09:14:40<br>date                                                  | MG                                                             |                            |                       |
| EST 34 P<br>Ceries numbr<br>2              |          | Series descripti                     | 2. 10. 2010<br>ion Series                                                              | 09:14:40<br>date<br>2010                                          | MG<br>Series time                                              | Modality                   | Images                |
| EST 34 P<br>Geries numb<br>2<br>EST 34 P   | Prior 1  | Series descripti<br>Series descripti | 2. 10. 2010<br>ion Series<br>2. 10. 2<br>1. 10. 2010                                   | 09:14:40<br>date<br>2010<br>09:14:40                              | MG<br>Series time<br>09:17:52                                  | Modality                   | Images                |
| TEST 34 P<br>Series number<br>2            | Prior 1  |                                      | 2. 10. 2010<br>ion Series<br>2. 10. 2<br>1. 10. 2010                                   | 0 09:14:40<br>date<br>2010<br>0 09:14:40<br>date                  | MG<br>Series time<br>09:17:52<br>MG                            | Modality<br>MG             | Images<br>6           |
| rest 34 P<br>Ceries numb<br>2<br>TEST 34 P | Prior 1  |                                      | 2. 10. 2010<br>ion Series<br>2. 10. 1<br>1. 10. 2010<br>ion Series<br>1. 10. 1         | 0 09:14:40<br>date<br>2010<br>0 09:14:40<br>date<br>2010          | MG<br>Series time<br>09:17:52<br>MG<br>Series time             | Modality<br>MG<br>Modality | Images<br>6<br>Images |
| rest 34 P<br>Ceries numb<br>2<br>TEST 34 P | Prior 1  | Series descript                      | 2. 10. 2010<br>ion Series<br>2. 10. 2<br>1. 10. 2010<br>ion Series<br>1. 10. 2<br>Newo | 09:14:40<br>date<br>2010<br>09:14:40<br>date<br>2010<br>est patie | MG<br>Series time<br>09:17:52<br>MG<br>Series time<br>09:17:52 | Modality<br>MG<br>Modality | Images<br>6<br>Images |

Figure 116 – Studies in a worklist

### 5.8.1 Adding study to worklist

It is possible to add a study to the worklist from your Local studies or any configured DICOM storage manually or to insert a received study automatically.

In order to add a selected patient to the patient worklist, proceed as follows:

- 1. Push the **Open** button in TomoCon to display the **Search studies** dialog.
- 2. Set the filtering parameters and carry out the search on your local studies location or any remote PACS storage.
- 3. Push the Search button and select the studies you want to add to the worklist.
- 4. Set the parameters of the prior studies filter (see Figure 117), which defines the group of automatically added prior studies of the selected study in the worklist.

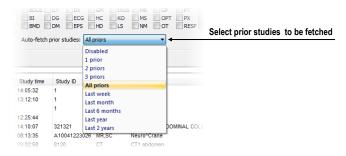

Figure 117 – Specifying which prior studies should be received

5. Push the **Add to worklist** button or select the **Add to worklist** item in the context menu.

To activate automatic addition of all received studies in TomoCon, enable the **Automatically add newly received studies to worklist** option on the **DICOM** tab of the **TomoCon options** dialog (see Figure 118).

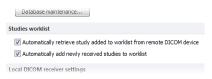

Figure 118 - Settings for automatic retrieving for the worklist

To accelerate work with studies in the patient worklist, TomoCon enables automatic retrieval of a study (from the remote DICOM device) that is currently being added to the worklist (see Figure 119). As a result, whenever you add a new study to the worklist, the retrieval process starts automatically. To activate this option, check the **Automatically retrieve study added to worklist from remote DICOM device** option in the **TomoCon options** dialog.

| 2        |     |            |                   |              |            |                |
|----------|-----|------------|-------------------|--------------|------------|----------------|
| ÷        | _   | Patient ID | Patient name      | Study date   | Study time | Study          |
| studies  | ٠   | 222111     | CARDIX            | 29. 7. 2008  | 12:55:54   | 333111         |
| 5        | ۰   | 487912     | CENOVIX           | 12. 10. 2006 | 09:02:58   | 8130           |
| Search   | Œ   | 14879      | CEREBRIX          | 20. 7. 2007  | 08:13:35   | A1004          |
| S        | Œ   | 123123     | COLONIX           | 1. 7. 2008   | 14:10:07   | 321321         |
| *        | ₩ 🗄 |            | GOUDURIX          | 1. 4. 2004   | 12:00:00   | 1              |
| Worklist | 🐺 🗉 | 54831      | MANIX             | 1. 2. 2005   | 12:00:00   | <b>196</b> 394 |
| No.      | ₩   | 5478123    | MELANIX           | 19. 9. 2006  | 12:50:55   | A1002          |
| 5        | 🔫 🖪 |            |                   | 21. 4. 2004  | 12:00:00   | 1              |
| 8        | 🔫 🖽 | Studie     | es are retrieving | 1. 10. 2004  | 12:00:00   | <b>4210</b> 47 |
| dies     |     | <u> </u>   |                   |              |            |                |

Figure 119 – Automatic retrieval of a study being added to the worklist

## 5.8.2 Reviewing a worklist

Your currently defined patient worklist is available at any time on the **Worklist** tab of the **Search studies** dialog. On the tab, you can select from the following operations pertaining to the patient worklist studies:

• Opening a selected study, along with all of its prior studies, from the worklist (by pushing the **Open study** button). After a study from the worklist is opened, its status changes to read. All studies in the worklist that are in the read state are marked with the ✓ icon on the left-hand side of the row.

| studies  |          |   | Patient ID | Patient name | Study date   | Study time | Study ID     | Mode |
|----------|----------|---|------------|--------------|--------------|------------|--------------|------|
| stri     | ~        | ŧ | 222111     | CARDIX       | 29. 7. 2008  | 12:55:54   | 333111       | СТ   |
|          | √        | ŧ | 487912     | CENOVIX      | 12. 10. 2006 | 09:02:58   | 8130         | СТ   |
| Search   | √        | ŧ | 14879      | CEREBRIX     | 20. 7. 2007  | 08:13:35   | A10041223026 | MR,S |
| S        | <b>√</b> | ŧ | 123123     | COLONIX      | 1. 7. 2008   | 14:10:07   | 321321       | СТ   |
| *        |          | ± |            | GOUDURIX     | 1. 4. 2004   | 12:00:00   | 1            | СТ   |
| 12       |          | ± | 54831      | MANIX        | 1. 2. 2005   | 12:00:00   | 1963943      | СТ   |
| Worklist |          |   |            |              |              |            |              |      |
| 5        |          |   |            |              |              |            |              |      |
| 5        |          |   |            |              |              |            |              |      |

Figure 120 – Four read studies in the worklist

- Changing the order of the studies in the worklist; proceed as follows:
  - 1. Select one or more studies in the worklist that you want to reorder.
  - 2. Display the context menu by right-clicking the selection.

- 3. Select the Move up or Move down menu item.
- 4. The selected item(s) will be moved upward or downward within the table.
- Removing a selected study from the worklist (by pushing the **Remove** button).
- Removing all studies from the worklist that have already been read (by pushing the **Clear completed** button).
- Removing all studies from the worklist (by pushing the Clear worklist button).

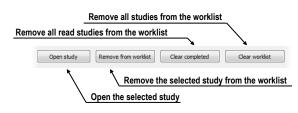

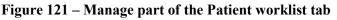

The mammography mode allows you to access all worklist studies automatically. By pushing the **Open previous study from worklist** button or the **Open next study from worklist** button in the mammography toolbar, you are able to review all studies prepared in the patient worklist (see Figure 122).

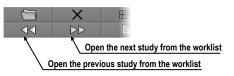

Figure 122 – Worklist buttons in the mammography toolbar

# 6 Viewing images

TomoCon application allows you to review images of all loaded studies, in any view of your working area (see 6.1 Display image in view). For displaying possibilities you can also use the sequence creation capability (see 6.2 Image sequence) or series synchronization possibilities (see 6.3 Series synchronization).

# 6.1 Display image in view

There are various ways to display an image in a view. You can use the selection of images in the thumbnails palette or move them by drag and drop method within TomoCon.

To display an image in selected view using the thumbnails palette:

- 1. Move mouse cursor over the requested view and click by left mouse button (this view will be changed to current view).
- 2. Move mouse cursor over the requested image in thumbnails palette and click by left mouse button (see Figure 123b). The image will be displayed in the current view.

Or by drag and drop method:

- 1. Move mouse cursor over the requested image in thumbnails palette and press and hold left mouse button.
- 2. Move mouse cursor over the requested view and release mouse button. Image will be displayed in this view and the view will be changed to current (see Figure 123a).

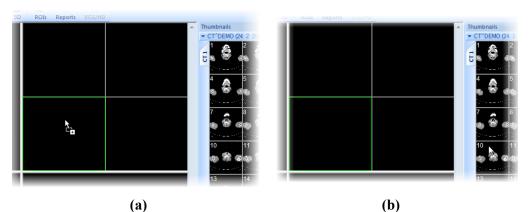

Figure 123 – Display image in view by drag&drop (a) Select image to display in current view (b)

There is also a simplified version of selecting a series into the current view. You can quickly select the exact series you want to view using the context menu.

- 1. Move the mouse cursor over the requested view and click with the left mouse button (this view will be changed to current view).
- 2. Click with the right mouse button to display its context menu (see Figure 124).
- 3. Select requested series in the top sub-menu **Select series...**. The first image of the selected series will be displayed in this view immediately.

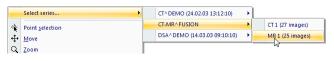

Figure 124 – Series selection by context menu

When you select image in the current, non-pinned view, application will automatically create a sequence (see Figure 125), which will contain all non-pinned views from current segment and from all others segments, linked with it (see 6.2 Image sequence).

Identification of image order in series, which is displayed in the current view, is indicated by scrollbar on the right side of the working area. Its position represents approximate image position in the series.

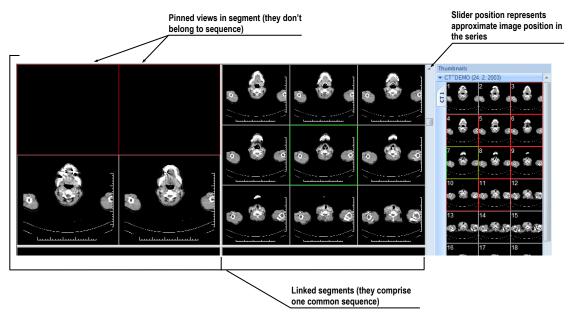

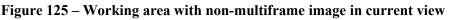

When a multi-frame image is displayed in the current view, the scrollbar is divided into two parts separated with a square box (see Figure 126).

Use the scrollbar in the upper part to move between the images of the chosen series in the current view. The scrollbar in the bottom part is used to move between the frames of the multi-frame image in the current view. In the box between the scrollbar the current frame number of the multi-frame image is displayed.

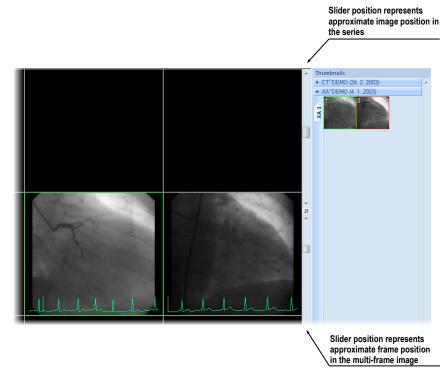

Figure 126 – Working area with multiframe image in current view

## 6.2 Image sequence

When new image in the current view is selected, TomoCon creates a sequence of images in the current segment automatically. This sequence will contain all views from this segment (linked by rows), with the exception of pinned views. Pinned view can be used to display arbitrary image without changing the sequence, eventually to display MPR, 3D, etc. This view is outlined with a colored frame (default color is red, but you can change the frame color, see 4.4 Colors options).

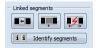

#### Figure 127 – Linked segments part of Define layout tool

To manually pin/unpin current view, click on the **4** item in the context menu. It will be displayed after clicking by right mouse button. Status of this icon is displaying the pin status of current view (see Figure 125).

If you want to create sequence, which will contain more than one segment, TomoCon allows you to link selected segments (see Figure 128).

Follow these steps:

- 1. Click with left mouse button on the first segment in sequence.
- 2. Click on the 💶 button in the second tab (H icon) of the tools panel (see Figure 127).
- 3. Move cursor over the working area. The first segment in sequence will be marked with number 1.
- 4. Move mouse cursor over the segment, which you want to add to this sequence (this segment will be marked with next number in the sequence) and click with left mouse button. If you want to add additional segments into the sequence, keep the **Ctrl** key pressed while clicking with the mouse.
- 5. To add next segment, repeat step 4 with the **Ctrl** key pressed. If you want to finish linking of segments, press **Esc** key.

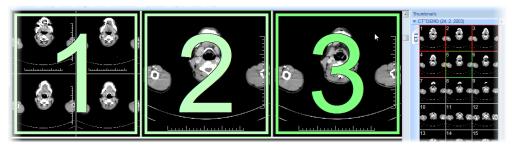

Figure 128 – Linking of segments to sequence

To remove linked segment from sequence (see Figure 129):

Click on the second tab (Licon) of the tools panel (see Figure 127).

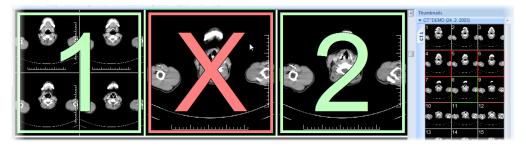

Figure 129 – Removing segment from sequence

- 2. Move mouse cursor over the segment, which you want to remove (segment will be marked with cross) and click with left mouse button.
- 3. If you want to remove multiple segments from a sequence, keep the **Ctrl** key pressed while clicking with the mouse.

To split already existing sequence (see Figure 130):

Click on the second tab (Licon) of the tools panel (see Figure 127).

2. Move mouse cursor over the first segment of next sequence (segment will be marked with number 1 and next linked segments with next numbers in new sequence) and click with left mouse button.

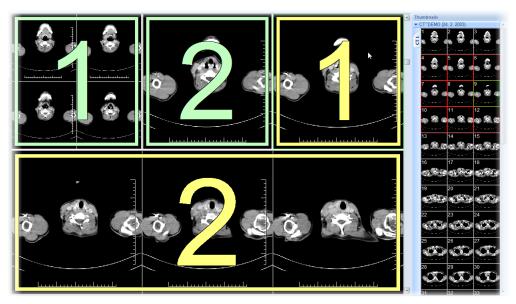

Figure 130 – Dividing existed sequence

# 6.3 Series synchronization

Multiple series can be "locked" together to scroll synchronously in segments. This mode can be selected by clicking on the **Segments synchronization** part in the third tab (tab with **L** icon) in the tools panel (see Figure 131).

| <ul> <li>Segment synchronization</li> </ul> |            |          |  |  |  |  |  |
|---------------------------------------------|------------|----------|--|--|--|--|--|
|                                             |            |          |  |  |  |  |  |
|                                             | Automatica | ally all |  |  |  |  |  |
|                                             | Manually   | r all    |  |  |  |  |  |

#### Figure 131 – Segments synchronization part of Define layout tool

Two synchronization modes are available: automatic and manual mode for selected segments in working area or automatic (Automatically all) and manual (Manually all) mode for all working areas.

In automatic mode images from different series are displayed at matching or similar positions. While scrolling one segment, images in other segments are also scrolled at matching or similar positions. (It is not possible to use this mode when the patient is positioned differently while scanning the series.)

In manual mode the displayed images in segments are considered as "currently being displayed at correct positions". While scrolling one segment, images in other segments are scrolled by approximately same offsets.

To define automatic/manual synchronization of selected segments (see Figure 132):

- 1. Select layout of working area with at least two segments, which have the same layout of views.
- 2. Display desired series in these segments (in manual synchronization mode, set position of series in segments).
- 3. Select segment, which will be used as the primary (set current view in it).
- 4. Click on the 🔤 button for automatic synchronization or the 🔤 button for manual synchronization and move mouse cursor over the working area.
- 5. Click on another segment in working area with same layout like the primary segment, which should be synchronized with it (primary segment will be marked like **Pri.**). If you want to add additional segments into the synchronization, keep the **Ctrl** key pressed while clicking with the mouse.
- 6. To add other segments to this synchronization, repeat step 5 with the **Ctrl** key pressed.

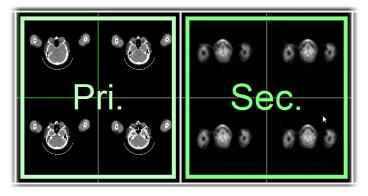

Figure 132 – Definition of synchronization for selected segments

To cancel synchronization of selected segments:

- 1. Click on the 🔯 button and move mouse cursor over the working area.
- 2. To remove whole synchronization move mouse cursor over the primary segment (segment will be marked with red frame and **Pri.** title) and click with left mouse button.
- 3. To remove only one segment from synchronization move mouse cursor over it (segment will be marked with red frame and with **Sec.** title) and click with left mouse button.

To synchronize/cancel synchronization of all segments in all working areas, simply click on the **III** Automatically all/ **III** Manually all button in the Define layout tool (see Figure 131) at any time.

When you insert segment to series synchronization, views in this segment will be marked with colored icons. These icons identify synchronization status of segments (see Figure 133). To define the location of these icons in the view see 4.3 View texts, text type **View status**.

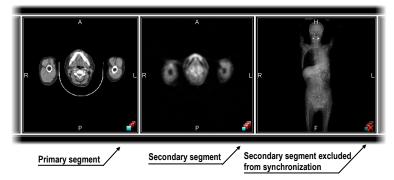

Figure 133 – Segment status in synchronization

# 6.4 Play multi-frame images

Certain scanning devices (*XA*, *USG*, *MR*, etc.) are capable of capturing the whole sequence of image frames in certain time period and store it as one multi-frame image (movie). It is possible to use cine loops to automatic display a sequence of such multi-frame images in TomoCon. Also, it is possible to use cine loops to automatic display a sequence of non-multi-frame images from any series in movie mode.

TomoCon allows you to quickly create and manipulate cine loops in any view of your working area by using the **Cine** tool in the tools panel. **Cine** tool (see Figure 134) is docked in tools panel and you can get to it at any time by clicking the tab with **W** icon.

| -              | -        |
|----------------|----------|
| Position: 6/68 | (        |
| Looping        | FPS: 8.0 |

Figure 134 – Cine tool

Using this dialog it is possible to control playback of images or a multi-frame image in any current view of the workspace. You can select the current view and by the **Cine** tool you can select the playback mode. Then you can select another view and in this tool you can select the playback mode for this new current view. During selection of another current view the playback in the view will be kept.

The **Cine** dialog allows:

- play images in selected direction : forward > or reverse
- stop playing

- play images repeatedly: in one selected direction (Looping) or in back and forth (Sweeping)
- change the frame rate **FPS** (frames per second)

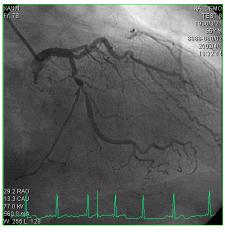

Figure 135 – Cine view playing multi-frame image with ECG curve

If a multi-frame image contains curves (like ECG), these can be drawn into the image selecting the **Curves** option in the **View** menu (see Figure 135). While playing, the current position in the sequence of frames will be marked with a small vertical line inside the curve.

If the **Double click starts/stops playback** option is allowed in the TomoCon settings, (see 4.1.4 View options), it is possible to start or stop playback of multi-frame image in the current view by simple double click with the left mouse button.

# 7 Manipulating images

# 7.1 Window and level manipulations

Window and level manipulations are among the most common tasks in digital medical imaging. These functions allow you to view patient image data with appropriate contrast and image detailing in a particular grayscale range.

Each view in TomoCon uses its own window/level setting for image display. The window/level setting is defined by the window and level values and the palette graduation type with a defined shape.

To change the window and level values, you can use any of the following methods:

- Adjusting the window/level using the mouse.
- Selecting a predefined window/level preset.
- Using the **Window/level** tool in the tools panel.

All changes of the window/level setting remain valid in any view until a new image is projected in the view, e.g. a new image is displayed in the view using the thumbnails palette. In this case, all window/level settings in the view are set up according to the values in the newly selected image.

Current changes to the window/level settings in the current view are applied automatically and immediately to all images according to the limit selected in the **Scope** tool. You can limit changes to a single segment, series or study.

The window/level changes applied to the current view can also be applied to the image (which is also displayed in the thumbnail preview). Select the **Apply** item in the context menu of the current view to apply these changes to the image. Push the **Apply to all** button to apply these changes to all images and views of the current series.

## 7.1.1 Window/level tool

The **Window/level** tool (see Figure 136) is initially docked in the tools panel and is accessible at any time by clicking the tab with the **1** icon.

Using this tool, you can view and change the window/level setting of the currently selected view. To adjust the window, level and shape of the current view, use the **Window**, **Level** and **Shape** sliders in the Window level tool. Additionally, you also can change the palette graduation type by selecting a new one from the **Window type** 

combo box, apply certain presets using the **Presets** button and invert the current color palette by checking/unchecking the **Invert** check box.

| Preview of current color palette          | Window/level                                            |
|-------------------------------------------|---------------------------------------------------------|
|                                           | Window: 255<br>Level: 128<br>Set exact window and level |
| Change shape of<br>palette gradiaton type | Shape:<br>Click to select type of palette gradiation    |
| Invert image                              | Window type: Signoid                                    |

Figure 136 – Window/level tool

## 7.1.2 Window/level adjustment mode

The TomoCon application offers four ways in which to represent and change the values for a window/level setting. The visible range of the image data (the window) can be specified through the following methods:

- Window/level the window value defines the width and the level value defines the center in the image data displayed in the view.
- Low/Up the low value defines the lower (start) limit and the up value defines the upper (end) limit in the image data values displayed in the view.
- Low/Up [%] the low value defines the lower (start) limit and the up value defines the upper (end) limit in percentage of the image data values displayed in the view.
- Contrast/Brightness this method is accessible only for VOI LUT presets and cannot be used for other types of presets. Instead of changing the width and position of the image data, the contrast and brightness changes the width and position of the VOI lookup table (see 7.1.4 VOI LUT) defined by the preset.

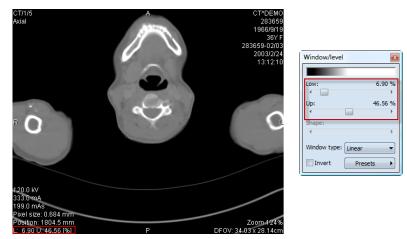

Figure 137 – Window/level tool and a view with LU[%] adjustment type

To change the current adjustment method, select the required method in the **Adjustment type** combo box in the **TomoCon options** dialog (see 4.2 Modality options). For the specified modality, the window/level information string in the views (the view texts), as well as in the **Window/level** tool, is formatted according to this option (see Figure 137).

## 7.1.3 Palette graduation type

The color palette used for displaying image data is represented by the color gradient. This gradient can be modified by adjusting its curve type. Changing the graduation type slightly modifies the color gradient and therefore provides you with the possibility to refine the details displayed in the view. The TomoCon application offers base linear, sigmoid and exponential types of color graduation. Additionally, sigmoid and exponential graduation can be refined by specifying the shape factor in the **Window/level** tool in the tools panel.

To change the current window/level graduation type, select a new type in the **Window type** combo box (see Figure 138). As mentioned above, you can select one of the following graduation types:

- Linear the gradient changes linearly
- Sigmoid the gradient changes according to the sigmoid function
- Exponential the gradient changes according to the exponent function
- **Histogram EQ** this is a special window/level setting mode called histogram equalization. Using this method, you can optimally set the contrast of the image so that the image intensities are evenly distributed. This mode is useful for overexposed and underexposed images.

Selecting the **Sigmoid** or the **Exponential** mode in the combo box makes the **Shape** slider accessible (it is otherwise disabled) which can be used to change the shape factor in the current view.

| Window/level |              |
|--------------|--------------|
|              |              |
| Window:      | 4096         |
| •            |              |
| Level:       | 624          |
| •            | E F          |
| Shape:       |              |
| •            | ۴.           |
| Window type: | Linear 👻     |
| Invert       | Linear       |
| E more       | Sigmoid      |
| _            | Exponential  |
|              | Histogram EQ |

Figure 138 – Changing the palette graduation type

# 7.1.4 VOI LUT

Certain images may contain DICOM information about how to present image data to a user. This information is represented by a lookup table called the Values Of Interest Lookup Table (VOI LUT preset). The table can be used to transform the input image data intensities instead of the mathematical (linear, sigmoid or exponential) function.

When an image contains a VOI LUT preset, it is used for display within the view by default. In this case, the special **VOI LUT Data** graduation type is added to the **Window type** combo box in the **Window/level** tool (see Figure 139). A VOI LUT preset does not use window, level and shape values. The **Contrast** (instead of the **Window**) slider and the **Brightness** (instead of the **Level**) slider are used to adjust the contrast and the brightness of the visible range (-100%, 100%) of the image data. Both values are set to 0% by default, which means that the visible range is the entire data range.

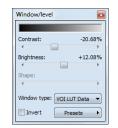

Figure 139 – Changing VOI LUT Data preset

Once the graduation type is changed from one VOI LUT to another in the **Window type** combo box, it cannot be set back. You would instead have to reset the entire view settings or set the VOI LUT preset manually.

## 7.1.5 Presets

For quick and convenient adjustment of the window/level values, the TomoCon application provides you with the preset functionality. A preset is a set of the exact values for the window, level and shape. When you apply a preset, all values are applied to the view at one time. The preset values can also be defined inside any image as part of DICOM information. In addition, TomoCon provides a number of predefined presets for each modality and also offers you the possibility to create and use your own presets. Additionally, names and key shortcuts (F2-F9) can be assigned to the user-defined presets.

For each image displayed in the view, TomoCon provides an immediately accessible list of all applicable presets in the **Window/level preset** submenu in the context menu of the current view or in the drop-down list displayed by pushing the **Presets** button in

the **Window/level** tool. The DICOM presets and modality presets are separated by the menu separator.

To apply a window/level preset, select the corresponding item from the list of presets in the context menu of the view or in the list in the Window/level tool. If you have assigned any of the keyboard shortcut keys (F2 to F9) to your preset, simply press the keyboard shortcut and the preset will be applied.

To create a new window/level preset for a specified modality, proceed as follows:

- 1. Select the image of the modality for which you want to create a new preset in the current view.
- 2. Push the **Presets** button in the **Window/level** tool, which displays the dropdown list of all presets.
- 3. Select the **New preset...** menu item (see Figure 140) in the displayed list. The **Window/level preset** dialog is then displayed. The initial values for the window, level shape and palette graduation type (even if not displayed) are the same as the current window/level settings in the current view.

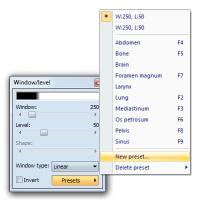

Figure 140 – Create a new window/level preset

- 4. If necessary, enter a new preset name into the **Preset** edit box and enter the new values for the window, level and shape into the **Window**, **Level** and **Shape** edit boxes.
- 5. Optionally, you can select a keyboard shortcut (F2 to F9) from the **Key** combo box to be assigned to the new preset.
- 6. To save the preset, push the **OK** button..

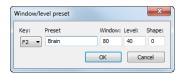

Figure 141 – Window/level preset dialog – defining a new preset

To remove a defined preset, proceed as follows:

- 1. Push the **Presets** button in the **Window/level** tool.
- 2. The drop-down list is then displayed. You can find all the defined presets in the **Delete preset...** submenu.
- 3. Select the preset you want to remove in the displayed submenu list (see Figure 142).

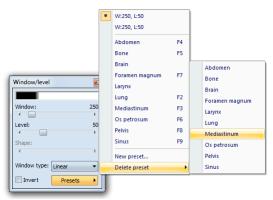

Figure 142 – Deleting window/level preset

Alternatively, you can create a new (or edit and remove an existing) preset for each modality on the **Modality** tab of the **TomoCon options** dialog (see **4.2** Modality options).

# 7.1.6 Inverting color palette

The current view color palette can be inverted so that the colors in the color gradient are ordered in reverse order. To invert the current color palette, check the **Invert** check box in the **Window/level** tool. If you want to use the original color palette within the current view, simply uncheck the **Invert** check box.

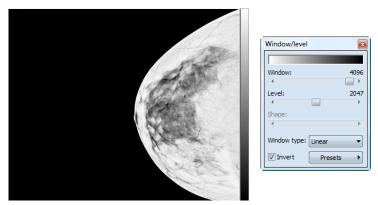

Figure 143 - Inverted view (Smart invert is activated)

If the current image contains DICOM information concerning background air and the **Smart invert** check box on the **Modality** tab of the **TomoCon options** dialog (see

4.2 Modality options) for the image modality is checked, inverting the view inverts the entire image except for the air areas (see Figure 143).

## 7.1.7 Adjusting Window/level using the mouse

In order to modify the window and the level simultaneously without using the **Window/level** tool, click the **Window/level**  $\stackrel{L}{\leftarrow}$  icon in the **Image** menu or select the **Window/level** item in the context menu of the view (the cursor changes to the  $\stackrel{L}{\leftarrow}$  form). Next, click in the view and move the cursor (holding down the left mouse button) horizontally (window) and vertically (level). The level and window values change immediately.

Alternatively, the level and window values can also be changed using the **Window/level rectangle**. This is accessible in the **Image** menu and in the context menu of the view through the **Window/level rectangle** item. The cursor changes to the  $\square$  form. Click in the image and move the cursor within the view (holding down the mouse button). A rectangle will be drawn around the area. You can cancel the dragged rectangle by pressing the **Esc** button on the keyboard. After the mouse button is released, the window and the level are set for optimal contrast in the area within the rectangle.

# 7.2 Zooming an image

Zooming an image allows you to change the zoom factor in the current view to examine fine details of the displayed image, e.g. when diagnosing small structures, contouring small objects or clicking reference points. TomoCon offers the following ways in which to change this factor when zooming in/out within images:

- moving the cursor within the current view using the zoom or zoom rectangle function (see 7.2.2 Zooming with the mouse)
- scrolling the mouse wheel while holding down the **Ctrl** key
- using the **Zoom** tool that is accessible in the tools panel (see 7.2.1 Zoom tool)

The interpretation of the current zoom factor depends on the currently selected zoom mode, which defines the scaling between the image and the view size. Unlike the zoom factor, the zoom mode is not set separately for each view but is set globally for the entire TomoCon application, except for the mammography mode.

TomoCon offers the following zoom modes (it is assumed that the zoom factor has not been changed, i.e. it is set to 100%):

• Fit to view – the image is displayed so it is entirely visible within the view.

- **True size** the image is displayed so that 1 mm of the actual image is equal to 1 mm on the display.
- **Right size** the images are displayed so that the largest image is fit to the view and the rest of the images are displayed in the same physical size.
- **Pixel for pixel** each image is displayed so that one pixel on the display corresponds to one image pixel. If the Pixel for pixel zoom mode is set as the current zoom mode and you change the zoom factor of the current view (using the zoom functions or the mouse wheel), the current zoom mode immediately changes to **Fit to view**.

When using the **True size** or **Right size** zoom mode, it is required that all monitors are calibrated because these modes cannot display an image without the information concerning the physical dimensions of the display. The monitor is calibrated using the **TomoCon options** dialog (see 4.7 Monitors).

Information concerning the currently used zoom mode and the current zoom factor is also displayed in the view as part of the zoom view text (see Figure 144).

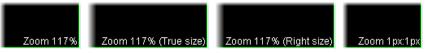

Figure 144 – Zoom view text (fit to view, true size, right size, pixel for pixel)

After the image is zoomed, some parts of the image might be moved outside the current view. Therefore, you might need to move the whole image within the view. To change the current image position within the current view, use the mouse with active move function (see 7.2.3 Moving with mouse).

The zoom and move changes in the current view are applied automatically and instantly to all images according to the selected limit in the **Scope** tool, which is the part of the status bar in TomoCon. You can limit the changes impact to a single segment, a series, a study or you can apply the changes to all views in all working areas. These changes can also be applied directly to the image (which will also be displayed in the thumbnail preview) selecting the **Apply** item in the current view's context menu (or the **Apply to all** item to apply to all images and views of the current series).

TomoCon also provides the magnifying glass functionality, which allows you to magnify an area of interest within a small, separate magnification window without changing the current view zoom factor (see 7.2.4 Magnifying glass).

### 7.2.1 Zoom tool

The **Zoom** tool (see Figure 145) is initially docked in the tools panel and can be accessed by clicking the  $\frac{1}{10}$  icon.

| Zoom            | <b>E</b> |
|-----------------|----------|
| Factor:         | 100.0 %  |
| •               | P.       |
| (Q) Fit to view | •        |

Figure 145 – Zoom tool

The **Zoom factor** can be changed by moving the slider in the dialog; it can be set to any percentage from 50% to 1600%. The new zoom value is then immediately changed in the current view and the current values are displayed automatically at the right, above the slider. The center of zooming is defined by the alignment of the current view. When changing the zoom factor, the image in the view is zoomed from this center equally in all directions. This can also be done by scrolling the mouse wheel while holding down the **Ctrl** key.

To change the current zoom mode, select a new mode from the **Zoom mode** combo box (see Figure 146). When the current zoom mode is pixel for pixel, the **Zoom factor** slider is disabled. It becomes enabled again when the zoom factor of the current view is changed using the mouse (using the zoom or zoom rectangle function), using the mouse wheel while holding down the **Ctrl** key or when a different zoom mode is set as the current one.

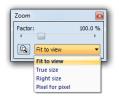

Figure 146 – Zoom mode combo box

#### 7.2.2 Zooming with the mouse

To modify the zoom factor using the mouse (without the **Zoom** tool), select the zoom or the zoom rectangle function. These functions are accessible in the view's context menu or in the **Image** submenu of the main menu:

- To activate the Zoom function, select the **Q** Zoom item (the mouse cursor will change to **q** form). Then click in the view and move the mouse (with the left mouse button pressed) in the image vertically. The image will be zoomed immediately and the clicked point will stay at the same position. This is useful when zooming a particular detail.
- To activate the zoom rectangle, select the 🖾 Zoom rectangle item (mouse cursor will change to 🖾 form). Then click into the view and move the mouse

(with the left mouse button pressed) to draw a rectangle. You can cancel the dragged rectangle by pressing the **Esc** key. After the mouse button is released, the area within the rectangle will be zoomed to fit the view.

## 7.2.3 Moving with mouse

To modify the position of an image within a view, use the move function, which is accessible in the view's context menu or in the **Image** submenu of the main menu, and proceed as follows:

- Select the Move <sup>+</sup> item to activate the move function (the cursor changes to the <sup>1</sup>/<sub>2</sub> form).
- Click in the current view (the cursor changes to the 🖑 form) and move the mouse (holding down the left mouse button) within the view.
- The image then moves immediately as you move the mouse. When finished moving the image, release the mouse button.

# 7.2.4 Magnifying glass

The magnifying glass function allows you to magnify an area of interest within a small, separate magnification window that moves along with the cursor.

To activate the magnifying glass, proceed as follows:

- 1. Push the **Magnify** button in the **Zoom** tool or select the **Magnifying glass**  $\mathbb{Q}_{k}$  item in context menu of the current view (the cursor changes to the  $\mathbb{Q}$  form).
- 2. Press and hold the left mouse button over the area of the image you want to magnify. The magnifying window appears at the position of the cursor and displays the magnified part of the view (the cursor will not be visible); see Figure 147b. Moving the cursor across the selected view changes the magnifying glass position and the part of the image it displays.
- 3. To change the zoom factor of the magnifying glass, press the **Ctrl** key and scroll the mouse wheel. It is possible to set a zoom factor of up to 8. The current zoom factor of the magnifying glass is displayed in the upper right-hand corner of the magnification window (it disappears after a few seconds).
- 4. To invert the zoomed image in the magnification window, press the **Tab** key (see Figure 147b). To turn off the invert mode, press the **Tab** key again.

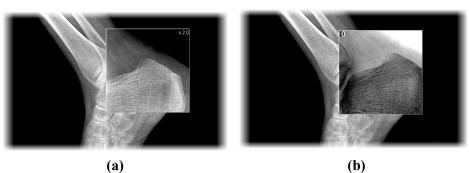

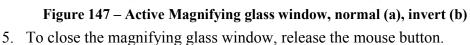

# 7.3 Image filters

The TomoCon application includes numerous image processing filters for noise removal and small structure enhancement. These filters can be applied to any image in the working area using the **Filter** tool (see Figure 148) in the tools panel.

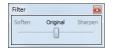

Figure 148 – Filter tool

To apply a filter to an image, select the view containing the image to be filtered. Next, select the degree of softening or sharpening using the slider (the left side is used for softening, the right side is used for sharpening and the middle position is used to switch off the filtering).

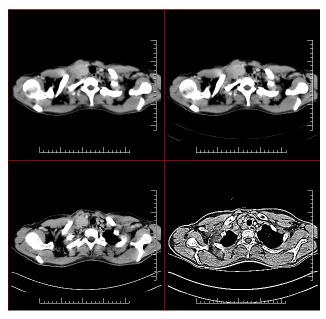

Figure 149 - The effects of the various filters available in TomoCon

# 7.4 DSA - Digital Subtraction Angiography

The DSA mode supports the display of multi-frame images with an image sequence taken with contrast media and without. The final DSA image is then displayed as the difference between the base image (with contrast media) and the mask image (without contrast media).

To separate the base and mask images, the following modes can be used:

- Automatic the images contain DICOM information from the patient examination and the separation occurs automatically after opening the patient data in TomoCon (see 7.4.1 Automatic DSA mode).
- Manual image separation has to be carried out manually (see 7.4.2 Manual DSA mode).

## 7.4.1 Automatic DSA mode

First, open the desired patient study with the multi-frame image containing the DICOM information concerning the DSA examination. After the image is displayed, the DSA mode, depending on the **Always apply DSA** setting on the **General** tab of the **TomoCon options** dialog (see 4.1 General options), is turned on automatically in all views for all image types. After selecting the image in the current view, all modification operations available in the application can be used to work with the image (see Figure 150).

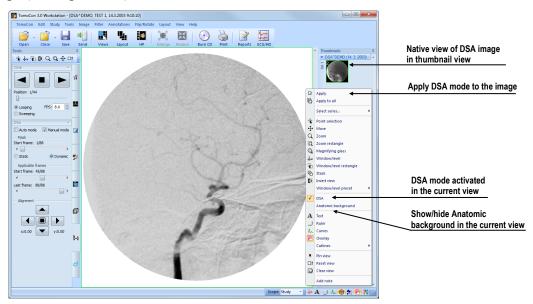

Figure 150 – Automatic DSA mode

The DSA mode in the current view can be turned off by selecting the **DSA** item in the view's context menu. The changes made in the current view can be applied to the image's thumbnail preview by selecting the **Apply** item in the context menu of the

current view. The changes are applied to all images in the current series by selecting the **Apply to all** item in the context menu of the current view.

# 7.4.2 Manual DSA mode

To activate the manual DSA display mode, use the **DSA** tool, which is initially docked in the tools panel. It is accessible at any time by clicking the tab with the **H** icon or by selecting the **DSA**... item in the **Tools** menu in TomoCon. Proceed as follows:

- 1. Open the desired patient study containing the multi-frame image without DICOM information concerning the DSA examination and select the multi-frame image in the current view.
- 2. Select the Manual mode in the DSA tool (see Figure 151).

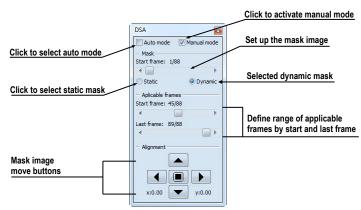

Figure 151 – DSA tool

The manual DSA mode then becomes active in the current view, according to the following parameters of the **DSA** tool:

- Mask frame the starting image number in the mask (image sequence without contrast media)
- Static mask the mask frame is static for all selected frames
- **Dynamic mask** the mask frame changes dynamically according to the currently selected frame
- **Applicable frame** the image sequence with contrast media covered with the mask image(s):
- Start the first sequence image number
- Count the number of sequence images
- Alignment movement of the mask image relative to the base image (U up, L left, R right, D down, C center, original position)

The changes to these parameters are then applied immediately to the image in the current view.

You can switch from the automatic DSA mode of the image with DICOM information to the manual mode wherever appropriate. DSA setting changes can be made using the **DSA** tool.

To return to the original setting, select the **Auto mode** item and the settings will revert back to the original DICOM setting.

# 7.5 Cutlines

Cutlines are intersections of image planes in one series and a plane of a selected image from another series in which they are displayed.

The **Cutlines** function can be used between two series only if registration between the series has been created (see 16 Registrations).

Open the desired patient study with multiple series and registrations between them. Select the image in the thumbnails palette in which the cutlines are to be displayed. Select the **Cutlines** option in the view's context menu or the **View/Cutlines** menu to activate the **Cutlines** function (see Figure 152).

Select the patient series in the **Cutlines** menu. The cutlines of the selected series are then immediately displayed in the current view; these are called standard cutlines (if the planes are not parallel). Standard cutlines are displayed as lines with series and image descriptions (see Figure 152). You can set up the cutline color and line shape in the application settings (see 4.4 Colors options).

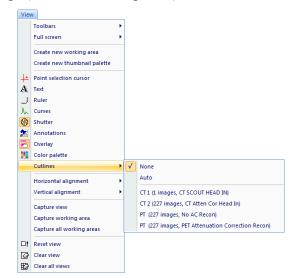

Figure 152 – View/Cutlines menu

Load the desired image from the selected series into another view; its position will be displayed in the view with the displayed cutlines (the current cutline). The current cutline is displayed as a line; you can set up the color and line shape in the application settings (see 4.4 Colors options). The cutline automatically changes when another image of the selected series is chosen. This is also displayed when scrolling the images of the series with the displayed cutlines (as long as the planes are not parallel).

It is possible to project cutlines of multiple series into one image. Select the series you want to display in the image in the **Cutlines** menu.

It is also possible to display cutlines in multiple views at one time (see Figure 153). In each view, right-click and select the **Cutlines** and the registered series.

If the cutlines cannot be displayed, one of the following is true:

- There are no registrations defined between the series.
- The section planes are parallel (they do not intersect).

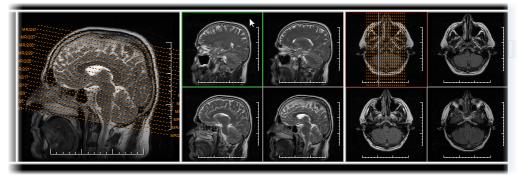

Figure 153 – Displayed cutlines in the working area

#### 7.5.1 Hide cutlines

The **None** item in the **Cutlines** menu (see Figure 152) is a predefined option which means that no cutlines will be displayed. Once the cutlines have been activated, select the **None** item to turn off the display of the cutlines (right-click and select **Cutlines/None**).

It is also possible to hide **Cutlines** by clicking the selected series in the **Cutlines** menu.

## 7.5.2 Auto mode

First, right-click in the current view, select the **Cutlines/Auto** item in the context menu (see Figure 152) and open an image from any patient series in a new window. The cutlines of the new series are then automatically displayed in the view with the

**Auto** mode. The selected image is displayed as the current cutline. The current cutlines automatically change when the image in the current view is changed.

# 7.5.3 Printing cutlines

Defined cutlines can be printed out with the image on a standard Microsoft Windows printer (see 17.1 Microsoft Windows printer) or a DICOM printer (see 17.2 DICOM printer).

# 7.6 Key image notes

Key image notes provide a mechanism for indicating the importance of an image to a group of viewers. Each key image note is comprised of various attributes including a reason code signifying the basis for the note, an optional text description supplied by the user and a reference to the image to which the key image note refers.

## 7.6.1 Adding key image note

To add a key image note, proceed as follows:

- 1. Move the cursor over the thumbnail preview of the image for which the key image note is to be defined.
- 2. Right-click to display the context menu of the thumbnail palette.
- 3. Select the **Add note** item (the **Key image note** dialog for defining the new note is then displayed).
- 4. Enter the information concerning the new note into the displayed dialog. First, enter the name of the new note (see Figure 154a) and push the Next button. Next, fill in the information about the creator (see Figure 154b) and push the Next button. Finally, type in the description of the new note (see Figure 154c) and push the Finish button. The new note is then automatically added to the image.

|                                              |                                                                                      |                                  |        | Description: |     |   |
|----------------------------------------------|--------------------------------------------------------------------------------------|----------------------------------|--------|--------------|-----|---|
| Select key image note title:<br>For teaching | Created by:<br>Name:<br>Role in procedure:<br>Role in organization:<br>Organization: | MK<br>Performing<br>Radiographer | •<br>• | Desc         |     | × |
| <b>(a)</b>                                   |                                                                                      | (b)                              |        |              | (c) |   |

Figure 154 – Key image note dialog, Note title (a), Information about creator (b), Description (c)

## 7.6.2 Reviewing and editing a key image note

Each key image note belongs to just one image. If one or more notes have been defined for the image, a small triangle of the defined color is displayed in the thumbnail preview of the image (see Figure 155).

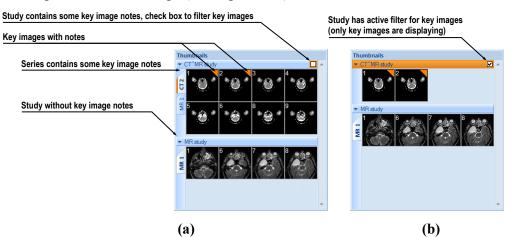

Figure 155 – Key image notes in the thumbnails palette, (a) filter for key images is disabled, (b) filter for key images is enabled

By moving the cursor over the triangle and double-clicking, detailed information of the key image note is displayed in the **Key image note** dialog (see Figure 157). If the image has more than one note, the **Key image notes** dialog (see Figure 156) is displayed in which you select the note by double-clicking.

| Patient name | Date-Time         | Status  | Title        |
|--------------|-------------------|---------|--------------|
| CT^MR study  | 21.06.10 16:40:09 | Partial | For teaching |
| CT^MR study  | 22.06.10 16:38:49 | Partial | Of interest  |
| CT^MR study  | 21.06.10 14:40:50 | Partial | For surgery  |

Figure 156 – Key image notes dialog for note selection

| Content of key in                                            | nage | note                                                      |   |
|--------------------------------------------------------------|------|-----------------------------------------------------------|---|
| Click to modify key image note                               |      |                                                           |   |
| Click to display key image for this note in the current view | 1    | For teaching                                              | - |
| Click to complete key image note                             | 4    | Created by                                                |   |
| Click to verify key image note                               |      | Name: MK<br>Role in procedure: Performing                 |   |
| Click to delete key image note                               | *    | Role in organization: Radiographer<br>Description<br>Desc |   |

Figure 157 – Key image note dialog

## 7.6.3 Loading and saving key image note

The TomoCon application allows you to save the notes of all opened studies as DICOM objects in the Local studies storage. The notes can further be sent to the PACS. Key image notes can be saved by selecting the **Save** item in the **Study** menu or, when attempting to close the TomoCon application, a dialog is displayed allowing you to save unsaved changes.

If a series has key image notes, these are displayed in the **Search studies** dialog as objects with KO modality (see Figure 158). When a study with key image notes is opened, the key image notes that belong to the study also open automatically.

| E TES |             |              |          |           |      |   |             |          |          |   |        | CT,KO,MR |  |
|-------|-------------|--------------|----------|-----------|------|---|-------------|----------|----------|---|--------|----------|--|
|       |             | CT^MR study  | n n      | lew       |      |   |             |          |          |   |        | CT,KO,MH |  |
| Se    | eries numbe | r Series des | cription | Series of | date |   | Series time |          | Modality |   | Images |          |  |
| 1     |             |              |          |           |      |   |             | -        | ко       | 1 | 1      |          |  |
| 1     |             |              |          |           |      |   | -           | <b>→</b> | ко       | 1 | 1      |          |  |
| 41    |             |              |          |           |      | / | /           | -        | ко       | 1 | 1      |          |  |
| 2     |             | COUPES CT    |          |           |      | / |             |          | СТ       | 8 | в      |          |  |
| 3     |             |              |          |           | 1    | / |             |          | MR       | 4 | 4      |          |  |
|       |             |              |          |           | /    |   |             |          |          |   |        |          |  |

Figure 158 – Search studies dialog, study with key image notes

# 7.7 Exporting images

The TomoCon application enables the export of patient image data in the following formats:

- JPEG, DICOM, TIFF, BMP (see 7.7.1 Export of images)
- AVI (see 7.7.2 Exporting images to AVI format video file)

## 7.7.1 Export of images

It is possible to export a selected patient image (or an entire series of patient images) into a bitmap file or a DICOM file. The **Export** dialog is opened by selecting the **Export images...** item in the **Study** menu (see Figure 159).

The available bitmap file formats are JPEG, BMP, TIFF and DICOM. Select the **Image dimensions** for the bitmap file or leave the dialog's presetting (**Use original image dimensions**).

If you selected the entire series option in the dialog and then press the **Save** button, the **Images to export** dialog will be displayed in which you can define the range of images to be exported (see Figure 160).

| Save in                         | : 🔰 Exported_in | nages            | - 🗿 🟚 📂 🗔 -   |      |
|---------------------------------|-----------------|------------------|---------------|------|
| P.                              | Name            | *                | Date modified | Туре |
| Recent Places<br>Desktop        |                 | No items match y | our search.   |      |
| Computer                        |                 |                  |               |      |
|                                 |                 | 111              |               |      |
| Computer<br>Computer<br>Network | <<br>File name: | mage             |               | Save |
|                                 |                 |                  | T             | Save |

Figure 159 – Export images dialog

| All     |      |   |    |   |
|---------|------|---|----|---|
| Range   | 1    | - | 27 | * |
| 1 image | of 2 |   |    |   |

Figure 160 – Images to export dialog

# 7.7.2 Exporting images to AVI format video file

At times, it is useful to create a video file from a series of patient image data in order to play back the data on another computer.

The Create AVI dialog (see Figure 161) opens by selecting the Export as AVI video... item in the Study menu.

| Compress  | sion        |             |             |
|-----------|-------------|-------------|-------------|
| Type:     | Microsoft V | ideo 1      | •           |
| Quality:  | •           |             | ۱ <u>90</u> |
| Dimensior | ns          |             |             |
| Image w   | idth: 512   | Image heigh | nt: 512     |
| Frame rat | te          |             |             |
|           | per second: | 25.0        |             |

Figure 161 – Create AVI dialog

The Create AVI dialog allows you to define the following:

- **Compression** series video compression of any available type to create an AVI format video file. Please keep in mind that the used codec (or an equivalent one) should be available on the other computer in order to play back the video file; if not, it will not be possible to play back the file.
- **Dimensions** the image dimensions.

• Frame rate - the playback speed.

You can also choose to retain the default values supplied in the dialog.

Once you finish defining the video parameters in the dialog, push the **Create** button. In the **Frames to export** dialog that is then displayed (see Figure 162), you can define the range of images to be exported.

| All     |      |   |     |     |
|---------|------|---|-----|-----|
| Range   | 1    | * | - 8 | 3 🗄 |
| 1 frame | of 2 |   |     |     |

Figure 162 – Frames to export dialog

# 7.8 Adding and removing images of series

At times, it is necessary to remove unneeded images from a series or to add certain images to a series, potentially a screenshot or a copy of the working area as a separate image. You can use the functionality of the thumbnail palette or the capture functions in the main menu of the TomoCon application to carry out these tasks.

To insert a screenshot of the working area by means of the thumbnail palette (see Figure 163), proceed as follows:

- 1. Select the desired working area (by clicking any view in the working area).
- 2. Move the cursor over the images belonging to the target series to which you want to add the screenshot.
- 3. Right-click to open the context menu and select the **Insert image/Insert working area screenshot** item (see Figure 166). The image from the current view is then automatically inserted at the end of the target series.

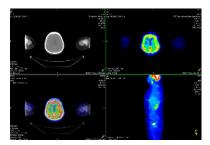

**Figure 163** – New image created as a screenshot from the current working area Alternatively, you can use the main menu of the TomoCon application as follows:

- 1. Select the desired working area (by clicking any view in the working area).
- 2. Select the View/Capture working area item in the main menu.
- 3. The screenshot of the working area is then inserted at the end of the OT series in the current study (if the OT series does not exist, it will be created).

To insert a screenshot of the current view by means of the thumbnail palette (see Figure 164), proceed as follows:

- 1. Prepare the image for the screenshot in the current view.
- 2. Move the cursor over the thumbnail previews of the images from the series into which the new image is to be inserted.
- 3. Right-click to display the context menu and select the **Insert image/Insert** view screenshot item (see Figure 166). The screenshot of the current view is then automatically inserted at the end of the series.

Alternatively, you can use the main menu of the TomoCon application as follows:

- 1. Prepare the image for the screenshot in the current view.
- 2. Select the View/Capture view item in the main menu.
- 3. The screenshot of the current view is then automatically inserted at the end of the OT series in the current study (if the OT series does not exist, it will be created)

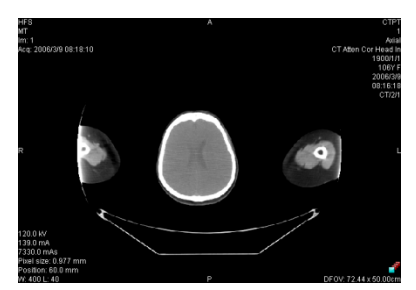

#### Figure 164 - New image created as a screenshot from the current view

To insert a screenshot of all working areas using the main menu of the TomoCon application (see Figure 165), proceed as follows:

- 1. Select the View/Capture all working areas item in the main menu.
- 2. The screenshot of all working areas is then automatically inserted at the end of the OT series in the current study (if the OT series does not exist, it will be created). A separate image will be created from each working area.

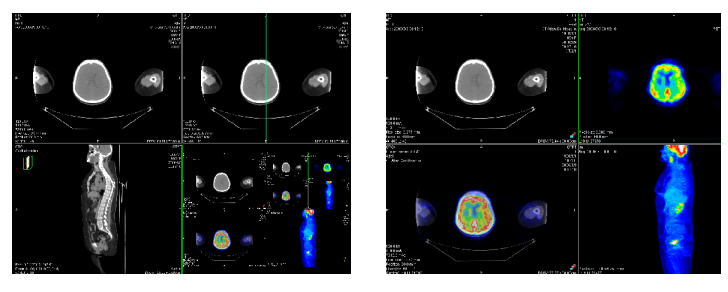

Figure 165 – New images created from two working areas

To insert a copy of a selected image into the current view (it will be copied as a DICOM image), proceed as follows:

- 1. Select the image for insertion into the current view.
- 2. Move the cursor over the thumbnail previews of the images from the series into which the new image is to be inserted.
- 3. Right-click to display the context menu (see Figure 166) and select the **Insert image/Insert image copy** item (see Figure 166). The image from the current view is then automatically inserted at the end of the series.

To delete a selected image from a series, proceed as follows:

- 1. Move the cursor over the thumbnail preview of the image to be deleted. If you want to delete a group of images from the same series, right-click the first image holding down the mouse button, move to the last image and release the mouse button. The images for deletion will be highlighted in blue.
- 2. Right-click to display the context menu (see Figure 166) and select the **Delete image** item. The image is then automatically deleted from the series.

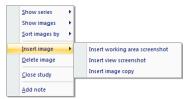

Figure 166 – Context menu of the thumbnails palette

# 8 Hanging protocols

If you frequently work with the same type of data series of individual patients, the TomoCon application provides you with the possibility to display images from these series according your own guidelines. Such a group of guidelines defines a hanging protocol, which can be saved in the application for future use. You can later view or edit all stored hanging protocols or define new ones using the Hanging protocols manager (the **Hanging protocols manager** dialog, see Figure 167). To display the **Hanging protocols manager** dialog, select the **Hanging protocols manager**... item in the **Layout** menu.

You can apply defined and stored hanging protocols to the loaded studies in TomoCon manually or you can activate the option for them to be applied automatically according to the first loaded study.

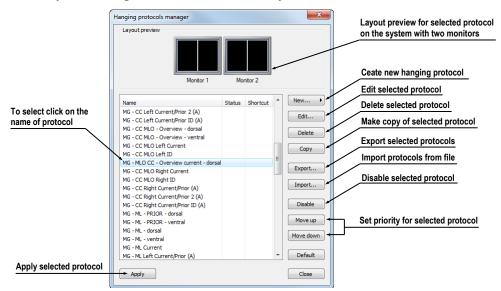

Figure 167 – Hanging protocols manager dialog

The layout preview in the **Hanging protocol manager** dialog enables advanced dragand-drop functionality, which can be used for moving working areas to a selected monitor. You can move the working areas between the monitors and place multiple working areas from one monitor onto another (see Figure 168). The number of working areas depends on the number of monitors connected to the workstation.

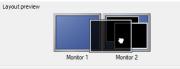

Figure 168 - Drag-and-drop functionality in the layout preview

# 8.1 Apply a hanging protocol

The TomoCon application provides you with the possibility to apply a selected hanging protocol to the current working area manually or automatically.

To apply a hanging protocol automatically, check one of the following items in the **Layout** menu:

- Automatically apply/Auto-apply hanging protocol the protocol is selected according to priority. TomoCon browses through all protocols one by one starting with the one with the highest priority and applies the first protocol whose criteria conforms to the opened study.
- Automatically apply/Apply last used hanging protocol when you open the first study in TomoCon, the most recently used protocol is applied to the given study automatically.

To apply a hanging protocol manually, proceed as follows (see Figure 169):

- 1. Click the **HP** icon in the main toolbar.
- 2. In the displayed window, click the required hanging protocol to be subsequently applied.

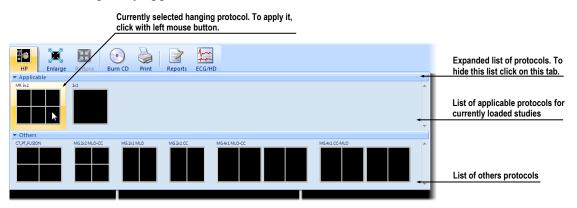

Figure 169 – List of hanging protocols

# 8.2 Importing and exporting of hanging protocols

To transfer previously defined hanging protocols from one computer to another, you can use import and export functions in the **Hanging protocol manager** dialog (to display the **Hanging protocol manager** dialog, select the **Hanging protocol manager...** item in the **Layout** menu).

To export hanging protocols, proceed as follows:

1. Select the protocol(s) for export in the displayed list (to make multiple selections, hold down the **Ctrl** key).

2. Push the **Export...** button and, in the displayed dialog, enter the name of the file designated for export.

To import a hanging protocol, proceed as follows:

- 1. Push the **Import...** button and select the required file.
- 2. The imported hanging protocol will be added to the list of all protocols. If the imported protocol already exists, you can overwrite it or you can leave the original protocol.

# 8.3 Creating and modifying a hanging protocol

The **Hanging protocol manager** dialog allows you to define a new protocol or edit an existing one. To display the **Hanging protocol manager** dialog, select the **Hanging protocol manager...** item in the **Layout** menu.

The main part of each protocol is the defined layout of the working area (for an explanation of how to define a layout, see 3.1.1 Working area layout). Once you apply the selected protocol to the opened study, the existing application layout is replaced by this layout and consequently, all properties of the protocol are then applied to the individual parts of the working area.

To define a new hanging protocol, proceed as follows:

- 1. Push the New... button and select the working area layout in the displayed list.
- 2. In the displayed **Hanging protocol properties** dialog, define the properties of the new protocol and push the **OK** button.

To modify the properties of a hanging protocol, proceed as follows:

- 1. In the list of all protocols, select the hanging protocol to be changed and push the **Edit...** button.
- 2. In the displayed **Hanging protocol properties** dialog, make the required changes to the properties and push the **OK** button to confirm the changes.

### 8.3.1 Hanging protocol properties

In this dialog (see Figure 170), you can attach various criteria and properties to a selected hanging protocol.

These criteria and properties relate to a particular view of the layout of the protocol and can differ for each view. As a result, you first have to select the view in the **Layout preview** window before defining the criteria and properties.

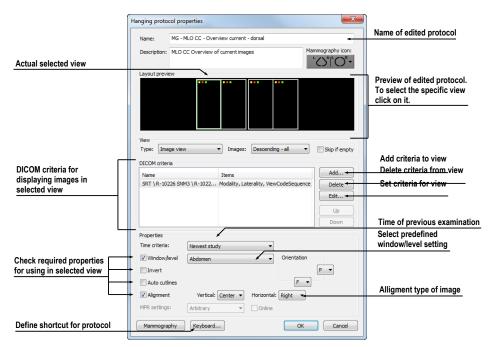

Figure 170 – Hanging protocol properties dialog

### Assigning criteria

The hang criteria determine which images can be displayed in a particular view. They can be formulated using DICOM tags (the **DICOM Criteria** list) or by specifying the time sequencing (the **Time Criteria** combo box).

To add/edit DICOM criteria, push the Add.../Set... button and define the criteria properties in the displayed Hanging protocol selector dialog (see Figure 171).

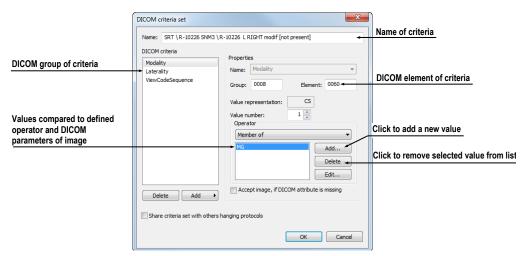

Figure 171 – DICOM criteria set dialog

To remove criteria, select the given DICOM criteria in the list and push the **Delete** button.

To define time sequencing criteria, select the time constraint in the displayed list. If a time constraint is defined for a view, all the images that are to be displayed in the view must comply with the time constraint.

#### Assigning view properties

These properties are applied to the images displayed in a particular view. To apply selected properties, check the particular named properties in the dialog and, if necessary, set their parameters (see Figure 170). The following properties can be set:

- Window/level (select the specific type of window/level preset)
- Invert
- Auto cutlines
- Alignment (select the type of alignment for the horizontal and vertical direction)

## 8.3.2 Identification of criteria and properties

When you assign hang criteria and properties to particular views, small colored squares appear in the corresponding views (in the upper left-hand corner of each view) in the **Hanging protocol properties** dialog in the **Layout preview** window (see Figure 172) that identify the criteria and properties. The meaning of the colors is as follows:

- yellow DICOM criteria is defined for the view
- red time criteria is defined for the view
- green properties are defined for the view

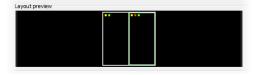

Figure 172 – Color identification of criteria and properties

# **9** Annotations and measurements

Annotations and measurements in the TomoCon application are used for measuring distances, angles, areas and density profiles and for describing specific parts of patient data. TomoCon offers the following annotation and measurement tools:

- **Text** for a detailed description concerning a specific location in an image (see 9.2 Text annotations)
- **Marker** for a description along with a marker (an arrow) pointing to the point described (see 9.3 Marker annotations)
- **Distance** the distance between two points (see 9.4 Distance)
- **Distances and angle** (see 9.5 Distances and angle)
- **Cobb angle -** an angle between two independent lines (see 9.12 Cobb angle)
- **Probe** a tracking circle tool for displaying point level values in the specified circular area (see 9.6 Probe)
- **Density spot** desired point level values (see 9.7 Density spot)
- **Density profile** characteristics of all image points between two points (see 9.8 Density profile)
- Ellipse characteristics of all image points included in the elliptical area (see 9.9 Ellipse)
- **Rectangle** characteristics of all image points included in the rectangular area (see 9.10 Rectangle)
- Area characteristics of all image points covered by a free area (see 9.11 Free area)

All annotations and measurements are included in the **Annotations** menu (see Figure 173). It is also possible to activate them in the tools panel (the tab with the  $\square$  icon).

After using an annotation and measurement tool, it is possible to set up its properties using the annotations and measurements context menu (see Figure 173). The context menu is displayed by moving the cursor over the tool (it will be highlighted and the cursor will change from an arrow to a cross) and pressing the mouse context button. The following operations are available:

- Font settings and Color settings
- Keep settings the color and font settings for newly created annotations and measurements (For all tools, For same type of tools)

- Edit label it describes the measurement or annotation (see 9.1 Label editing)
- **Delete** (a tool) and **Locked** the latter for locking a tool in an image to prevent moving, deleting or the operations mentioned above

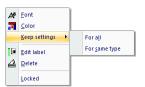

#### Figure 173 – Annotations and measurements context menu

When using a tool defining an area (Ellipse, Rectangle, Free area), the **Show text** item is added to the context menu (see Figure 174). This option allows you to display or hide the **Size** of the outlined area, the **Min value**, the **Max value**, the **Mean value** and the **Deviation**.

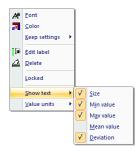

Figure 174 - Context menu for ellipse, rectangle and free area

When using the Density profile tool, the **Show/Hide graph** item is added (see 9.8 Density profile).

If the image selected in the current view contains DICOM information concerning the measuring units, the **Value units** item is added to the context menu of the selected measurement through which it is possible to change the value of the currently used measuring unit.

To move the annotation and measuring tool to a different position within a view, move the cursor over the annotation/measuring tool until it is highlighted (the cursor changes from an arrow to a cross). Press and hold down the left mouse button and then release it at the desired location (the annotation text moves along with the tool). Additionally, if the selected measurement type is Density spot, Density profile, Rectangle, Ellipse or Density area and the image within the current view is changed with the left mouse button pressed, the selected measurement tool moves to the new image.

When moving the angle and distance measuring tool, it is also possible to move only one point at the end of the measuring line. When the cursor is placed over the selected end point, it changes into a red circle (see Figure 179). Press and hold down the left mouse button and move the point to the alternate location within the current view.

After moving the annotation and the measurement tool or its point, the displayed values are immediately recalculated.

For patient images with transformation, TomoCon calculates the actual point distances or area automatically. Images without transformation rarely contain sufficient information in the patient study data that is required for such calculations and therefore the calculations are given in the pixels. In this case, you can convert the pixel units to length units (mm) or area units (cm<sup>2</sup>) manually, using the calibration tool (see 9.13 Calibration).

# 9.1 Label editing

Each measurement can be labeled with additional informational text. This is useful when you want a measurement to be labeled with a description or note. When you define a label for a measurement, it then becomes a part of it and will take over the measurement font size and color. Afterwards, when you move the measurement within the view, the label follows along with it and its position is automatically updated. You can also simply change the relative position of the label (with regard to the measurement) by dragging it.

To define a new label or to change the existing label of a selected measurement, proceed as follows:

- 1. Display the context menu of the measurement (by right-clicking the measurement) and select the **Edit label** item.
- 2. An edit box is then displayed near the measurement (see Figure 175). To speed up the entry of the most frequently used labels, a combo box is available containing up to 20 of the most recently used labels (sorted chronologically) for each measurement type. You can select any of these recently used labels or edit one to create a new label.

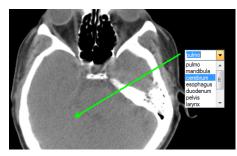

Figure 175 - Editing a label using recently used labels

- 3. To confirm the entered text, press the **Enter** key or click in the view.
- 4. To discard the changes when editing a label, press the **Esc** key.

It is not possible to add an additional text label for the Text and Marker annotation or the Probe measurement.

# 9.2 Text annotations

Short text descriptions can be written directly inside an image, for an important structure or object, using the **Text annotation** tool. To define a **Text annotation**, select the **Text** item (with the **Text** icon) in the **Annotations** menu or push the **Text** button in the **Annotations** tool (the tab with the icon) in the tools panel (see Figure 176).

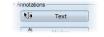

Figure 176 – Annotations tool

Next, click the point in the image to be annotated. An edit box then opens in which you can type in the description (see Figure 177). Press the **Enter** key to confirm the change and to complete the editing process (see 9.1 Label editing).

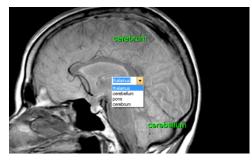

Figure 177 – Image with Text annotations

# 9.3 Marker annotations

A short text description for an important structure or object can be written directly inside an image using the **Marker annotation** mode. The mode is activated by selecting the  $\bigwedge^{A}$  **Marker** item in the **Annotations** menu or by pushing the **Marker** button in the **Annotations** tool (the tab with the icon) in the tools panel (see Figure 178).

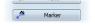

#### Figure 178 – Annotations tool

Click the point in the image to be annotated. Drag the thin line to the location where the annotation text is to be placed and click. An edit box then opens in which you can type in the description (see Figure 179). Press the **Enter** key to confirm the change and to complete the editing process (see 9.1 Label editing).

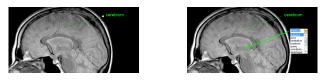

Figure 179 – Image with Marker annotations

## 9.4 Distance

The distance measurement can be used after selecting the **EDistance** item in the **Annotations** menu or pushing the **Distance** button in the **Measurements** tool in the tools panel (see Figure 180).

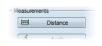

Figure 180 – Measurements tool

Click the first point and the second point while dragging the measurement line. The distance between these two points is displayed next to the second point (see Figure 181).

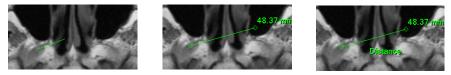

Figure 181 – Distance between 2 points

# 9.5 Distances and angle

The distances and angle measurement can be used after selecting the **Apple Distances** and angle item in the Annotations menu or pushing the Angle button in the Measurements tool in the tools panel (see Figure 182).

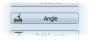

Figure 182 – Measurements tool

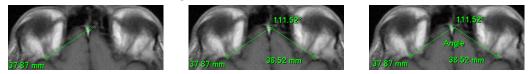

Figure 183 – Distances and angle between 3 points

The use of this measurement is similar to the use of the Distance measurement, except that an additional third point has to be defined. Both the distances and the angle between the distance lines are displayed (see Figure 183).

### 9.6 Probe

The Probe tool is a special circular measurement tool for tracking an actual pixel value at a specified location within a selected view. This measurement can be used after selecting the **Probe** item in the **Annotations** menu or pushing the **Probe** button in the **Measurements** tool in the tools panel (see Figure 184).

| <u>A</u> | Probe |  |
|----------|-------|--|
| 1        | Probe |  |

#### Figure 184 – Measurements tool

Click the desired point and, holding down the left mouse button, move the measurement through the image within the selected view and the Probe will display the current minimal pixel value, the maximal pixel value and the mean value of the pixels that lie within the probe's circle (see Figure 185). To finish displaying the values, release the left mouse button and the Probe measurement tool will be hidden. Additionally, if the selected image within the view is changed with the left mouse button pressed, the Probe will display the actual pixel values on the newly selected image.

To change the size of the circle of the measurement, press the **Shift** key while holding down the left mouse button at any location within the selected view and move the cursor. The size of the Probe measurement changes according to the movement of the cursor. When the desired size is reached, release the left mouse button and the **Shift** key and the new specified size will be stored.

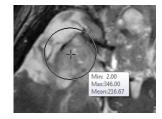

Figure 185 – Probe measurement

# 9.7 Density spot

The density spot measurement tool can be used after selecting the  $\star_{u}$  Density spot item in the Annotations menu or pushing the Density spot button in the Measurements tool in the tools panel (see Figure 186).

| <b>+</b> <sub>12</sub> | Spot density |  |
|------------------------|--------------|--|
| <b></b>                |              |  |

#### Figure 186 – Measurements tool

Click the desired point. The value of the image point is then displayed next to the defined point (see Figure 187).

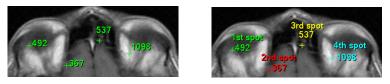

Figure 187 – Density spot at various points

# 9.8 Density profile

The Line Density profile can be measured after selecting the **Density profile** item in the **Annotations** menu or pushing the **Density profile** button in the **Measurements** tool in the tools panel (see Figure 188).

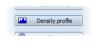

Figure 188 – Measurements tool

Click the first point and, holding down the left mouse button, drag the measurement line to the desired location and release the mouse button. The characteristics of all image points covered by the line are summarized and displayed as a tool tip (see Figure 189).

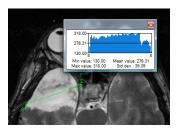

Figure 189 – Density profile of a line between 2 points

In the images of opened studies, you can create multiple measurement lines. The corresponding Density profile of a line can be temporarily hidden by clicking the solution in the upper right-hand corner of the graph. After clicking the measurement line with the context mouse button, the Density profile reappears by selecting the **Show/Hide graph** option (see Figure 190).

| Að | <u>F</u> ont       |
|----|--------------------|
| a  | Color              |
|    | Keep settings      |
| a  | <u>E</u> dit label |
| à  | <u>D</u> elete     |
|    | Locked             |
|    | Show/Hide graph    |

Figure 190 – Density profile context menu

## 9.9 Ellipse

Ellipse drawing is activated by selecting the Ellipse item in the Annotations menu or by pushing the Ellipse button in the Measurements tool in the tools panel (see Figure 191).

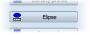

#### Figure 191 – Measurements tool

Click the first point and, holding down the left mouse button, move the cursor to the desired position and click again to define the second point of the ellipse. The characteristics of all image points covered by the elliptical area are summarized and displayed above the ellipse (see Figure 192).

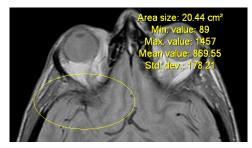

Figure 192 – Elliptical area profile

You can move the ellipse to any location inside an image simply by dragging it or you can resize it by dragging its corners. The displayed values are then recalculated.

# 9.10 Rectangle

**Rectangle** drawing is activated by selecting the **Rectangle** item in the **Annotations** menu or by pushing the **Rectangle** button in the **Measurements** tool in the tools panel (see Figure 193).

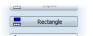

Figure 193 – Measurements tool

Click the first point and, holding down the left mouse button, drag the cursor to the desired position and click again to define the second point of the rectangle. The characteristics of all image points covered by the rectangular area are summarized and displayed above the rectangle (see Figure 194).

You can move the rectangle to any location inside the image simply by dragging it or you can resize it by dragging its corners. The displayed values are then recalculated.

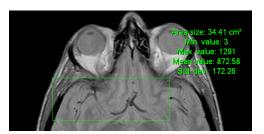

Figure 194 – Rectangular area profile

## 9.11 Free area

Free area drawing is activated by selecting the **Density** area item in the **Annotation** menu or by pushing the **Density** area button in the **Measurements** tool in the tools panel (see Figure 195).

| [1111] | rectarigie   | 9 |
|--------|--------------|---|
| 2      | Density area | ן |

#### Figure 195 – Measurements tool

An area can be outlined by dragging the  $\checkmark$  cursor with the left mouse button pressed. The characteristics of all image points covered by the free area are summarized and displayed next to the free area (see Figure 196).

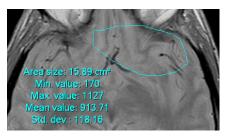

Figure 196 – Free Area

To add an additional area to the existing area, click the  $\cong$  Area icon and hold down the **Ctrl** key with the left mouse button pressed (the mouse cursor will have the  $\swarrow$ form). To remove a part of the area, click the icon again holding down the Shift key with the left mouse button pressed (the cursor will have the  $\checkmark$  form).

You can move an area to any location inside the image by means of the mouse. The displayed values are then recalculated.

# 9.12 Cobb angle

The Cobb angle measurement can be used after selecting the  $\checkmark$  Cobb's angle item in the Annotations menu or pushing the Cobb's angle button in the Measurements tool in the tools panel (see Figure 197). This measures the angle between two independent lines.

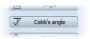

#### Figure 197 – Measurements tool

Click the first point and the second point of the first line and then the first point and the second point of the second line. The smaller angle between these defined lines will be displayed at the end of one of them (see Figure 198).

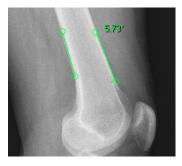

Figure 198 – Cobb's angle

## 9.13 Calibration

Calibration cannot be used for images containing transformation.

For images without transformation in which the pixel size is unknown, calibration can be used to calculate the approximate distance between two points.

To activate calibration, select the **Calibration** item (see Figure 199) in the **Annotations** context menu, which is displayed by pressing the mouse context button on the Distance measurement.

The following two options are available:

- **Calibrate measurement** to open the **Calibration** dialog in order to define the calibration (see Figure 199).
- Apply to whole series to apply a defined calibration to a series.

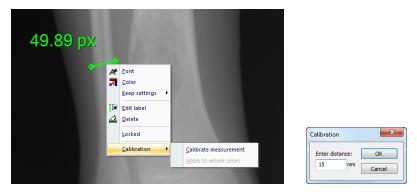

Figure 199 – Calibration context menu and the Calibration dialog

The **Calibration** dialog allows you to define calibration by entering a selected line length in millimeters into the **Enter distance** box. After pushing the **OK** button, all measured distances and areas in the image are calculated according to the defined calibration.

The calibration of previously calibrated images without transformation can be changed again using the **Calibration** dialog. A dialog will be displayed stating that the image has already been calibrated (see Figure 200).

| TomoCon 3.0 |                            |           |
|-------------|----------------------------|-----------|
| This in     | mage is calibrated, procee | d anyway? |
|             | Yes                        | No        |

Figure 200 – Calibration dialog: This image is calibrated, proceed anyway?

If you want to change the calibration in a series with previously calibrated images, select the **Apply to whole series** option. If other images in the series are already calibrated, a warning dialog will be displayed (see Figure 201).

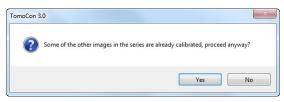

Figure 201 – Some of the other images in the series are already calibrated, proceed anyway?

### 9.14 Hide / show annotations

To hide or display existing annotations in all views and TomoCon working areas, select the  $\bigotimes$  Annotations item in the View menu or push the Hide all button on the third tab (the tab with the  $\boxed{M}$  icon) of the tools panel (see Figure 202).

| Hide all Unloc | nlock al |
|----------------|----------|
|----------------|----------|

Figure 202 – Hide all buttons

# 9.15 Discard annotations

An individual annotation can be deleted by clicking it with the context mouse button and selecting the **Delete** item in the displayed **Annotations** context menu. Alternatively, you can select the **Annotations...** item in the **Annotations** menu (see 9.16 List of annotations). To discard all annotations defined in all opened patient studies, select the *G* Clear all annotations item in the Annotations menu.

It is also possible to discard annotations in the current image, series or study using the corresponding items in the **Annotations/Delete** menu:

- 🏽 🕭 Clear all in image
- 🤌 Clear all in series
- 🏂 Clear all in study

## 9.16 List of annotations

To open the dialog containing the list of all annotations defined in the opened studies, select the **Annotations...** item in the **Annotations** menu or push the **Annotations...** button (see Figure 203) on the **Annotations** tab (the tab with the  $\square$  icon) of the tools panel (see Figure 204).

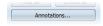

#### Figure 203 – Annotations... button

The list contains the type, the location (in the "series/image" format), the description and the value of the annotations. The **value** column contains the measured values obtained using the measurement tool (distance, angle, density, etc.). For the ellipse, rectangle and density area measurements, the value column contains only the size of the measured area. No value is displayed for the density profile measurement.

| Туре            | Location (Series/Image patient name) | Label    | Value                 |
|-----------------|--------------------------------------|----------|-----------------------|
| Text            | MR/4/11 (Patient_248)                | cerebrum | cerebrum              |
| Marker          | MR/4/11 (Patient_248)                | thalamus | thalamus              |
| Distance        | MR/4/11 (Patient_248)                |          | 45.20 mm              |
| Angle           | MR/4/17 (Patient_248)                |          | 52.74°                |
| Cobb's angle    | MPR on MR/4 (Patient_248)            |          | 29.90°                |
| Spot density    | MPR on MR/4 (Patient_248)            |          | 414                   |
| Density profile | MR/4/12 (Patient_248)                |          |                       |
| Ellipse         | MR/2/4 (Patient_248)                 |          | 12.86 cm <sup>2</sup> |
| Rectangle       | MR/2/9 (Patient_248)                 |          | 17.25 cm <sup>2</sup> |
| Density area    | MR/12/10 (Patient 248)               |          | 22.51 cm <sup>2</sup> |

**Figure 204 – Annotations dialog** 

By selecting an annotation and pushing the **Go to annotation** button, the image with the selected annotation is displayed in the current view.

By pushing the **Delete** button, the selected annotation is deleted from both the list and the image.

# **10** Contouring the patient – create ROIs

Patient contouring is carried out using two-dimensional (2D) display that provides sharper imaging and better recognition of patient anatomical structures through colored highlighting in images (see Figure 205). When creating contours on multiple images, an ROI (Region of Interest) is automatically created, along with the automatically calculated volume (in cm<sup>3</sup>), which can be displayed in the space in three-dimensional (3D) patient presentation (see Figure 205).

**NOTE!** The calculated ROI volume in TomoCon depends on the resolution setting for the specific ROI (see 10.7 Editing ROI properties).

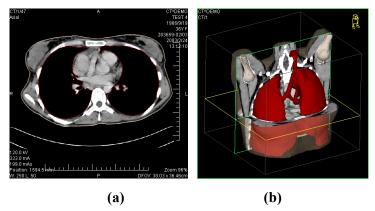

Figure 205 – Displaying ROI, (a) contour in 2D, (b) ROI in 3D

The TomoCon application allows you to create Regions of Interest (ROIs) of various types using the manual and automatic tools accessible on the ROI tab of the tools panel (the tab with the  $\bigcirc$  icon); see Figure 206. This includes 2D and 3D viewing functionality of image series and drawn ROIs, as well as advanced 2D and 3D drawing tools. Each ROI can be created in the original image direction or any reconstructed direction. The output from an ROI definition can be a DICOM RT Structure set (with an installed DIOCM RT Structure license in TomoCon), which can be sent to another DICOM-compatible system (e.g. the Treatment Planning System).

The ROI tab of the tools panel consists of the following three main parts (tools) that simplify work with ROIs and ROI contours (see Figure 206):

- **ROIs** tool it allows you to set the currently selected ROI in TomoCon, to delete an ROI or to create a new one as well as to manage previously defined ROIs in the **Administration** dialog.
- **ROI properties** tool for defining the properties of 2D and 3D visibility of the currently selected ROI in TomoCon.

• **ROI drawing** tool - it contains the group of manual and automatic tools for defining the contours of the currently selected ROI in TomoCon.

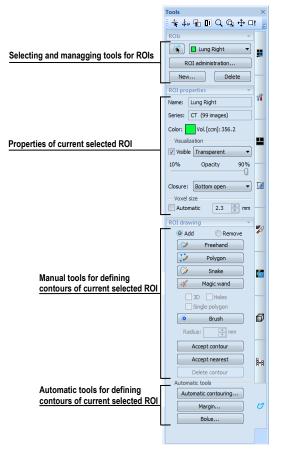

Figure 206 – ROI tab of the Tools panel

# 10.1 Creating new ROIs

TomoCon allows you to create a new ROI on an image of the selected series by pushing the **New...** button in the **ROIs** tool (on the tab with the *Z* icon) in the tools panel (see Figure 207). The newly created ROI will automatically be added to the ROI list and set as the currently selected ROI in TomoCon. You can then immediately define the ROI contours using the **ROI drawing** tool in the tools panel.

| ROIs 🛛             | I |
|--------------------|---|
| Select ROI 🔻       |   |
| ROI administration |   |
| New Delete         |   |

#### Figure 207 – Creating a new ROI in ROIs tool

To create a new ROI in TomoCon, proceed as follows:

• Push the New... button in the ROIs tool in the tools panel.

- The **New ROI** dialog for defining the main properties of the new ROI is then displayed (see Figure 208).
- Select the series for the new ROI in the **Series** combo box. The default selected series is the series from the current view.
- Select the ROI catalog type from the **Type** drop-down list and enter the name of the new ROI into the **Name** box. If no name is entered, the new ROI will be named "New ROI ..." by default.
- Select the color for the new ROI by pushing the color button next to the **Name** box. The default ROI color is randomly set.
- Push the **OK** button. The new ROI will then be created automatically and set as the currently selected ROI in TomoCon.

|   | ОК     |
|---|--------|
| - | Cancel |
| • |        |
|   | •      |

Figure 208 – New ROI dialog

# 10.2 Selecting ROI and contour

The currently selected ROI in TomoCon is a previously created ROI that is currently selected in the **Select ROI...** combo box in the **ROIs** tool in the tools panel (see Figure 209). Its properties are displayed in the **ROI properties** tool in the tools panel. All ROI drawing tools can only be used for this ROI in TomoCon.

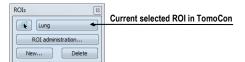

Figure 209 – Currently selected ROI in TomoCon

To set the currently selected ROI in TomoCon, proceed in one of the following manners:

1. Select the ROI from the **ROIs** drop-down list in the **ROIs** tool in the tools panel (see Figure 210).

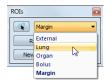

Figure 210 - Selecting the current ROI in TomoCon

2. Use the Select contour tool to select the ROI contour. Once a contour is selected, the corresponding ROI is set as the currently selected ROI in the **Select ROI** ... combo box in the **ROIs** tool.

To select a contour with the Select contour tool in the view, proceed as follows:

- Push the button in the ROIs tool in the tools panel and move the cursor by towards the contour until the contour area is highlighted with the mesh pattern (see Figure 211a). The contour must be drawn with a continuous line; an interpolated contour drawn with a dashed line is unacceptable.
- 2. Click the highlighted contour (see Figure 211b) to select the ROI (if the ROI is not yet selected in the **Select ROI...** combo box).
- 3. Click again to select the contour (see Figure 211c).

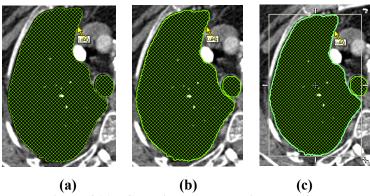

Figure 211 – Selecting a contour in TomoCon

If you activate the Select contour tool when an ROI is selected in the **Select ROI...** combo box, the first polygon of the ROI in the current slice is selected automatically.

When a contour is selected (see Figure 211c), it can be moved, rotated, resized or deleted as follows:

- To delete a selected contour in its entirety, press the **Delete** keyboard key.
- To move a selected contour, move the cursor towards the middle of the contour until the mouse pointer changes into an arrow cross  $\oplus$ . You can then drag the contour to the desired position.
- To rotate a selected contour, move the cursor to the rotate arrow (). The mouse pointer changes into the same form as the rotate arrow. Press the left mouse button and rotate the contour while holding down the mouse button until the desired position is reached.
- To resize a selected contour, move the cursor to the resize arrow (<, ↔, ‡). The mouse pointer changes into the same form as the resize arrow. Drag the corner/side of the contour selection frame outward (to enlarge it) or inward (to make it smaller).</li>

# 10.3 Saving ROIs

When any changes to ROIs have been made in the opened studies in TomoCon, an asterisk (\*) is displayed after the study time in the TomoCon title bar at the top of the window (see Figure 212).

TomoCon 3.0 Workstation - [CT^DEMO, TEST 4, 24.2.2003 13:12:10 \*]

#### Figure 212 – TomoCon title bar with asterix

If any unsaved changes to ROIs exist in opened studies when attempting to close them, you are asked whether or not you wish to save the changes. If you want to save changes when a study is still open, press the **Ctrl+S** key combination on the keyboard or select the **Save** item in the **Study** menu of the main application menu. The changes to the ROIs will automatically be saved in the Local studies storage of TomoCon. To send these changes from TomoCon to a PACS, select the **Send...** item in the same menu.

# 10.4 Deleting ROI

To delete an ROI in the ROIs tool in the tools panel, proceed as follows:

- 1. Select the current ROI in the **ROIs** drop-down list in the **ROIs** tool in the tools panel.
- 2. Push the **Delete** button in the same tool. After confirming the deletion operation, the currently selected ROI will be removed.

For an explanation of how to delete an ROI in the **ROI administration** dialog, see 10.5 ROI administration.

# 10.5 ROI administration

All ROI administration functions, such as rename, algebra, copy of ROI, etc., can be applied using the **ROI administration** dialog (see Figure 213).

| Visibility | Name     | Volume (ccm) | Series | Туре     | Rename                   |
|------------|----------|--------------|--------|----------|--------------------------|
| V          | External | 12171.3      | CT 1   | External | <ul> <li>Copy</li> </ul> |
| <b>V</b>   | Lung     | 2121.5       | CT 1   | Organ    |                          |
| <b>V</b>   | Organ    | 261.1        | MR 2   | GTV      | Delete                   |
| <b>V</b>   | Bolus    | 466.0        | MR 2   | Bolus    | ( cr. 1)                 |
| <b>V</b>   | Margin   | 23.4         | MR 5   | Unknown  | Simplify                 |
|            |          |              |        |          | Resample.                |
|            |          |              |        |          | Smoothen.                |
|            |          |              |        |          | Algebra                  |
|            |          |              |        |          | Export                   |

Figure 213 – ROI administration dialog

The **ROI administration** dialog contains a list of all defined ROIs in TomoCon including the visibility indicator, color, name, image series name and ROI type. The following operations can be carried out with the ROIs displayed in the list:

- renaming, deleting and changing the visibility, color and DICOM ROI type
- copying an ROI to the same series or to another series (see 10.5.1 Copying an ROI)
- simplifying ROI contours (see 10.5.2 Simplify ROI)
- resampling ROI contours (see 10.5.3 Resampling an ROI)
- smoothening ROI contours (see 10.5.4 Smoothing an ROI)
- carrying out an algebraic operation between ROIs (see 10.5.5 ROI algebra)
- exporting an ROI to files (see 10.5.6 Export an ROI to a DXF or VTK file)

To change the visibility of an ROI, check the check box to the left of the colored box in the relevant row (see Figure 214). The display or hiding of the ROI is then immediately applied to all views in TomoCon.

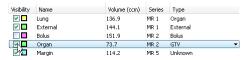

Figure 214 – Hiding the Organ ROI

To change the color of an ROI, double-click the colored box in the relevant row (see Figure 215) and then select the color in the displayed **Color** dialog. The new color of the ROI is then immediately applied to all views in TomoCon.

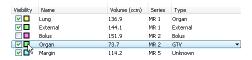

Figure 215 – Changing the color of Organ ROI

To change the DICOM type of an ROI, display the drop-down list of the **Type** column (by clicking the  $\checkmark$  button) in the relevant row and then select the desired DICOM type item in the list (see Figure 216).

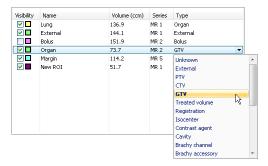

Figure 216 – Changing the ROI DICOM type

To rename an ROI, select the ROI in the ROI list and push the **Rename** button. Type the new name into the displayed name box (see Figure 217) and press the **Enter** key.

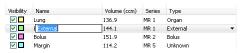

**Figure 217 – Renaming a selected ROI in the ROI administration dialog** To delete an ROI, select the ROI in the ROI list and push the **Delete** button. A dialog is then displayed in which you are asked to confirm the operation (see Figure 218).

| TomoCon 3 | .0            |                      |                    |                 |           | ×    |
|-----------|---------------|----------------------|--------------------|-----------------|-----------|------|
| ?         | You are about | to delete ROI Exterr | nal from series IV | 1R1 (4 images). | Are you s | ure? |
|           |               |                      |                    | Yes             |           | No   |

Figure 218 – Delete confirmation dialog

## 10.5.1 Copying an ROI

To copy an ROI to the same series or to another series using the **ROI administration** dialog, proceed as follows:

- 1. Select the ROI in the ROI list.
- 2. Push the Copy... button. The Copy ROI dialog is then displayed.
- 3. Type the name of the new ROI into the **ROI name** box.
- 4. Change the color of the new ROI by clicking the colored box to the right of the **ROI name** box.
- 5. Select the target series from the **Series** drop-down menu, if desired (see Figure 219). It is only possible to select a target series that is registered with the source ROI series. The "source ROI" series is the default target series.
- 6. Once the copying process is complete, push the **OK** button

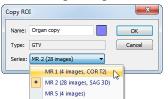

Figure 219 – Copy ROI dialog - selecting the target series

The new ROI created as a copy from the source ROI is then added as a visible ROI at the end of ROIs list in the **ROI administration** dialog (see Figure 220).

| Visibili                                                                                                    | y Name   | Volume (ccm) | Series | Туре     |     |                   |
|----------------------------------------------------------------------------------------------------|----------|--------------|--------|----------|-----|-------------------|
|                                                                                                    | Lung     | 136.9        | MR 1   | Organ    |     |                   |
| Image: A start and a start a start  | External | 144.1        | MR 1   | External |     |                   |
| <b>~</b>                                                                                                    | Bolus    | 151.9        | MR 2   | Bolus    |     |                   |
| Image: Second second second | Margin   | 114.2        | MR 5   | Unknown  |     |                   |
| <b>~</b>                                                                                                    | Organ    | 72.8         | MR 2   | GTV      |     | Copy of Organ ROI |
|                                                                                                    | New ROI  | 51.7         | MR 1   | GTV      | • • |                   |

Figure 220 – New ROI created as a copy from the Organ ROI

### 10.5.2 Simplify ROI

To simplify the contours of a selected ROI using the **ROI administration** dialog, proceed as follows:

- 1. Select the ROI in the ROI list.
- 2. Push the **Simplify...** button. The **Simplify ROI** dialog is then displayed (see Figure 221).
- 3. Select the simplification method type in the Simplify ROI dialog:
- 5. Remove holes all holes will be removed from each ROI contour.
- 6. **Single polygon** only one polygon will remain in each image with all holes being removed.
- 7. **Reduce number of vertices** all polygons of each contour will be reduced according to the entered number of vertices.
- 8. Once the simplification process is complete, push the **OK** button.

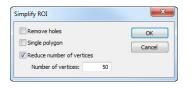

Figure 221 – Simplify ROI dialog

### 10.5.3 Resampling an ROI

TomoCon allows you to resample contours in original slices onto reconstructed slices. As a result, an ROI in any direction can be drawn and modified.

To resample the contours of an ROI using the **ROI administration** dialog, proceed as follows:

- 1. Display the image in the current view in the direction in which the ROI is to be resampled.
- 2. Select the ROI to be resampled in the ROI list and push the **Resample...** button. The **Resample...** dialog is then displayed (see Figure 222).
- 3. Enter the number of contours you wish to be drawn in the new direction (that is, the number of planes to be used to cut the original ROI).
- 4. In the **Into series** drop-down menu, select the target series in which the resampled ROI is to be created. The source ROI series is the default series.
- 5. Check the **As new ROI** check box to create the new ROI from the resampled data and leave the source contours as they are.

- 6. Check the **Original slices** check box to resample only to original slices (the option to select the number of slices remains inaccessible because this is determined by the number of original slices intersected by the ROI).
- 7. Push the **OK** button to apply resampling.

| Resample ROI | ×                |
|--------------|------------------|
| ROI:         | Lung             |
| Plane:       | 0.00, 0.00, 1.00 |
| Into series: | CT 1 (68 images) |
| As new ROI   |                  |
| Number of co | ntours: 15       |
| Original im  | ages             |
|              | OK Cancel        |

Figure 222 – Resample ROI dialog

The result of the resampling process is a resampled ROI in your selected direction with drawn contours in as many slices as you have chosen (dashed contours are applied to intermediate slices).

## 10.5.4 Smoothing an ROI

Smoothing makes jagged contours rounder. The more smoothened, the more of an ellipse-like shape each ROI contour has.

To smoothen ROI contours using the ROI administration dialog, proceed as follows:

- 1. Select the ROI for smoothing in the ROI list and push the **Smoothen...** button.
- 2. The ROI Smoothing dialog is then displayed (see Figure 223).

| ROI smoo | othing X         |
|----------|------------------|
| ROI:     | External         |
| Series:  | CT 1 (68 images) |
| Smooth   | factor: 15%      |
| 5%       | 100%             |
| Ap       | Close            |

Figure 223 – ROI smoothing dialog

- 3. Use the slide bar to set the **Smooth factor** (5-100%).
- 4. Push the **Apply** button as many times as necessary to achieve the desired setting. The result is immediately displayed in the current view (see Figure 224).
- 5. When finished, push the Close button.

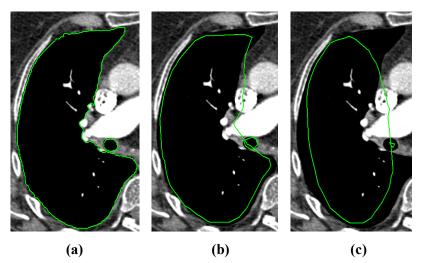

Figure 224 – (a) Source ROI, (b) smoothen ROI (1<sup>st</sup> applied), (c) smoothen ROI (5<sup>th</sup> applied)

### 10.5.5 ROI algebra

If any two ROIs are defined in the same series, TomoCon allows you to carry out basic algebraic operations such as Union, Intersection and Subtraction between them using the **ROI algebra** dialog (see Figure 225). The result of a specified algebraic operation can be saved to a new ROI or to the ROI that was selected as the first ROI for the operation.

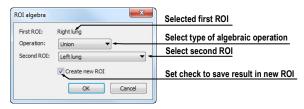

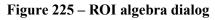

To carry out algebraic operations between two ROIs using the **ROI administration** dialog, proceed as follows:

- 1. Select the first ROI for the algebraic operation in the list of ROIs and push the **Algebra...** button.
- 2. The ROI Algebra dialog is then displayed.
- 3. Select the algebraic operation in the **Operation** combo box (see Figure 226).

| ROI algebra | ×                                    |
|-------------|--------------------------------------|
| First ROI:  | Lung                                 |
| Operation:  | Union                                |
| Second ROI: | Union<br>Intersection<br>Subtraction |
|             | OK Cancel                            |

Figure 226 – ROI algebra dialog, defining the algebra operation

4. Select the second ROI in the drop-down list that is displayed by pushing the **Second ROI** button (see Figure 227).

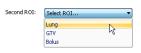

#### Figure 227 – Selecting the second ROI for algebra

- 5. To save the algebra result as a new ROI, check the **Create new ROI** check box.
- 6. To carry out the specified algebraic operation with the defined parameters, push the **OK** button.

### 10.5.6 Export an ROI to a DXF or VTK file

All defined ROIs in TomoCon can be exported to external files in the AutoCAD DXF or VTK format.

To export an ROI using the ROI administration dialog, proceed as follows:

- 1. Select the ROI for export in the ROI list and push the **Export...** button.
- 2. Select the desired file format, the file name and the target folder in the displayed **Export** dialog (see Figure 228).
- 3. To save the file, push the **Save** button.

| 🕽 🔵 🗢 🚺 🕨 RC   | lls_files               | <b>- +</b> <sub>7</sub> | Search ROIs_files |  |
|----------------|-------------------------|-------------------------|-------------------|--|
| File name:     | ROI_MR_Brain            |                         |                   |  |
| Save as type:  | AutoCAD (*.dxf)         |                         |                   |  |
|                | AutoCAD (*.dxf)         |                         |                   |  |
| Browse Folders | VTK file format (*.vtk) |                         |                   |  |

Figure 228 – Export dialog

# 10.6 Accepting and deleting a contour

The accept contour operation in TomoCon allows you to accept an interpolated contour or the nearest contour in the displayed image using the **ROI drawing** tool (see Figure 229). The accepted contour is then inserted into the currently selected ROI in TomoCon as a new 2D contour.

| Accept contour |
|----------------|
| Accept nearest |
| Delete contour |

Figure 229 – Accepting section of the ROI drawing tool

To accept an interpolated contour, proceed as follows:

- 1. Display the image with the interpolated contour (see Figure 230a) in the current view. The interpolated contour is outlined with a dashed line.
- 2. Push the Accept contour button in the ROI drawing tool.
- 3. The interpolated contour is then inserted into the currently selected ROI (see Figure 230b).
- 4. The dashed line changes into a continuous line and the interpolated contour is changed from a proposed contour to an actual contour.

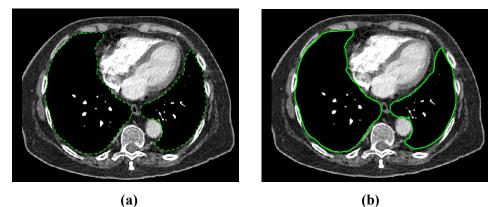

**Figure 230 – Interpolated contour (a), Accepted interpolated contour (b)** To accept the nearest contour, proceed as follows:

- 1. Check that there is no contour drawn for the ROI in the current view.
- 2. Push the Accept nearest button in the ROI drawing tool.
- 3. The nearest drawn contour is then automatically copied to the current image (see Figure 231).

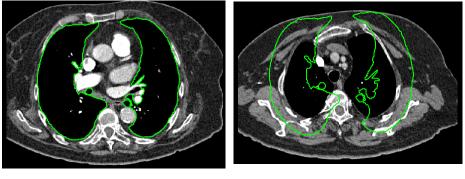

**(a)** 

(b)

Figure 231 – Contour on the last image (a), Accepted nearest contour from the last image into the 1<sup>st</sup> image (b)

To delete a contour of the currently selected ROI in the displayed image in the current view, push the **Delete contour** button in the **ROI drawing** tool in the tools panel.

# 10.7 Editing ROI properties

All 2D and 3D visibility properties of the currently selected ROI in TomoCon can be changed using the **ROI properties** tool in the tools panel (see Figure 232).

| ROI properties 🛛 🙀         |  |
|----------------------------|--|
| Name: External             |  |
| Series: CT 1 (68 images)   |  |
| Color: Vol. [ccm]: 12171.3 |  |
| - Visualization            |  |
| Visible Transparent        |  |
| 10% Opacity 90%            |  |
|                            |  |
| Closure: Closed 🔻          |  |
| - Voxel size               |  |
| Automatic 5.4 mm           |  |

Figure 232 – ROI properties tool

The currently selected ROI in TomoCon is labeled with the following in the **ROI properties** tool:

- **Name/Series** the name of the currently selected ROI and the image series in which the ROI is drawn.
- **Vol.[ccm]** the volume size of the currently selected ROI in cubic centimeters. Volume calculation is not possible until the ROI is defined in at least one image.

The **ROI properties** tool allows you to change the following properties of the currently selected ROI in TomoCon:

- Color push the **Color** button to change the color of the currently selected ROI.
- Visibility check/uncheck the Visible check box to display/hide the currently selected ROI in the views.
- Visualization type this specifies the rendering types (surface presentation) for the currently selected ROI in the 3D view as follows:
  - **Solid** the ROI is displayed as an opaque object. A new current point can be defined by clicking the ROI object surface in the 3D view.
  - **Transparent** the ROI is displayed as a transparent object with the transparency ratio that is defined by the **Opacity** slider (10% to 90% opacity). It is not possible to click to define a current point on the transparent surface of a drawn ROI in the 3D view.
  - **Stripes** the ROI is displayed as a set of contours laying in parallel planes (the wire-frame model).
  - **Transparent with stripes** the ROI is composed of the transparent and wire-frame model object.

- **Closure** by default, the ROI is displayed in the 3D view with closed-end surfaces. It is however also possible to display it as Bottom open, Top open or Open (both ends open). If the ROI is not displayed with closed-end surfaces, you can view the inside of the ROI through the open ends.
- Voxel size the voxel size determines the granularity of the 3D reconstruction of an ROI. 3D reconstruction entails the processing of ROI contours and the creation of 3D representation from 2D contours.
  - To set the voxel size manually, enter the required size into the **Voxel** size box. To obtain the highest precision, the voxel size should be set to the minimal acceptable value (0.1 cm).
  - To calculate the voxel size automatically, check the **Automatic** check box. The voxel size is then automatically set to the value based on the voxel/cm<sup>3</sup> ratio.

# 10.8 Editing contours using drawing tools

Each ROI consists of separate contours that can be edited or created with the manual and automatic drawing tools of the TomoCon application. All the tools are accessible in the **ROI drawing** tool in the tools panel (see Figure 233).

| ROI | drawing 🛛 🔂          |
|-----|----------------------|
| (   | Add Remove           |
|     | Freehand             |
|     | 2 Polygon            |
|     | 🎾 Snake              |
|     | # Magic wand         |
|     | 3D Holes             |
|     | Single polygon       |
|     | o Brush              |
|     | Radius: 👘 mm         |
|     | Accept contour       |
|     | Accept nearest       |
|     | Delete contour       |
| - A | utomatic tools       |
|     | Automatic contouring |
|     | Margin               |
|     | Bolus                |

Figure 233 – ROI drawing tool

The TomoCon application provides you with five manual and three automatic drawing tools for contour editing in the displayed image in the current view, as listed below.

- Manual drawing tools:
  - **Freehand** to contour an area freehand (see 10.8.1 Freehand drawing tool).

- **Polygon** to contour an area using a polygon (see 10.8.2 Polygon drawing tool).
- **Snake** to contour an area using a semi-automatic tool called Snake (see 10.8.3 Snake drawing tool).
- **Magic wand** to contour an area by joining adjacent image pixels with similar gray level values (see 10.8.4 Magic wand drawing tool).
- **Brush** to contour an area using a circle (see 10.8.5 Brush drawing tool).
- Automatic drawing tools:
  - Automatic contouring to generate ROI contours in several adjacent images at the same time automatically (see 10.8.6 Automatic contouring drawing tool).
  - **ROI margin** to generate a margin with defined properties of a previously created ROI automatically (see 10.8.7 ROI margin drawing tool).
  - **Bolus ROI** to generate the bolus type of an ROI placed on the surface of a previously created ROI automatically (see 10.8.8 Bolus ROI defining drawing tool).

### 10.8.1 Freehand drawing tool

The Freehand drawing tool is a manual tool for defining the contour of the currently selected ROI in TomoCon by drawing the contour outline by dragging the cursor.

To use the Freehand drawing tool, proceed as follows:

- 1. Select the ROI (as the currently selected ROI) for which you want to edit a contour.
- 2. Select the adding contour mode (see Figure 234). To add a drawn contour to the ROI, check the **Add** radio button. To remove a drawn contour from the ROI, check the **Remove** radio button.

| ROI drawing |          |
|-------------|----------|
| (Add        | Remove   |
| 15          | Freehand |

#### Figure 234 – Set Add/Remove mode for contour editing

- 1. Push the **Freehand** *button* in the **ROI drawing** tool.
- 2. Press and hold down the left mouse button to draw the contour (see Figure 235).
- 3. Release the mouse button to close the contour.

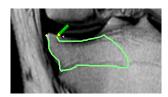

Figure 235 – Drawing a contour with the Freehand tool

When the freehand contour drawing process is complete, the contour closes with a straight line between the starting point and the ending point.

## 10.8.2 Polygon drawing tool

The Polygon drawing tool is a manual tool for defining the points of a freely shaped polygon contour of the currently selected ROI in TomoCon.

To use the Polygon drawing tool, proceed as follows:

- 1. Select the ROI (as the currently selected ROI) for which you want to edit a contour.
- 2. Select the adding contour mode (see Figure 234). To add a drawn contour to the ROI, check the **Add** radio button. To remove a drawn contour from the ROI, check the **Remove** radio button.
- 3. Push the **Polygon** *b* button in the **ROI drawing** tool.
- 4. Click in the view to define the starting point (the first vertex) of the polygon.
- 5. Move the cursor and click to define the other polygon vertex or vertices (see Figure 236a).
- 6. To close the polygon, move the cursor towards the starting point until the mouse pointer changes to the closing symbol (%) and click (see Figure 236b).

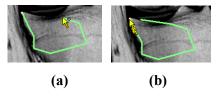

Figure 236 – Drawing a polygon contour (a), clicking the end point of the polygon contour (b)

### 10.8.3 Snake drawing tool

The Snake drawing tool is a semi-automatic, edge detection tool for defining the contour parts of the currently selected ROI in TomoCon. The edges are detected in the image according to the current window and level values in the view (see 7.1 Window and level manipulations).

To use the Snake drawing tool, proceed as follows:

- 1. Select the ROI (as the currently selected ROI) for which you want to edit a contour.
- 2. Select the adding contour mode (see Figure 234). To add a drawn contour to the ROI, check the **Add** radio button. To remove a drawn contour from the ROI, check the **Remove** radio button.
- 3. Push the **Snake** *button* in the **ROI drawing** tool.
- 4. Click in the view to define the starting point (the first vertex) of the contour.
- 5. Move the cursor (it can be seen that a part of the current curve is attracted to the edges in the image) and click when the curve shape is suitable. Next, define the other parts of the contour (see Figure 238a).
- 6. If a defined part of the contour is not desired, the last part of the contour can be deleted by pressing the Backspace key.
- 7. To close the contour, move the cursor towards the starting point until the mouse pointer changes to the closing symbol ( $\mathfrak{R}$ ) and click (see Figure 238b).

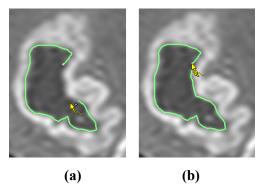

Figure 237 – Drawing a polygon contour (a), clicking the end point of the polygon contour (b)

### 10.8.4 Magic wand drawing tool

The Magic wand drawing tool is used to draw a contour of the currently selected ROI around a consistently colored area (including any off-color areas surrounded by the chosen area). Select the range of color shades (the grayscale scope) for the contour.

To use the Magic wand drawing tool, proceed as follows:

- 1. Select the ROI (as the currently selected ROI) for which you want to edit a contour.
- 2. Select the adding contour mode (see Figure 234). To add a drawn contour to the ROI, check the **Add** radio button. To remove a drawn contour from the ROI, check the **Remove** radio button.
- 3. Push the Magic wand **#** button in the ROI drawing tool.

- 4. Select the 2D or 3D mode:
  - $\circ~$  To create a contour in the current view only, uncheck the **3D** check box.
  - To create contours within the entire volume for which the original image (non-reconstructed) is displayed in the current view, check the 3D check box.
- 5. If only one polygon from the contoured region is to be selected as the final contoured area, check the **Single polygon** check box.
- 6. To accept holes in the contours, check the **Holes** check box. This excludes any off-color areas enclosed within the area of the defined color range and creates holes in the contour instead.
- 7. Press and hold down the left mouse button to define the starting point and from there, drag the cursor to demarcate the area what you want to define. The further you drag the cursor away from the starting point, the wider the color range will be (see Figure 238).
- 8. Release the mouse button.
- 9. To check that the contours have been properly created, scroll through the slices and/or rotating ROIs in the 3D view.

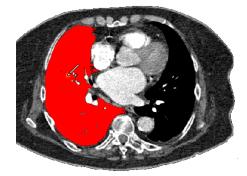

Figure 238 – Defining an area using the Magic wand drawing tool

### 10.8.5 Brush drawing tool

Using the Brush drawing tool, you can move the circular cursor with the defined size to project contour lines into the currently selected ROI. The Brush has the color of the currently selected ROI.

To use the Brush drawing tool, proceed as follows:

1. Select the ROI (as the currently selected ROI) for which you want to edit a contour.

- 2. Select the contour adding mode (see Figure 234). To add a drawn contour to the ROI, check the **Add** radio button. To remove a drawn contour from the ROI, check the **Remove** radio button.
- 3. Push the **Brush** button in the **ROI drawing** tool.
- 4. If necessary, adjust the size of the brush tool by defining the **Radius** value in the box below the **Brush** button.

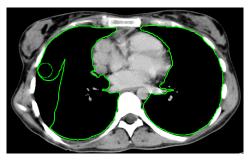

#### Figure 239 – Adding an area to a contour by the Brush drawing tool

- 5. To add/remove a contour, press and hold down the left mouse button and move the brush cursor to create the desired shape (see Figure 239).
- 6. To complete the contour creation process, release the mouse button.

### **10.8.6** Automatic contouring drawing tool

This ROI definition tool automatically generates contours in adjacent images at the same time. It is especially suitable for defining an outline of a patient (such as the skin surface). The image area (the entire image or a limited rectangle) and the image set (all images or a subset of images selected by defining the base image and extent) can be specified prior to contour creation.

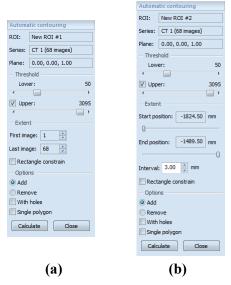

Figure 240 – Auto ROI tool for original images (a), for reconstructed images (b)

To use the Automatic contouring drawing tool, proceed as follows:

- 1. Select the ROI (as the currently selected ROI) for which you want to edit a contour.
- 2. Push the Automatic contouring... button in the ROI drawing tool.
- 3. The **Auto ROI** tool is then automatically displayed as a new tab in the tools panel where you can define the parameters for automatic contouring (see Figure 240Figure 240).
- 4. Select the **Lower** and **Upper** grayscale values for the search process. All grayscale values within the selected threshold value range will be considered as matching. This can be seen in the current view the matching regions are displayed in red while the remainder appears in black (see Figure 241).

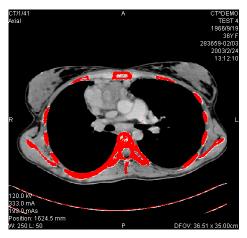

#### Figure 241 – Segmented image with threshold selection, contouring bones

- 5. Select the range of images (in the Extent section of the tool) to be used for automatic contour search, choosing the appropriate First image and Last image values or the First position and Last position for the reconstructed images.
- 6. Define which part of the image is to be used (a limited rectangle or the whole image):
  - Whole image it creates an outline based on the entire image (the default setting).
  - Rectangle only a limited area of the image will be used. To select the area, proceed as follows:
    - Check the **Rectangle constraint** check box.
    - Move the rectangle or drag the sides to change its size until the desired area is demarcated (see Figure 242).

• To check that the desired area is properly demarcated in all slices, scroll through them in the current view.

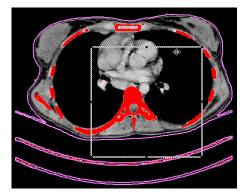

Figure 242 – Moving the rectangle constraint

- 7. Select the contour adding mode. To add all created contours to the currently selected ROI, check the **Add** radio button; to remove them, check the **Remove** radio button.
- 8. Select the advanced option for automatic contouring as follows:
  - With holes this option is used to search for holes in each image according to the setting of the minimal and maximal threshold value.
  - **Single polygon** this option specifies the use of only one polygon in each image without holes according to the setting of the minimal and maximal threshold value.
- Push the **Calculate** button.

#### 10.8.7 ROI margin drawing tool

This functionality is available if the Advanced Contouring license is installed in the TomoCon Workstation.

The ROI margin tool is used to automatically create a margin around the source ROI with the defined dimensions and constraints of selected risk ROIs.

To generate an ROI margin using the margin drawing tool, proceed as follows:

- 1. Select the ROI (as the currently selected ROI) for which you want to create a margin.
- 2. Push the **ROI margin...** button in the **ROI drawing** tool.
- 3. The **ROI margin** tool is then automatically displayed as a new tab in the tools panel where you can define the parameters for the ROI margin (see Figure 243).

- 4. Set the margin size as desired along the x-axis, z-axis and y-axis. The sizes can be set individually for the minus and plus directions on each axis or jointly for all directions at the same time using the **Grow** scrollbar (from -1cm to 10cm).
- 5. If desired, select one **Risk ROI** or several Risk ROIs (typically an organ at risk) and set the **Border** of its safety margin. The margin of the risk ROI will not be created but its extension in space will be considered when calculating the ROI margin. The risk ROI and its safety margin then take precedence over the margin you are creating.

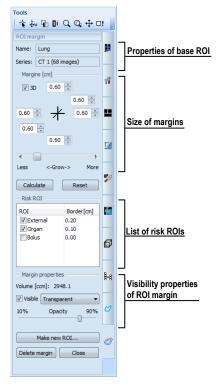

Figure 243 – ROI margin tool

6. Push the **Calculate** button. The created margin will be displayed as a dashed line (see Figure 244).

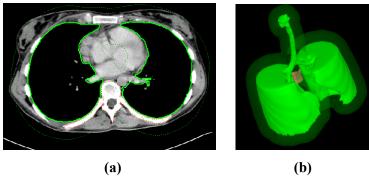

Figure 244 – Created ROI margin in 2D (a), in 3D (b)

- 7. Check the result in the images and the 3D view and adjust the margin properties if necessary. If the result is unsatisfactory, adjust the settings in the ROI margin tool and recreate the margin.
- 8. To create a new ROI from the generated margin, push the **Make new ROI**... button. The **Create structure from margin** dialog (see Figure 245) is then displayed in which you proceed as follows:
  - Select the image series if one other than the default series is to be used (this is only possible if registration has been carried out).
  - If you do not wish to resample to original images, uncheck the **Original images** check box and enter a value into the **Number of contours** box.
  - To create the ROI, push the **Create** button.

| Create structu | re from margin    |
|----------------|-------------------|
| ROI:           | Lung              |
| Plane:         | 0.00, -0.00, 1.00 |
| Into series:   | CT 1 (68 images)  |
| 🗸 As new R0    | IC                |
| Number of co   | ntours: 15        |
| 🔽 Original im  | ages              |
|                | Create Cancel     |

Figure 245 – Create structure from margin dialog

You can then assign a new color to the margin ROI, resize it and carry out all operations with it that you can carry out with a manually drawn ROI. The margin ROI is no longer connected to the source ROI it was based on.

### 10.8.8 Bolus ROI defining drawing tool

This functionality is available if the Advanced Contouring license is installed in the TomoCon Workstation.

The Bolus ROI defining tool allows you to define a rectangular ROI of a certain thickness. The bolus ROI must be located on the surface of a previously defined ROI. The basic parameters for ROI bolus calculation are the four markers in the current view. The first two (the left and right) must be located on an image in which the source ROI is drawn. The other two markers (the top and bottom) can be located in any image (original or reconstructed).

To generate a bolus ROI using the bolus drawing tool, proceed as follows:

- 1. Select the ROI (as the currently selected ROI) for which you want to create a bolus.
- 2. Push the **Bolus ROI...** button in the **ROI drawing** tool.

- 3. The **Define bolus** dialog (see Figure 246) is then displayed in which you carry out the following:
  - Enter the name of the bolus ROI and its color.
  - Define the height of bolus in cm in the **Height** box.
  - When finished making the settings, push the **OK** button to continue.

| Define bolus             | ×      |
|--------------------------|--------|
| Name: Bolus              | ОК     |
| Color: Height: 1.0 🚔 cm  | Cancel |
| Source ROI               |        |
| Name: Lung               |        |
| Series: CT 1 (68 images) |        |
|                          |        |

Figure 246 – Define bolus dialog

- 4. Define the left, right, top and bottom points of the bolus by clicking in the current view:
  - Define the leftmost point of the bolus by clicking the contour. The cursor marked as L will also be displayed with a green tick when it reaches the contour line of the currently selected ROI (see Figure 247).

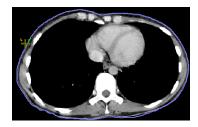

Figure 247 – Defining the left point of the bolus

• The cursor is now marked as **R**. Click the rightmost point of the bolus, as described above for the leftmost point (see Figure 248).

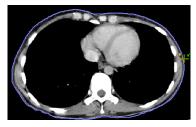

Figure 248 – Defining the right point of the bolus

• The top point and the bottom point (the cursor is marked as **T** and **B** respectively) can be selected in any image in the current view. It is not necessary that these points are located on the contour line but simply in a view displaying the same image series (see Figure 249). The cursor will not be displayed as a green tick for **T** and **B**.

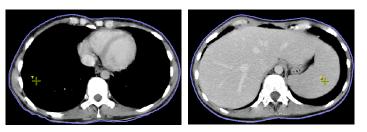

Figure 249 – Defining the top and bottom point of the bolus

5. After the fourth point is defined in the current view, the bolus calculation process starts automatically. The bolus is generated and displayed as contours in the image series and as volume in the 3D view (see Figure 250).

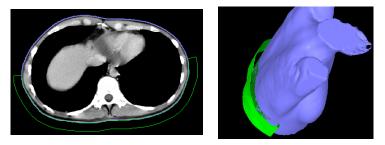

Figure 250 – Generated bolus ROI around the skin surface

## 11 MPR - Multi Planar Reformatting

Multiplanar reformatting (MPR) allows the display of sections of a patient's body according to a defined plane. MPR offers a particular way of examining medical imaging data that differs from that of the original imaging. MPR allows you to view three-dimensional volume in a plane direction other than the plane direction of the original imaging. MPR can be started quickly and easily for any suitable study selected in the current view using the **MPR** tool in the tools panel.

**NOTE!** Users responsible for diagnosis should be aware that MPR views display **calculated data**. Calculated data, although based on the original data set, may incorrectly (due to differences in dimensions) give the appearance of healthy tissues in situations where pathology may be present. Occasionally, calculated data may also include image artifacts that should not be interpreted as actual pathology.

The **MPR** tool (see Figure 251) is initially docked in the tools panel (on the fourth tab). You can access it at any time by clicking the tab with the  $\frac{1}{2}$  icon. To start using this tool, select the image of the series you would like to view with MPR in the desired view of the work area and click the required MPR type in the tool.

| Click to create axial MPR (xy plane)    |                     | Display a rotation tool to<br>help with the MPR rotation |
|-----------------------------------------|---------------------|----------------------------------------------------------|
| Click to create sagittal MPR (yz plane) | Orbit ←<br>✓ Online | MPR to be bound to the current point                     |
| Click to create coronal MPR (xz plane)  | Multiplanar         | Click to create a set of three mutually                  |
| Click to create arbitrary MPR           | to series           | perpendicular online MPR views                           |
|                                         | Click to            | export MPR from the current view                         |

Figure 251 – MPR tool

For enhanced spatial orientation, a small box-like indicator in the upper left-hand corner of the MPR view displays the approximate position and orientation of the MPR plane in the patient image data (see Figure 252). Additionally, the plane position of each displayed MPR is indicated by a colored line (see 4.4 Colors options) in all views that are intersected by this plane.

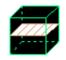

#### Figure 252 – Indicator of MPR plane position and orientation

#### 11.1 Arbitrary MPR

MPR is not necessarily oriented parallel to the main patient axes and can be rotated into any orientation. This can be done by clicking the **③** MPR rotate icon (in the

context menu or in the **Context** toolbar), holding down the left mouse button and moving the cursor directly in the current view. The base MPR plane (axial, sagittal or coronal) will change to the **Arbitrary** plane in the **MPR** tool.

To make image rotation use easier, check the **Orbit** check box. The MPR view will be overlaid with a set of blue circles that mark the image areas with different rotation functionality. When placed over these areas, the cursor can take various forms ( $\mathfrak{S}$ ,  $\mathfrak{P}$ ,  $\mathfrak{P}$ ) which indicate the rotation axis that will be used if the left mouse button is used to rotate the plane.

### 11.2 Online MPR

The **Online** check box in the **MPR** tool defines the online MPR to be bound to the current point (see Figure 253). All online planes are automatically shifted to intersect the current point. If the current point is changed by clicking in one of the views, all online planes will shift immediately.

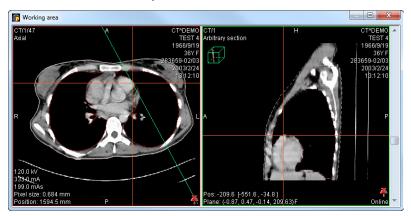

Figure 253 – Arbitrary MPR view and intersected axial MPR plane

### 11.3 Interactive moving and rotating

If you need to interactively rotate or move an MPR from another view, it is possible to use the intersection lines of planes, which are displayed automatically for each defined MPR in the work area (see Figure 254). Proceed as follows:

- 1. Display the required MPR in the current view.
- 2. Select the other view and in it, display the image or MPR in the other plane as in step 1 (the planes must intersect).
- 3. The intersection of the planes will be displayed in the current view.
- 4. If you move the cursor over this intersection line and press and hold down the left mouse button, you can move the plane of the MPR in the first view (its

frame is highlighted in blue). When finished moving the plane, release the mouse button.

5. If you move the cursor over the circles on the intersection line and press and hold down the left mouse button, you can rotate the plane of the MPR in the first view (its frame is highlighted in blue). When finished rotating the plane, release mouse button.

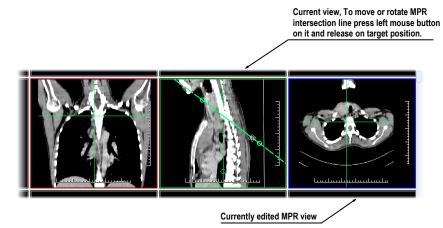

Figure 254 – Interactive moving of MPR

## 11.4 Exporting MPR to series

TomoCon allows the saving of an MPR view as an additional series in a selected study. By setting the parameters for the exported MPR, it is possible to select the exact properties of the new series (the resolution, positioning of the first MPR, positioning of the last MPR). Once saved, the created MPR series can be sent to the PACS as a new series or reopened for viewing.

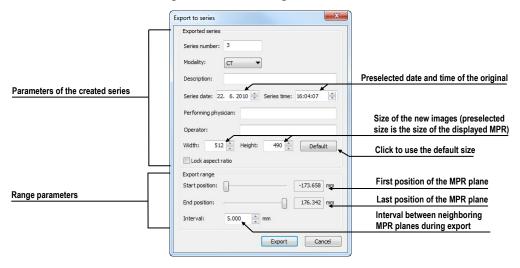

Figure 255 – Export to series dialog

To export an MPR view to a study, proceed as follows:

- 1. Display the required MPR in the current view.
- 2. Press the **Export to series...** button in the **MPR** tool.
- 3. The **Export to series** dialog will be displayed in which you can set the parameters for MPR export (see Figure 255).
- 4. After setting up the parameters, press the **OK** button.

# 12 MIP - Maximum Intensity Projection

MIP is a spatial method for displaying patient data. This method displays the projection of the maximum values from particular images to the 3D space. It searches for the maximum pixel values and displays them in a plane. The result of this projection is a multi-frame image with the frames creating the impression of an MIP object rotating in front of you. Although it usually displays MIP calculated from maximum values, the TomoCon application also allows you to create MIP calculated from minimum values; this is known as MinIP.

MIP display can be created quickly and easily for any suitable study selected in the current view using the **MIP** tool in the tools panel.

The **MIP** tool (see Figure 256) is docked in the tools panel (on the fourth tab) by default. You can access it by clicking the tab with the  $\frac{1}{2}$  icon.

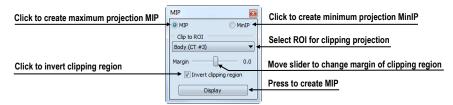

Figure 256 – MIP/MinIP dialog

To start using this tool, select the image of the series you would like to use for MIP visualization in current view in the work area. For standard projection (MIP), select the **MIP** option; for minimal projection (MinIP), select the **MinIP** option. To start the calculation process, press the **Apply** button. The calculated projection is then immediately displayed in the current view (see Figure 257).

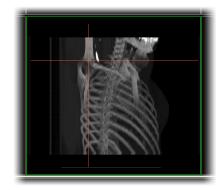

Figure 257 – MIP in the current view

# 13 DRR Reprojection

Digitally reconstructed radiograph (DRR) has become a valuable tool in clinical applications. It is a reprojection of a conventional 2D X-ray image, created from computed tomography data. TomoCon allows you to create a DRR by summing CT intensities along a ray from each pixel (View) to the simulated X-ray source (Targed).

To create **DRR** reprojection from patient image data, use the **DRR** tool (see Figure 258), which is initially docked in the tools panel (on the fourth tab). You can access it at any time by clicking the tab with the 22 icon.

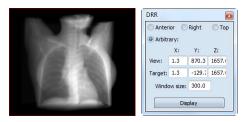

Figure 258 – DRR Reprojection image and tool

You can set the following parameters for DRR reprojection in the DRR tool:

- Viewport settings setting up the DDR position to the patient's position: Anterior, Right, Top and Arbitrary (DDR position determined by the View and Target parameters)
- Window size

To start the process of DRR reprojection creation, press the Display button.

## 14 Multi-modality fusion

Multi-modality fusion makes it possible to display data from two registered series in combination or overlapping in one image view.

The ability to correlate 3D images (see 16 Registrations) from various common modalities (CT, MRI, PET) has become a valuable tool in radiology. TomoCon supports multi-modality fusion and provides users with the ability to identify structures in one imaging modality and then spatially locate the structures in the different modality (this includes CT-PET, CT scans with contrast media and without it, MRI series taken with different parameters and scans prior to treatment and following treatment, among others).

To create a fusion from a two-modality image series, use the **Fusion** tool in the tools panel. It provides the controls for fusion settings such as the base series, fusion series, color palettes, translucency, the fusion method, etc. The **Fusion** tool (see Figure 259) is initially docked in the tools panel (on the fifth tab). You can access it by clicking the tab with the **Figure** icon.

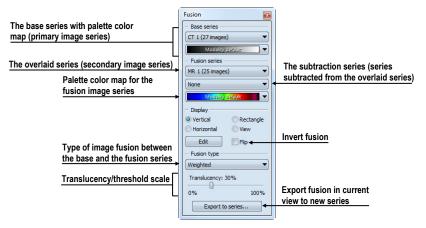

**Figure 259 – Fusion tool** 

### 14.1 Creating a multi-modality image fusion

To create fusion from a two-modality image series, use the **Fusion** tool (see Figure 259) as follows:

- 1. Click the **Base series** combo box to select the primary series.
- 2. Click the **Base color map** to select the primary color map.
- 3. Click the Fusion series combo box to select the secondary series.
- 4. Click the Fusion color map to select the secondary color map.

5. The selected multi-modality fusion will be displayed in the current view. All other parameters will automatically be set up according to the most recently used fusion.

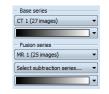

#### Figure 260 – Series and color maps selection

To add a subtraction series to a multi-modality fusion, proceed as follows:

- 1. Click the subtraction series combo box to select the subtraction series.
- 2. The color palette will automatically change to the subtraction palette.
- 3. If you want to change the used subtraction palette, click the fusion color map to select it.
- 4. To remove a used subtraction series from a fusion, select the **None** item in the **Select subtraction series...** combo box.

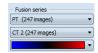

Figure 261 – Subtraction series and color map selection

To change the manner in which the fusion is displayed in the current view, click the desired type in the display section of the fusion tool (see Figure 262). TomoCon provides the following display options:

- Vertical the view is divided with a vertical line; the image from the fusion series is displayed on the right (see Figure 263, right).
- **Horizontal** the view is divided with a horizontal line; the image from the fusion series is displayed at the bottom.
- **Rectangle** the image from the overlaying series is displayed inside the rectangle (see Figure 263, left).
- **View** the image from the overlaying series is superimposed over the entire view.
- Edit after choosing this option (or double-clicking the separation line or inside the rectangle) and holding down the left mouse button, drag the rectangle, its frame or border to modify the border position, the rectangle frame position and its size.

| - Display  |           |
|------------|-----------|
| Overtical  | Rectangle |
| Horizontal | O View    |
| Edit       | 🔲 Flip    |

Figure 262 – Display section of Fusion tool

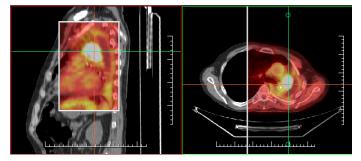

Figure 263 – Fusion images between MR and PET series

### 14.2 Fusion method

TomoCon provides five methods, which are listed below, for interfusing a primary and secondary series in a multi-modality fusion. For each fusion method, the scaling between the primary and secondary series can be changed using the fusion level (**Threshold/Translucency**).

- **Mask** the image data of the secondary series with pixel values above the defined *Threshold* is displayed as (*primary* + *secondary color*) / 2.
- Weighted the primary and secondary images are fused from the full primary image (*Translucency* = 0%) to the full secondary image (*Translucency* = 100%).
- Merge it is calculated as (primary + secondary color) / 2.
- **Threshold** the image data of the secondary series with pixel values above the defined *Threshold* is displayed in the defined color.
- **Contours** it provides an anatomic image with contours of data from the secondary series corresponding to the threshold value.

To change the fusion method type, click the **Fusion type** combo box (see Figure 264) and select the method from the displayed list.

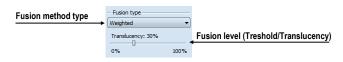

Figure 264 – Fusion type section of the Fusion tool

## 14.3 Exporting fusion to a series

TomoCon enables the saving of a fusion view as an additional series in a selected study. It is possible to select the particular properties of the new series by selecting the parameters for the exported fusion in the **Export to series** dialog (see Figure 265). Once saved, the created fusion series can be sent to the PACS as a new series or reopened for viewing.

To export a fusion view to a new series, proceed as follows:

- 1. Display the desired fusion in the current view.
- 2. Press the Export to series... button in the Fusion tool.
- 3. Set the parameters for fusion export in the displayed Export to series dialog.
- 4. After setting up the parameters, press the **OK** button.

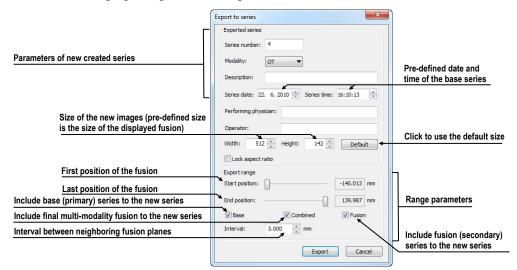

Figure 265 – Export to series dialog (parameters of the created series)

# **15** Three-Dimensional Visualization

Patient data is acquired as a set of two-dimensional (2D) images although the data can be interpreted as three-dimensional (3D) volume. The TomoCon application offers you the possibility to view and navigate through 3D patient data as described below.

- 1. Displaying interactive MPRs in 3D.
- 2. Displaying ROIs defined by segmentation in 3D (see 10 Contouring the patient create ROIs).
- 3. Using the automatic volume rendering tool for 3D visualization of volume data (see 15.4 Volume rendering).

To define the parameters of the 3D view, use the **3D** tool (see Figure 266) in the **Tools** panel. It is initially docked on the sixth tab of the tools panel. You can access it at any time by clicking the tab with the  $\square$  icon or by selecting the **3D** View  $\square$  item in the **Tools** menu of the TomoCon application.

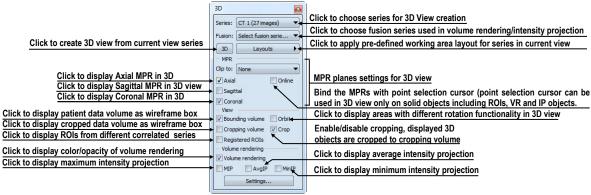

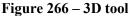

To start using the tool, select the series you would like to view in 3D in the **Series** combo box or select any image of the series in the desired view. Next, in order to create the 3D view, select the required 3D visualization method in the tool:

- To display ROIs in the 3D view (see Figure 267), push the **3D** button.
- To create 3D visualization of volume data using Volume rendering, select the **Volume rendering** check box.
- For the angiographic display of volume data in 3D, check the **MIP** (maximum projection) check box, the **AvgIP** (average projection) check box or the **MinIP** (minimum projection) check box.

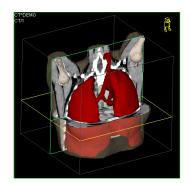

Figure 267 – 3D view

### 15.1 Rotation, spatial orientation

To activate the rotation operation, click the **O** Rotate item in the context menu of the 3D view. The cursor will take the **O** form. The 3D view can be rotated by pressing and holding down the left mouse button.

The **Orbit** item in the context menu of the 3D view provides visual assistance for image rotation. After selecting the item, the 3D view is overlaid by a set of blue translucent spheres (see Figure 268). This marks the image areas with different rotation functionality; when placed over these areas, the cursor takes various forms ( $\mathbf{•}, \mathbf{•}, \mathbf{•}, \mathbf{•}$ ) which indicate the rotation axis to be used for rotation.

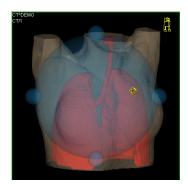

Figure 268 – 3D view with the Orbit function

To return to the initial viewing angle and zoom, select the **Reset view** item in the context menu of the 3D view.

For better spatial orientation, a small robot-like icon (called Enrico) is displayed in a selected corner of the 3D view. In properly oriented studies, its orientation corresponds to the patient's orientation. If you prefer that the icon is not displayed, it can be hidden in the **TomoCon setup** dialog (see 4.3 View texts ).

To rotate objects in the 3D view, use the **Rotate** tool in the tools panel. Two rotation modes are available:

• rotation in screen coordinates (see Figure 269)

• rotation in patient coordinates (see Figure 270)

The screen coordinate rotation mode uses buttons similar to those used for rotation in the 3D view. The patient rotation mode uses buttons to rotate volume around the patient coordinate system axes. The patient coordinate system axes are differentiated by color: x-red, y-green, z-blue. Rotation control with Enrico works in the same manner as rotation in the 3D view; for enhanced orientation, the orbit is always displayed.

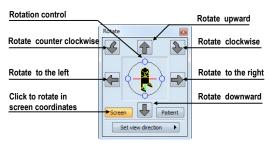

Figure 269 – Rotate tool (Screen mode)

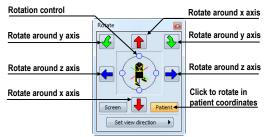

Figure 270 – Rotate tool (Patient mode)

### 15.2 Cropping volume of interest

Initially, the 3D view displays the entire bounding volume of the selected series. It is however possible, in order to speed up rendering and to increase efficiency, to display only partial series volume. Volume cropping (see Figure 271) can be used for the 3D view as well as a linked image, fusion or section view.

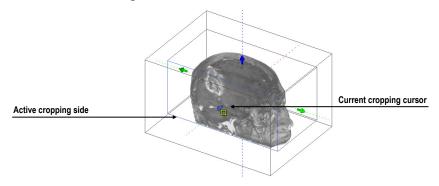

Figure 271 – Active cropping mode

In order to begin cropping, select the cropping tool in the context menu of the 3D view (see Figure 272). Next, drag the selected object (the cropping arrow or cropping cube edge) in the view and move it to the desired position (see Figure 271).

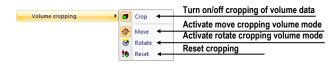

Figure 272 – Cropping menu

Volume cropping can be used in the linked 2D views (the 2D views of the same series). In a 2D view, drag the edge of the cropping volume polygon - the intersection of the cropping volume and the current image plane.

## 15.3 Moving MPR plane

It is possible in the TomoCon application to move an MPR plane interactively in a view (see Figure 273). When the cursor is placed at an MPR edge of the MPR plane, the cursor takes the room and the border of the MPR plane is highlighted in yellow. You can then press and hold down the left mouse button to move the MPR plane.

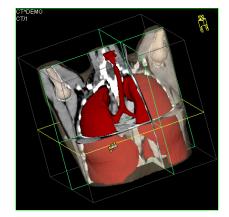

Figure 273 – 3D view with highlighted MPR plane

Movement of MPRs can be used in the linked 2D views (the 2D views of the same series). In a 2D view, drag the intersection line of the given MPR - the intersection of the MPR and the current image plane.

## 15.4 Volume rendering

This functionality is available only in TomoCon Workstation.

To display volume rendering visualization, use one of the following methods:

• Select the series of interest for volume rendering in the **Series** combo box of the **3D** tool and check the **Volume rendering** check box (see Figure 274a).

- Select the image from the series that is to be viewed using volume rendering in the required view and check the **Volume rendering** check box in the **3D** tool.
- Select the image from the series that is to be viewed using volume rendering in the required view, select the pre-defined layout in the **3D** tool (see Figure 274b) and then check the **Volume rendering** check box.

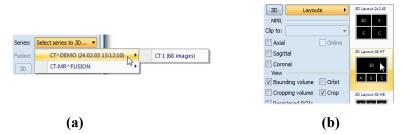

Figure 274 – Select series by combo box (a), using pre-defined layout (b)

The volume rendering visualization (see Figure 275) with the default or most recent color preset for the given modality is automatically calculated and displayed in the current view. Applying intensity projections (MIP, MinIP, and AvgIP) is similar to that of volume rendering described above.

To change the parameters of volume rendering visualization, use the following tools and dialog:

- The **Rotate** tool enables the spatial manipulation of the current 3D view (see 15.1 Rotation, spatial orientation).
- The **Color and opacity** tool is used to define and apply the pre-defined color presets (see 15.4.3 Creating and using color presets).
- The Volume rendering settings dialog allows you to change the basic parameters of volume rendering visualization in the current view (see 15.4.2 Volume rendering settings).

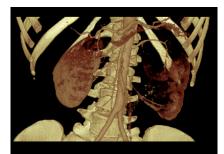

Figure 275 – Volume rendering 3D view

#### 15.4.1 Point selection in volume rendering and intensity projections

The point selection in volume rendering is set to the 3D point in the cropped data volume, where the summed opacity is opaque. This is dependent on the opacity

defined for the data values. For example, for the CT modality, this may be inside the bone because the transfer function used in common presets does not define the whole interval for solid bones (see Figure 276). When solid isosurface is used, the point selection is applied on the isosurface. If it is not possible to apply point selection within the cropped volume, the point selection is set to the back face of the cropped volume.

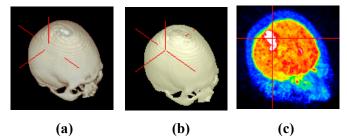

Figure 276 – Point selection, (a) inside, (b) on surface, (c) in MIP

The point selection in MIP and MinIP is set to the point in 3D data volume where the value along the ray is maximum in MIP or minimum in MinIP. The point selection for AvgIP in the 3D view is not defined and is therefore set to the back face of the cropped volume.

The point selection cursor for MIP, MinIP and AvgIP is displayed as a 2D cross (as it is in image views). The point selection cursor for volume rendering is displayed as a 3D cross.

### 15.4.2 Volume rendering settings

This dialog allows you to define custom adjustments of the volume rendering quality and lighting in the current view. The following parameters can be set:

• basic volume rendering quality on the **Settings** tab (see Figure 277)

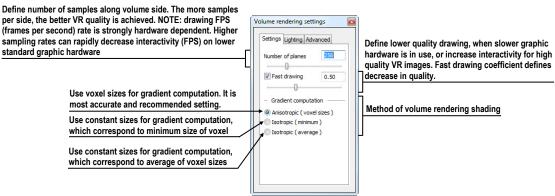

Figure 277 - Volume rendering settings, the first tab

• lighting settings used in volume rendering on the Lighting tab (see Figure 278)

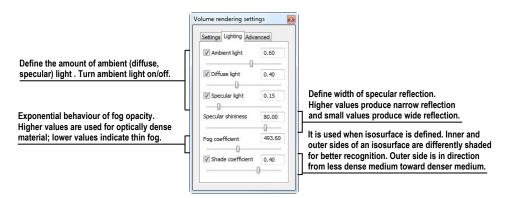

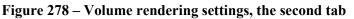

• settings for color corrections and advanced ray casting settings on the **Advanced** tab (see Figure 279)

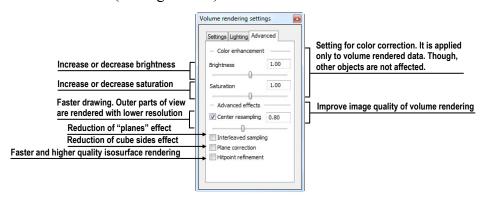

Figure 279 – Volume rendering settings, the third tab

#### 15.4.3 Creating and using color presets

The TomoCon application allows you to change the color, opacity and lighting of the volume rendering in the current 3D view using the saved color presets. TomoCon supplies a gallery of predefined color presets that makes it possible to define customized color presets for special volume rendering visualization in a 3D view.

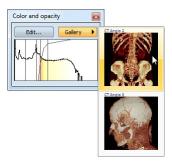

Figure 280 – Gallery of presets

To apply a color preset, push the **Gallery** button in the tools panel of the **Color and opacity** tool (see Figure 280). Next, select the desired preset in the displayed gallery

list. The gallery contains the default presets included in the TomoCon installation (the default presets cannot be modified) as well as all of your customized presets.

To create a new color preset, push the **Edit...** button in the tools panel of the **Color and opacity** tool. The **Color/opacity settings** dialog (see Figure 281) is then displayed. Define the color, the opacity and the interval parameters for the new preset in the **LUT** control of the **Color/opacity settings** dialog (see Figure 281).

To modify the effects, use the Effects menu.

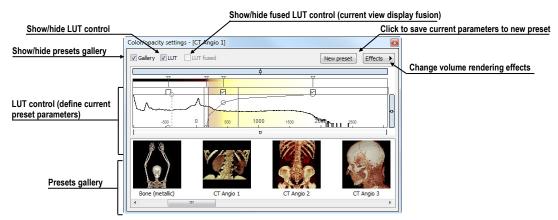

Figure 281 – Color/opacity settings dialog

To save the color parameters for the new preset, push the **New preset** button. The new preset is then added to the end of the gallery of presets (in the lower part of the dialog) and you can enter a name for it (see Figure 282).

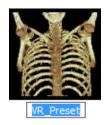

Figure 282 – New preset

To rename or delete a (non-predefined) preset, select the preset in the gallery of presets, right-click to display the preset context menu and then select the **Rename** or **Delete** item.

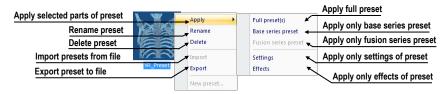

Figure 283 – Context menu of presets gallery

To set the color parameters for the preset, use the LUT control of the Color/opacity settings dialog (see Figure 284). This control defines the lookup table (LUT) and/or

isosurfaces used in volume rendering. The LUT control can be used in the simple mode or in the advanced mode.

In the simple mode, the color positions and the opacity curve are fixed to the interval bands. The advanced mode provides more flexibility in defining the custom color table, enabling the modification of the opacity curve and the color table independently from the interval bands.

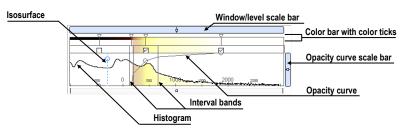

Figure 284 – LUT control part

The **Window/level scale bar** is used to change the window and level values of the color table. To change the level value, place the cursor over the **Window/level scale bar** and press and hold down the left mouse button while moving the **Window/level scale bar**. To change the window value, proceed as described above for the level value while additionally holding down the **Ctrl** key.

To display the Window/level scale bar menu, right-click the Window/level scale bar. In the displayed menu, you can select the objects to be moved along with the Window/level scale bar – the Color, Opacity, Check, Isosurface items.

The **Color bar** shows the current color palette. The following operation is available for modifying the color properties in the *simple mode*:

- To change the color in the color palette, move the cursor over the color position marker until it changes to  $\diamond$  and then:
  - 1. double-click, or
  - 2. right-click to display the context menu and select the Edit item.

The color dialog is then displayed.

The following operations are available for modifying the color properties in the *advanced mode*:

- To change the color in the color palette, move the cursor over the color position marker until it changes to ↔ and then:
  - 1. double-click, or
  - 2. right-click to display the context menu and select the **Edit** item. The color dialog is then displayed.

- To move a color in the **Color bar** by moving the color position marker, move the cursor over the color position marker until it changes to <sup>←</sup>→ and press and hold down the left mouse button while moving it.
- To insert a new color position marker in the **Color bar**, place the cursor at the desired location for the insertion of the new color position marker and then:
  - 1. double-click, or
  - 2. right-click to display the context menu and select the **Insert** item.
- To set the interpolation mode between color position markers, right-click the **Color bar** to display the context menu and select the **Interpolation** sub-menu. Next, choose from among the **Box**, **Linear** and **Cosine** items.
- To delete a color position marker, move the cursor over the color position marker until it changes to ↔, right-click to display the context menu and select the **Delete** item.

| Switch between the simple and advanced mode               | J        | Simple mode                                |   |                                                                 |
|-----------------------------------------------------------|----------|--------------------------------------------|---|-----------------------------------------------------------------|
| Show/hide color position markers (when hidden, the colors |          |                                            |   | Select to use the background color of view in the control       |
| cannot be modified)                                       | V        | Background color                           |   | Show/hide the interval bands (when hidden,                      |
| Show/hide opacity curve (when hidden,                     | v        | Intervals 4                                | _ | the intervals cannot be modified)                               |
| the opacity curve cannot be modified)                     | V        | Opacity curve                              |   | Enable/disable tool tips                                        |
| Show/hide ruler                                           | <b>v</b> | Tooltips                                   | • | Allow the interactive update in the 3D view (when disabled, the |
| <u> </u>                                                  | V        | Ruler<br>Interactive update                | _ | changes in LUT are updated after the mouse button is released)  |
| Draw transparent or opaque histogram                      | v        |                                            | - |                                                                 |
|                                                           | V        | Transparent histogram<br>Colored histogram |   | Draw colored or gray histogram                                  |
| Show/hide histogram outline                               | V        | Histogram outline                          |   |                                                                 |
|                                                           |          | Insert isosurface                          | • | Insert isosurface in the cursor position                        |

Figure 285 – LUT context menu

The LUT context menu (see Figure 285) contains the basic properties of the LUT control. To display the LUT context menu, right-click the LUT control.

The interval bands define the custom boundary intervals. The color palette within the interval is displayed along with the defined transparency. If the interval display is turned off, the opacity for the given interval is considered to be zero.

The following operations are available for modifying the interval bands:

- To change an interval band, move the cursor over the interval band until it changes to  $\leftrightarrow$  and press and hold down the left mouse button while moving the band. Release the band at the desired position.
- To add an interval band, double-click inside the interval or select the **Insert** item in the context menu of the interval band color scale. To display the context menu of the interval band color scale, move the cursor to the interval band color scale and right-click.
- To delete an interval band, select the **Delete** item in the interval band context menu.

• To display the interval band context menu, move the cursor over the interval band until it changes to <sup>+</sup>→ and right-click.

The opacity curve defines the opacity used in volume rendering. Unlike in the *advanced mode*, the opacity curve in the *simple mode* is fixed to the center of the interval and automatically moves along with the interval band.

The following operations are available for modifying the opacity properties:

- To modify the opacity, move the cursor over the opacity curve point until it changes to <sup>5</sup>/<sub>4</sub> or <sup>4</sup>/<sub>4</sub> and press and hold down the left mouse button while moving it.
- To change the curve slope (tangent) in the intersection point with the closest interval band, press the **Alt** key, move the cursor over the opacity curve until it changes to 4 and press and hold down the left mouse button while changing the curve slope.
- The opacity curve can be moved/scaled using the opacity curve scale bar (see Figure 285).
- In the *advanced mode*, you can move the opacity curve. To move the opacity curve, press the **Alt** + **Shift** key combination and move the cursor over the opacity curve until it changes to <sup>106</sup>.

The **Isosurface** is displayed in the histogram area. To insert an isosurface, right-click the desired position and select the **Insert isosurface** item in the displayed context menu. The isosurface transparency is defined by the circle position.

The following operations are available for modifying the isosurface properties:

- To move an isosurface, move the cursor over the isosurface line until it changes to  $\leftrightarrow$  and press and hold down the left mouse button while moving it horizontally.
- To change the isosurface transparency, move the cursor over the isosurface line until it changes to <sup>\$</sup> and press and hold down the left mouse button while moving it vertically.
- To change the isosurface transparency, move the cursor over the isosurface line until changed to \$, and press and hold down the left mouse button while moving it vertically.

# 16 Registrations

In order to map one series to another and to define a relation between them, they have to be registered (matched to one another). It is then possible to transfer coordinates between the series bi-directionally, to coordinate the same position in both series and to display the data overlaid from both series in the **Image fusion** mode (see **14** Multi-modality fusion).

To open the **Registrations** dialog (see Figure 286), click the **Registrations...** item in the **Tools** menu.

| Active   | From series | To series | Туре             | New    | Active      | From series | To series | Туре               | New     |
|----------|-------------|-----------|------------------|--------|-------------|-------------|-----------|--------------------|---------|
| 1        | MR 1        | CT 1      | Surface matching | Edit   |             | MR 1        | CT 1      | Identity           | Edit.   |
|          | MR 1        | CT 1      | Identity         | Cultur |             | MR 1        | CT 1      | Surface matching   | Cult    |
|          | MR 1        | CT 1      | CA-CP            | Delete |             | PT          | CT 2      | Identity           | Delete. |
| <b>V</b> | PT          | CT 2      | Identity         |        |             | PT          | CT 1      | Frame of reference |         |
|          | MR 1        | CT 1      | Manual           |        |             | MR 1        | CT 1      | CA-CP              |         |
|          |             |           |                  |        |             | MR 1        | CT 1      | Manual             |         |
|          |             |           |                  |        | <b>[</b> ]] | PT          | CT 2      | Frame of reference |         |
|          |             |           |                  |        |             | CT 2        | CT 1      | Frame of reference |         |

Figure 286 – Registrations dialog

The following actions are available in the Registrations dialog:

- New... defining a new registration between two series (see 16.1 Defining registration).
- Edit... editing a selected registration.
- **Delete...** deleting a selected registration from the list of registrations.
- Show frame of reference registrations hiding/displaying registrations between two series if a frame of reference is defined in the patient data. When opening a patient study (with the frame of reference), registration between the two series is created automatically.

It is possible to define multiple registrations between two series. In this case, only one of them can be active (highlighted in green and checked). Other registrations between the series are inactive (highlighted in red and unchecked). Using the check box, it is possible to temporarily undefine a registration or to select one of the registrations defined for the series pair.

### 16.1 Defining registration

In order to define a relation between two series, press the New... button in the **Registrations** dialog (see Figure 286). The **Define registration** dialog opens (see Figure 287).

| rom series:       | CT 2 (247 images) - | ) ОК   |
|-------------------|---------------------|--------|
| o series:         | PT (247 images)     | Cancel |
|                   |                     |        |
| Identity          |                     |        |
| Identity<br>CA-CP |                     |        |

**Figure 287 – Define registration dialog, selecting the Registration type** The **Define registration** dialog (see Figure 287) specifies the following:

- Series the two series and the registration type between them:
  - From series
  - To series
- Registration types:
  - Identity (see 16.1.1 Identity)
  - CA-CP (see 16.1.2 Patient-related (CA-CP))
  - Surface matching (see 16.1.3 Surface matching)
  - o Landmark (see 16.1.4 Landmark)
  - Manual (see 16.1.5 Manual)
  - **MIR** (see 16.1.6 MIR)

#### 16.1.1 Identity

For **Identity registration**, it is assumed that the coordinate systems of the two image series are identical. This option is used if patient coordinate systems have been established in both image series (a frame of reference has been defined) or if the coordinate systems have remained identical through other means.

### 16.1.2 Patient-related (CA-CP)

**CA-CP registration** (see Figure 288) uses the coordinates of a patient's CA, CP and Median points to establish series registration.

The distance between the **CA** and **CP** points must fall within the range of 21.0 and 28.5 mm.

| MR #7      |       |         |      | CT #8       |      |         |        |
|------------|-------|---------|------|-------------|------|---------|--------|
|            | x:    | Y:      | Z:   |             | X:   | Y:      | Z:     |
| AC:        | -6.7  | 75.0    | 13.9 | AC:         | -7.5 | -263.0  | -694.7 |
| PC:        | -5.2  | 48.7    | 12.9 | PC:         | -5.3 | -289.0  | -699.9 |
| Median:    | -5.8  | 58.1    | 22.8 | Median:     | -6.1 | -280.1  | -685.7 |
| AC-PC dist | ance: | 26.4 mm |      | AC-PC dista | nce: | 26.6 mm |        |

Figure 288 – CA-CP Registration dialog

#### 16.1.3 Surface matching

**Surface matching registration** (see Figure 289) uses ROIs to establish series registration. This is suitable for cases in which the same ROI structure was defined in both image series. These two ROIs are then matched.

| rom                | То                |                                              |          |
|--------------------|-------------------|----------------------------------------------|----------|
| MR #7              | CT #8             | Iteration Dista                              | ince     |
| New ROI #2 1183.5  | New ROI #1 2654.1 | Surface matching cettings                    |          |
| Corresponding      | Corresponding     | Surface matching settings 2 6.569<br>3 6.490 |          |
| -2.4 68.6 -4.0     | 2.5 -324.2 -710.8 | Sample vertices: 20 OK 4 6.095<br>5 Stop     |          |
| ettings            |                   | Max. iterations: 7 Cancel 6 Stop             |          |
| ample vertices: 20 | Automatic mode    |                                              |          |
| Max. iterations: 7 |                   | Distance before first iteration:             | 8.886605 |
| Settings           | OK Cancel         | Edit                                         | ОК       |

Figure 289 – Surface Matching Registration dialog, Surface matching settings dialog, Registration results - distances dialog

#### 16.1.4 Landmark

**Landmark registration** (see Figure 290) uses the coordinates of multiple landmarks to establish series registration.

|       | CT #8 |        |        | MR #7 |      |       |            |                               |
|-------|-------|--------|--------|-------|------|-------|------------|-------------------------------|
| Point | x     | у      | z      | x     | Y    | Z     | Error [mm] | ОК                            |
| VL1   | -8.6  | -259.5 | -736.9 | -14.3 | 73.2 | -21.0 | 3.60       | Cancel                        |
| V L2  | 1.0   | -250.5 | -725.0 | -6.2  | 86.2 | -15.0 | 2.34       | Concer                        |
| √L3   | -8.0  | -247.7 | -746.1 | -12.5 | 89.7 | -36.0 | 4.67       |                               |
| E New |       |        |        |       |      |       |            | Search<br>Search a <u>l</u> l |
|       |       |        |        |       |      |       |            | Delete                        |
|       |       |        |        |       |      |       |            |                               |
|       |       |        |        |       |      |       |            |                               |

Figure 290 – Landmark Registration dialog

An erroneous landmark pair with an error exceeding the acceptable value can be disabled without deleting the pair from the list by removing the  $\boxed{M}$  in the check box.

Landmarks can be renamed according to the names of the marked orientation points. To do so, click the landmark name (the default names are **L1**, **L2**, etc.) and overwrite it to match the marked structure or pin (e.g. **Marker2**). Each enabled landmark is displayed in the image  $H_{Marker2}$  with its respective name.

#### 16.1.5 Manual

Manual registration concerns the mutual manual movement of the three base planes in two registered series. After selecting manual registration in the **Define registration** dialog, the **Manual registration initialization** dialog is displayed (see Figure 291) in which the initial settings of manual registration are defined. In this dialog, you can define the initial relation between the series:

- Use existing registration (selecting an existing registration from the list)
- Automatic (the centers of the 3D coordinate systems of the two series are assumed identical)

| nitial step               |   |    |
|---------------------------|---|----|
| Use existing registration | ( | ОК |

#### Figure 291 – Manual registration initialization dialog

After confirming the initial step with **OK** button, three views for manual registration are displayed in the workspace (see Figure 292) along with the **Manual registration** dialog (see Figure 293).

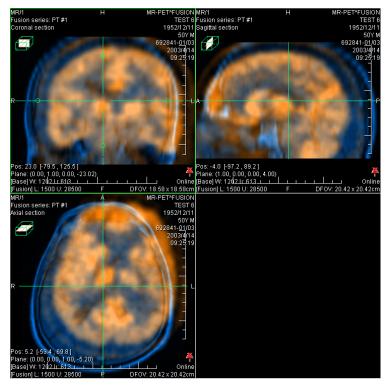

Figure 292 – Manual registration working area layout

The registration layout contains three separate views with each view displaying a pair of MPRs (each MPR is for a different series) in one base plane (axial, sagittal, coronal). The MPRs of the registered series have different colors and are transparent.

The color of the MPR of each series is displayed in the **Manual registration** dialog and can be changed at any time.

| T #8 | MR #7 | ОК    |
|------|-------|-------|
|      |       | Cance |
| a 🖓  |       | Reset |

Figure 293 – Manual registration dialog

Activate the first view. A circle for moving and rotating the MPR will be displayed in this view. When the mouse cursor is placed inside the circle, the MPR can be moved (the cursor is displayed as ). Press and hold down the left mouse button, move the MPR to the required position in the view and release the mouse button (see Figure 294a). Outside of the circle, the MPR can be rotated around the center of the view (the cursor is displayed as ). Press and hold down the left mouse button, rotate the MPR to the required orientation in the view and release the mouse button, rotate the MPR to the required orientation in the view and release the mouse button (see Figure 294b). MPRs of one only series can be moved/rotated. The MPRs of the other series (called Base MPR) remain unchanged in the view. After releasing the mouse button, the registration is automatically recalculated and the other views are redrawn automatically.

When editing manual registration, it is possible at any time to enter the move and rotate mode by pressing the 🔊 button (e.g. if another selected operation type is used in the view).

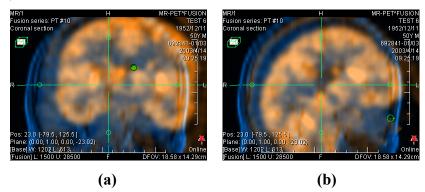

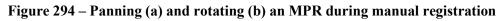

If necessary, it is possible to modify the plane of the Base MPR in any view. To do so, activate the view in which the MPR plane is to be changed and press the **Solution** in the **Manual Registration** dialog. The MPR, which can be moved and rotated (standard MPR display; see 11 MPR - Multi Planar Reformatting), is displayed in the current view (see Figure 295a). After pressing the **Solution** again, it is possible to continue editing the manual registration view (see Figure 295b).

When editing manual registration, it is possible at any time to revert to the initial registration settings by pressing the **Reset** button in the **Manual Registration** dialog.

After manual registration is successfully defined, press the **OK** button to add the registration to the list of existing registrations. Alternatively, after pressing the **Cancel** button, the registration will be discarded and will not be used.

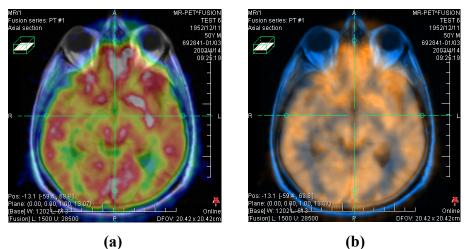

Figure 295 – Moving the Base MPR's plane (a), manual registration with shifted plane of the Base MPR (b)

#### 16.1.6 MIR

This functionality is available only with MIR license in TomoCon Workstation.

MIR (Mutual Information Registration) is a probability method for the calculation of registration between two series, where the final registration is calculated automatically.

After selecting MIR registration in the **Define registration** dialog, the **Registration Initialization** dialog is displayed (see Figure 296) in which the initial settings of MIR registration are defined. Initial transformation can be defined as:

- Use existing registration (selecting an existing registration from the list)
- Automatic (the centers of the 3D coordinate systems of the two series are assumed identical)

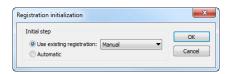

Figure 296 – MIR registration initialization dialog

After confirming the initial step with the **OK** button, the **Mutual Information Registration** dialog is displayed (see Figure 297). Registration calculation starts automatically. The progression of the registration is displayed in the log window. The calculation for the current level can be stopped manually by pressing the **Stop level** button if the desired accuracy is reached (the changes in the translation or rotation components are below 0.01; in the log translation, the components are denoted as tx[y, z] and the rotation versor components are denoted as vx[y, z]). To stop the registration process, press the **Stop** button. By checking the **Close when finished** check box, the registration dialog closes automatically after registration is complete.

|     | 0.5909;             | -5.618,                                      | -5.533, | 2.928; | 0.0 / |
|-----|---------------------|----------------------------------------------|---------|--------|-------|
| 39. | 0.5909;             | -5.619,                                      | -5.533, | 2.928; | 0.0   |
| 40. | 0.5909;             | -5.619,                                      | -5.533, | 2.928; | 0.0   |
| 41. | 0.5909;             | -5.619,                                      | -5.533, | 2.928; | 0.0   |
|     |                     |                                              |         | 2.928; |       |
| 43. | 0.5909;             | -5.619,                                      | -5.533, | 2.928; | 0.0   |
|     |                     |                                              |         | 2.928; |       |
| 45. | 0.5909;             | -5.618,                                      | -5.533, | 2.928; | 0.0   |
|     | tion matr:<br>1.000 | 8, ty = -5.<br>ix:<br>0.009 -0.<br>1.000 -0. | 002     | .928   |       |
|     |                     | 1.000 -0.                                    |         |        | Ċ.    |
|     |                     | 0.004 1.                                     | 000     |        |       |
| •   |                     | 0.004 1.<br>III                              | 000     |        |       |

Figure 297 – MIR Registration dialog

# 17 Print images

## 17.1 Microsoft Windows printer

Patient image data can be printed on a Microsoft Windows printer using the **Print** dialog (see Figure 298) that opens by selecting the **Print...** item in the **TomoCon** menu.

| Print                                        |                | ? X                   |
|----------------------------------------------|----------------|-----------------------|
| Printer                                      |                |                       |
| Name:                                        | Epson AL-C1000 | Properties            |
| Status:                                      | Ready          |                       |
| Type:                                        | Epson AL-C1000 |                       |
| Where:                                       | STATION        |                       |
| Comment:                                     |                | Print to file         |
| Print range                                  |                | Copies                |
| All                                          |                | Number of copies: 1 🚔 |
| <ul> <li>Pages</li> <li>Selection</li> </ul> | from: to: on   | 123 123 Collate       |
| Print                                        |                | Margins [mm]          |
| () Workir                                    | ng area        | 5                     |
| © Whole                                      |                | 5                     |
| Image spa                                    | cing [mm]: 1   | 5                     |
| Headers a                                    | nd footers     | OK Cancel             |

Figure 298 – Print dialog

It is possible to choose from the following settings in the **Print** dialog:

- Printer name
- Margins
- Print
  - Working area
  - Whole series with defined number of rows and columns
- The header and footer to be inserted in each printed page: To define the header and footer, push the **Headers and footers** button. In the **Page headers and footers** dialog, which is then displayed, you can define the following types of texts for the page header and footer:

| For print                                     | Туре |
|-----------------------------------------------|------|
| Horizontal line after header or before footer | &h   |
| Version of TomoCon                            | &v   |
| Date in short type                            | &d   |
| Date in extended type                         | &D   |
| Time                                          | &t   |

| Time in 24 format       | &Т                    |
|-------------------------|-----------------------|
| Current page number     | &р                    |
| Total pages count       | &Р                    |
| Right alignment of text | &b [aligned text]     |
| Center of text          | &b [centered text] &b |
| One type &              | &&                    |

These types format the text to be printed. An example is depicted in Figure 299 where the header contains the name of the organization in the middle and the name of the doctor on the right. Once you have completed the definition, push the **OK** button to confirm.

| leader:     |                  |
|-------------|------------------|
| &b Organiza | tion&b&b Name &h |
| ooter:      |                  |
| &d&t&b&p/8  | Deb              |

Figure 299 – Page headers and footers dialog

**Note!** Do not forget to select the appropriate paper orientation and other preferences in the **Properties...** dialog.

After setting the parameters and pushing the **OK** button, the printing process starts.

## 17.2 DICOM printer

Patient image data can be printed on a DICOM printer using the DICOM print interface (see Figure 300) that is displayed by selecting the **DICOM print...** submenu in the **TomoCon** menu.

The DICOM print interface consists of the following:

- Working area (see 17.2.1 DICOM print working area)
- Thumbnail palette (see 17.2.2 DICOM print Thumbnail palette)
- Print queue (see 17.2.11 Monitoring and controlling the print process)
- Menu (see 17.2.3 DICOM print menu)
- Standard toolbar (see 17.2.4 DICOM print standard toolbar)
- Status bar (see 17.2.5 DICOM print status bar)

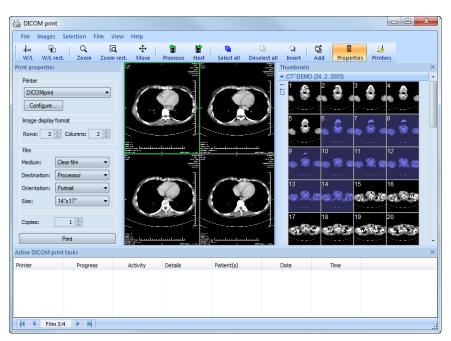

Figure 300 – DICOM print interface

## 17.2.1 DICOM print working area

The DICOM Print working area is a large black area representing one print film and is similar to the TomoCon working area. It is divided into smaller windows (views) depending on the row and column settings in the **Image Display Format** item of the **Print properties** dialog (see 17.2.7 Setting up DICOM print interface properties).

Use the mouse to move between the views; the current view is highlighted in a colored frame (see 4.4 Colors options). Use the actions in the context menu of the DICOM Print view, the **Standard** toolbar (see 17.2.4 DICOM print standard toolbar) or the program menu (see 17.2.3 DICOM print menu) to carry out operations with the image in the current view.

### 17.2.2 DICOM print Thumbnail palette

The thumbnail palette is located in the right-hand side of the DICOM print interface (see Figure 300) and is a copy of the thumbnail palette in the application. All series of opened studies in the TomoCon application are displayed in the palette and work with it is identical to the work with the thumbnail palette in TomoCon (see 3.3 Thumbnails palette).

### 17.2.3 DICOM print menu

The **DICOM Print** menu is placed as a DICOM Print window system menu (see Figure 300). It contains the following submenus:

- File DICOM printer installation (the Printers... submenu, see 17.2.6 DICOM printer); stop working in the DICOM Print interface (Exit)
- **Images** image modification in the current view (see 17.2.8 Editing images)
- Selection selection of images from the thumbnail palette to the working area (see 17.2.9 Images for print)
- **Film** editing and moving between films (see 17.2.10 Editing and moving films)
- View hiding/displaying: Toolbar, Status bar, Thumbnail palette, Print properties dialog, Print queue list and the information in all images of the films: Text, Ruler, Curves, Shutter, Overlay, Annotations, Help

### 17.2.4 DICOM print standard toolbar

The **Standard** toolbar (see Figure 301) is located under the DICOM Print interface system (to display/hide the dialog, see 17.2.3 DICOM print menu, **View/Toolbar**). The **Standard** toolbar contains the following:

- Tools for changing the level of gray in the image in the current view (W/L, W/L rect.).
- Tools for image zooming in the current view (Zoom, Zoom rect.).
- Tools for moving the image in the current view (Move).

The activation/use of the tools is same as with the tools of the TomoCon toolbars (see 3.5 Main toolbar):

- Move to the previous film (**Previous**)
- Move to the next film (Next)
- Select all images in the thumbnail palette (Select all)
- Deselect all selected images in the thumbnail palette (Deselect all)
- Invert the selected images from the thumbnail palette (Invert)
- Add all selected images from the thumbnail palette to the working area (Add)
- Display/hide the **Print properties** (**Properties**) dialog
- Display the DICOM printer installation dialog (**Printers**)

| Standar   | d                             |           |           |      |            |              |             |          |            | ×             |
|-----------|-------------------------------|-----------|-----------|------|------------|--------------|-------------|----------|------------|---------------|
| ∔w<br>W/L | ۲ <mark>۵</mark><br>W/L rect. | Q<br>Zoom | ∰<br>Move | Rext | Select all | Deselect all | D<br>Invert | D<br>Add | Properties | 🕌<br>Printers |

Figure 301 - DICOM print standard toolbar

#### 17.2.5 DICOM print status bar

The status bar is located at the bottom of the DICOM Print interface (to hide/display the status bar, see 17.2.3 DICOM print menu). The number of the current film displayed on the left side of the status bar represents the DICOM Print interface working area.

### 17.2.6 DICOM printer installation

Use the **Printers** dialog (see Figure 303) to install a DICOM printer. Select the **File/Printers...** item in the DICOM print interface program menu to open the dialog (see Figure 302).

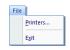

Figure 302 – File menu

The **Printers** dialog contains a list of the installed DICOM printers. It is possible to configure them using the Configuration dialog of the selected printer (see Figure 304), which is displayed by pushing the **Configure...** button. By pushing the **Verify** button, it is possible to test the connection between the TomoCon application and the selected DICOM printer. Pushing the **Delete** button deletes the selected printer from the list.

| inters                     |             |      |                  |                  | ×                   |
|----------------------------|-------------|------|------------------|------------------|---------------------|
| Description (Printer name) | Hostname    | Port | Printer AE Title | Calling AE Title | ОК                  |
| DCM printer                | 10.0.0.172  | 104  | PRINTER          | DCM_PRINTER      | Install             |
| DICOM print                | my computer | 105  | PRINTER          | TOMOCON          | Verify<br>Configure |
|                            |             |      |                  |                  | Delete              |

Figure 303 – Printers dialog

| Configuration information |                |                     |             |
|---------------------------|----------------|---------------------|-------------|
| Fast printer              | Trim:          | No                  | • <u>OK</u> |
|                           | Priority:      | Medium              | Cancel      |
|                           | Resolution:    | 200 DPI             |             |
|                           | Magnification: | Cubic               | •           |
| Image display format      | Monochrom      | atic print (8 bit)  |             |
| Rows: 1 🚔 Columns: 1 🚔    | Monochrom      | atic print (12 bit) |             |
|                           | Color print    |                     |             |
| Film                      | Density        |                     |             |
| Medium: Clear film -      | Border:        | Black               | -           |
| Destination: Processor 🔹  | Empty image:   | Black               | •           |
| Orientation: Portrait     | Min:           | 0                   |             |
| Size: 14"x17" -           | Max:           | 4096                |             |

**Figure 304 – Printer configuration dialog** 

To install a new DICOM printer, push the **Install...** button to open the **Printer installation** dialog (see Figure 305) in which you can set the properties of the new printer (**Printer name**, **Hostname**, **Port**, **Printer AE title**, **Calling AE title**).

| Printer installation |             | ×      |
|----------------------|-------------|--------|
| Printer              | DICOM print | ОК     |
| Hostname:            | my computer | Cancel |
| Port:                | 104         |        |
| Printer AE title:    | PRINTER     |        |
| Calling AE           | TOMOCON     |        |
|                      |             |        |

**Figure 305 – Printer installation dialog** 

### 17.2.7 Setting up DICOM print interface properties

Use the **Print Properties** dialog to set up the DICOM Print interface preferences (to display/hide the dialog, see 17.2.3 DICOM print menu, **View/Print properties**). The dialog (see Figure 306) is located on the left side of the working area. It can be docked anywhere inside the area in the same way as the thumbnail palette.

| Print properties       |
|------------------------|
| Printer                |
| DCM printer -          |
| Configure              |
| Image display format   |
| Rows: 1 💭 Columns: 1 🚔 |
| Film                   |
| Medium: Clear film 👻   |
| Destination: Processor |
| Orientation: Portrait  |
| Size:                  |
| Copies: 1              |
| Print                  |
|                        |

Figure 306 – Print properties dialog

Using the **Print properties** dialog (see Figure 306), it is possible to set up the following DICOM Print interface properties:

- **Printer** the printer can be selected from the drop-down list of installed printers and configured after pushing the **Configure...**button.
- Image Display Format (Rows, Columns) the number of rows and columns in the working area that correspond to the image layout in the film.
- Film (Medium, Destination, Orientation, Size) the film properties.

Push the **Print** button when the film is ready for printing. The current state of the process is displayed in the **Preparing data** dialog (see Figure 307) and when the process is complete, a new print task will be added to the print queue (see 17.2.11 Monitoring and controlling the print process).

| Please wait. |    |  |  |
|--------------|----|--|--|
| Please wait. | •• |  |  |
|              |    |  |  |

Figure 307 – DICOM printing...

## 17.2.8 Editing images

Images in the working area can be edited in the same way as the images in TomoCon. To modify the image data in the current view, use the **Images** menu (see Figure 308) that contains the following tools:

- Window/Level
- Window/Level rectangle
- Zoom
- Zoom Rectangle
- Move

The activation/use of the modifications is the same as the options of the TomoCon **Image** menu (see 3.4 Main menu).

| Ima | ges                    |            |
|-----|------------------------|------------|
| ŧ₩  | Window/Level           |            |
| G   | Window/Level rectangle | Alt+Ctrl+R |
| Q   | Zoom                   |            |
| đ   | Zoom rectangle         |            |
| ₽   | Move                   |            |

Figure 308 – Images menu

### 17.2.9 Images for print

Select the images for print in the DICOM Print interface from the thumbnail palette in which all series are located. Use the **Selection** menu to select the images and add them to the film (see Figure 309).

| Sele | ction            |        |
|------|------------------|--------|
|      | Select all       | CtrI+A |
|      | Deselect all     | Ctrl+D |
|      | Invert selection | Ctrl+I |
|      | Add selected     | Ctrl+Q |

Figure 309 – Selection menu

The Selection menu allows the following:

- Selection of all images displayed in the thumbnail palette (Select all).
- Cancellation of the selection of all images from the thumbnail palette (Deselect all).
- Inversion of the selected images (Invert selection).

• Addition of selected images from the thumbnail palette to the film (Add selected); the images will be added to the end of the film/films behind the previously chosen images.

## 17.2.10 Editing and moving films

When launching the DICOM Print interface, an empty film without images is available. After adding the images, they are placed one after another to the required number of films. The DICOM Print working area represents one film. The number of images on the film is specified by the number of rows and columns in the **Image Display Format** item of the **Print properties** dialog.

The following are the options for editing and moving films in the **Film** menu (see Figure 310):

- Move to the next film (Next).
- Move to the previous film (**Previous**).
- Delete an image in the current view (**Delete image**). The images following the deleted image will be shifted by one position.
- Delete film and Delete all films.

| Film |                           |
|------|---------------------------|
|      | <u>N</u> ext              |
|      | <u>P</u> revious          |
|      | Delete <u>i</u> mage      |
|      | <u>D</u> elete film       |
|      | Delete a <u>l</u> l films |

Figure 310 – Film menu

#### 17.2.11 Monitoring and controlling the print process

Using the list of Active DICOM print tasks (see Figure 311), which can be displayed/hidden by selecting the Print queue item in the View menu, you can see if and how many studies are awaiting print (pending), whether any are currently being printed and whether any errors have occurred. In addition to the current state of each task displayed in the Activity column, information is displayed concerning each task such as the name of the printer (the Printer column), the progress of the state of the current task (the Progress column), the task Details, etc.

The context menu of each task displayed in the list allows you to restart, remove, stop or delete your jobs. To carry out these actions with a job in the printer queue, you first need to select the job in the list and right-click to display the context menu and then select the required action.

| Printer      | Progress                    | Activity | Details                            | Patient(s)         | Date       | Time        |
|--------------|-----------------------------|----------|------------------------------------|--------------------|------------|-------------|
| DICOMprinter | [1 image - 1 film]          | Error    | Connection to printer failed       | GE PET-CT          | 2009-07-09 | 13:19:07    |
| DICOMprinter | [70 images - 8 films]       | Paused   |                                    | CT^DEMO, GE PET-CT | 2009-07-09 | 13:21:18    |
| DICOMprinter | 45% [317 images - 80 films] | Printing | Printer: Conquest dicom printer Ma | GE PET-CT, CT^DEMO | 2009-0-200 | 12:53       |
|              |                             |          |                                    |                    |            | use<br>ncel |

Figure 311 – List of active DICOM print tasks

# 18 ECG/HD

The TomoCon application offers the possibility to review and enter measurements and diagnoses for ECG waveforms stored in patient DICOM data. As a result, it is very simple to analyze diagnostic patient images along with ECG diagnostic waveforms. The clinician has full access to comprehensive ECG/HD information in TomoCon using the **Waveforms** workspace that is automatically displayed when opening patient data with stored ECG/HD information, or manually by selecting the **ECG/HD...** item in the **Tools** menu.

The Waveforms workspace consists of the following three parts (see Figure 312):

- a toolbar with all applicable tools for ECG/HD diagnostics (in the upper left-hand corner)
- a list of all opened ECG/HD waveforms in TomoCon (on the left)
- a preview window for viewing and diagnosing a selected waveform

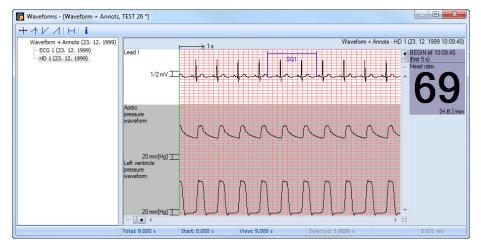

Figure 312 – Waveform workspace

# 18.1 Navigating through opened ECG/HD waveforms

All opened ECG/HD waveforms are listed on the left side of the **Waveforms** workspace in the TomoCon application. All waveforms are grouped according to the studies to which they belong.

To display a preview of a waveform, proceed as follows:

1. Look through the study groups in the list on the left side of the workspace.

To find out which waveforms belongs to a particular study, click the [+] symbol in front of the study name. The complete list of all waveforms of the selected study will be displayed.

To collapse the list of study waveforms, click the [-] symbol in front of the study name.

2. After finding the required waveform in the list, select it by clicking.

The selected waveform will be displayed in the preview window on the right side of the workspace.

# 18.2 Viewing and diagnostics of ECG/HD

After opening the waveform workspace, you can immediately display a desired ECG/HD waveform (see Figure 313). Simply click the name of the waveform in the list on the left side and the selected waveform will be displayed in the preview window on the right side. Work with the preview window is simple and intuitive. The window provides a set of comprehensive and flexible tools for the viewing and diagnosis of ECG/HD waveforms in TomoCon.

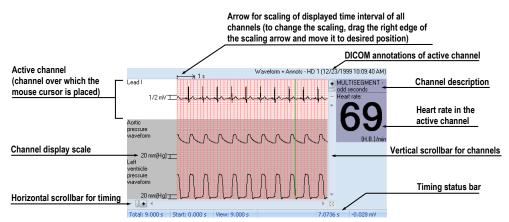

Figure 313 – Preview window for viewing and diagnosis of ECG/ HD

#### 18.2.1 Status bar

The **Timing status** bar (see Figure 314) is the bar at the bottom of the waveform workspace. It displays the main time and value parameters from the displayed ECG/HD channels.

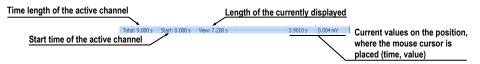

Figure 314 – Timing status bar

## 18.2.2 Customizing displayed channels and time interval

To customize the displayed time of all channels, use the horizontal timing scrollbar under the channels grid view (see Figure 315).

To customize the number of displayed channels, use the vertical scrollbar on the right side of the channels grid view (see Figure 315).

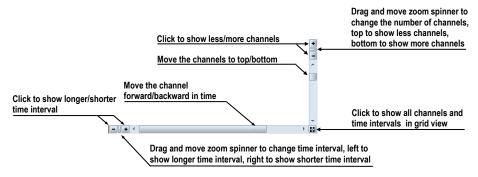

Figure 315 – Waveform workspace scrollbars

To customize the value scaling only for the active channel (the channel where the cursor is placed), use the vertical arrow in front of the active channel. Drag the top edge of the scaling arrow and move it to the desired position. The active channel is automatically vertically adjusted to the selected scale position (see Figure 316).

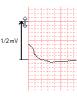

Figure 316 – Active channel value scaling

# 18.2.3 Time cursor in ECG/HD

When previewing ECG/HD waveforms, it is often necessary to identify the time and value for the active channel in a specific point. For this purpose, TomoCon offers the use of a time cursor tool (see Figure 317).

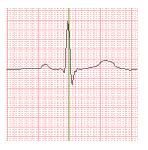

Figure 317 – Time cursor

This is a special cursor that is activated when the cursor hovers over the grid view. When moving the mouse, the Status bar automatically displays the time and value from the current cursor position. Moreover, it is also possible to find the minimum and maximum values in the active channel using the channel cursor. Simply select the active cursor mode in the toolbar (in the upper left-hand corner of the waveform workspace) and move the mouse cursor over the desired channel.

To activate cursor snapping:

- to the nearest sample around the cursor, click the ++ button.
- to the nearest extreme around the cursor, click the  $\checkmark$  button.
- to the minimum in the range around the cursor, click the  $\checkmark$  button.
- to the maximum in the range around the cursor, click the  $\checkmark$  button.

#### 18.2.4 Marker measurement in ECG/HD

When diagnosing an ECG/HD examination, it is often necessary to measure or mark only a particular range of a selected channel. For this purpose, TomoCon offers a manual measurement tool of the **Marker** type (see Figure 318). Using this tool, it is possible to graphically write the measured time interval into the examination along with the description. Moreover, the TomoCon application enables its subsequent modification and removal. All defined measurements are available for subsequent use. It is possible to store them along with the patient data or even store it to a PACS.

|                                       |      | <br>         |  |
|---------------------------------------|------|--------------|--|
|                                       |      |              |  |
|                                       |      | <br>         |  |
|                                       | <br> | <br><u> </u> |  |
|                                       |      |              |  |
|                                       |      |              |  |
| · · · ·   // · · ·                    |      |              |  |
|                                       |      |              |  |
| · · · · · · · · · · · · · · · · · · · |      |              |  |
|                                       |      |              |  |
|                                       |      |              |  |
|                                       |      | <br>         |  |
|                                       |      |              |  |
|                                       |      |              |  |
| ********                              |      |              |  |
|                                       | <br> | <br>         |  |
|                                       |      |              |  |

Figure 318 – Markers in selected channel

To create a new range measurement, proceed as follows:

- 1. Push the  $\vdash$  button on the toolbar in the waveform workspace or the context menu.
- 2. Move the cursor to the desired start location in a channel.
- 3. Press and hold down the left mouse button at the start location and move the cursor to the other location where you want the measurement to end.
- 4. Release the left mouse button. The **Marker properties** dialog is automatically displayed (see Figure 319).
- 5. Fill in the **Marker properties** dialog and push the **OK** button. A newly defined range measurement is then automatically created and displayed in the active channel highlighted in blue and labeled with a specified name.

| abel: SQ1     | Start: 2  | .276 s |
|---------------|-----------|--------|
| Locked length | End: 4    | .346 s |
|               | Length: 2 | .071 s |

Figure 319 – Marker properties dialog

To edit the start or end location of a defined range measurement, proceed as follows:

- 1. Move the cursor over the vertical start or end line (the measurement will be highlighted).
- 2. Press and hold down the left mouse button and move the cursor to the new location (see Figure 320). The measurement border will move along with the cursor.
- 3. Release the left mouse button.

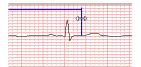

Figure 320 – Editing a defined Marker

To edit the measurement properties or to remove a defined measurement, proceed as follows:

- 1. Move the cursor over the vertical start or end line (the measurement will be highlighted).
- 2. Press the right mouse button.
- 3. To edit the measurement properties, select the **Properties...** item in the displayed context menu (see Figure 321).

To remove a measurement, select the **Remove** menu item in the displayed context menu.

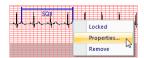

Figure 321 – Marker context menu

# 19 Touch screen mode

The TomoCon application offers the special touch screen mode for touch screens used in operating rooms. The touch screen mode is activated when starting TomoCon (see 3 Using TomoCon) or during work with the application by selecting the **Touch screen mode** item in the **Tools** menu. The mode offers selected application functions that are operated using enlarged control buttons.

The touch screen mode window consists of the following two parts (see Figure 322):

- Working area (on the left)
- Panel with control buttons (on the right)

When the mode is started, the working area has only one view – the current view. Push the **I** button to change the layout of the working area (see 19.5 Working area layout). If there are multiple views in the working area, select the view that is to be the current view. If patient studies were opened in TomoCon before switching to the touch screen mode and the current view was empty, the working area is filled with the image sequence. The first image is then the first image from the last series of the most recently opened study in TomoCon. If an image was selected in the current view, the working area is then filled with the image sequence from the current image series beginning with this image. If no patient study was open, the working area is empty.

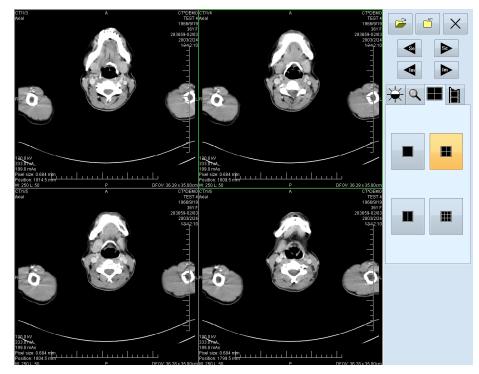

Figure 322 - Touch screen mode - layout

The panel of control buttons is divided into three parts:

- The upper part of the panel contains the following buttons:
  - Open a patient study *(see 19.1 Open a patient study)*
  - Close a patient study (see 19.2 Close a patient study)
  - $\circ$  Exit the touch screen mode  $\times$
  - Select image series: 
     Move to the previous series, 
     Move to the next series (the series are in the same order in which they were opened in TomoCon)
  - Move images within the series: 
    Move to the previous image,
    Move to the next image
- The middle part of the panel contains the following tabs for operation selection:
  - Window, level, shape settings (see 19.3 Window, level, shape settings)

  - Working area layout settings (see 19.5 Working area layout)
  - Switch to the Cine mode (see 19.6 Play multi-frame images)
- The lower part of the panel contains buttons that depend on the selected operation.

# 19.1 Open a patient study

A patient study is opened in the Touch screen mode by pushing the *interception* button. The **Search studies** dialog is then displayed (see 5 Studies management).

# 19.2 Close a patient study

All studies opened in TomoCon can be closed by pushing the button. If the Touch screen mode was activated when working with the application and changes were made (e.g. to ROIs, registrations, annotations), a dialog is then displayed allowing the changes to be saved before the studies are closed (see 5.5 Closing and saving a study).

# 19.3 Window, level, shape settings

After selecting the 🔀 tab, the following buttons are displayed in the lower part of the panel (see Figure 323):

- - accelerating level increase
- - accelerating level decrease

Pushing the buttons changes the level of the following in the all images of the working area:

- Window 🔆
- Level (
- Shape -

The level changing process is indicated by the slider and the numerical values under the sliders.

The buttons for the following operations are located in the lower part of the panel:

- **D** inverting the colors in the image
- resetting the default values of the window, level and shape in the series
- applying new values of the window, level and shape to the series

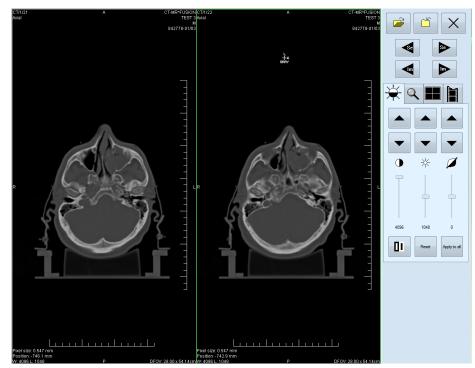

Figure 323 – Touch screen mode - gray, W&L settings

# 19.4 Move and zoom images

After selecting the  $\bigcirc$  tab, the following buttons are displayed in the lower part of the panel (see Figure 324):

- Zooming the image in the working area from 50% to 800%: P zoom out,
   zoom in (the current image size is displayed under the zooming buttons)
- Moving the image: ▲ up, ▼ down, ▲ left, ▶ right
- Resetting the default size and position Reset

Figure 324 – Touch screen mode - move and zoom images

# 19.5 Working area layout

After selecting the **buttons** tab, the buttons representing the working area layout are displayed in the lower part of the panel (see Figure 322).

# 19.6 Play multi-frame images

After selecting the **1** tab, the following buttons are displayed in the lower part of the panel (see Figure 325):

- Playing back images: 
   play backward, 
   play forward, 
   stop image playback. (When playing back images, only one view is displayed in the working area in which the images starting with the current image are played back; the slider and the numerical value under the buttons indicate the position of the displayed image in the series).
- Play mode: 🗢 looping, 🛏 sweeping
- Changing the frame per second (fps) from 0 to 50 fps in intervals of 2.5: + increase fps, decrease fps (the current speed value is displayed between the buttons).

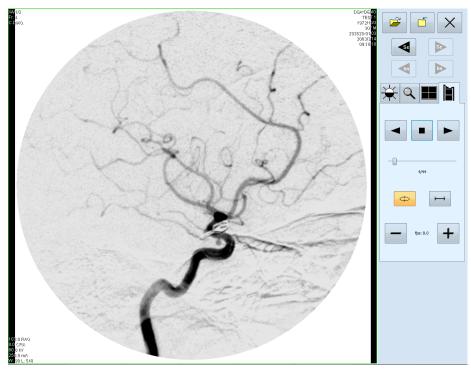

Figure 325 - Touch screen mode - playback of multi-frame images

# 20 Reports

Reports in the TomoCon application are used to write medical reports, findings and other reports pertaining to a patient study or an image.

To open the **Reports...** dialog (see Figure 326), select the **Reports...** item from the **Study** menu.

The **Reports...** dialog can be resized and relocated anywhere within the application.

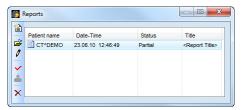

Figure 326 – Reports dialog

#### 20.1 Creating a new template

The TomoCon application provides the possibility of using a template to create a new structured report. Click the Create new report icon in the Reports dialog to open the list of existing templates (see Figure 327).

To create a new template, push the **New** button and enter the name of the report. The **Report** dialog (see Figure 328) is then displayed for writing the new template.

To make changes to an existing template, push the **Edit** button (to edit the contents of the selected template) or push the **Rename** button (to change the name of the selected template).

To delete a selected existing template, push the **Delete** button.

#### 20.2 Creating a new report

To create a new report, select the **Reports...** item from the **Study** menu or push the **Report** button in the main toolbar of the TomoCon application. A new report can be created only if a study is open in TomoCon.

If only one set of patient data is opened in TomoCon, after clicking the Create **new report** icon in the **Reports...** dialog, an editing dialog opens with the patient's name in the heading. If multiple studies are opened in TomoCon, the **Select study...** dialog opens. After selecting the patient and pushing the **OK** button, the **New Report** dialog opens (see Figure 327) in which you can select the template to be used to

create the new report. The TomoCon application provides to you with following types of templates:

- Voice report after clicking the Voice report icon, you can verbally record your report in the recording dialog that is displayed.
- PDF report after clicking the **PDF report** icon, you can create a report from an existing PDF document stored on the disk.
- Text report after clicking the 🖾 text type report icon, you can write a text report in the **Report** dialog that is displayed (see Figure 328).

You can also select and open a template by double-clicking the template's icon.

|                           | New template |
|---------------------------|--------------|
| lank report Template No.1 | Edit         |
|                           | Rename       |
| PDF Addre                 | Delete       |
| PDF report Template No.2  |              |
| Ø,                        |              |
| loice report              |              |
|                           |              |
|                           |              |

Figure 327 – Template choice dialog

| eport - <report title=""> - [CT^DEMO, TEST 4, 23.06.10 12:46:49]</report> |      | ×                                     |
|---------------------------------------------------------------------------|------|---------------------------------------|
| <report title=""></report>                                                |      | *                                     |
|                                                                           |      |                                       |
|                                                                           |      |                                       |
|                                                                           |      | +                                     |
| ОК                                                                        | Canc | el                                    |
|                                                                           |      | <pre><report title=""></report></pre> |

Figure 328 – Report dialog

Click the Add new section icon in the left part of the dialog or select the Add new section item in the context menu of the **Report** dialog (the context menu is opened by right-clicking in the dialog). A menu is then displayed with the section types that can be added to the text of the edit dialog (see Figure 329):

- **Text** subtitle, report text
- **Container** containing text or another container (maximum of 64 characters)
- **Concept modifier** specification of the report heading
- **Observation context** report information (writer, examining surgeon, etc.)
- **Property** the physical properties of the medical findings

| (E)         | Add new section                                                                | Text                                                                            |
|-------------|--------------------------------------------------------------------------------|---------------------------------------------------------------------------------|
| ×<br>+<br>+ | Dele <u>t</u> e section<br>Move section <u>up</u><br>Move section <u>d</u> own | Container<br>Concept <u>modifier</u><br>Observation context<br><u>P</u> roperty |

Figure 329 – Report dialog – context menu

In the **Report** dialog, it is possible to move sections up and down within the levels using the  $\uparrow$  and  $\checkmark$  **Move section up/down** icons (container, text, etc.).

The  $\times$  **Delete section** icon is used to delete a section; push the **OK** button in the displayed dialog to delete the section from the report (see Figure 330).

| ? | Delete selected | section? |
|---|-----------------|----------|
| ſ | Yes             | No       |

#### Figure 330 – Dialog to confirm deleting of selected section?

Reports can take the following three statuses:

- Partial open for editing
- Complete
- **Verified** (verifying person + organization)

Click the  $\checkmark$  Complete report icon to finish editing the report. It is possible to add a note to the report in the Complete report dialog before closing the report (see Figure 331). The dialog is opened by clicking the  $\checkmark$  icon. Pushing the Cancel button or clicking the cross in the upper right-hand corner of the dialog closes the report without saving the changes. After pushing the OK button, the report will close and it will not possible to edit it.

Clicking the Serify report icon opens the Verify report dialog (see Figure 331). Fill in the name and the organization of the verifying person. Reports can be verified by more than one person. The data concerning the verifying person(s) is displayed when viewing the reports.

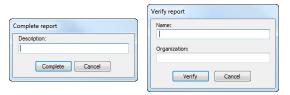

Figure 331 – Complete report and Verify report dialog

# 20.3 Viewing a report

When opening a study with a previously created structured report, the **Reports...** dialog automatically opens in which you can view reports. If the dialog is hidden, you can display it at any time by pushing the **Report** button in the main toolbar of the TomoCon application (or by selecting the **Reports...** item in the **Study** menu).

Next, click the **View report** icon in the **Reports** dialog or right-click in the created report and click the **i**con to open the report. The report heading (see Figure 332) contains the following information:

- **Patient** the name and date of birth of the patient along with other predefined identification data
- Manufacturer
- Completion flag the report status (partial, complete, verified)
- Predecessor Docs the link to the original document
- Verification Flag the report verification (verified, unverified)
- **Content Date/Time** the date and time of document creation; when editing an incomplete document, the time data does not change (the date/time of the original document is retained)

| 🐻 Report - <report t<="" th=""><th>itle&gt; - [CT^DEMO, TEST 4, 28.06.10 14:11:02]</th></report> | itle> - [CT^DEMO, TEST 4, 28.06.10 14:11:02] |
|--------------------------------------------------------------------------------------------------|----------------------------------------------|
| Patient:                                                                                         | DEMO CT (female, *1966-09-19, #TEST 4)       |
| Manufacturer:                                                                                    | TatraMed s.r.o.                              |
| <b>Completion Flag</b>                                                                           | : PARTIAL                                    |
| Verification Flag                                                                                | : UNVERIFIED                                 |
| Content Date/Ti                                                                                  | me: 2010-06-28 14:11:02                      |
| <report<br>Figur</report<br>                                                                     | re 332 – Report heading                      |
| Tomo                                                                                             | ion 3.0                                      |
|                                                                                                  | Could not find referenced image.             |
|                                                                                                  | ОК                                           |

Figure 333 – "Could not find referenced image" dialog

If there is a link to a patient image in the report, clicking the link displays the image in the current view. If the study with this image is not opened in TomoCon, a dialog is displayed informing you that the referenced image cannot be found (see Figure 333).

It is also possible to copy the report text to the clipboard or to a text file (e.g. MS Word). Using the mouse or the **Ctrl+A** keyboard shortcut, select the text and press the **Ctrl+C** keys to copy the text and the **Ctrl+V** keys to insert the text into the document.

To print a report, open it and press the **Ctrl+P** keys. The standard Microsoft Windows dialog for printing then opens. Using the **Print** dialog, the report can be printed on a standard Microsoft Windows printer.

A report can be closed by pushing the  $\blacksquare$  button in the upper right-hand corner of the dialog or by pressing the **Esc** key.

# 20.4 Editing a report

To edit an existing report, select it from the **Reports** list and click the **/ Edit report** icon. Partially created reports can be edited at any time. When editing a completed and verified report, a new document is created with the same contents. Prior to editing, a dialog is displayed informing you about the creation of a revised version (see Figure 334).

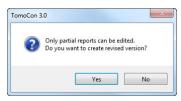

Figure 334 – "Only partial reports can be edited. Do you want to create revised version?" dialog

The original document will not change and the link to the original document (Predecessor Docs) will be added to the heading of the revised version. If the original report was not loaded into the application, it is not possible to open it.

# 20.5 Saving a report

To save a report, open the **Study** menu and select the **Save** item. When attempting to close the TomoCon application, a dialog is displayed asking whether you want to save unsaved changes.

# 20.6 Deleting a report

To delete a report, select it in the list of **Reports** and click the  $\times$  **Delete report** icon or select the **Delete** item in the context menu. A dialog is displayed asking you to confirm your intention to delete the report. After pushing the **Yes** button, the report is deleted from the **Reports...** list.

# 21 Study anonymization

The TomoCon application allows you to save the series of all opened studies as a new anonymized study to the Local studies. This is carried out in the **Anonymize study** dialog (see Figure 335), which is opened by selecting the **Anonymize study...** item in the **Study** menu.

| Patient ID           | 123456   | Accession number                | 283659-02/03 |
|----------------------|----------|---------------------------------|--------------|
| Patient's name       | ANONYM   | Cquisition date                 | 20030224     |
| Patient's sex        | F        | Acquisition time                | 131210       |
| Patient's birth date | 19660919 | V Series date                   | 20030224     |
| Patient's age        |          | Series time                     | 131210       |
| Patient comments     |          | Operators name                  |              |
| Patient's address    |          | Institution name                |              |
| Study date           | 20030224 | Institution address             |              |
| Study time           | 131210   | Performing physician's name     |              |
| Study ID             | 1        | Referring physician's name      |              |
| Study description    |          | Admitting diagnoses description | [            |

Figure 335 – Anonymize study dialog

The items in the dialog are filled with DICOM data obtained from the first opened study. Check the check box next to the item you want to change. This provides you access to the text box of the item. Push the **OK** button to save the new anonymized study. You can monitor the saving process in the **Saving anonymized study...** dialog (see Figure 336).

| Saving ano | nymized study | X |
|------------|---------------|---|
|            |               |   |
|            | Cancel        |   |

Figure 336 – Saving anonymized study ... dialog

# 22 Create a new patient study/series

A new study or new series can be added by means of the **Select study** dialog, which is displayed by selecting the **Create new series...** item in the **Study** submenu of the **TomoCon** menu (see 3.4 Main menu).

To create a new series in an existing study, proceed as follows:

- 1. Select the existing study for the insertion of the new series from the studies list in the **Select study** dialog (see Figure 337).
- 2. Push the **OK** button in the **Select study** dialog. The **New series** dialog then opens.
- 3. Fill the information concerning the new series into the **New series** dialog (see Figure 339) and push the **OK** button.
- 4. The new series is then automatically added to the selected study.

| Patient name | Date-Time         |
|--------------|-------------------|
| CT^DEMO      | 24.02.03 13:12:10 |
| GE PET-CT    | 11.11.11 12:34:56 |
| CT-MR^FUSION |                   |

Figure 337 – Select study dialog

|                                                                                                    | w study       |              |                | <b>X</b>  |
|----------------------------------------------------------------------------------------------------|---------------|--------------|----------------|-----------|
| Name: Birth date: 2 23. 6. 201 Patient's sex: Unknown  Size: cm Weight: kg Admitting: Study information Study ID: Accession number: Study description: Study date: 23. 6. 201 Study time: 13:02:58                                                  | Patient infor | mation       |                |           |
| Birth date: 23. 6. 201 Patient's sex: Unknown V<br>Size: cm Weight: kg<br>Admitting<br>diagnoses:<br>Study information<br>Study ID:<br>Accession number:<br>Study description:<br>Study description:<br>Study date: 23. 6. 201 Study time: 13:02:58 | Patient ID:   | 1            |                |           |
| Size: on Weight: kg<br>Admitting<br>diagnoses:<br>Study information<br>Study ID:<br>Accession number:<br>Study description:<br>Study description:<br>Study date: 23. 6. 2010 Study time: 13:02:58                                                   | Name:         |              |                |           |
| Admitting<br>diagnoses:<br>Study information<br>Study ID:<br>Accession number:<br>Study description:<br>Study date: 23. 6. 2010 Study time: 13:02:58                                                                                                | Birth date:   | 🔽 23. 6. 201 | Patient's sex: | Unknown 🔻 |
| diagnoses:<br>Study information<br>Study ID:<br>Accession number:<br>Study description:<br>Study date: 23. 6. 2010 Study time: 13:02:58                                                                                                    | Size:         | cm Weig      | yht: kg        |           |
| Study ID:<br>Accession number:<br>Study description:<br>Study date: 23. 6. 2010 🛋 Study time: 13:02:58 🛋                                                                                                    |               |              |                |           |
| Accession number:<br>Study description:<br>Study date: 23. 6. 2010 🚖 Study time: 13:02:58 🌰                                                                                                    | Study inform  | ation        |                |           |
| Study description:           Study date:         23.         6.         2010 (m)         Study time:         13:02:58         (m)                                                                                                    | Study ID:     |              |                |           |
| Study date: 23. 6. 2010 🔦 Study time: 13:02:58 🔦                                                                                                    | Accession n   | umber:       |                |           |
|                                                                                                    | Study descr   | ption:       |                |           |
|                                                                                                    | Study date:   | 23. 6. 2010  | Study time: 13 | :02:58    |
| Referring physician:                                                                                                    | Referring pl  | ysician:     |                |           |
| OK Cancel                                                                                                    |               |              | ОК             | Cancel    |

Figure 338 – New study dialog

To create a new series in a new study, proceed as follows:

1. Push the **Create new study...** button in the **Select study** dialog. The **New study** dialog then opens.

- 2. Fill the information concerning the new study into the **New study** dialog (see Figure 338) and push the **OK** button. The **New series** dialog then opens.
- 3. Fill the information concerning the new series into the **New series** dialog (see Figure 339).
- 4. To import the images that will automatically be inserted into the newly created series, push the **Import images...** button. Next, select the graphical files in your computer (bitmap, JPEG or TIFF files) in the displayed **Open** dialog and push the **Open** button.
- 5. Push the **OK** button in the **New series** dialog.
- 6. The new study along with the new series will automatically be added.

| w series              |        |              |          | X      |
|-----------------------|--------|--------------|----------|--------|
| Series information    |        |              |          |        |
| Series number: 1      |        |              |          |        |
| Modality: DX          | •      | ]            |          |        |
| Description:          |        |              |          |        |
| Series date: 23. 6.   | 2010 🚔 | Series time: | 13:03:32 | *<br>* |
| Performing physician: |        |              |          |        |
| Operator:             |        |              |          |        |
| Import images         |        | ОК           | Ca       | ncel   |

Figure 339 – New series dialog

# 23 Archive images on a CD

Patient studies in the TomoCon application can be archived on the CD medium by means of the **Create CD** dialog. In order to burn such data on a CD, it is necessary that one of the following requirements is met:

- Microsoft Windows XP operating system (at the minimum) with launched "Windows IMAPI" or "Windows IMAPI2" service.
- Installed Nero Burning ROM 6.3 or higher.

If your system does not meet either of these requirements, the data can be archived to a selected directory on the disk.

The **Create CD...** dialog (see Figure 340) is opened by selecting the **Create CD...** item in the **Study** menu. The **Create CD...** dialog displays the set of patient data prepared for CD backup. To add the currently opened studies to the prepared data set, push the **Add** button. To remove a study, a series or an image from the set, push the **Remove** button or press the **Delete** key on the keyboard. Pushing the **Remove all** button removes all studies from the prepared data set.

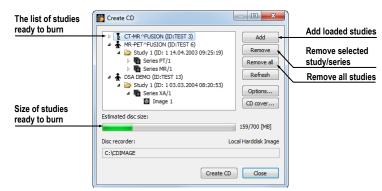

Figure 340 – Create CD dialog

Push the **Create CD** button to place the prepared data set on a CD or the selected directory on the disc (depending on the **Disc recorder** settings).

The **Create CD** dialog closes by pushing the **Close** button; the created data set will be retained for archiving. When the dialog is reopened (e.g. when loading new patient data to the application), the set will be available and new studies can be added by pushing the **Add** button.

It is possible to add patient studies to a CD with previously archived patient data. The **Create CD** dialog displays the newly added studies/series along with the previously archived studies (see Figure 341); it is not possible to remove them from the list.

| ,                             | 🎁 Create CD                                           |                     |
|-------------------------------|-------------------------------------------------------|---------------------|
| Already archived patients     |                                                       |                     |
|                               | DSA^TEST (ID:TEST 16)                                 | Add                 |
| Already archived series       | ▲ 📄 Study 1 (ID: 1)                                   | Remove              |
|                               | →> 🐻 Series MR/1                                      | Remove all          |
| Series ready for archiving    | Image: Series MR<br>Series MR<br>US^DEMO (ID:TEST 12) | Refresh             |
|                               |                                                       | Options<br>CD cover |
| Patient ready for archiving / | Estimated disc size:                                  |                     |
|                               |                                                       | 474/703 [MB]        |
|                               | Disc recorder:                                        | Nero Burning ROM    |
|                               | D: Optiarc DVD RW AD-7170S                            |                     |
|                               |                                                       | Create CD Close     |

Figure 341 – Create CD dialog (add a study/series to the CD)

Pushing the **Create CD** button starts the archiving process. You can monitor the burning process in the dialog (see Figure 342).

| Burning data | Burn disc 🔍                                       |
|--------------|---------------------------------------------------|
| Cancel       | Select write speed<br>Write speed:<br>Burn Cancel |
| (a)          | (b)                                               |

Figure 342 – Archive patient image data in progress, IMAPI CD-Burning COM (a), Nero Burning ROM (b)

To set the archiving settings, push the **Options...** button. The **Create CD options** dialog then opens (see Figure 343).

The following settings can be made in the dialog:

- **Disc recorders** selection of the burning type and of the **Disc recorders** to be used for archiving.
- Maximal CD capacity user-specified CD capacity.
- **Temp directory** an auxiliary directory for the temporary storage of studies prepared for archiving.
- **Export directory** the directory for exporting the image of the prepared CD if the disk recorder is set as Local Hard Disk Image.
- **Template directory** the directory that will be copied to the CD during the burning process.
- Clear temp directory after burning if this option is checked, the temp dictionary serving for the temporary storage of studies prepared for archiving will be deleted after burning.
- **TomoCon Lite** if this option is checked, the TomoCon Lite viewer will be added to the archive. The viewer has all TomoCon functionality except for

data import. Only the DICOM image archive on the given CD can be viewed with the viewer.

• **Template** - if this option is checked, the **Template directory** will be copied to the archive.

| Nero Burning ROM   | 1                          |    |
|--------------------|----------------------------|----|
| Nero Burning RC    | M                          |    |
| Windows IMAPI2     |                            |    |
| Windows IMAPI      |                            |    |
| Local hard disc in | nage                       |    |
| irectories         |                            |    |
| Temp               | C:\Users\VERONI~1\AppData\ | ٥  |
| Export             | C:\CDIMAGE                 | D) |
| Template           |                            | D, |
| Clear temp direc   | tory after burning         |    |
| ndude              |                            |    |
| TomoCon Lite       | Template directory         |    |

Figure 343 – Create CD options dialog

To create and print a cover for the created CD, use the **CD cover** dialog (see Figure 344), which is opened by pushing the **CD cover...** button. The list of patients from the **Create CD** dialog is then automatically placed on the front page and the back page of the cover.

| Print CD cover                                                                                                    | Print CD cover                      |
|----------------------------------------------------------------------------------------------------|-------------------------------------|
| Print setup Front page Back page                                                                                                    | Print setup Front page Back page    |
| Type of CD cover Aargins (cm)<br>Cover 2<br>Cover 2 | Bitmap                              |
| Printer Name: Epson AL-C1000 Description: Epson AL-C1000,Epson AL-C1000,                                                                                                    | Selected font: Arial 12 Change font |
| Print Cancel Preview                                                                                                    | Print Cancel Preview                |
| (a)                                                                                                    | (b)                                 |

**Figure 344 – CD Cover dialog, Print setup tab (a), Front/Back page tabs (b)** The following settings are available in the **CD cover** dialog:

- **Print setup** tab:
  - Type of CD cover (Classic cover, Slim cover)
  - o Margins
- Front page tab:
  - Selecting a picture to accompany the text on the front page (Bitmap):
     Push the button with the i icon to select the picture and click the check box to print the picture on the front page.

- Setting up the **Title**: Use the **Change font** button to change the font size and type for the title. Click the check box to print the title on the front page.
- **Back page** tab the settings are the same as the front page settings.

In order to print the CD cover, push the **Print** button, which opens the standard Microsoft Windows print dialog (the **Print** dialog). Select the printer, specify the print parameters and push the **OK** button to initiate printing.

# 24 Mammography mode

The TomoCon application provides you with a powerful diagnostic mode for digital mammography. Its user interface and workflow have been optimized to support experienced mammography reviewers in high-volume reading. The mammography mode offers flexible and interactive diagnostic tools that radiologists require for clarity and efficiency in their work. In particular, it provides advanced workflow and image manipulation tools with customizable and flexible hanging protocols for diagnostic images from any vendor. It is of course also possible to access the other standard diagnostic tools, such as the magnifying glass, annotations and the window/level, in this mode. In combination with the predefined views for the single, double and quadruple tiling of the display, you get immediately access to all spatial information in digital mammograms.

# 24.1 Starting mammography mode

You can activate the mammography mode in the following ways:

- Manually
  - by selecting the **Tools/Mammography mode** item in the main menu in TomoCon.
  - by defining and using the custom shortcut in TomoCon (see 4.5 Keyboard shortcuts).
- Automatically
  - by using the /m or -m command line parameter when launching TomoCon; it is recommended to use this feature when you want to create a desktop shortcut for quick access to the mammography mode in TomoCon.
  - by checking the **Start Mammography automatically when mammography study is loaded** check box on the **Mammography** tab of the **TomoCon options** dialog (see 4.8 Mammography) so that the mammography mode is activated when a mammography study is opened.

It is assumed when activating the mammography mode that the resolution of the monitors connected to your workstation is at least 3Mpx. If you have only one monitor, you should use the landscape monitor orientation. That stated, it is strongly recommended to use two portrait-oriented mammography monitors, both with the same resolution (3Mpx or higher). In order to use all zooming modes, you have to

calibrate your monitors before beginning the diagnosing process. For an explanation about how to calibrate your monitors, see 4.7 Monitors.

# 24.2 Mammography workspace

The standard diagnostic workstation for digital mammography consists of two highresolution monitors designated for mammography and optionally a third standard monitor for multi-modality images (MRI, US) and patient data management.

The TomoCon mammography mode offers a specially designed workspace allowing you to take advantage of the maximal level of your available high-resolution display monitors connected to your workstation in the dual-portrait mode (see Figure 345).

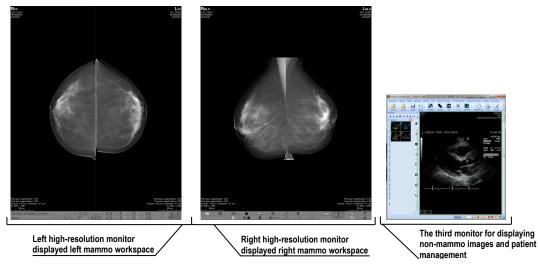

Figure 345 – TomoCon's mammography workspace

The TomoCon mammography workspace consists of two full-screen working areas, along with the mammography toolbars, that cover the entire display area of each high-resolution monitor. The toolbars are designed mainly for accelerated work with mammography image diagnosis, hangings, workflows and mammo-patient management. The two rows of toolbar buttons contain the most frequently used mammography tools. The toolbar on the left monitor offers the workflow and hanging functions (see Figure 346) while the toolbar on the right monitor contains the mammo-patient management and diagnosis tools (see Figure 347).

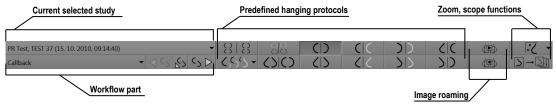

Figure 346 - Mammo toolbar on the left monitor

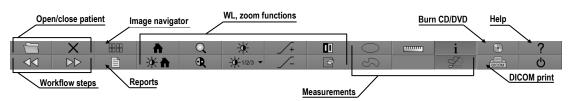

Figure 347 – Mammo toolbar on the right monitor

All TomoCon mammography functionalities are accessible in the main mammography application menu. The menu is located at the top of each monitor and is hidden by default. To display the main menu in the TomoCon mammography mode, move the cursor to the top of the monitor (see Figure 348). When you move the cursor out of the main menu area, the main menu is hidden again.

For a full description of all the items in the main menu, see 3.4 Main menu.

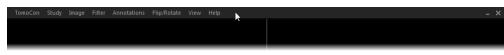

Figure 348 – Main mammography menu displayed on the left monitor

#### 24.2.1 Working area

The working area is the visualization area of the workspace for displaying and diagnosing mammography images in the TomoCon mammography mode. The size of the mammography working area cannot be customized; it is adjusted according to the resolution of your monitor.

In the mammography mode, TomoCon offers you three predefined working areas with different mammography layouts that can be applied to the workspace on each monitor separately. By default, the working area consists of two non-resizable segments (layout 2x1), each with one view (see Figure 349) in which you can view and diagnose the mammography images.

To change the current working area layout in the mammography mode, you can proceed in one of the following manners:

- Manually, using the mammo image navigator (see 24.9 Image navigator) through which you can change the division of each working area.
- Automatically, using the currently selected hanging protocol (see 24.7 Hanging protocols) through which the current layout of each working area is defined according to the hanging protocol layout.
- Automatically, using the hanging protocol defined in the current step of the selected workflow (see 24.8 Workflows).

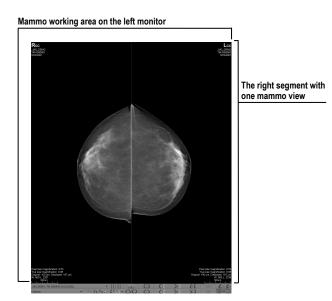

Figure 349 – Initial layout of the left workspace

# 24.3 Opening a patient study

The TomoCon application provides you with everything required for patient study management in the mammography mode using the **Search studies** dialog. The dialog offers all of the functions you need to manage patient studies (e.g. search, open, send, receive and open patient images), to manage the worklist and to burn patient data to a CD/DVD.

To open a mammography study in the mammography mode, click the **Open study** is button in the mammography toolbar on the left monitor. The **Search studies** dialog then opens from where you can carry out the following:

• Finding and opening a required study stored in the local studies of TomoCon (see Figure 350) by taking the following steps:

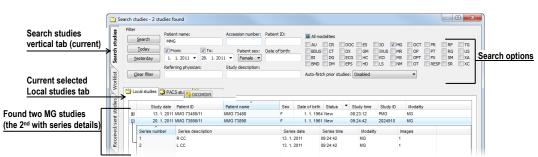

1. Activate the Local studies tab of the Search studies vertical tab.

Figure 350 – Opened patient study from the Local studies

2. Define the search criteria in the Filter section.

- 3. Push the **Search** button. The list of matched studies is then displayed in the studies list.
- 4. Select the patient data and push the **Open study** button.
- Finding and opening a required study stored in a remote DICOM device (see Figure 351) by taking the following steps:
  - 1. Activate the remote DICOM device tab (for example, the **PACS** studies tab) of the Search studies vertical tab.
  - 2. Define the search criteria in the Filter section.
  - 3. Push the **Search** button. The list of matched studies is then displayed in the studies list.
  - 4. Select the patient data and push the **Open study** button.

| Current selected<br>PACS studies tab | Wor     | 🗳 Local stu | idies 🙀 PAC | S studies 😣 DICOMDIR |              |     |               |            |          |          |
|--------------------------------------|---------|-------------|-------------|----------------------|--------------|-----|---------------|------------|----------|----------|
|                                      | studies |             | Study date  | Patient ID           | Patient name | Sex | Date of birth | Study time | Study ID | Modality |
|                                      | ts I    | ۲           | 12. 1. 2011 | MMG 73444/11         | MMG 73444    | F   | 1. 1. 1943    | 09:06:36   | PMG      | MG       |
|                                      | sent    | ŧ           | 13. 1. 2011 | MMG 73488/11         | MMG 73488    | F   | 1. 1. 1964    | 08:23:12   | PMG      | MG       |
|                                      |         |             |             |                      |              |     |               |            |          |          |

#### Figure 351 – Opened patient study from PACS

- Managing a worklist and opening patient data from a defined worklist (see 5.8 Patients worklist) by taking the following steps:
  - 1. Activate the Worklist vertical tab of the Search studies dialog.
  - 2. Select the patient data from the worklist and push the **Open study** button.

For a full description of the Search studies dialog, see 5 Studies management.

### 24.3.1 Currently selected patient study

The currently selected patient study is the currently selected mammography study for which you actually apply hanging protocols and workflows in the TomoCon mammography mode. When a certain hanging protocol or workflow is selected, the images of this study are displayed in the mammography workspaces according to the rules defined in the hanging protocol or workflow. The currently selected study is indicated by the study selector in the toolbar on the left monitor (see Figure 352) in the TomoCon mammography mode.

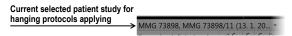

Figure 352 – Selector of current study

When you open an MG patient study suitable for display in the TomoCon mammography mode, it immediately becomes the currently selected study in the mammography mode. If a hanging protocol or workflow is subsequently selected, the images of this new study are displayed in the mammography workspace according to the rules defined in the respective hanging protocol or workflow.

To change the currently selected patient study, click the study selector in the left mammography workspace. Doing so opens the list of all opened mammography studies (see Figure 353) in which you can select a new current study.

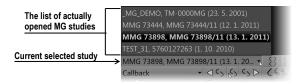

Figure 353 – Changing of the currently selected study

# 24.4 Closing and saving a patient study

As in the general TomoCon mode, you can finish working with opened studies in the mammography mode at any time by saving and closing them. In order to save and close opened studies in the mammography mode, use one of the following methods:

- Select the Close menu item in the Study menu of the main menu.
- Push the **Close currently opened studies**  $\times$  button in the mammography toolbar on the right monitor.
- You can also close opened studies as long as the currently selected work process contains the close study function. For further information about using workflow, see 24.8 Workflows.

For mammography images, TomoCon provides you with a special confirmation dialog (the **Close study** dialog; see Figure 337), which is displayed automatically after the close study operation is selected in the mammography mode. The dialog allows you to confirm the saving and closing of all opened studies along with the changing of their read status.

| Close study                       |                |
|-----------------------------------|----------------|
| Studies                           | Read           |
| MMG 73444                         |                |
| 12. 1. 2011, 9:06:36<br>MMG 73898 |                |
|                                   | V              |
| Prior2 2. 10. 2010, 9:14:40       |                |
| TEST_31<br>10. 10. 2010, 9:14:40  |                |
| Ма                                | rk all as read |
| Save study                        | Cancel         |

Figure 354 – Close study dialog

The Close study dialog contains the following:

- Study list this list contains all the studies that are to be closed. The corresponding **Read** check box appears for each study. If all images of a study have been previewed, the **Read** check box is checked; otherwise, it is unchecked.
- Mark all as read check box this check box serves as a shortcut for marking all studies as read.
- Save study check box if studies are closed without this option activated, any potential changes will not be saved. This check box is not displayed if no study was changed during the previewing session.
- **OK** button by pushing this button, you close all studies according to the selected options (the **Read** status and the potential saving of changes).
- **Cancel** button pushing this button cancels the closing of the studies.

This dialog is not displayed if the **Close study dialog** check box on the **Mammography** tab of the **TomoCon options** dialog is not checked (see 4.8 Mammography). In this case, if any changes have been made to the studies designated for closing, the standard message box asking for confirmation to save the changes is displayed instead (see 5.5 Closing and saving a study).

# 24.5 Displaying images

The mammography mode allows you to display the images of all opened mammography studies in one of the following ways:

• The direct display of one or more image(s) using the mammography image navigator in any view of the mammography workspace (see Figure 357b). The image navigator is an additional image tool that displays the preview of all opened mammography images in the hierarchical tree and allows you to display an image of any opened mammography study in the workspace view in a very simple manner.

To display an image in the current view of the mammography workspace using the mammo image navigator, proceed as follows:

- 1. Click the image navigator **H** button in the toolbar on the right monitor. The image navigator is then displayed.
- 2. Expand the selected mammography study and click the required image preview in the image navigator (see Figure 355).

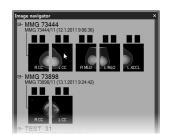

Figure 355 – Display image using the image navigator

For a full description of mammo image navigator functionality, see 24.9 Image navigator.

• Automatic image display adhering to defined hanging protocol rules (see Figure 357a). This option ensures that the images of the currently selected study are placed in the correct order and orientation according to your preferences in each view of the mammography workspace. A hanging strategy for the display of the mammography study images is defined for each hanging protocol.

To apply a hanging protocol to the images of the current mammography study, click the button of the desired hanging protocol in the toolbar on the left monitor.

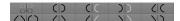

#### Figure 356 – Apply hanging protocol part of toolbar

A full description of how to use hanging protocols in the TomoCon mammography mode can be found in section 24.7 Hanging protocols.

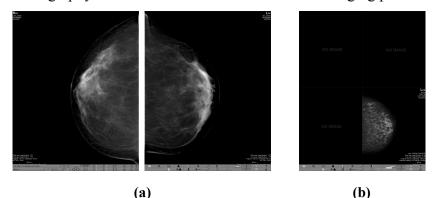

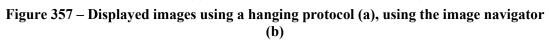

TomoCon enables you to set numerous properties and parameters for image display in the mammography mode during the viewing and diagnosing process. When you display a mammography image in a view in the mammography mode, the initial settings of the following modifiable display parameters and properties are used:

- Zoom settings defined by the image zoom factor stored with the image in the thumbnail palette
- Window/level settings defined by the image Window/level settings stored with the image in the thumbnail palette
- Rotation and alignment settings.
- Air suppression type (see 24.6Air gap suppression in view) defined in the **TomoCon options** dialog (see 4.2 Modality options)

# 24.6 Air gap suppression in view

When you change the window/level when examining an image, you may need to exclude all parts of the image which are not covered by tissue, i.e. the air gap contained in the image.

TomoCon provides you with support for automatic air gap suppression for images of all modalities using the settings on the **Modality** tab of the **TomoCon options** dialog (see Figure 358).

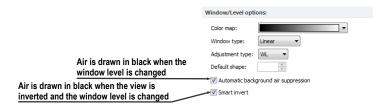

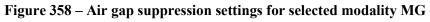

If the **Automatic background air suppression** check box is checked, the air gaps in the image are always displayed in black, even when the window/level changes (see Figure 359).

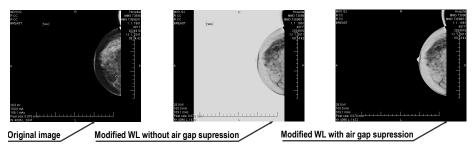

Figure 359 – Applying air gap suppression to an image

If the **Smart invert** check box is checked and the image is displayed in the inverted mode (the **Invert** option is checked in the context menu of the view), the gaps with air remain displayed in black (i.e. they are not inverted, see Figure 360).

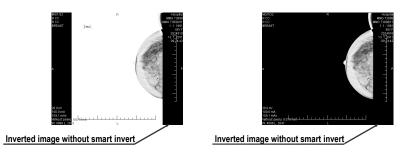

Figure 360 – Applying smart invert on inverted image

By default, air gap suppression with the smart invert option is set for all modalities although you can change this option for a selected modality at any time.

# 24.7 Hanging protocols

When a mammography study is opened in the mammography mode, it can be examined applying defined mammography hanging protocols. This manner of examination ensures that all study images with a specified set of images will be displayed in the correct order in the views in the mammography mode and that each image will be placed in the correct orientation according to the preference of the respective radiologist.

A mammography hanging protocol is a hanging strategy defining how a mammography image is rotated and placed in a view. The strategy is based on the view position, the laterality, the patient orientation and other characteristics of the view. You can specify your preferred image orientation for the right and left views and for the old and new images to be displayed in the mammography mode.

TomoCon provides you with a group of predefined hanging protocols that can be used at any time during the diagnosing process (see 24.7.2 Predefined hanging protocols). You can edit the rules of each hanging protocol or you can define your own protocols for displaying images with your own preferences (see 24.7.3 Customize hanging protocols).

To apply a hanging protocol in the mammography mode, use the hanging protocol buttons in the mammography toolbar located on the left monitor (see 24.7.1 Applying a hanging protocol).

# 24.7.1 Applying a hanging protocol

For simple hanging protocol application, TomoCon provides you with the configurable hanging protocol toolbar in the mammography mode that allows you to quickly apply up to ten selected protocols. The selected protocols are mapped on the

toolbar buttons, each with a preview of the corresponding protocol. The hanging protocol toolbar is located in the mammography toolbar on the left monitor.

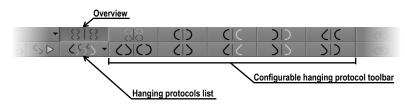

Figure 361 – Toolbar on the left monitor (hanging protocols section)

To apply a hanging protocol to the images of the current mammography study, click the button of the desired hanging protocol in the hanging protocol toolbar. The button remains pressed and the protocol mapped on the button applies to the current mammography study and workspace; each image that adheres to the protocol view rules (laterality, orientation) is rotated according to the protocol and is displayed in the relevant view (see Figure 362). The views without matching images remain empty.

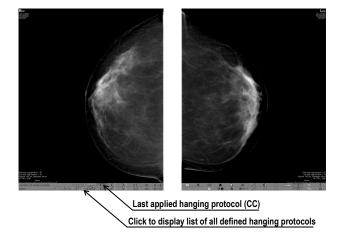

Figure 362 – Applied CC hanging protocol

The configuration of the hanging protocol toolbar depends on the currently selected workflow in the mammography mode. The workflows allow you to carry out all desired diagnostic steps using the predefined workflows and the corresponding hanging protocols. You can define your own configuration of the hanging protocols toolbar for each workflow in a very simple manner in the **TomoCon options** dialog (see 24.8 Workflows). The TomoCon application supplies you with seven predefined workflows, each with the same predefined hanging protocols. For a complete description of the workflow functionality, see 24.8 Workflows.

TomoCon also provides you with a list of all defined hanging protocols in the mammography mode. You can use it when you need to apply a hanging protocol that is not selectable in the hanging protocols toolbar. To display the hanging protocol list, click the CSS button in the mammography toolbar on the left monitor. The drop-

down menu is then displayed (see Figure 362) containing all defined hanging protocols, each of which is represented by the name and the preview. To apply a hanging protocol from the displayed list, select the corresponding row in the list.

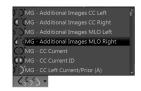

Figure 363 – Hanging protocols list

#### 24.7.2 Predefined hanging protocols

The TomoCon application provides you with a group of predefined hanging protocols for mammography images in the mammography mode, allowing you to display images in the correct order and orientation. To manage all predefined hanging protocols for the mammography mode, use the **Hanging protocol manager** dialog, which is displayed by selecting the **Hanging protocol manager**... item in the **Layout** main menu in TomoCon (see 3.4 Main menu).

The ten most often used protocols of the group of predefined hanging protocols are initially selected in the configurable hanging protocol toolbar (see Figure 364), which is permanently located in the mammography toolbar on the left monitor. If a patient study contains only standard images (i.e. up to ten images with MLO and CC left and right, the prior and current images), you can use the protocols from this toolbar to display all lateralities at a glance or easily switch to different tilings. Otherwise, if the initially selected protocols in the hanging protocol toolbar do not meet your requirements, you can configure the toolbar content in the **TomoCon options** dialog (see 24.8.2 Workflow properties).

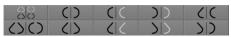

#### Figure 364 – Configurable hanging protocol toolbar (initial state)

By default, the hanging protocol toolbar offers the following buttons for displaying various combinations of mammography images:

- \_\_\_\_\_ the CC and MLO images with priors
- CO the CC and MLO images
- CD the CC images
- $\langle \rangle$  the MLO images
- \_\_\_\_\_ the right CC image with prior

- **C** the right MLO image with prior
- DD the left CC image with prior
- \_\_\_\_\_ the left MLO image with prior
- C the right MLO image and the right CC image
- DD the left MLO image and the left CC image

# 24.7.3 Customize hanging protocols

For the immediate display of mammography images in the mammography mode, you can use predefined or customized hanging protocols. For customized protocols, you can define your preferred properties using the simple editor of mammography hanging protocols (the **Hanging protocol properties** dialog for mammography) where you can define all the parameters of a selected protocol.

Each defined mammography hanging protocol must meet the following conditions:

- The hanging protocol contains two workspaces (for two monitors).
- Each working area can only be divided into 1x1, 2x1 or 2x2 segments with views.
- Each working area view can display only a mammography modality image (not reconstruction, 3D, etc.).

To create a new hanging protocol for mammography using the **Hanging protocol properties** dialog, choose from the following options:

- push the New button on the Mammography workflow tab of the TomoCon options dialog
- or proceed as follows:
  - 1. Select the Layout/Hanging protocol manager item in the main menu.
  - 2. Push the New button in the displayed Hanging protocol manager dialog and select the layout for the protocol in the displayed popup menu. The Hanging protocol properties dialog is then displayed in which you can set all properties of each protocol type, not only the one for mammography (see 8.3 Creating and modifying a hanging protocol).
  - 3. Push the **Mammography...** button to specify the particular mammography properties of the new protocol. The **Mammography** button is enabled only for layout with two monitors.

To edit an existing hanging protocol using the **Hanging protocol properties** dialog for mammography, proceed as follows:

• Select the hanging protocol in the list of all protocols on the **Mammography** workflow tab of the **TomoCon options** dialog and push the **Edit** button (see Figure 366),

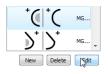

#### Figure 365 – Editing a selected hanging protocol

• Alternatively, select the **Hanging protocol manager...** item in the **Layout** menu to open the **Hanging protocol manager** dialog in which you select the protocol and push the **Edit...** button.

In the **Hanging protocol properties** dialog for mammography, you can set the following parameters for a mammography hanging protocol according to your own preferences:

- Name the name of the hanging protocol.
- **Description** a detailed description concerning the protocol functionality.
- Screen previews clickable previews of the left and right working areas; for each selected preview, you can define differing properties that are graphically displayed in the preview.
- Layout buttons buttons allowing you to divide each working area into one, two or four segments, each with one view.
- Skip hanging protocol if view is empty if this check box is checked and no image from the study meets the conditions of the hanging protocol, the workflow skips this hanging protocol and the next step is applied.
- Sorting of images this defines the order of the images selected from the study to the view.
- **Time criteria** this defines whether the view displays only the current image or priors or both (current, all priors, 1<sup>st</sup> prior, 2<sup>nd</sup> prior, etc.).
- Chest wall the chest orientation (left, right, undefined).
- Icon the icon displayed in the hanging protocol list and in the toolbar.
- View position modifiers applied to the projection of the image.
- View modifiers modifiers applied to the projection of image.

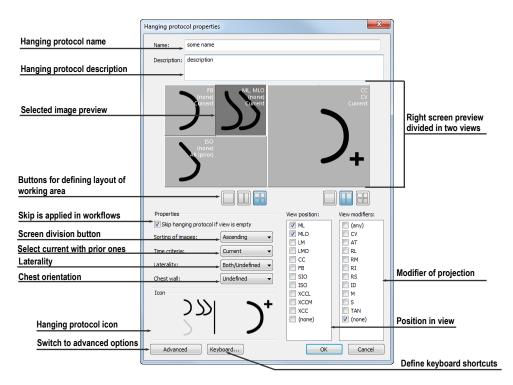

Figure 366 – Hanging protocol properties dialog for mammography

### 24.7.4 Overview

The arrangement showing all mammography images of a standard mammography study is called an overview. The images in an overview are displayed in the views on both monitors, from the upper left view on the left monitor to the lower right view on the right monitor (see Figure 367). Each workspace in an overview contains 1, 2 or 4 views, which depends on the number of images in the study. If a study contains more than 8 images, the image iterator is added to the last view (the lower right view on the right monitor). You can click the image iterator to view the next images in the study (see Figure 368).

To activate the overview in the mammography mode, click the **Overview** 

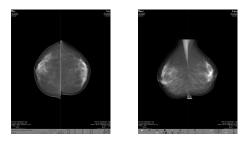

Figure 367 – Overview of a study containing 4 images

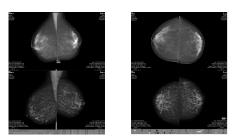

Figure 368 - Overview of a study containing more than 8 images

#### 24.7.5 Image iterator

When a hanging protocol is applied in the mammography mode and multiple images from the mammography study meet the criteria for view display, the image iterator control is displayed in the lower left-hand corner of the view (see Figure 369). The image iterator allows you to navigate within an entire image set and to display each image from this set in descending or ascending order as defined in the hanging protocol.

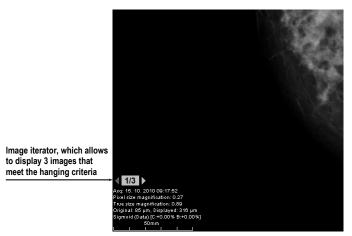

Figure 369 – Image view with image iterator

The image iterator is displayed in the view as a special information text, whose position or visibility can be set on the **View texts** tab of the **TomoCon options** dialog (see 4.3 View texts). It consists of the following:

- Navigating arrows  $\P$  for navigation forward and backward in the set
- Image order indicator 113 to indicate the part of the image set that is currently being displayed in the view

# 24.8 Workflows

A workflow is a group of predefined hanging protocols and other functions (closing studies, closing the image navigator, etc.) which can be applied at any time during the

diagnosing process to the currently opened study in the TomoCon mammography mode. A workflow allows you to fully automate the process of study viewing. Using a workflow, you can display all study mammography images step by step according to your viewing preferences. In addition to the possibility of creating your own customized workflows, TomoCon supplies you with a group of predefined (the most recently used) workflows that make your work with mammography studies easier immediately after the first launch of TomoCon. For easier management of all defined workflows, TomoCon offers a simple management system which is available on the **Mammography workflows** tab of the **TomoCon options** dialog (see Figure 370).

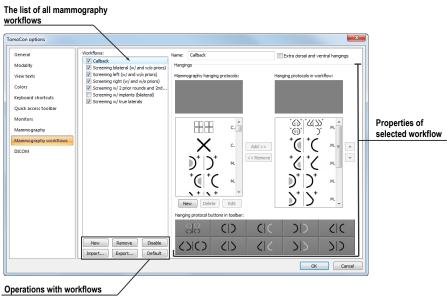

Figure 370 – Mammography workflows tab

## 24.8.1 Applying a workflow

Each selected workflow is applied step by step to the currently opened study in TomoCon. All predefined workflows remain available in the mammography mode through the combo box located in the mammography toolbar on the left monitor (see Figure 371). When you activate the mammography mode, the default selected workflow is the most recently selected workflow (or the first one if you are using workflows for the first time).

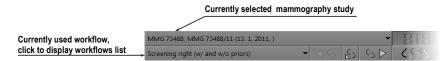

Figure 371 - Selecting the current study and workflow in the mammography mode

After you select a workflow in the mammography mode, you can apply all workflow hanging protocols and the subsequent functional steps simply by clicking the buttons for applying workflow (see Figure 372).

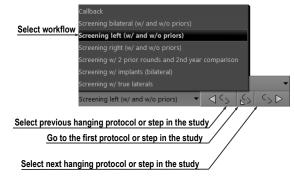

Figure 372 – Navigating in selected workflow

To apply hanging protocols or functional steps of a mammography workflow to the currently selected study, proceed as follows:

- 1. Select the required mammography workflow in the combo box.
- 2. Navigate linearly step-by-step through the selected workflow as follows:
  - Proceed to the subsequent step in the selected workflow by clicking the **Select next hanging protocol in workflow** button (SD) until the last step of the workflow is carried out. If the workflow is selected for the first time, clicking this button sets the first protocol or functional step.
  - Click the **Select previous hanging protocol in workflow** button (
  - You can always return to the first step of a workflow by clicking the **Set first hanging protocol in workflow** button (**S**).
  - You can deviate from the current workflow by initiating another function in TomoCon (e.g another hanging protocol) at any time. TomoCon stores the current position and proceeds with the next step if you click the **Select next hanging protocol in workflow** button again.

If a hanging protocol in a workflow cannot be applied to the currently selected study (e.g. due to improper image orientation), then the corresponding view in the workspace remains empty. This default behavior can be changed by setting the **Skip hanging protocol if the view is empty** parameter in the **TomoCon options** dialog (see 4.9 Mammography workflows). If the parameter is set, hanging protocols that display empty views are skipped.

### 24.8.2 Workflow properties

A workflow consists of a list of the hanging protocols and the subsequent operations which help you simplify your work. These protocols are applied and the operations are carried out in a strictly defined order in the workflow and are always applied to the currently opened study in the TomoCon mammography mode. TomoCon also allows you to define all workflow properties including the buttons of the configurable hanging protocol toolbar displayed on the left monitor.

To display or edit the workflow properties, select the mammography workflow from the list on the **Mammography workflows** tab of the **TomoCon options** dialog (see 4.9 Mammography workflows). The properties of the selected workflow are then displayed on the right-hand side of the tab (see Figure 373).

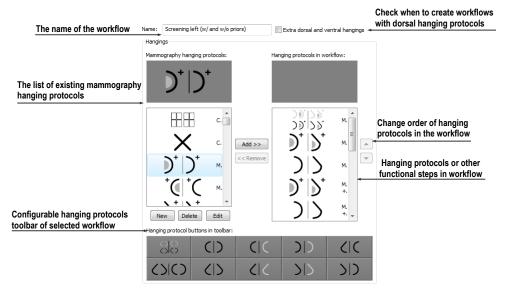

Figure 373 - Mammography workflow properties

The displayed workflow properties on the **Mammography workflows** tab allow you to carry out the following operations:

- Changing the workflow name in the Name text box.
- Creating dorsal workflows if the **Extra dorsal and ventral hangings** check box is checked. A new tab will be added and you can then define the workflows for the dorsal hanging protocols.
- Modifying a workflow. You can add and remove hanging protocols or other functional steps included in a workflow using the Mammography hanging protocols list (which contains the available protocols and functions) and the Hanging protocols in workflow list (which contains the content of the workflow). To do so, use the Add>> and Remove<< buttons or the drag-and-drop technique to move items from one list to the other.</li>

- Reordering the hanging protocols or other functional steps in the **Hanging protocols in workflow** list using the up and down arrow buttons.
- Modifying previously defined mammography hanging protocols displayed in the **Mammography hanging protocols** list. If you select a required protocol and then push the **New** or **Edit** button, the **Hanging protocol properties** dialog will then be displayed in which you can change the properties. Pushing the **Delete** button removes the selected hanging protocol. For detailed information concerning the hanging protocol properties, see 24.7.3 Customize hanging protocols.
- Customizing the configurable hanging protocol toolbar. You can choose the hanging protocols to be used as shortcut buttons in the toolbar using the dragand-drop technique between the **Mammography hanging protocols** list and the **Toolbars buttons** list. For a detailed description, see 24.7.1 Applying a hanging protocol.

# 24.9 Image navigator

Additional possibilities exist for displaying an image in the mammography mode. You can use the predefined or customized workflows and hanging protocols but you also can use another image tool called the Image navigator. This tool is integrated in the floating window in the mammography mode and is accessible by clicking the image navigator **I** button in the mammography toolbar on the right screen (see Figure 374).

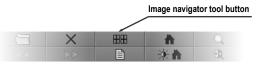

Figure 374 – Displaying the Image Navigator window

The basic functionality of the image navigator is to display a comprehensive list of the previews of all mammography images opened in TomoCon. Moreover, the image navigator provides you with the following advanced functionalities:

- Displaying an arbitrary mammography image in an arbitrary view in the mammography mode using the select and place method.
- Identifying the current placement of the mammography workspaces including the displayed images in the views.
- Changing the layout of the mammography working areas.
- Identifying the read status of each image in the mammography mode to check whether it has been displayed or not.

The image navigator window consists of two basic parts: the studies list (see 24.9.2 Studies list in the image navigator) and the screen layout (see 24.9.3 Screen layouts in the image navigator). The study overview displays the ordered list of all opened mammography images (a tree list containing the series and images) which can be displayed in the mammography views on the left and right screens of the monitors. It identifies the currently displayed images. The screen layout allows you to divide the layout of each workspace into one, two or four segments.

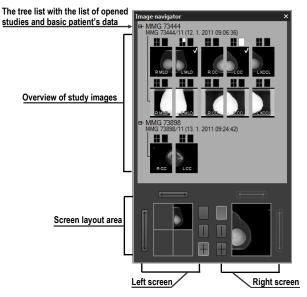

Figure 375 – Image navigator

# 24.9.1 Opening and closing the image navigator

To open the image navigator window, click the image navigator button in the mammography toolbar on the right monitor. The image navigator window (see Figure 374) is displayed in the same position where it was last closed. You can also schedule the displaying of the image navigator window as a separate workflow step.

To close the image navigator, click the close  $\blacksquare$  button or the image navigator  $\blacksquare$   $\blacksquare$  button in the mammography toolbar.

# 24.9.2 Studies list in the image navigator

The studies list is the graphical tree list control in the image navigator containing the mammography images of all opened studies in TomoCon. Each opened mammography study is displayed in a separate tree node which can be collapsed or expanded. To collapse a node, click the minus  $\blacksquare$  symbol; to expand it, click the plus  $\blacksquare$  symbol.

Each tree item consists of the following parts:

- Screen position indicator it identifies the displayed image in the view in the workspace. Each workspace (on the left monitor and right monitor) is displayed as a rectangle, which is proportionally divided according to its current layout. The current placement of the image is highlighted in white.
- **Image preview** the thumbnail of the image
- Information text about image orientation **EMIC** It describes the laterality view code of the mammography image.
- **Read mark indicator**  $\nabla$  It indicates whether the image has been displayed in any view in the mammography mode.

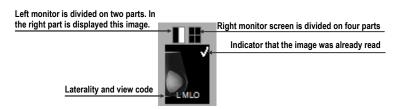

Figure 376 – The image preview item of the image navigator

In addition, you can place images directly into the views in the workspaces without applying a hanging protocol using the image navigator. To display a selected image in the studies list, proceed in one of the following ways:

• Use the drag-and-drop technique to drag the image from the study overview to the view in the mammography workspace on the left or right monitor.

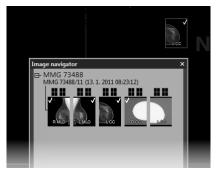

Figure 377 – Dragging an image from the study preview to the screen

or

• Use the drag-and-drop technique to drag the image to the screen preview in the screen layout area in the image navigator (see Figure 378). The image is displayed in the appropriate view in the mammography workspace on the left or right monitor.

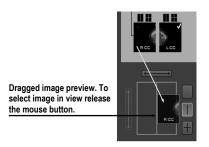

Figure 378 – Dragging an image from the study preview to the layout area

or

• Click the desired rectangle in the screen position indicator representing the view in the working area (see Figure 380). The image is displayed in the appropriate view in the mammography workspace on the left or right monitor.

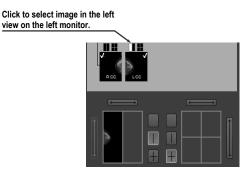

Figure 379 – Selecting an image to view using the rectangle indicator

## 24.9.3 Screen layouts in the image navigator

The screen layout area of the image navigator (see Figure 380) displays the screen previews of both monitors and allows you to set the workspaces on the left or right monitor to one view or to divide them into two or four equally sized views and toggle the views of the same workspace.

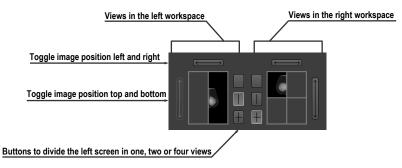

Figure 380 - Screen layout section of the image navigator

## 24.9.4 Image order

All displayed studies and their images are sorted in the image navigator according to predefined rules. The order of all items displayed in the studies list part is defined according to the following rules, from the lowest level to the highest level:

- By laterality and orientation of images the images are ordered in groups by view position (default is CC) and by laterality (default is right) within the groups; from the left RCC, LCC, RML, LML, etc.
- By image type the images designated for presentation are displayed prior to the images designated for processing. The image type is defined in the DICOM data.
- By study and study prior the ordering is from the newest study to the oldest study. If a study does not contain the study date and time, it is moved to the end of list.

The default sorting order of the images in the image navigator can be changed by adjusting the **Reverse view order** parameter on the **Mammography** tab of the **TomoCon options** dialog. By adjusting the setting, you can change the order of the laterality and orientation (ML on the left and laterality left before right). You can also turn off the display of images of the "for processing" type. For a detailed description of the image navigator settings, see 4.8 Mammography.

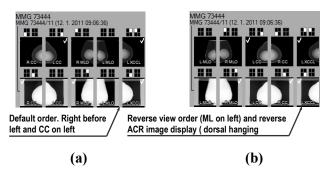

Figure 381 – Image order in the image navigator; standard order (a), reverse order (b)

# 24.10 Manipulating images

With respect to the nature of mammography, it is not possible to carry out operations related to volume, such as cutlines, DRR, MIP, MPR, 3D, ROIs, etc. However, it is possible in the mammography mode to carry out the main image operations that allow you to preform full mammography diagnosis using mammography studies.

Unlike the general mode, the mammography mode does not provide tool dialogs for such operations. All the operations are accessible in the main menu or the view context menu. On the other hand, the mammography mode provides you with the possibility to quickly activate the most frequently used operations using the buttons in the mammography toolbar (see Figure 382).

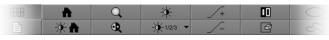

#### Figure 382 – Image operations section in the mammography toolbar

The following image manipulation operations can be carried out using the buttons available in the mammography toolbar:

- changing the window/level settings
- applying the WL presets
- inverting a view
- applying gamma correction
- using the advanced magnifying glass

The character of the work in the mammography mode does not require the altering of various scope limits (segment, series or study). However, it is possible to apply the changes carried out using these operations (WL, invert, etc.) in the currently selected view to all images in the mammography mode. To apply all the changes, turn on the Scope all mode by pushing the **Scope all** button in the mammography toolbar. If you wish to limit the effects of the changes only to the selected view, turn off the Scope all modes by releasing the **Scope all** button.

All changes carried out in the view using these operations (window, level, invert, zoom, etc.) can be discarded at any time by clicking the **Reset window/level** button in the mammography toolbar.

#### 24.10.1 Window and level manipulations

Any change made to the window/level settings is immediately applied to the selected view or to all views if the Scope all mode is turned on (the **Scope all** button in the mammography mode is pressed).

To change the window/level settings of displayed mammography images in the mammography mode, you can use one of the following methods:

• Adjusting the window/level values with the mouse.

To activate the window level function, click the **Window/level** button in the mammography toolbar. Next, press and hold down the mouse button and move the cursor to change the window and level values (see 7.1.7 Adjusting Window/level using the mouse).

• Applying a predefined window/level preset.

To select a preset, click the presets button. The drop-down menu (see Figure 383) of all predefined applicable window/level presets then opens in which you can select the desired preset. The preset is then immediately applied.

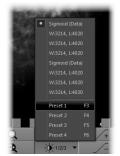

Figure 383 – Displayed window level presets dropdown menu

• Inverting the current color palette in the image.

To apply inversion, click the **Invert D** button in the mammography toolbar.

• Increasing or decreasing the gamma correction factor.

It is not possible to change the palette graduation type or shape in the mammography mode. However, you can refine an image by adjusting the gamma correction factor, which can be increased or decreased by the 0.1 constant. Click the **sector** button to increase it or click the **sector** button to decrease it. The minimum value you can set for the gamma factor is 1/2.5; the maximum is 2.5. The current value of the gamma correction factor as part of the window/level string is displayed in the view text (see Figure 385).

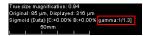

Figure 384 – The gamma value in the view text

Any changes made to the window, level or contrast values can be discarded at any time by clicking the **Reset window/level** button in the mammography toolbar.

## 24.10.2 Zooming an image

The current view zoom factor in the mammography mode can be changed using the zoom function or the zoom rectangle function. Function activation is carried out by selecting the **Zoom** item or the **Zoom rectangle** item in the view context menu or in the **Image** submenu of the main menu. Next, move the cursor within the current view while holding down the action mouse button. Alternatively, the zoom factor can be

changed by scrolling the mouse wheel while holding down the **Ctrl** key. For a full description of image zooming, see.

The mammography mode supports all four zoom modes available in TomoCon. The currently selected zoom mode (which alternates the interpretation of the zoom factor) can be changed by clicking the **Zoom mode** button in the mammography toolbar. The zoom mode menu then opens (see Figure 385) in which you can choose a new zoom mode (each menu item represents a different zoom mode).

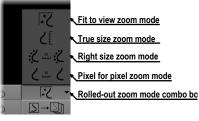

Figure 385 – Available zoom modes in the mammography mode

It can happen that after changing the current zoom mode or the zoom factor or moving the image, a certain part of the image will no longer be visible in the view. In the mammography mode, there are two different ways in which you can be informed about not viewing an entire mammography image:

- The appearance of a checkered border, which can be activated/deactivated by checking/unchecking the Indicate that the image is not displayed entire in the view (checkered border) check box on the Mammography tab of the TomoCon options dialog (see 4.8 Mammography). If the check box is checked, the part of the image that is not visible within the view is indicated by a checkered border on the corresponding edge of the view (see Figure 386).
- The field of view indicator, which is a special view text item available only in the mammography mode. Two rectangular areas show the part of the mammography image displayed in the view. However, if you see the entire image, the field of view indicator is not displayed. You can change the default appearance of the field of view indicator (the **Colors** tab) and the position (the **View texts** tab) within the view in the **TomoCon options** dialog (see 4.1 General options).

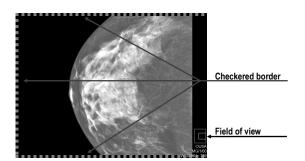

Figure 386 – Only part of the image is visible within the view

# 24.10.3 Magnifying glass

The magnifying glass allows you to zoom an area of interest within a small, separate magnification window. The current zoom factor of the magnifying glass defines how the selected image part is magnified compared to the image in the view. The position of the magnifying glass in the view defines the current magnified area. As a result, when you move the magnifying glass, the magnified image part displayed in the magnifying glass is automatically updated.

To display the magnifying glass in the view, click the **Magnifying glass** button in the mammography toolbar on the right monitor (or the **Magnifying glass** – **inverted** button). Next, click in the view to place the magnifying glass. When the mouse button is released, the magnifying glass remains displayed in the view and another magnifying glass can be set in another view.

A displayed magnifying glass behaves as part of the view (see Figure 387). As a result, any operation carried out in the view (zooming, moving, adjusting the WL, changing the measurement, etc.) is applied to the zoomed part of the image in the magnifying glass as well.

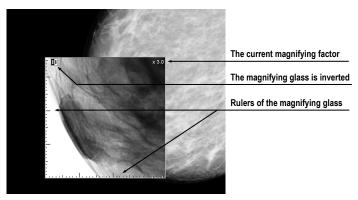

Figure 387 – Inverted magnifying glass with zoom factor 3x

To change the position of a displayed magnifying glass, select the magnifying glass function (by clicking the or button) and click in the view to define

the new position. You also can hold down the mouse button and move the cursor to the desired position.

To change the zoom factor, click in the magnifying glass window, press and hold down the **Ctrl** key and scroll the mouse wheel. It is possible to set a zoom factor of up to 8. The current zoom factor of the magnifying glass is displayed in the upper right-hand corner of the magnification window (see Figure 388).

To close the magnifying glass window, simply double-click it.

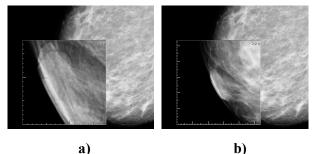

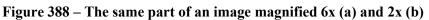

To immediately invert the zoomed image in the displayed magnification glass window, press the **Tab** key on the keyboard. To turn off the invert mode, press the **Tab** key again.

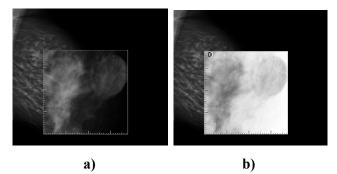

Figure 389 – Mammography magnifying glass window; normal (a), invert (b)

# 24.11 Image roaming

For the diagnosis of mammography images in TomoCon, a very detailed examination is required. This can be done by using the zoom function or the magnifying glass manually or, alternatively, you can use the image roaming method. This method allows you to automatically proceed step by step through the entire mammography image in the defined resolution. The image is divided into several non-overlapping (except for the image border) rectangular sub-regions. Using image roaming, you sequentially set these image parts into the view in ascending or descending order. Once you have proceeded through all of them, it is guaranteed that the entire mammography-related image area is being previewed. To initiate image roaming, click the **Next image roaming** button or the **Previous image roaming** button. The image roaming mode is then activated and the first image sub-region is displayed within the views. This mode is not bound only to the selected view, but rather to all views in the mammography mode. As a result, this simultaneously changes the image sub-regions in all views.

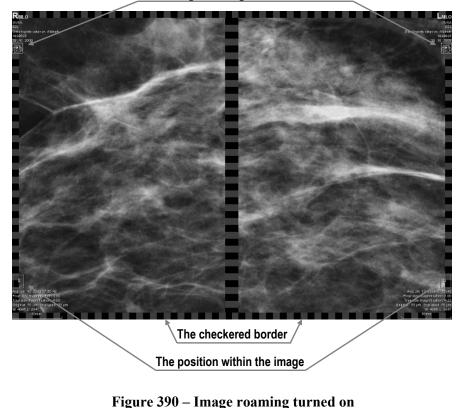

The image roaming mode is turned on

To go forward, click the Next image roaming button

To go backward click the **Previous image roaming** button

When in the image roaming mode, you can skip to the first image roaming sub-region at any time when you reset the view. Additionally, when you place a different image into the view while in the image roaming mode, this mode is preserved and the view displays the first image roaming sub-region.

When image roaming is active, you can use any of the image functions (WL, zoom, move, magnifying glass, etc.). If, when using such a function, a change is made to the position or size of a sub-region of the displayed image, the image roaming mode is canceled. To return to the image roaming mode, click the **Next image roaming** or **Previous image roaming** button again.

## 24.11.1 Image roaming sub-regions

The size, the position and the order of the image roaming sub-regions are determined by certain factors in the mammography mode in TomoCon, such as the image and view size, the image laterality and orientation and the roaming zoom mode.

The Pixel for pixel zoom mode or the Right size zoom mode (with a scale factor) can be used for the computation of the image roaming sub-region size. You can toggle between these two options by selecting the **Pixel for pixel** option or the **Right size zoom** option (with the **Scale factor**) on the **Mammography** tab of the **TomoCon options** dialog (see 4.8 Mammography). The sub-regions size is then set according to the selected zoom mode.

The mammography image orientation and laterality determine the order of the subregions. The first sub-region is always the image's upper chest wall corner, after which the sub-regions are ordered so that they continuously follow one another until the lower against-chest wall corner is reached. Figure 391 depicts the order of the roaming sub-regions for a mammography image with right laterality.

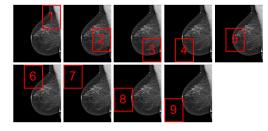

#### Figure 391 – The order of image roaming regions (image with right laterality)

In certain mammography images, the air, or non-tissue area, can be defined. When previewing such images in image roaming, TomoCon offers you the possibility to skip such air areas. In this manner, the number of steps required to preview an entire image can be significantly reduced. To enable the skipping of empty air areas, check the **Exclude empty area from the image roaming** option on the **Mammography** tab of the **TomoCon options** dialog (see 4.8 Mammography).

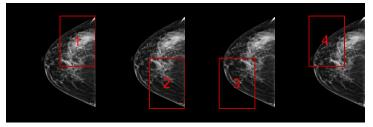

Figure 392 – Image roaming sub-regions not covering air area

## 24.12 Measurements

The mammography mode offers the possibility to mark and describe the image details using the measurements in the same way as in the general mode of TomoCon. Because the mammography mode does not support tool dialogs, the only way to activate and use all the measurement types is using the **Annotations** menu in the main menu of the mammography mode.

However, the most frequently used measurements in the mammography mode (ellipse, density area, distance) are accessible in the measurements section of the mammography toolbar on the right monitor (see Figure 393).

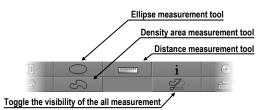

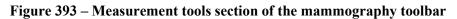

The following buttons are available for measurement activation:

- clicking the **Ellipse** button activates the ellipse measurement
- clicking the **Density area**  $\longrightarrow$  button activates the density area measurement
- clicking the **Distance** button activates the distance measurement

The button in the measurements part of the mammography toolbar allows you to toggle the visibility of all defined measurements within all views.

# 25 Quick support

TeamViewer QuickSupport is a tool of the TomoCon application used to provide remote computer assistance. TomoCon uses this tool in support of the Standard Desktop Support services.

To activate QuickSupport in TomoCon, proceed as follows:

- Select the QuickSupport item in the main TomoCon menu.
- Be prepared to provide your ID and password, which are displayed in the TeamViewer QuickSupport application (see Figure 394), and call the Tatramed customer support center (see 26 Contact).
- Provide your ID and password to the technician, who will then work to resolve your problem. You can monitor the work that the Support Center technician is carrying out on your computer.
- To end the remote session, simply close the TeamViewer QuickSupport application.

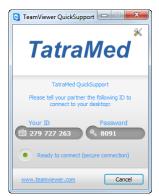

Figure 394 – TeamViewer QuickSupport with your ID and password

# 26 Contact

If you have any questions or comments, please contact our headquarters:

TatraMed spol. s r.o. Líščie údolie 7 841 04 Bratislava Slovak Republic

Tel: +421 2 60202301 +421 2 60202391 (hotline support, local working days 8:00-16:00) Fax: +421 2 60202352 E-mail: info@tatramed.com